## 云桌面

# 用户指南(管理员)

文档版本 24 发布日期 2025-01-06

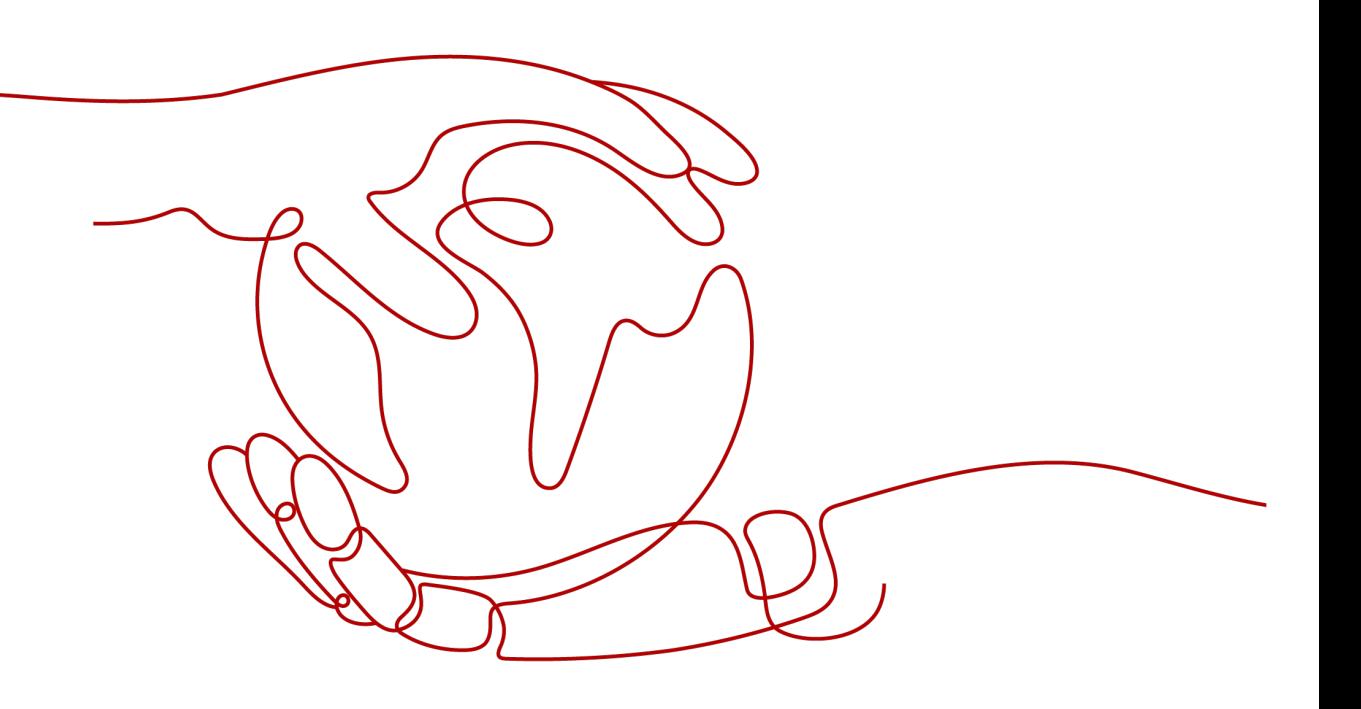

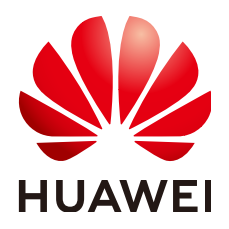

#### 版权所有 **©** 华为技术有限公司 **2025**。 保留一切权利。

非经本公司书面许可,任何单位和个人不得擅自摘抄、复制本文档内容的部分或全部,并不得以任何形式传 播。

#### 商标声明

**、<br>HUAWE和其他华为商标均为华为技术有限公司的商标。** 本文档提及的其他所有商标或注册商标,由各自的所有人拥有。

#### 注意

您购买的产品、服务或特性等应受华为公司商业合同和条款的约束,本文档中描述的全部或部分产品、服务或 特性可能不在您的购买或使用范围之内。除非合同另有约定,华为公司对本文档内容不做任何明示或暗示的声 明或保证。

由于产品版本升级或其他原因,本文档内容会不定期进行更新。除非另有约定,本文档仅作为使用指导,本文 档中的所有陈述、信息和建议不构成任何明示或暗示的担保。

安全声明

#### 漏洞处理流程

华为公司对产品漏洞管理的规定以"漏洞处理流程"为准,该流程的详细内容请参见如下网址: <https://www.huawei.com/cn/psirt/vul-response-process> 如企业客户须获取漏洞信息,请参见如下网址: <https://securitybulletin.huawei.com/enterprise/cn/security-advisory>

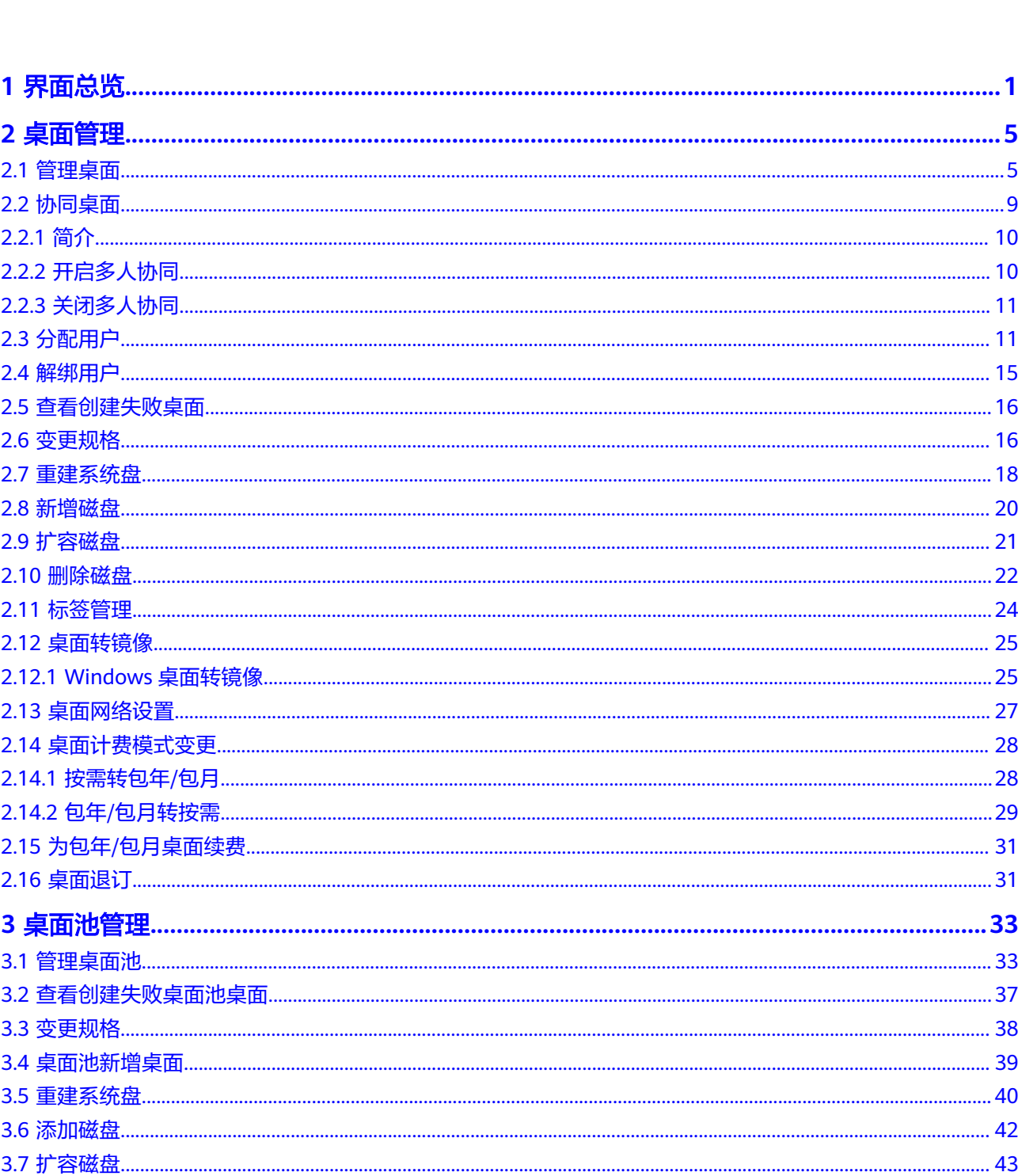

目录

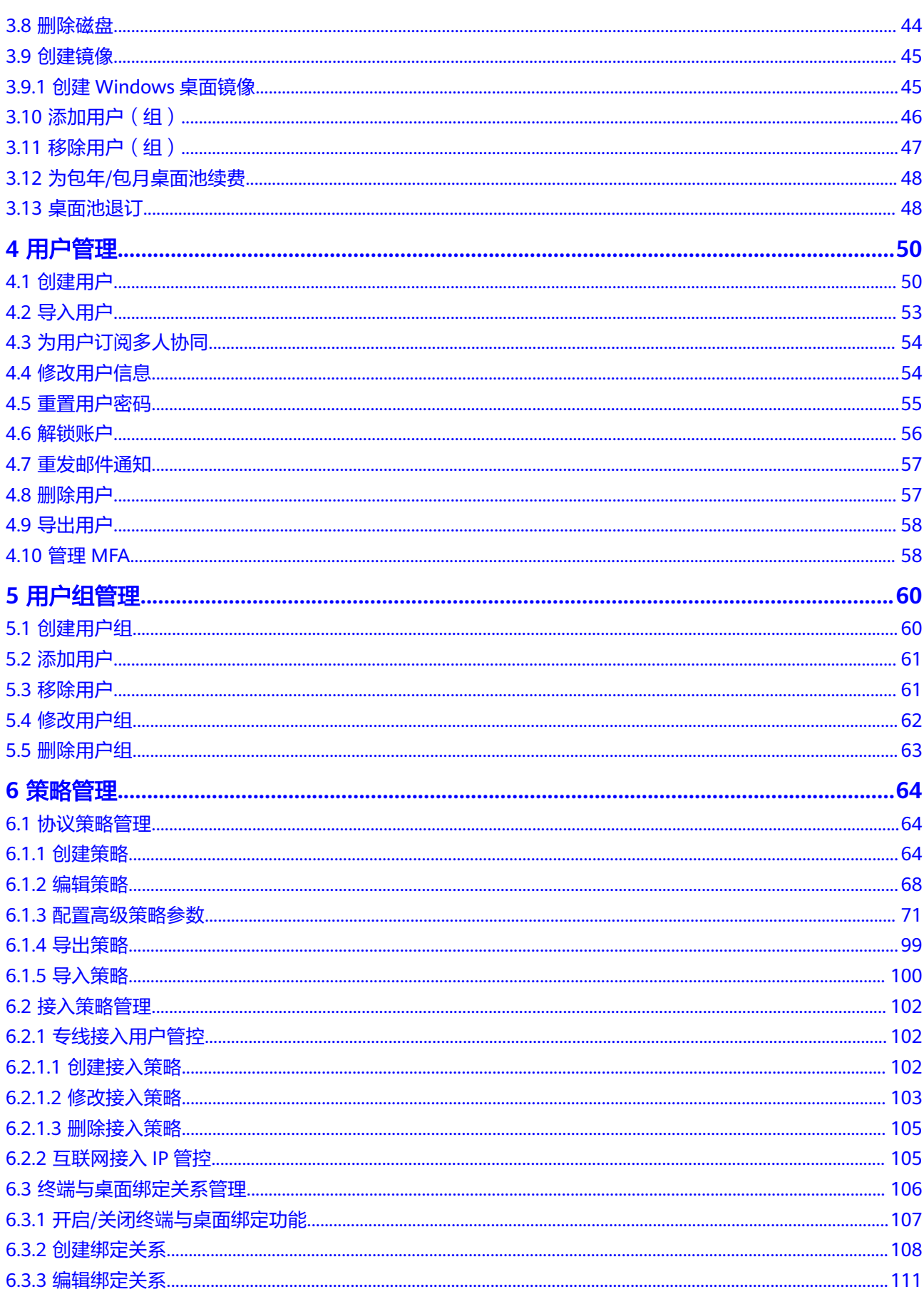

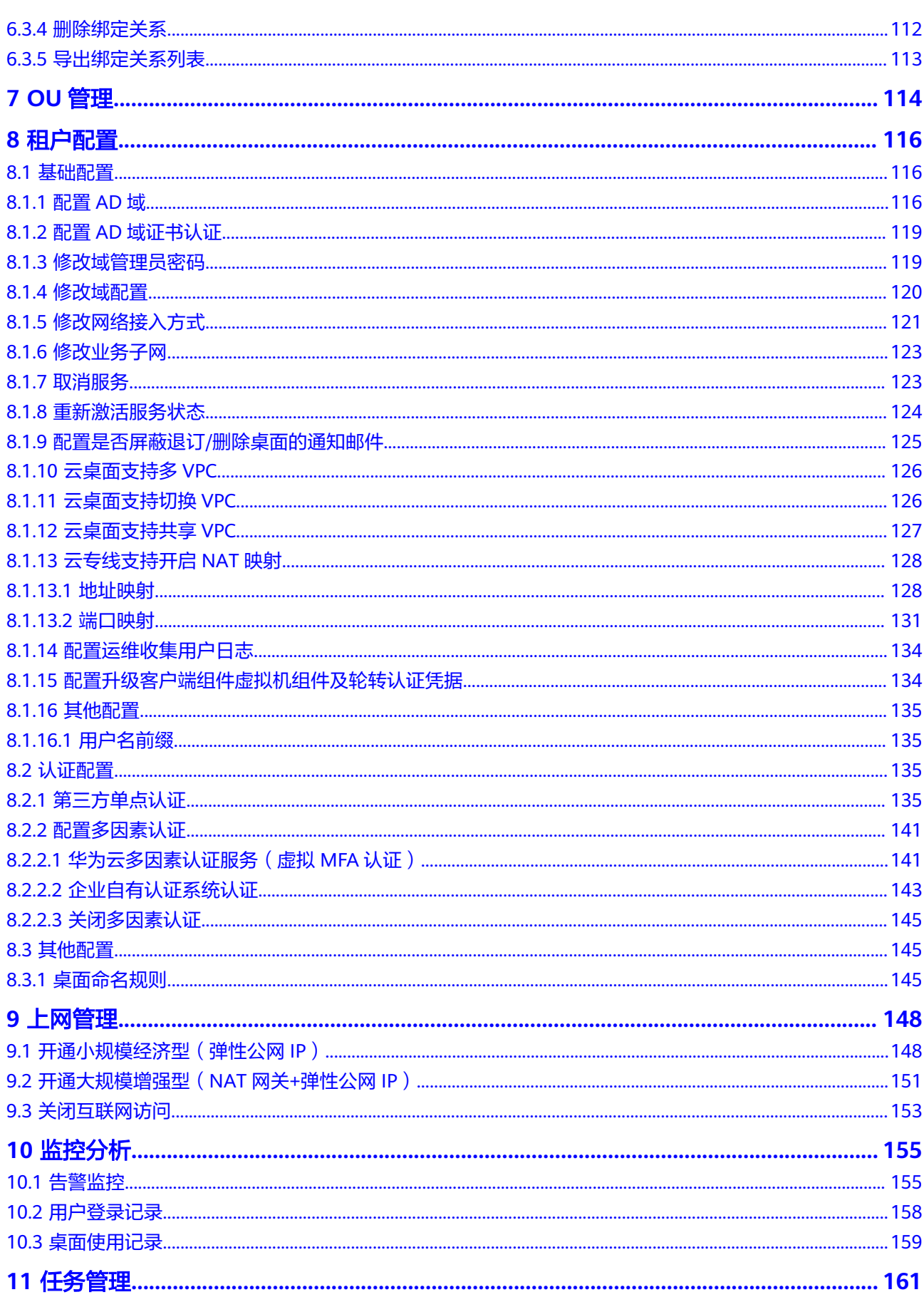

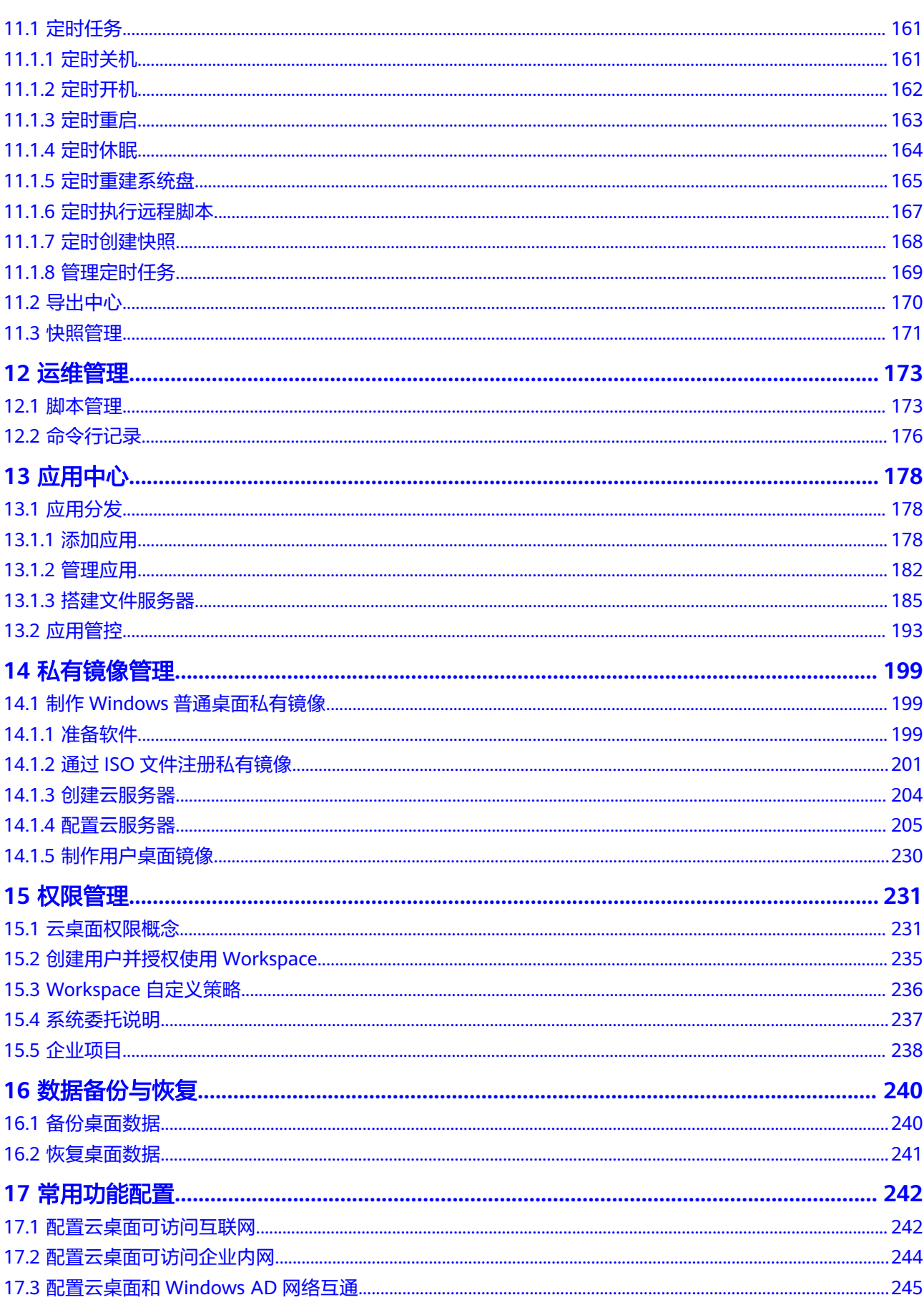

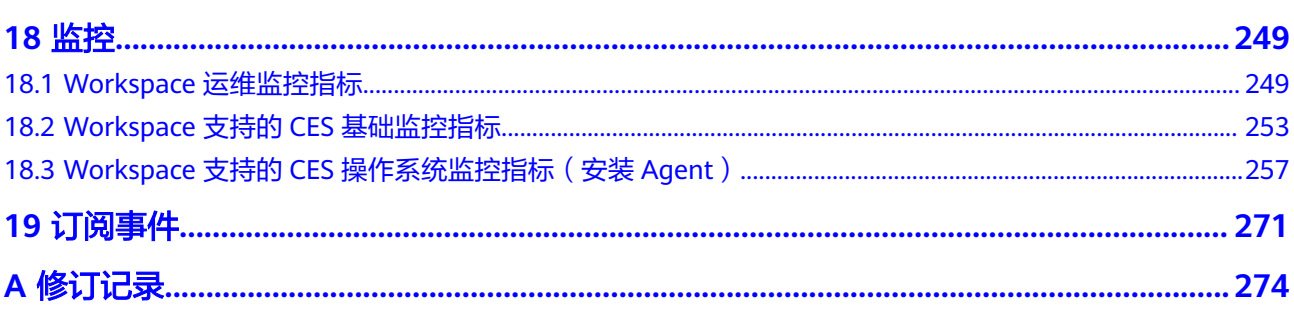

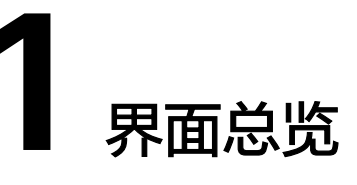

### <span id="page-8-0"></span>未开通服务总览页面

未购买桌面时,在"总览"页面,您可以了解什么是云桌面和桌面购买指南,如图**1-1** 所示。

#### 图 **1-1** 总览信息

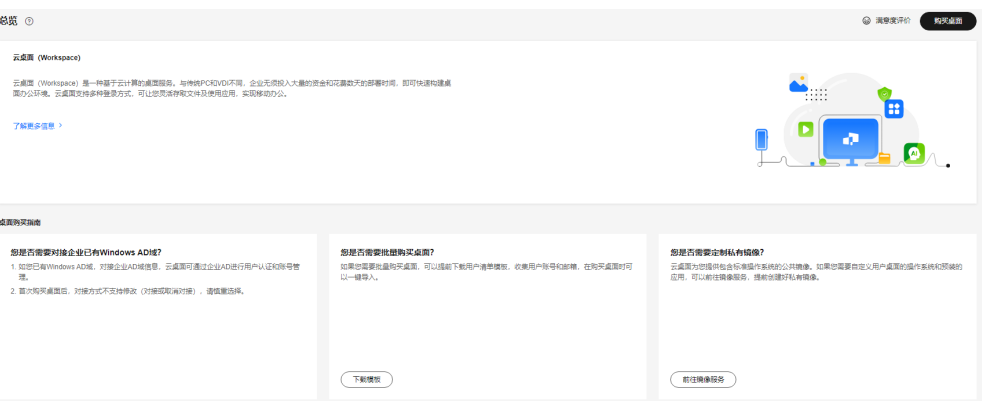

#### 已开通服务总览页面

已购买桌面后,在"总览"页面,您可以查看云桌面的数据趋势、告警通知、云桌面 监控信息等。

● 数据趋势中您可以查看云桌面使用率、云桌面使用率趋势图、用户使用率等统计 信息,详细数据趋势如图**[1-2](#page-9-0)**所示,状态说明如表**[1-1](#page-9-0)**所示。

#### <span id="page-9-0"></span>图 **1-2** 数据趋势

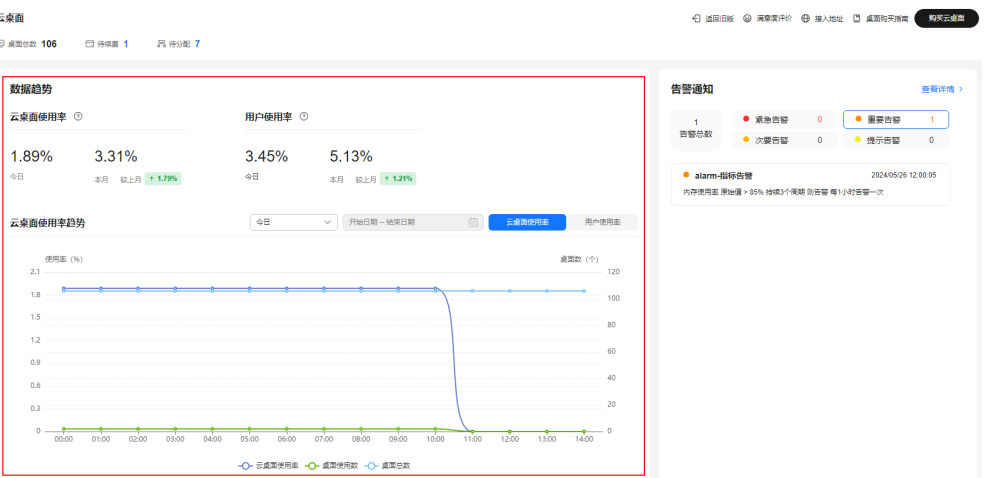

#### 表 **1-1** 状态说明

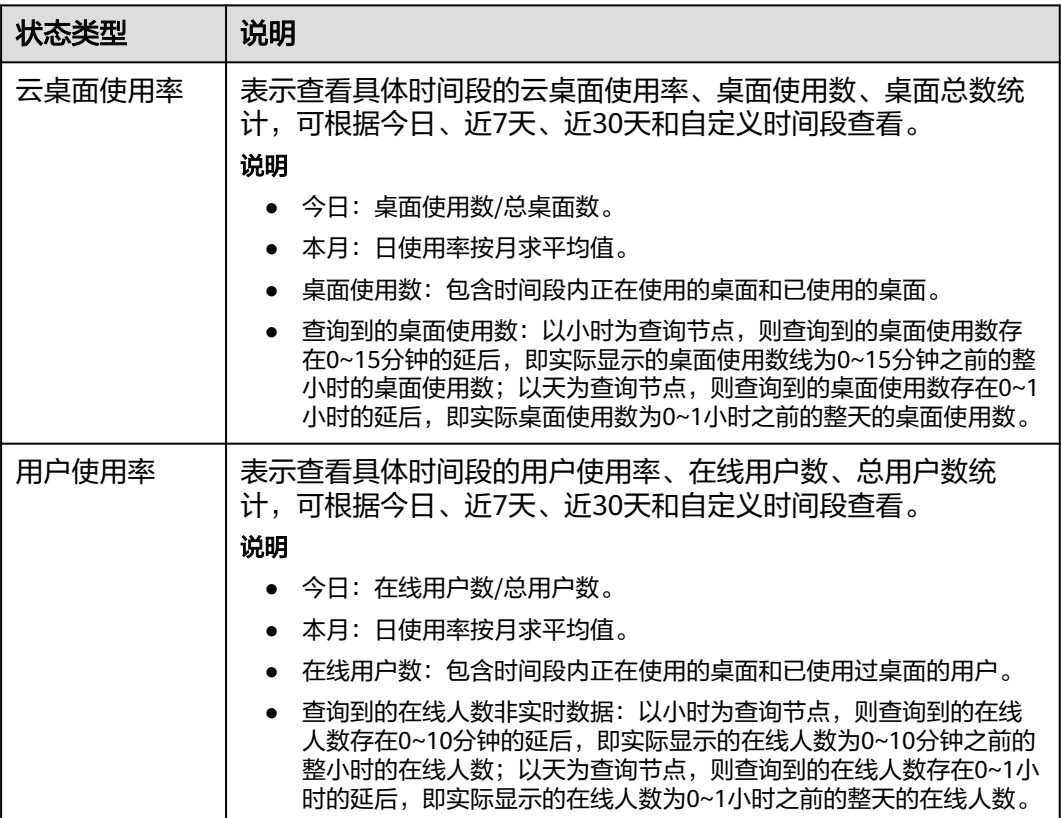

● 告警通知页面,您可以查看云桌面的告警总数、告警级别、告警信息等,如<mark>图</mark>[1-3](#page-10-0) 所示,详细告警信息单击"查看详情"跳转到云监控服务页面查看。

#### <span id="page-10-0"></span>图 **1-3** 告警通知

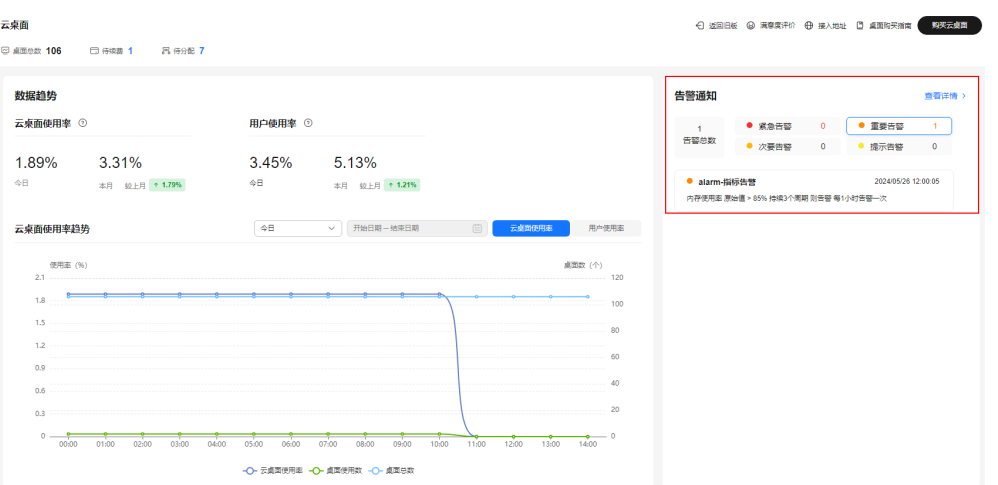

● 云桌面监控信息页面,您可以查看云桌面/桌面池的监控状态,如云桌面/桌面池的 运行状态、登录状态统计信息,如图**1-4**所示,具体状态如表**1-2**所示。

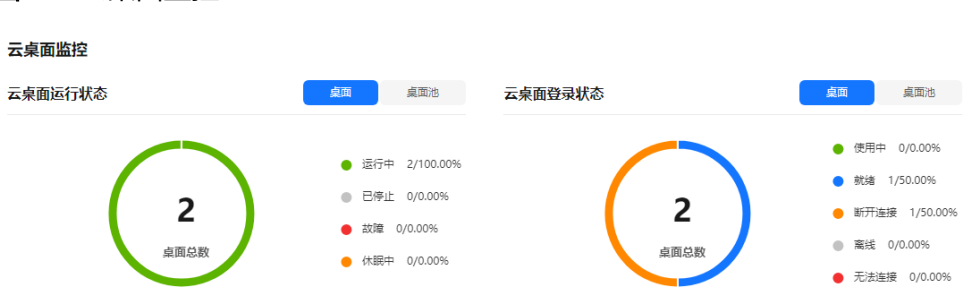

#### 图 **1-4** 云桌面监控

#### 表 **1-2** 状态说明

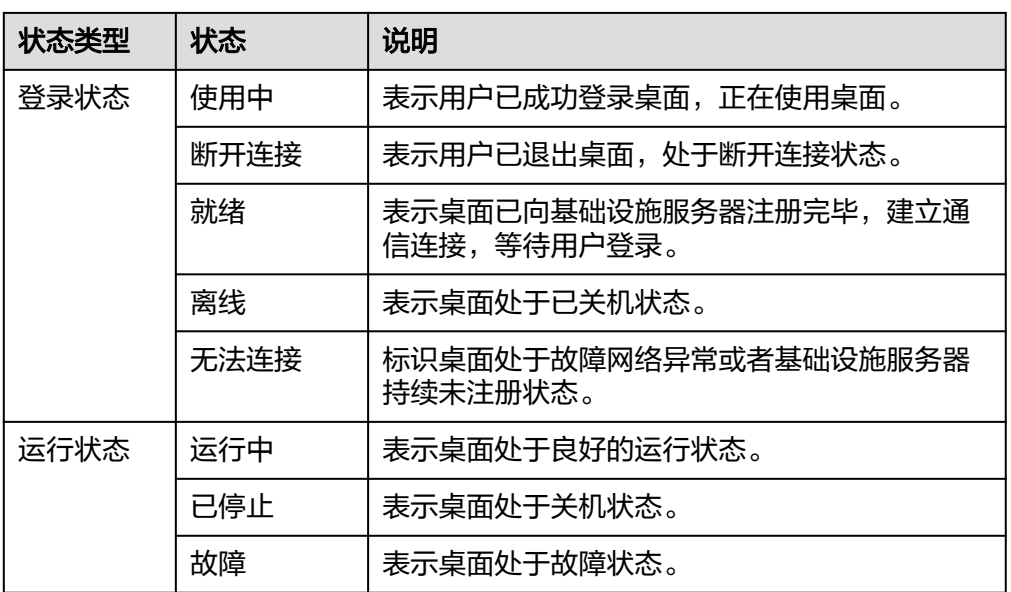

● 云桌面时延分布,您可以查看云桌面时间范围内的时延分布统计数据趋势图,如 图**1-5**所示,具体时延状态说明如表**1-3**所示。

#### 说明

- 1. 云桌面时延分布统计值为云桌面会话的网络时延。
- 2. 网络时延:终端设备到接入网关的往返时延,仅23.12.1.0及以上版本的客户端支持。
- 3. 仅支持查看自定义任何一天的网络时延数据,可查看的时间范围:近30天。

#### 图 **1-5** 云桌面时延分布

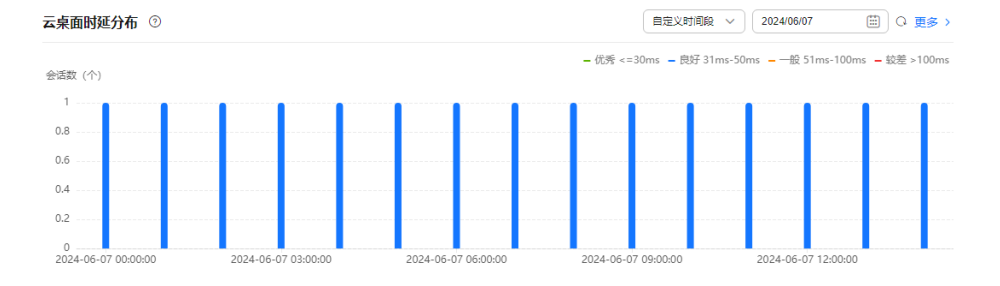

#### 表 **1-3** 时延状态

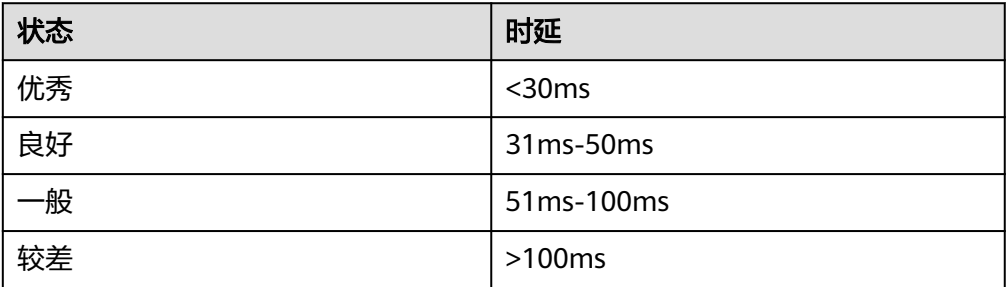

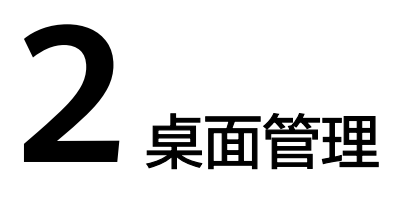

## <span id="page-12-0"></span>**2.1** 管理桌面

#### 操作场景

管理员可以对已创建的桌面进行开机、关机、重启和删除、修改桌面名称等操作。当 用户离职或岗位调动不再使用当前分配的桌面时,管理员可以重新将该桌面分配给新 用户使用,可节省资源。

#### 前提条件

#### [已购买桌面](https://support.huaweicloud.com/intl/zh-cn/qs-workspace/workspace_02_0612.html)。

#### 操作步骤

- 步骤**1** [登录管理控制台](https://support.huaweicloud.com/intl/zh-cn/qs-workspace/workspace_02_0188.html)。
- 步骤**2** 在左侧导航栏中依次选择"桌面管理 > 桌面"。 进入"桌面管理"页面。
- 步骤**3** 根据需要执行如表**[2-1](#page-13-0)**所示操作。

#### <span id="page-13-0"></span>表 **2-1** 操作列表

 $\mathbf{r}$ 

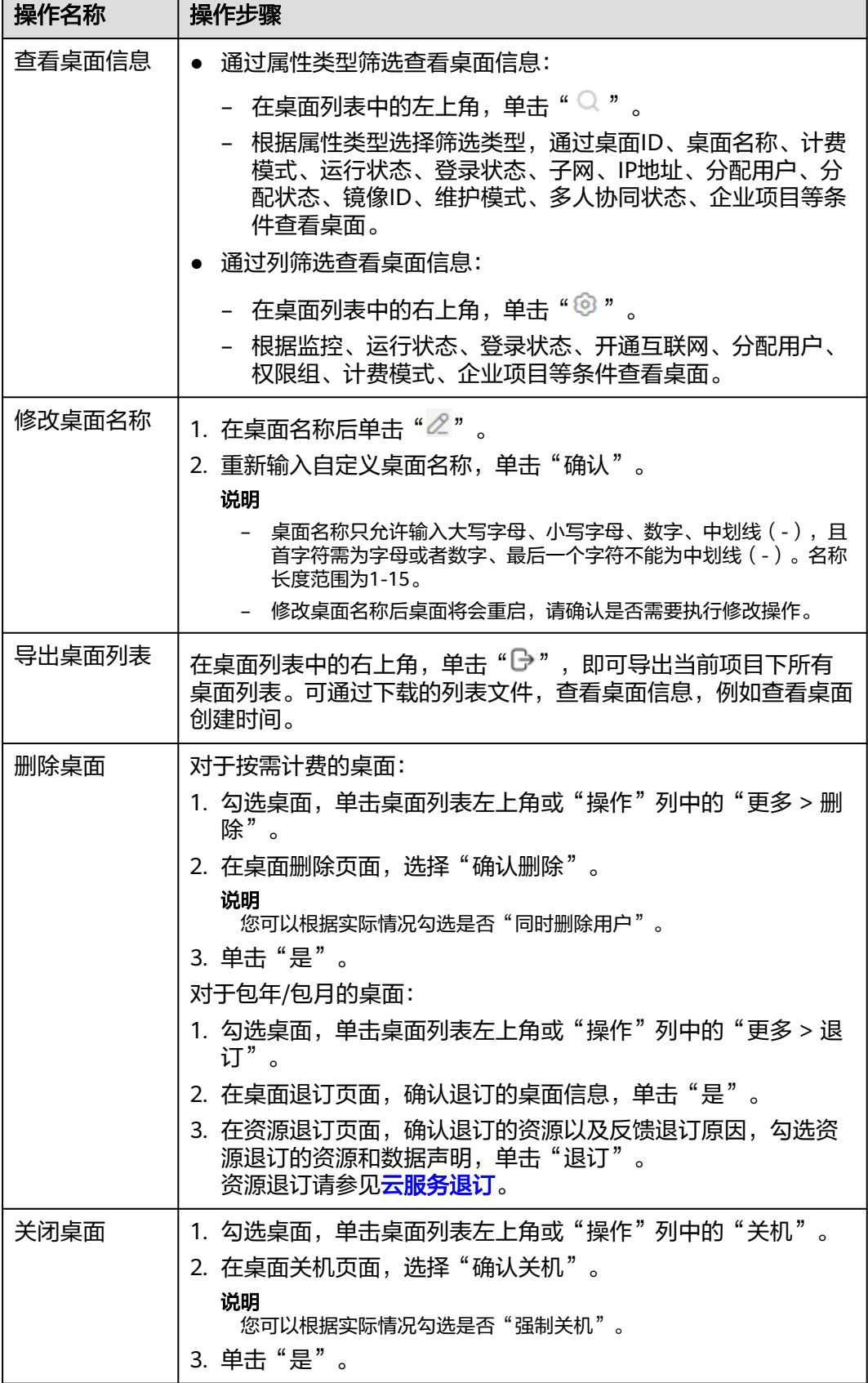

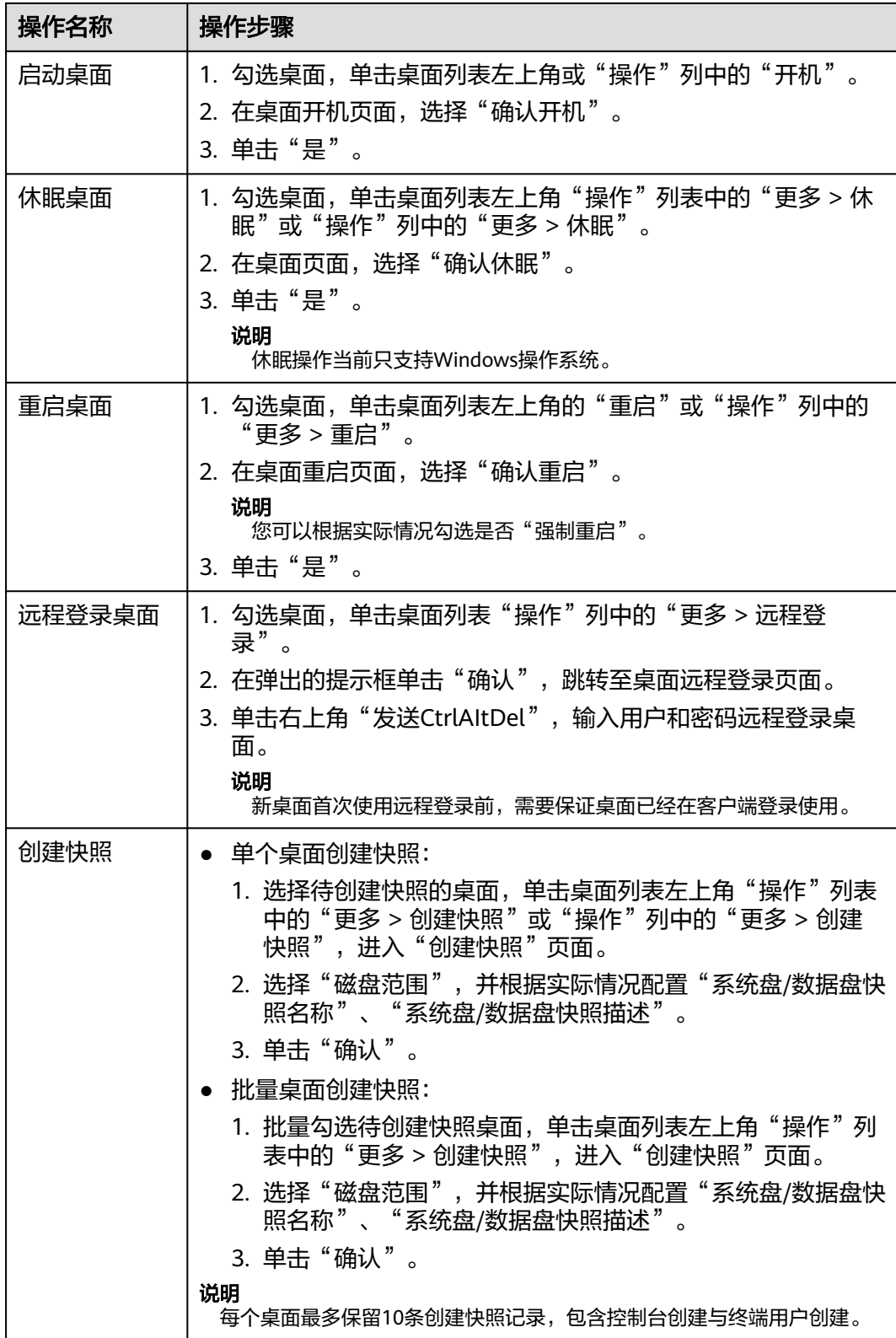

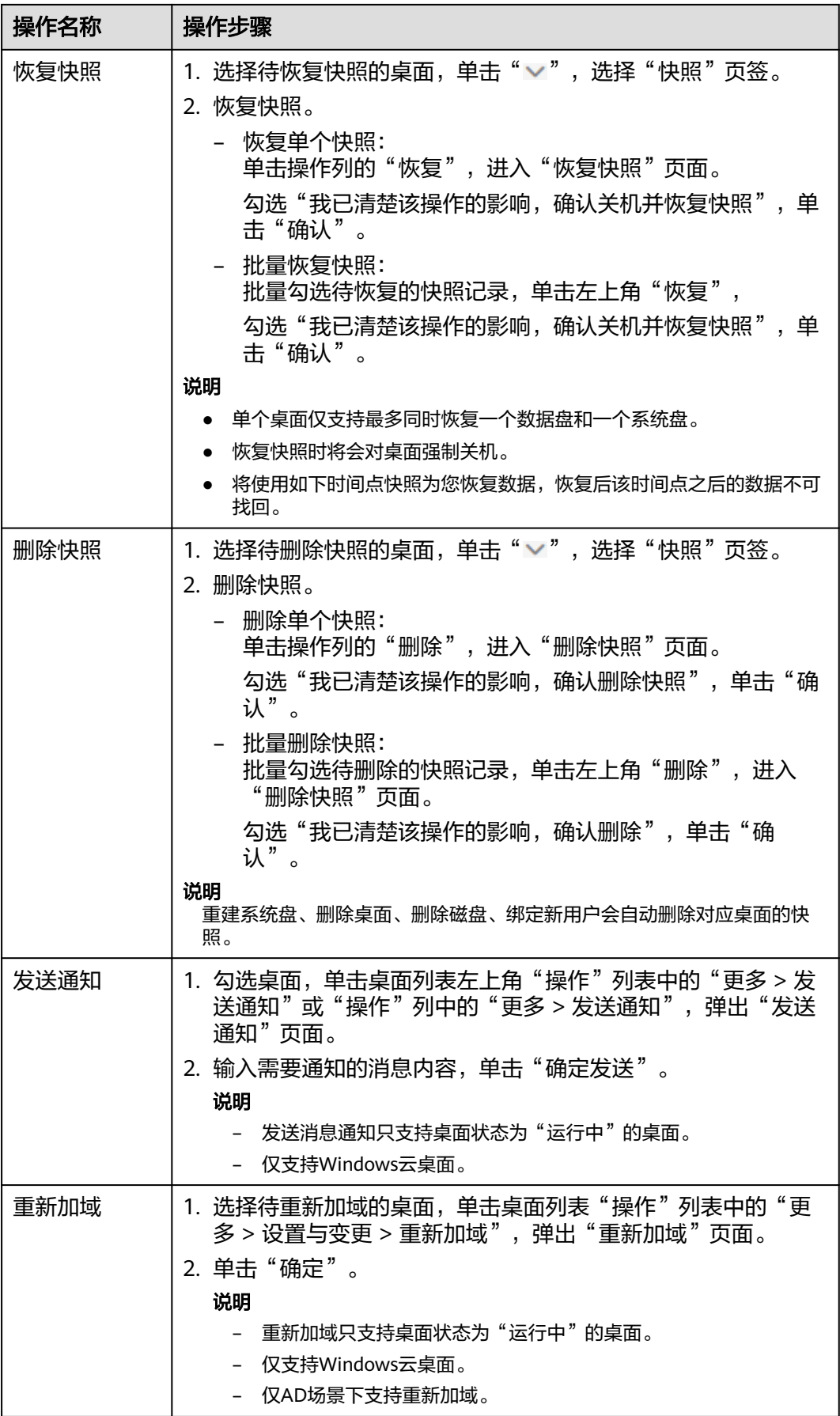

<span id="page-16-0"></span>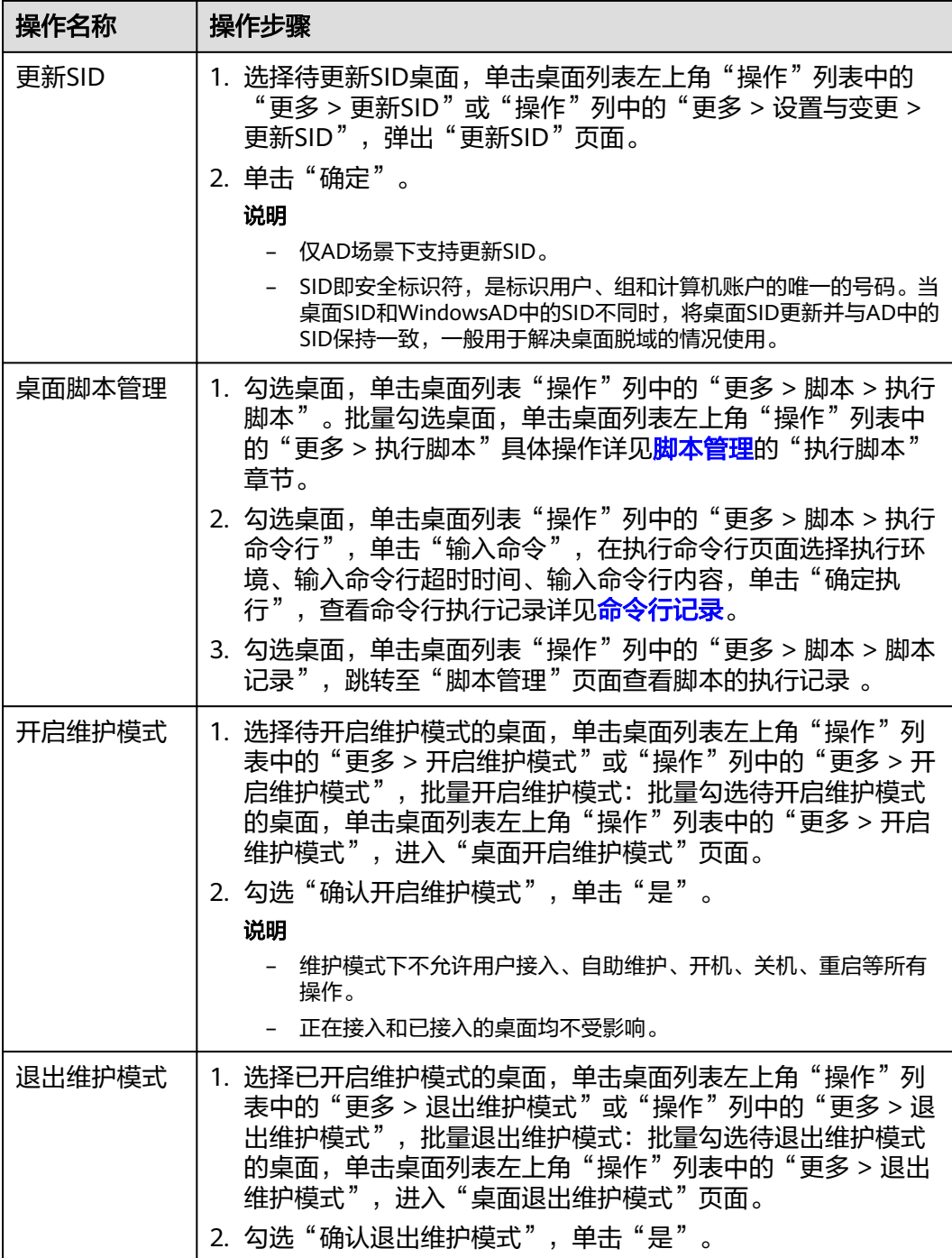

#### **----**结束

## **2.2** 协同桌面

## <span id="page-17-0"></span>**2.2.1** 简介

协同桌面是云桌面(Workspace)提供的用于终端用户之间远程共享桌面的功能。适 用于项目团队合作、内容共创、资料实时共享等协同办公场景。用户可快速进行数据 分享,提高办公效率。

### **2.2.2** 开启多人协同

#### 操作场景

通过开启多人协同后用户可快速在桌面间发起协同,提高沟通协作效率。

#### 操作限制

- 开启/关闭多人协同需要配置白名单,请参考<mark>提交工单</mark>,填写工单信息,获取技术 支持配置白名单。
- 仅支持包年/包月的Windows云桌面。
- 支持服务端:23.8.1版本及以上。
- 支持客户端: 23.8.1版本及以上。
- 云桌面在全屏模式下才可以使用创建协同功能。

#### 操作步骤

- 步骤**1** [登录管理控制台](https://support.huaweicloud.com/intl/zh-cn/qs-workspace/workspace_02_0188.html)。
- 步骤**2** 在左侧导航栏中依次选择"桌面管理 > 桌面"。

进入"桌面管理"页面。

- 步骤**3** 开启"多人协同桌面"分为单个桌面开启多人协同和批量桌面开启多人协同。
	- 单个桌面开启多人协同执行步骤**4**~步骤**5**。
	- 批量桌面开启多人协同执行步骤**6**~[步骤](#page-18-0)**9**。
- **步骤4** 在待开启多人协同的桌面所在列单击"更多 > 开启多人协同",进入开启多人协同页 面。
- 步骤5 勾选"开启多人协同",勾选"规格名称",单击"确定"。
- 步骤6 勾选多个待开启多人协同的桌面,单击左上角"更多 > 开启多人协同",进入"开启 多人协同"页面。
- 步骤**7** 配置多人协同。
	- 计费模式:包周期。
	- 处理器:
		- CPU:6方协同资源-标准版
		- GPU:6方协同资源-高级版。
	- 操作系统: Windows。

#### 说明

批量变更协同资源,只能选择同一计费模式,同一处理器以及同一操作系统的桌面进行变 更。

<span id="page-18-0"></span>步骤**8** 单击"确定",进入"开启多人协同"页面。

- 步骤9 勾选"开启多人协同",勾选"规格名称",单击"确定"。
- 步骤**10** 跳转至"购买多人协同"页面。
- 步骤**11** 检查"云订单服务"和"所需支付费用"。
- 步骤**12** 选定支付方式并成功付款后,购买完成。

#### **----**结束

### **2.2.3** 关闭多人协同

#### 操作场景

该操作指导用户关闭云桌面的多人协同。

#### 操作步骤

- 步骤**1** [登录管理控制台](https://support.huaweicloud.com/intl/zh-cn/qs-workspace/workspace_02_0188.html)。
- 步骤**2** 在左侧导航栏中依次选择"桌面管理 > 桌面"。

进入"桌面管理"页面。

- 步骤**3** 关闭"多人协同桌面"分为单个桌面开启多人协同和批量桌面开启多人协同。
	- 单个桌面关闭多人协同执行步骤**4**~步骤**5**。
	- 批量桌面关闭多人协同执行步骤**6**~步骤**8**。
- 步骤**4** 在待关闭多人协同的桌面所在列单击"更多 > 关闭多人协同",进入"关闭多人协 同"页面。
- 步骤**5** 单击"确定"完成。
- 步骤6 勾选多个待关闭多人协同的桌面,单击左上角"更多 > 关闭多人协同",进入"关闭 多人协同"页面。
- 步骤**7** 选择所需关闭协同的桌面计费模式,单击"确定",进入"关闭多人协同"页面。
- 步骤**8** 单击"确定"完成。

**----**结束

### **2.3** 分配用户

#### 操作场景

该任务指导管理员在管理控制台上为未分配用户的云桌面分配用户。

#### 操作步骤

#### 步骤**1** [登录管理控制台](https://support.huaweicloud.com/intl/zh-cn/qs-workspace/workspace_02_0188.html)。

步骤**2** 在左侧导航栏中依次选择"桌面管理 > 桌面"。

进入"桌面管理"页面。

#### 单个桌面分配用户

- **步骤3** 根据所需选择"分配用户"列为"未分配用户"的单人/多人桌面,单击"未分配用 户"或"操作"列中的"更多 > 分配用户",跳转至"分配用户"页面。
- 步骤**4** 根据所需"选择用户"或"创建用户"给云桌面分配用户,如表**2-2**所示。

表 **2-2** 分配用户

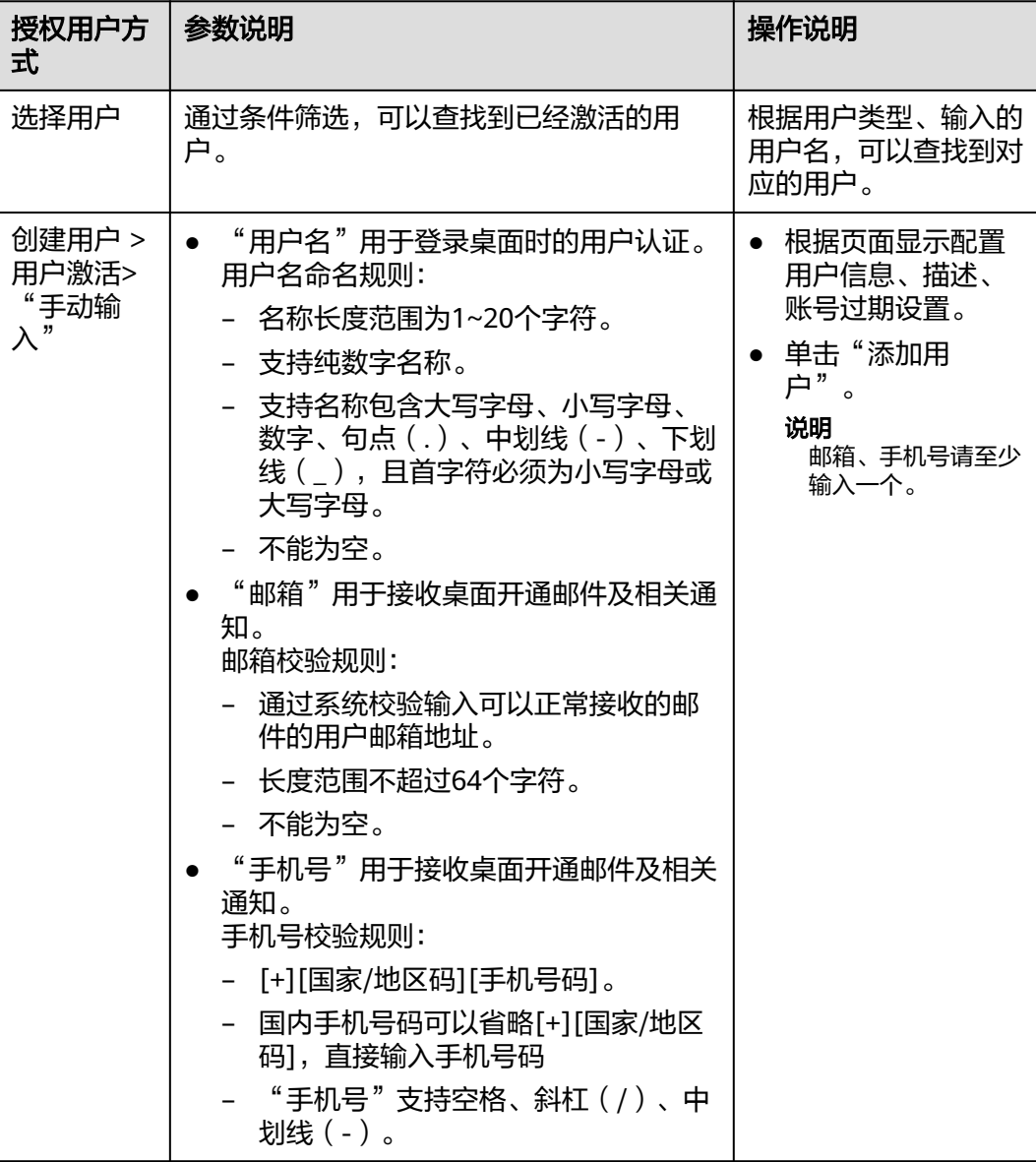

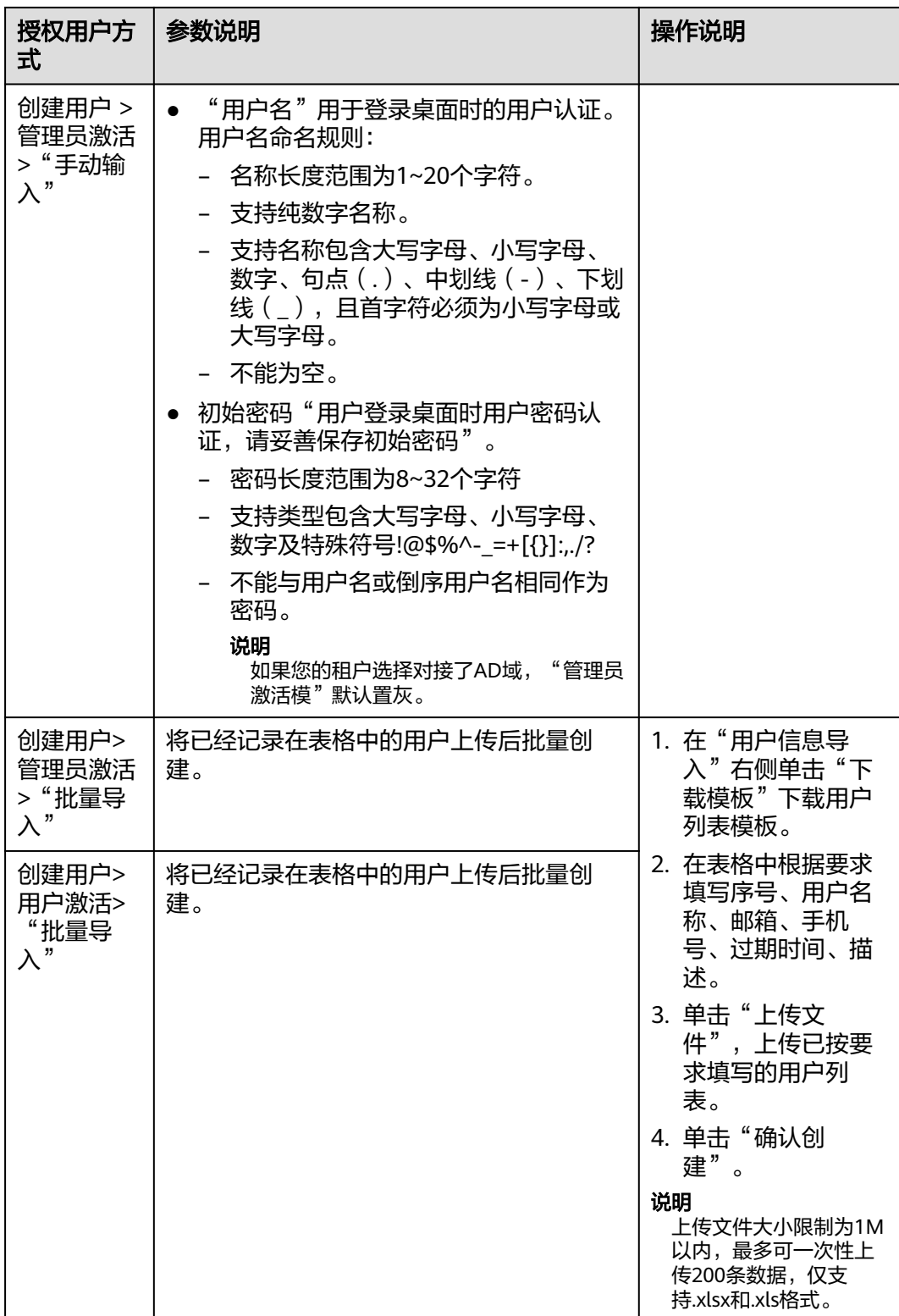

步骤5 单击"下一步",进入桌面配置页面。

#### 说明

如原始镜像不存在或已删除,请根据所需选择镜像类型为公共镜像或私有镜像,涉及到资源变更 会根据实际情况收取"配置费用"和"镜像费用"。

步骤**6** 根据所需选择命名规则。

#### 说明

如需创建新的命名规则,请参考<mark>桌面命名规则</mark>创建桌面规则。

- 步骤**7** 分配用户确认。
	- 单用户桌面执行步骤**8**~步骤**9**。
	- 多用户桌面执行步骤**10**。

步骤**8** 单击"确认",弹出"分配用户确认"窗口。

- **步骤9** 同意分配请输入: "同意"单击"确认"。
- 步骤**10** 单击"确认",完成。

#### 说明

桌面分配将会清空桌面原有磁盘数据,无法恢复。

#### 批量桌面分配用户

步骤**11** 勾选"分配用户"列为"未分配用户"的桌面,单击左上角"更多 > 分配用户",跳 转至"选择桌面"页面。

#### 说明

不能同时选择Windows和Linux系统桌面,请选择其中一种系统的桌面进行后续操作。

- **步骤12** 确认分配桌面,单击"下一步:选选择用户",进入"选择用户与分配方式"页面。
- 步骤**13** 勾选需要分配的用户/组及设置权限组。
	- 权限组
		- 管理员组:该组用户具备系统管理员的权限,它们拥有计算机的最高控制权 限,可以执行计算机的所有管理任务,包括管理计算机的所有用户。
		- 普通用户组:该组用户拥有计算机的基本操作权限,例如运行应用程序。该 组用户不能修改操作系统的设置、不能更改其它用户的数据。

#### 说明

单击"批量设置"可批量设置用户/组权限。

步骤**14** 配置用户分配方式。

- 分配维度
	- 用户为维度执行步骤**15**[,步骤](#page-22-0)**19**~[步骤](#page-22-0)**20**。
	- 桌面为维度执行步骤**16**~[步骤](#page-22-0)**20**。
- 步骤**15** 根据所需分配维度选择"用户为维度"、输入分配数(每个用户自动分配桌面数为  $x)$ ,单击"预览"。

说明

- 已选桌面数量不能小于已选用户数,可能导致部分用户分配不到桌面。
- 每个用户自动分配桌面数范围为1~10。
- 步骤**16** 根据所需分配维护选择"桌面为维度"、输入分配数(每个用户自动分配桌面数为  $x)$ 。

<span id="page-22-0"></span>步骤**17** 根据所需选择命名规则。

#### 说明

- 如需创建新的命名规则,请参考<mark>桌面命名规则</mark>创建桌面规则。
- 步骤**18** 单击"预览"。
- 步骤**19** 单击"确认分配",进入"确认批量分配"页面。
- 步骤20 同意分配请输入: "同意", 单击"确认", 完成。

**----**结束

### **2.4** 解绑用户

#### 操作场景

该任务指导管理员在管理控制台上为已有用户的云桌面解绑用户。

#### 操作步骤

- 步骤**1** [登录管理控制台](https://support.huaweicloud.com/intl/zh-cn/qs-workspace/workspace_02_0188.html)。
- 步骤**2** 在左侧导航栏中依次选择"桌面管理 > 桌面"。

进入"桌面管理"页面。

- **步骤3** 云桌面解绑用户分为"单个桌面解绑用户"和"批量桌面解绑用户"。
	- 单个解除分配:执行步骤**4**~步骤**6**。
	- 批量解除分配:执行步骤**7**~步骤**9**。
- 步骤4 选择待解绑用户的单人/多人桌面"操作"列中的"更多 > 解绑用户", 跳转至"解绑 用户"页面。
	- 单人桌面解除分配:执行步骤**5**。
	- 多人桌面解除分配:执行步骤**6**。
- 步骤**5** 单击"确认"完成。
- 步骤**6** 勾选所需解绑用户,单击"确认"完成。
- 步骤**7** 勾选待批量解绑用户的云桌面,单击左上方"更多 > 解绑用户"。 跳转至"批量解绑用户"页面。
- 步骤**8** 勾选所需解绑用户的桌面,单击"确认",弹出"确认批量解绑"页面。
- 步骤9 同意解绑请输入: "同意",单击"确认"完成。

#### <span id="page-23-0"></span>说明

- 批量解绑将解除桌面已分配的所有用户。
- 单用户桌面解绑成功后桌面将立即关机,客户端桌面列表刷新,用户无法查看连接该桌面。
- 多用户桌面桌面解绑成功后,桌面不会关机,如果多用户桌面处于关机状态,解绑时将会启 动桌面后进行解绑。
- 单人桌面二次绑定其他用户时会清除桌面数据及桌面快照,多人用户二次绑定其他用户不清 除桌面数据,各用户数据独立安全。
- 不重新分配用户,单击"取消",则该桌面暂时未分配用户,后续需要给该桌面分配用户可 参考**分配用户**章节。不分配用户,则原桌面中的数据将一直保留,为安全考虑,请尽早为已 解绑的桌面重新分配用户。
- 重新分配用户,详情可参考<mark>分配用户</mark>章节分配用户 。

**----**结束

## **2.5** 查看创建失败桌面

#### 操作场景

您可以查看创建桌面失败原因,处理成功的桌面会展示在桌面管理列表。处理失败的 包年包月桌面由维护人员协助创建。

#### 说明

如果没有创建失败的桌面,该功能将不显示。

#### 操作步骤

- 步骤**1** [登录管理控制台](https://support.huaweicloud.com/intl/zh-cn/qs-workspace/workspace_02_0188.html)。
- 步骤**2** 在左侧导航栏中依次选择"桌面管理 > 桌面"。

进入"桌面管理"页面。

- 步骤**3** 在"桌面管理"页面左上方,单击"失败任务"。 进入创建失败桌面页面。
- 步骤**4** 查看桌面创建失败原因。

#### **----**结束

## **2.6** 变更规格

#### 操作场景

当您购买的云桌面规格无法满足业务需要时,可参考本章节变更规格,升级vCPU、内 存。

● "按需计费"的桌面,可根据业务需要,升高或降低云桌面规格。

#### 使用限制

- 变更云桌面规格时,用户不能选择已停止供应的CPU和内存资源。
- 变更规格过程中,不能对云桌面进行其他操作。

#### 操作步骤

- 步骤**1** [登录管理控制台](https://support.huaweicloud.com/intl/zh-cn/qs-workspace/workspace_02_0188.html)。
- 步骤**2** 在左侧导航栏中依次选择"桌面管理 > 桌面"。

进入"桌面管理"页面。

步骤**3** 根据所选变更规格的桌面计费模式、桌面数量,参考表**2-3**选择对应操作。

#### 说明

- "包年/包月"计费模式的桌面不支持批量操作规格变更。
- 按需云桌面变更规格批量变更时选择的云桌面必须具备相同的计费模式,可用区和规格。
- 选择的云桌面不能处于除关机/开机外其它任务。
- 按需云桌面变更规格(CPU或内存)变小,会影响云桌面使用的性能,请根据实际情况变更 规格。

#### 表 **2-3** 操作说明

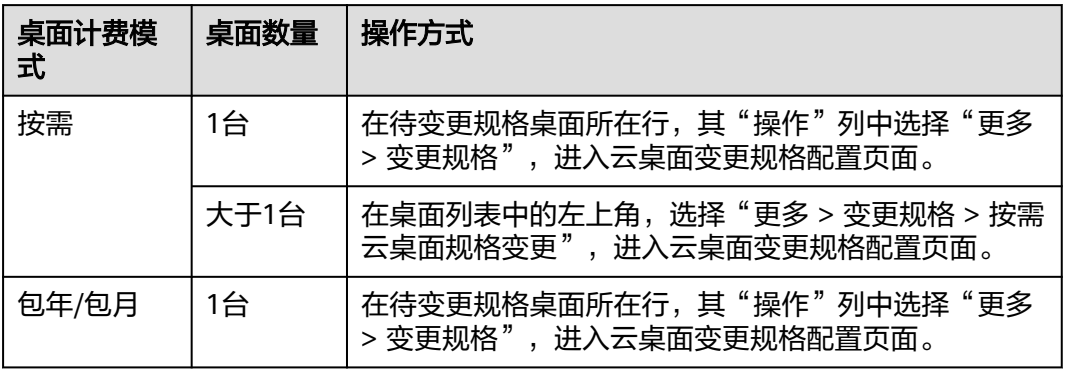

步骤**4** 勾选"立即关机变更规格"。

说明

如果在进入云桌面变更规格页面前,已将待变更规格的桌面关机,则此时云桌面变更规格页面无 "立即关机变更规格"项可选。

**步骤5** 在"选择变更规格"区域,选择需要的规格,单击"下一步"。

进入规格变更详情确认页面。

- 步骤**6** 确认变更详情,单击"确认变更"。
	- 按需桌面,进入任务提交提示页面,单击"返回桌面列表",在桌面管理页面, 可以看到桌面状态为"变更中"。稍后在对应的"规格/镜像"列,可查看到已变 更的桌面规格信息。

#### <span id="page-25-0"></span>说明

- 变更规格不影响云桌面系统盘和数据盘的数据。
- 按需云桌面,请注意配置费用的变化(只包含CPU和内存的费用)。
- 包年/包月桌面,根据补交费用及退还费用,进入对应的页面。

#### 说明

变更规格不影响云桌面系统盘和数据盘的数据。

- 如果显示补交费用,则进入支付页面。选择所需支付方式进行支付。返回桌 面管理页面,可以看到桌面状态为"变更中"。稍后在对应的"规格/镜像" 列,可查看到已变更的桌面规格信息。
- 如果显示退还费用(包括退还费用为0),则进入任务提交提示页面。在任务 提示页面,单击"返回桌面列表",在桌面管理页面,可以看到桌面状态为 "变更中",稍后在对应的"规格/镜像"列,可查看到已变更的桌面规格信 息。

**----**结束

## **2.7** 重建系统盘

#### 操作场景

已购买的云桌面需要还原到模板初始状态或者需要批量更新桌面应用和补丁,管理员 可选择重装系统盘或者变更系统盘的方式实现。

#### 对系统的影响

选择"重建系统盘",系统盘的数据(如桌面,收藏夹等)会丢失,如果需要这些数 据,请提前通知用户备份。重建系统盘不影响数据盘数据。

#### 使用限制

重装系统盘时,如果该云桌面使用的私有镜像,需确保该私有镜像仍存在。

#### 前提条件

云桌面的"运行状态"为"运行中"或"已停止"时才能重建系统盘。

#### 操作步骤

#### 步骤**1** [登录管理控制台](https://support.huaweicloud.com/intl/zh-cn/qs-workspace/workspace_02_0188.html)。

- 步骤**2** 在左侧导航栏中依次选择"桌面管理 > 桌面"。 进入"桌面管理"页面。
- 步骤**3** 重建系统盘分为单个桌面重建系统盘和桌面批量重建系统盘。
	- 单个桌面重建系统盘执行步骤**4**~[步骤](#page-26-0)**6**。
	- 桌面批量重建系统盘执[行步骤](#page-26-0)**7**~[步骤](#page-27-0)**11**。

步骤**4** 选择所需重建系统盘的桌面,单击"更多 > 重建系统盘"。

进入"重建系统盘"页面。

<span id="page-26-0"></span>步骤**5** 配置重建系统盘信息,如表表**2-4**所示。

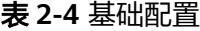

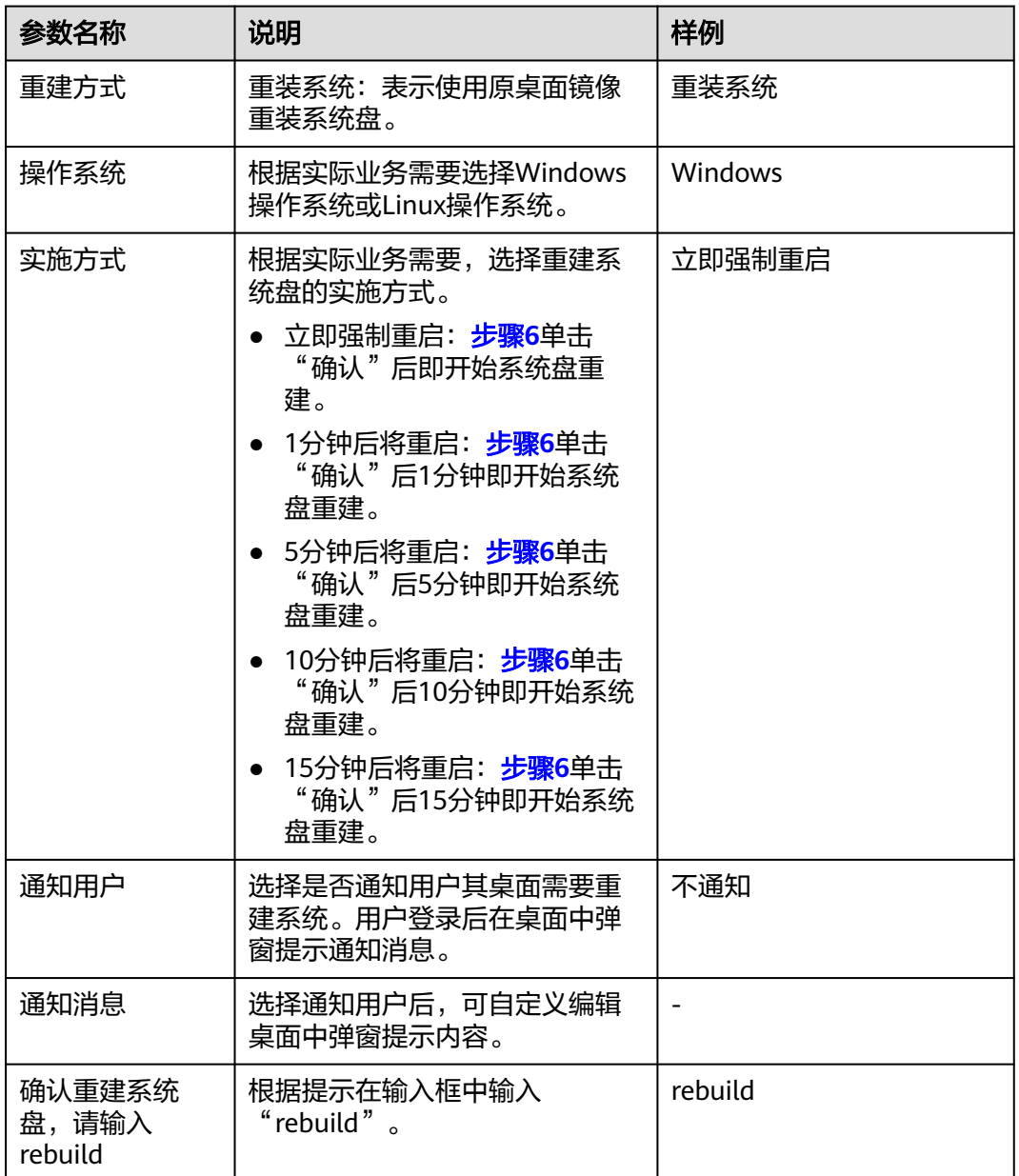

步骤**6** 单击"确认",系统将根据所选的实施方式进行桌面系统盘重建。

- 步骤7 在桌面管理页面勾选待批量重建系统盘的桌面,单击左上角的"更多 > 重建系统 盘",弹出"桌面重建系统盘"窗口。
- 步骤8 勾选"确认",单击"是",跳转至"重建系统盘"页面。
- 步骤**9** 确认桌面,管理员可以"移除"不需要重建系统盘的桌面。
- 步骤**10** 配置重建系统盘信息,如表表**[2-5](#page-27-0)**所示。

#### <span id="page-27-0"></span>表 **2-5** 基础配置

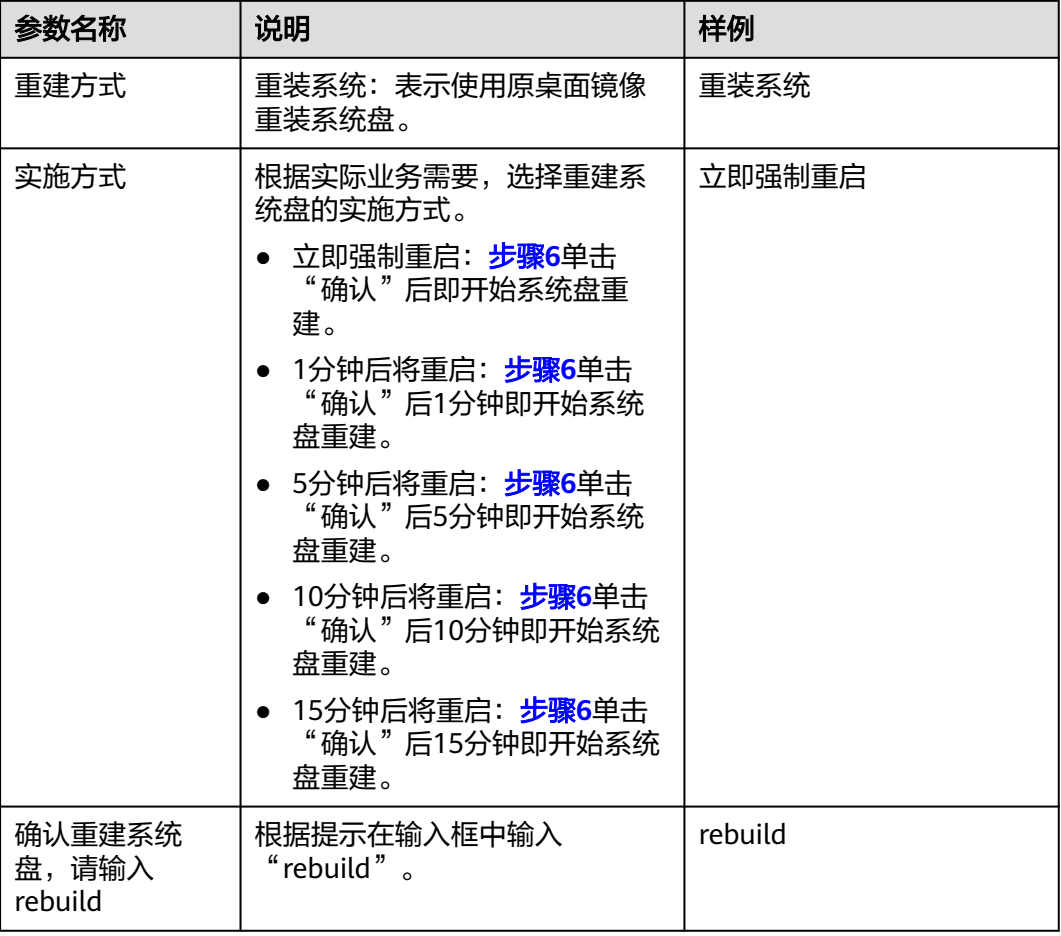

#### 步骤**11** 单击"确认重建"。

**步骤12** ( 可选 )等待桌面的运行状态显示为" 运行中 " ,联系终端用户参考<mark>[重建系统盘后](https://support.huaweicloud.com/intl/zh-cn/workspace_faq/workspace_07_0919.html)</mark> Windows[桌面的数据盘消失了怎么办?](https://support.huaweicloud.com/intl/zh-cn/workspace_faq/workspace_07_0919.html),查看及修改桌面的磁盘状态。

#### 说明

仅在重建Windows操作系统的桌面时需要执行该操作。

#### **----**结束

## **2.8** 新增磁盘

### 操作场景

本章节指导您如何给桌面添加数据盘。

#### 前提条件

只有满足"运行状态"为"运行中"条件的云桌面才能进行新增数据盘。

#### <span id="page-28-0"></span>操作步骤

#### 步骤**1** [登录管理控制台](https://support.huaweicloud.com/intl/zh-cn/qs-workspace/workspace_02_0188.html)。

步骤**2** 在左侧导航栏中依次选择"桌面管理 > 桌面"。

进入"桌面管理"页面。

步骤**3** 选择所需新增数据盘的桌面,单击"更多 > 磁盘 > 新增磁盘"。

进入"添加数据盘"页面。

步骤**4** 单击"增加一个数据盘",配置数据盘。

- 高IO:是指由SAS存储提供资源的磁盘类型。用于一般访问的工作负载。
- 超高IO:是指由SSD存储提供资源的磁盘类型。用于企业关键性业务,适合高吞 吐、低时延的工作负载。
- 通用型SSD:是指由通用型SSD存储提供资源的磁盘类型。用于高吞吐、低时延的 企业办公。

#### 说明

- 数据盘大小为(GB):10到8200,且为10的整数倍。
- 最多配置10减去已有的数据盘个数,请根据实际需要配置。
- 步骤**5** 勾选"我已清楚该操作的影响,确定执行添加操作"。
- 步骤**6** 单击"下一步"。
- 步骤**7** 确认新增磁盘信息,单击"确定"。成功添加数据盘。

#### **----**结束

## **2.9** 扩容磁盘

#### 操作场景

当购买的桌面时的系统盘或数据盘的容量不足以满足需求时,可以扩容磁盘。 该任务指导您如何给云桌面扩容系统盘或数据盘。

#### 前提条件

只有满足"运行状态"为"运行中"或者"关机"条件的云桌面才能进行扩容系统盘 或数据盘。

#### 操作步骤

- 步骤**1** [登录管理控制台](https://support.huaweicloud.com/intl/zh-cn/qs-workspace/workspace_02_0188.html)。
- 步骤**2** 在左侧导航栏中依次选择"桌面管理 > 桌面"。

进入"桌面管理"页面。

步骤**3** 选择所需扩容数据盘的桌面,在其"操作"列单击"更多 > 磁盘 > 扩容磁盘"。 进入"扩容磁盘"页面。

- <span id="page-29-0"></span>步骤**4** 选择"系统盘"或"数据盘"。
- 步骤**5** (可选)如果有多个数据盘,设置"选择需扩容数据盘"。
- 步骤**6** 设置"新增容量"。

#### 说明

- 系统盘的最大容量为1020GB,云桌面只能以10的倍数增加容量,即只可扩容系统盘的容量 至1020GB。
- 数据盘的最大容量为8200GB。

根据初始数据盘的大小区分可扩容大小:

- 如果初始数据盘的大小为1020GB以下,云桌面只能以10的倍数增加容量,则只能扩容 数据盘的容量至1020GB,超过1020GB的部分无法使用。
	- 如果因为业务需求要将该数据盘扩容至1020GB以上并投入使用。则必须变更磁盘的分 へ<br>区形式(MBR切换成GPT,具体操作请参考<mark>初始化数据盘</mark> ),期间会中断业务,并且更 换分区形式时会清除数据盘原有数据,请在扩容前先对数据进行备份。
- 如果初始数据盘的大小为1020GB以上,云桌面只能以10的倍数增加容量,则可扩容数 据盘的容量至8200GB。
- 步骤**7** 勾选操作影响声明。
- 步骤**8** 单击"下一步"。
- 步骤**9** 确认信息无误后,单击"确定"。

**----**结束

### **2.10** 删除磁盘

#### 操作场景

用户业务量变更,数据盘冗余时。或者用户临时需要增加大容量存储的,使用完后需 要卸载并退订大容量的磁盘时。可参考本章节删除磁盘。删除数据盘后,对应磁盘数 据将永久删除,无法恢复。建议只在能确定用户桌面的磁盘分区与数据盘对应关系等 特定场景删除数据盘,例如只有一个数据盘或者可以通过磁盘容量区分数据盘的情 况,选择删除数据盘。

#### 前提条件

- 已确认用户数据盘的数据不再使用。
- 当前桌面未处于任务进行状态。

#### 使用限制

仅支持按需计费的桌面删除多余的数据盘。

#### 操作步骤

#### 步骤**1** [登录管理控制台](https://support.huaweicloud.com/intl/zh-cn/qs-workspace/workspace_02_0188.html)。

步骤**2** 在左侧导航栏中依次选择"桌面管理 > 桌面"。

进入"桌面管理"页面。

步骤**3** 根据实际需要删除数据盘数量,选择对应操作。

#### 须知

删除数据盘,对应磁盘数据将永久删除,无法恢复,请务必确认清楚后再执行该操 作。

- 如果当前桌面需要一次删除多个数据盘。
	- a. 在所需删除数据盘的桌面所在行,选择"更多 > 磁盘 > 删除磁盘"。 进入"删除磁盘"页面。
	- b. 选择需要删除的数据盘,如<mark>图2-1</mark>所示。

#### 图 **2-1** 选择需要删除的数据盘

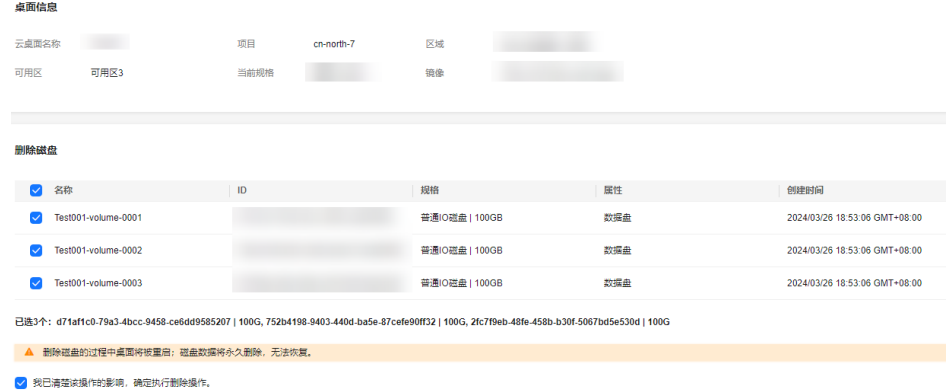

- c. 确定为所需删除的数据盘后勾选"我已清楚该操作的影响,确定执行删除操 作"。
- d. 单击"确认删除"。
- 如果当前桌面只需要删除一个数据盘。
	- a. 在需要删除数据盘的桌面所在行,单击 × ,展开桌面信息列表,如<mark>图2-2</mark>所 示。

#### 图 **2-2** 桌面信息详情

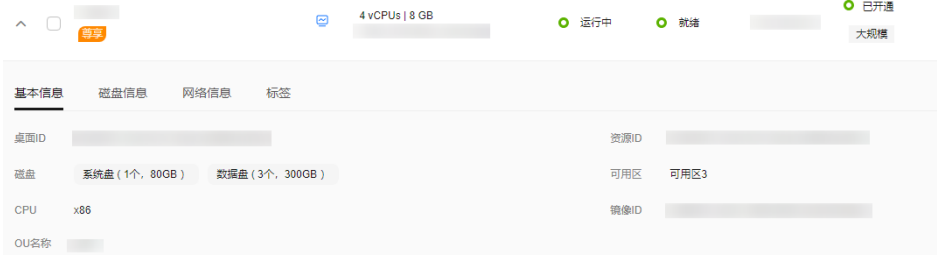

- b. 切换到"磁盘信息"页签。
- c. 找到需要删除的数据盘,单击"操作"列的"删除"。
- d. 确定为所需删除的数据盘后勾选"我已清楚该操作的影响,确定执行删除操 作"。

e. 单击"确认"。

**----**结束

## <span id="page-31-0"></span>**2.11** 标签管理

#### 操作场景

本章节指导您如何利用标签对桌面进行搜索查询,及如何对桌面进行标签的添加/编 辑、删除等。

#### 添加**/**编辑标签

#### 步骤**1** [登录管理控制台](https://support.huaweicloud.com/intl/zh-cn/qs-workspace/workspace_02_0188.html)。

步骤**2** 在左侧导航栏中依次选择"桌面管理 > 桌面"。

进入"桌面管理"页面。

- **步骤3** 单击"∨",展开桌面基本信息。
- 步骤**4** 单击"标签"。
- 步骤**5** 单击"添加/编辑标签"。

进入"添加/编辑标签"窗口。

步骤**6** 输入"标签键"和"标签值",单击"添加",命名规则如表**1** 标签命名规则所示。

说明

您最多可以给桌面添加20个标签。

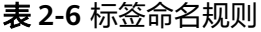

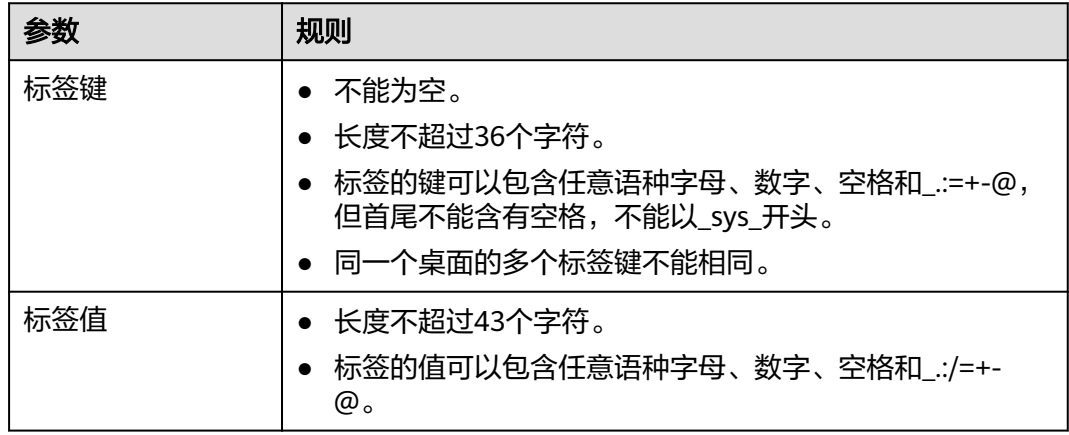

步骤**7** 单击"是"。

添加标签成功。

**----**结束

#### <span id="page-32-0"></span>标签搜索桌面

- 步骤**1** [登录管理控制台](https://support.huaweicloud.com/intl/zh-cn/qs-workspace/workspace_02_0188.html)。
- 步骤**2** 单击"桌面管理"。

进入"桌面管理"页面。

**步骤3** 在"桌面管理"页面右上方,单击"标签搜索"。

展开"标签搜索"窗口。

- 步骤**4** 输入已存在的标签键和标签值。
- 步骤**5** 单击"搜索"。

说明

- 标签搜索仅支持搜索已存在的键和值。
- 支持最多10个不同标签的交集组合搜索。

**----**结束

## **2.12** 桌面转镜像

### **2.12.1 Windows** 桌面转镜像

#### 操作场景

如果用户对桌面配置、应用使用有相同要求,管理员可以在云桌面管理控制台中购买 了一台使用Windows操作系统镜像生成的桌面,并登录该桌面进行一系列的配置、软 件安装,然后将该桌面转换成镜像,再通过桌面转换成的镜像批量购买分配给目标人 员使用。可节约人员配置成本,达到即开即用效果。

#### 说明

待转镜像的桌面中,当前桌面用户目录(C:\Users\当前桌面用户名)下的文件(包括安装在此 目录下的应用),无法带入镜像中,使用该镜像购买的桌面,配置及应用与待转镜像的桌面不一 致,请以实际为准。

#### 前提条件

- 已有使用Windows操作系统镜像生成的桌面。
- 桌面已开机,且处于"运行中"状态。
- 桌面至少登录过一次。

#### 操作步骤

#### 步骤**1** [登录管理控制台](https://support.huaweicloud.com/intl/zh-cn/qs-workspace/workspace_02_0188.html)。

说明

需选择待转换成镜像的桌面所在区域及项目。

步骤**2** 在导航中依次选择"桌面管理 > 桌面",进入桌面管理列表页面。

步骤**3** 在待转换成镜像的桌面所在行,选择"更多 > 创建镜像",进入创建镜像页面。

步骤**4** 根据需要配置镜像相关参数,如表**2-7**所示。

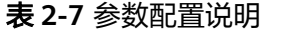

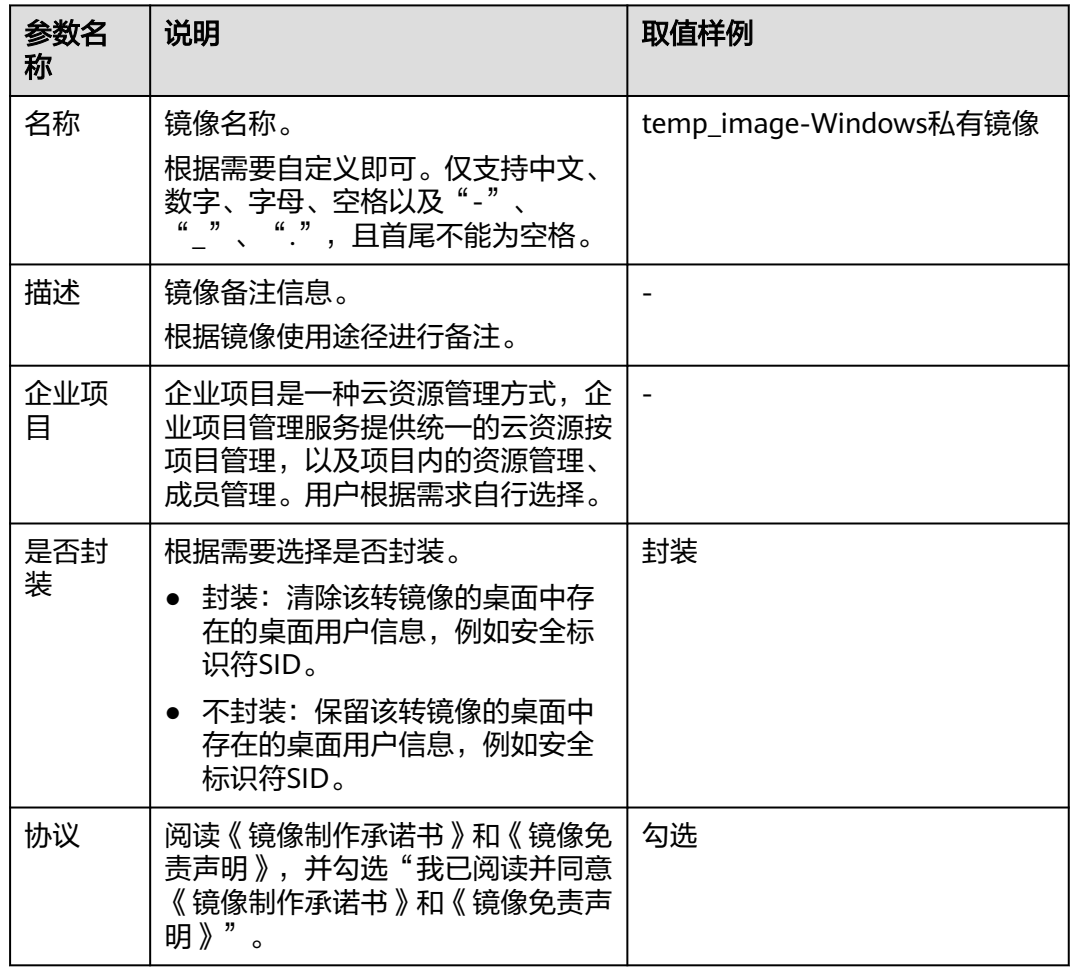

步骤**5** 单击"是"。

说明

- 创建镜像过程中,桌面不可用且会重启,请勿进行其他操作。
- 创建镜像期间,桌面目录(C:\Users\当前用户名)下所有文件会被删除,安装在此目录下的应 用将不可用。
- 历史镜像封装依赖的应答文件(c:\windows\system32\untitled.xml),如果不存在,请联系管 理员支持!
- 镜像创建成功后,可在管理控制台上,单击███,选择"服务列表 > 计算 > 镜像服务 ",在 "私有镜像"列表中查看到已创建成功的镜像。

**----**结束

## <span id="page-34-0"></span>**2.13** 桌面网络设置

#### 操作场景

当用户组网发生变化时,管理员可以通过配置切换桌面网络设置,使用户能快速地切 换云桌面的桌面网络,从而满足客户的网络规划。

#### 前提条件

如需使用桌面网络设置功能,请参考<mark>提交工单</mark>,填写工单信息,获取技术支持。

#### 注意事项

- 切换网络会同时更改云桌面子网、IP地址、MAC地址,导致云桌面网络中断。
- 切换网络过程中,请勿操作云桌面的弹性公网IP。
- 切换网络后,请重新配置网络相关的服务和应用软件(例如NAT、DNS等)。
- 切换网络会切换私有IP地址,如果已绑定EIP的桌面切换网络设置后未能绑定EIP, 请麻烦手动绑定。
- 切换网络后,如果桌面内IP未正常获取,请尝试重启桌面。
- 更换桌面安全组时,请检查使用的安全组是否已放通桌面接入业务要求的出入方 向规则,如果未放通将会影响桌面接入。
- 关机的桌面切换网络,会先启动桌面切换网络并切换完成后关机。

#### 操作步骤

#### 步骤**1** [登录管理控制台](https://support.huaweicloud.com/intl/zh-cn/qs-workspace/workspace_02_0188.html)。

- 步骤**2** 在导航中依次选择"桌面管理 > 桌面",进入桌面管理列表页面。
- 步骤**3** 切换桌面网络。
	- 单个桌面切换:
		- a. 在待切换VPC的桌面所在行"操作"列,选择"更多 > 网络设置 > 桌面网络 设置",进入"桌面网络设置"页面。
		- b. 配置桌面网络设置。
			- 虚拟机私有云:单击" "选择需要切换的VPC,如需创建新的VPC,请 参考<mark>创建虚拟私有云和子网</mark>。如果用户使用新创建的VPC,需要在"租 户配置 > 基础配置"中的"虚拟私有云 (VPC)"配置下单击"编辑 VPC和子网"添加新创建的VPC。
			- 子网:单击" "选择需要切换的子网,如需创建新的子网,请参[考创](https://support.huaweicloud.com/intl/zh-cn/usermanual-vpc/zh-cn_topic_0013935842.html) [建虚拟私有云和子网](https://support.huaweicloud.com/intl/zh-cn/usermanual-vpc/zh-cn_topic_0013935842.html)。如果用户使用新创建的子网,需要在"租户配置 > 基础配置"中的"虚拟私有云(VPC)"配置下单击"编辑VPC和子 网"添加新创建的子网。
			- 私有IP地址:根据需求选择私有IP地址的分配方式。
				- 自动分配IP地址。
				- 手动分配IP地址。
- 使用已有弹性网卡。
- <span id="page-35-0"></span>安全组:单击" > "选择需要切换的安全组, 如需创建新的安全组, 请 参考[创建安全组](https://support.huaweicloud.com/intl/zh-cn/usermanual-vpc/zh-cn_topic_0013748715.html)。
- c. 勾选"请确认是否清楚切换桌面网络的影响"。
- d. 单击"确定"完成桌面网络设置。
- 批量桌面切换:
	- a. 在桌面列表中批量勾选需要切换VPC的桌面,在上方依次选择"更多 > 桌面 网络设置",进入"桌面网络设置"页面。
	- b. 配置桌面网络设置。
		- 虚拟机私有云:单击" ~ "选择需要切换的VPC,如需创建新的VPC,请 参考[创建虚拟私有云和子网。](https://support.huaweicloud.com/intl/zh-cn/usermanual-vpc/zh-cn_topic_0013935842.html)如果用户使用新创建的VPC,需要在"租 户配置 > 基础配置"中的"虚拟私有云 (VPC)"配置下单击"编辑 VPC和子网"添加新创建的VPC。
		- 子网:单击" "选择需要切换的子网,如需创建新的子网,请参[考创](https://support.huaweicloud.com/intl/zh-cn/usermanual-vpc/zh-cn_topic_0013935842.html) [建虚拟私有云和子网](https://support.huaweicloud.com/intl/zh-cn/usermanual-vpc/zh-cn_topic_0013935842.html)。如果用户使用新创建的子网,需要在"租户配置 > 基础配置"中的"虚拟私有云 (VPC)"配置下单击"编辑VPC和子 网"添加新创建的子网。
		- 私有IP地址:仅支持自动分配IP地址。
		- 安全组:根据实际情况选择"保留原安全组"或"使用新安全组",如 需创建新的安全组,请参考<mark>[创建安全组](https://support.huaweicloud.com/intl/zh-cn/usermanual-vpc/zh-cn_topic_0013748715.html)</mark>。
	- c. 勾选"请确认是否清楚切换桌面网络的影响"。
	- d. 单击"确定"完成桌面网络设置。

**----**结束

## **2.14** 桌面计费模式变更

## **2.14.1** 按需转包年**/**包月

#### 操作场景

管理员可根据实际使用情况,将已可预估使用期限的按需计费桌面,转换成包/包月按 周期计费的桌面。

#### 使用限制

仅支持单个按需计费的Windows操作系统的桌面转换计费模式为包年/包月模式。

#### 操作步骤

- 步骤**1** [登录管理控制台](https://support.huaweicloud.com/intl/zh-cn/qs-workspace/workspace_02_0188.html)。
- 步骤**2** 在导航中依次选择"桌面管理 > 桌面",进入桌面管理列表页面。
- 步骤**3** 在待转换计费模式的按需计费桌面所在行"操作"列,选择"更多 > 按需转包周 期",进入桌面按需转包周期页面。
步骤**4** 确认待转换计费模式的桌面信息,并勾选"确认"。

- 步骤**5** 单击"是"。
- 步骤**6** 确认订单信息并完成费用支付。

**----**结束

### **2.14.2** 包年**/**包月转按需

### 操作场景

管理员可根据实际使用情况,将已可预估使用期限的包年/包月桌面转换按需计费的桌 面。

### 说明

包年/包月资费模式到期后,按需的资费模式才会生效。

### 使用限制

- 只有通过实名认证的账户,才可以执行包年/包月转按需操作。
- 在续费管理页面,订单状态是"使用中"的云桌面才能执行包年/包月转按需。

### 操作步骤

### 步骤**1** [登录管理控制台](https://support.huaweicloud.com/intl/zh-cn/qs-workspace/workspace_02_0188.html)。

- 步骤2 单击"控制台"页面上方"费用",在下拉菜单中选择"续费管理",进入续费管理 页面。
- 步骤**3** 自定义查询条件,如图**2-3**所示。
	- 可在"到期转按需项"页签查询已经设置到期转按需的资源。
	- 可对"手动续费项"、"自动续费项"、"到期不续费项"页签的资源设置到期 转按需的操作。

### 图 **2-3** 续费管理

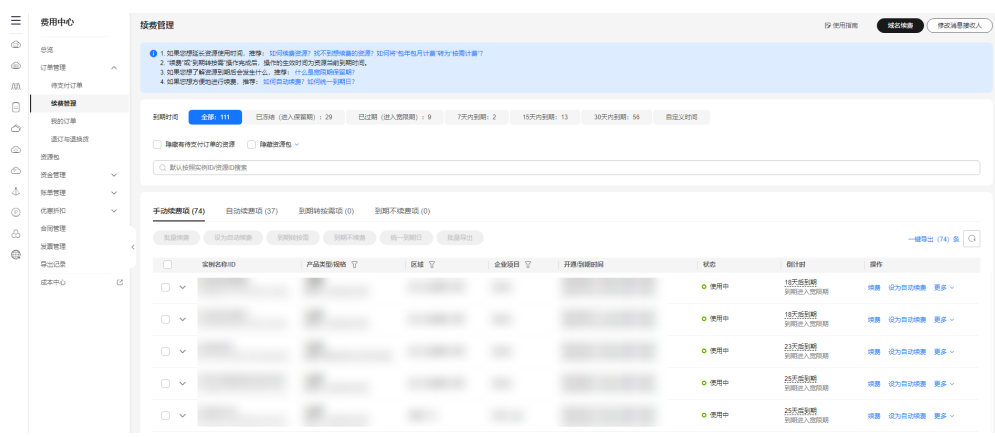

步骤**4** 设置包年/包月资源到期后转按需,如图**[2-4](#page-37-0)**所示。

单个资源到期转按需: 选择需要更改计费模式的云桌面, 单击操作列"更多 > 到 期转按需"。

### <span id="page-37-0"></span>图 **2-4** 单个资源转按需

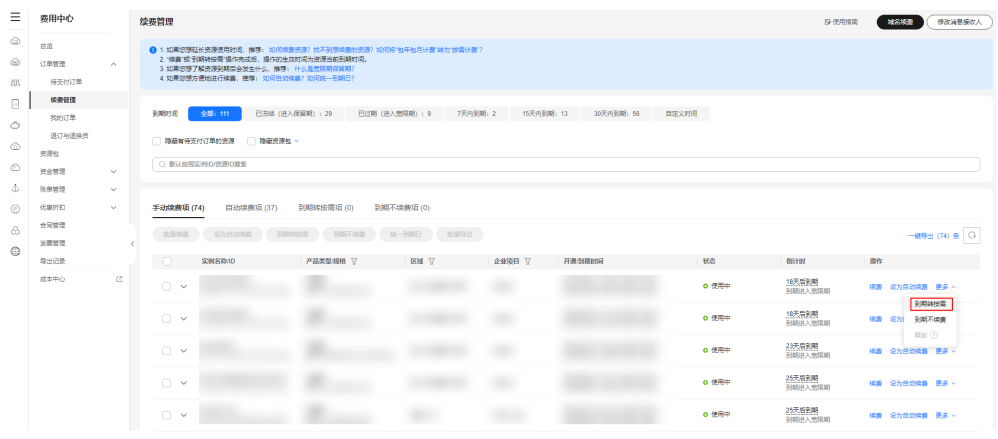

● 批量资源到期转按需:选择需要更改计费模式的云桌面,单击列表上方的"到期 ………………………………<br>转按需<sup>"</sup>,如<mark>图2-5</mark>所示。

### 图 **2-5** 批量资源转按需

| Ξ                                                                                                    | 豊用中心             |              | 续费管理                                                                                                    | 反使用指南                            | 伸改减悬接收人<br>域名検索          |  |
|----------------------------------------------------------------------------------------------------|------------------|--------------|----------------------------------------------------------------------------------------------------|----------------------------------|--------------------------|--|
| ⊜                                                                                                    | 总流               |              | ● 1.如果您想延长资源使用时间,推荐: 如何读音资源?找不到想读音的资源? 如何将"包年包月计音"转为"按需计音"?                                                                      |                                  |                          |  |
| ⊜                                                                                                    | 订单常理             | $\sim$       | 2. 境易"或"到期转换需"操作完成后,提作的生效时间为资源当前到期时间。<br>3. 如果您想了解资源到明后会发生什么, 建摩; 什么是您限期保留期?                                                     |                                  |                          |  |
| m.                                                                                                    | 修支付订单            |              | 4. 如果您想方便地进行映表, 推荐: 如何自动映表? 如何统一到期日?                                                                                             |                                  |                          |  |
| $\textcolor{black}{\textcolor{black}{\textcolor{$ | 饮精管理             |              | 598110<br>全部: 111<br>已连结 (进入保留期): 29<br>已过期(进入宽限期): 9<br>7天内王闻: 2<br>15天内王国: 13<br>30天内王国: 56<br>自定义时间<br>□ 障害有待支付订单的资源 □ 障碍资源 > |                                  |                          |  |
|                                                                                                    | <b>FRANCY AB</b> |              |                                                                                                    |                                  |                          |  |
| ⊙                                                                                                    | 退订与退换成           |              |                                                                                                    |                                  |                          |  |
| Ô                                                                                                    | 资源包              |              | ○ 默认检索实例(D/密源)D接索                                                                                                    |                                  |                          |  |
|                                                                                                    | 资金管理             | $\checkmark$ |                                                                                                    |                                  |                          |  |
| 赤                                                                                                    | 医单常理             | $\checkmark$ |                                                                                                    |                                  |                          |  |
| $\circledcirc$                                                                                                    | 优惠折扣             | $\checkmark$ | <b>手动续费项 (74)</b><br>日动读费项 (37)<br>到期转接需项(0)<br>到期不续费项(0)                                                                        |                                  |                          |  |
| $\hat{\infty}$                                                                                                    | 合因常理<br>发面常理     |              | 到期转换器<br>设为手动续奏<br>到期不续费<br>自动扣检目<br>统一到期日<br>批量导出<br>社員性素<br>传改自动控制                                                             |                                  | $-485\pm(37)$ & $\qquad$ |  |
| $\oplus$                                                                                                    | 导出记录             |              | Ø<br>区域 57<br>企业项目 了<br>开通货项时间<br>実例名称用<br>产品类型规格 ??<br>秋恋<br>66191<br>绘容因期                                                      |                                  | 提作                       |  |
|                                                                                                    | 成本中心             | e            | 10天后到期                                                                                                    | 续赢页期: 1个月                        |                          |  |
|                                                                                                    |                  |              | o 停用中<br>$\sim$<br>$\checkmark$<br>自动绕界                                                                                          | 剩余填费次数:不限次数                      | 博務 得改自动控集 更多 >           |  |
|                                                                                                    |                  |              | 10天后到期<br>$\bullet$<br>o 伊田中<br>白动噪声                                                                                             | 续赢面期: 1个月<br>影中模様大数:不顾次数         | 映房 停改自动映表 更多 >           |  |
|                                                                                                    |                  |              | 12天后到期<br>$\bullet$<br>○ 停電中<br>白动噪声                                                                                             | 体素原期: 1个月<br>影中模様大数: 不顾次数        | 境界 持改自动障害 事条 >           |  |
|                                                                                                    |                  |              | 12天后到期<br>$\bullet$<br>○ 便用中<br>白动轮路                                                                                             | 博莱亚期: 1个月<br>剩余续载欠数:不须次数         | 映画 伊政自动映画 更多 >           |  |
|                                                                                                    |                  |              | 13天扁到期<br>$\bullet$<br>○ 便用中<br>自动转移                                                                                             | <b>博弗要期: 1个月</b><br>新来後数次数: 不調次数 | 映画 传改自动映画 更多 >           |  |

步骤5 查看资费变更的相关信息后,单击"到期转按需",如图2-6所示。

### 图 **2-6** 到期转按需

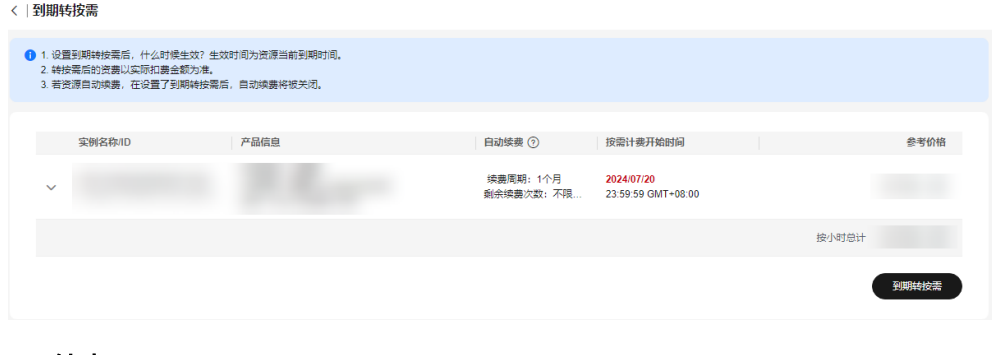

# **2.15** 为包年**/**包月桌面续费

### 操作场景

管理员可以为包年/包月的桌面进行续费,延长桌面的使用时间。

### 操作步骤

- 步骤**1** [登录管理控制台](https://support.huaweicloud.com/intl/zh-cn/qs-workspace/workspace_02_0188.html)。
- 步骤**2** 在左侧导航栏中依次选择"桌面管理 > 桌面"。 进入"桌面管理"页面。
- 步骤3 勾选计费模式为包年/包月的待续费的桌面,单击桌面列表左上角或"操作"列中的 "更多 > 续费"。

进入续费配置页面。

步骤4 (可选)勾选统一到期日设置。

### 说明

单击  ${\mathscr{O}}$  可重新设置资源统一到期日。

### 图 **2-7** 设置桌面统一到期日期

续费

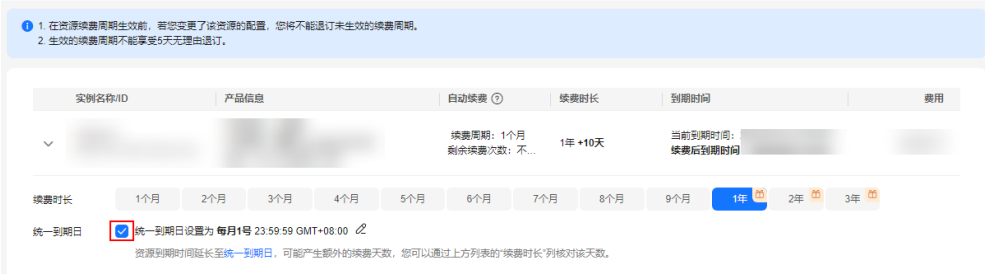

- 步骤**5** 单击"去支付"。
- 步骤**6** 确认订单并选择对应的支付方式支付。

**----**结束

### **2.16** 桌面退订

### 操作场景

该任务指导管理员在管理控制台上退订云桌面。

### 操作步骤

### 步骤**1** [登录管理控制台](https://support.huaweicloud.com/intl/zh-cn/qs-workspace/workspace_02_0188.html)。

步骤**2** 在导航中依次选择"桌面管理 > 桌面"

进入"桌面管理"页面。

步骤**3** 退订按需计费的桌面执行步骤**4**~步骤**5**。

退订包年/包月的桌面执行步骤**6**~步骤**9**。

步骤4 勾选需要退订的按需计费云桌面,单击桌面列表左上角或"操作"列中的"更多 > 删 除"。

弹出"桌面删除"窗口。

步骤5 在桌面删除窗口,勾选"确认",单击"是"。

说明

1.您可以根据实际情况勾选是否"同时删除用户"。

- 2. 删除操作无法恢复,且系统盘将随桌面一并删除,请谨慎操作。
- 3. 桌面删除或者退订后, 桌面的弹性公网IP会自动解绑, 弹性公网IP会继续
- 保留并计费,请前[往弹性公网](https://support.huaweicloud.com/intl/zh-cn/productdesc-eip/overview_0001.html)**IP**页面手动删除。
- 步骤6 勾选需要退订的包年/包月云桌面,单击桌面列表左上角或"操作"列中的"更多 > 退 订"。

弹出"桌面退订"窗口。

步骤7 在桌面退订窗口,确认退订的桌面信息,单击"是"。

跳转至"退订资源"页面。

- 步骤**8** 在退订资源页面,确认退订信息及反馈退订原因,勾选资源退订的资源和数据声明, 单击"退订"。
- **步骤9** 再次确认,单击"退订"。

说明

1. 退订操作无法恢复, 且系统盘将随桌面一并退订, 请谨慎操作。 2. 桌面删除或者退订后,桌面的弹性公网IP会自动解绑,弹性公网IP会继续 保留并计费,请前往 [弹性公网](https://support.huaweicloud.com/intl/zh-cn/productdesc-eip/overview_0001.html)**IP**页面手动删除。 3.资源退订规则请参见<mark>云服务退订</mark>。

# 2 桌面池管

# **3.1** 管理桌面池

### 操作场景

管理员可以对已创建的桌面池进行开机、关机、重启和删除、修改桌面名称等操作。 管理员可以创建一组桌面资源并支持分时复用,提高客户的办公效率。

### 前提条件

[已购买桌面池。](https://support.huaweicloud.com/intl/zh-cn/qs-workspace/workspace_02_1000.html)

### 操作步骤

- 步骤**1** [登录管理控制台](https://support.huaweicloud.com/intl/zh-cn/qs-workspace/workspace_02_0188.html)。
- 步骤**2** 在左侧导航栏中依次选择"桌面管理 > 桌面池"。

进入"桌面池"页面。

步骤**3** 根据需要执行如表**3-1**所示操作。

表 **3-1** 操作列表

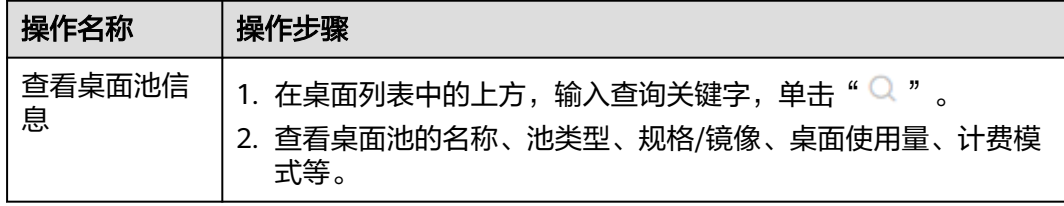

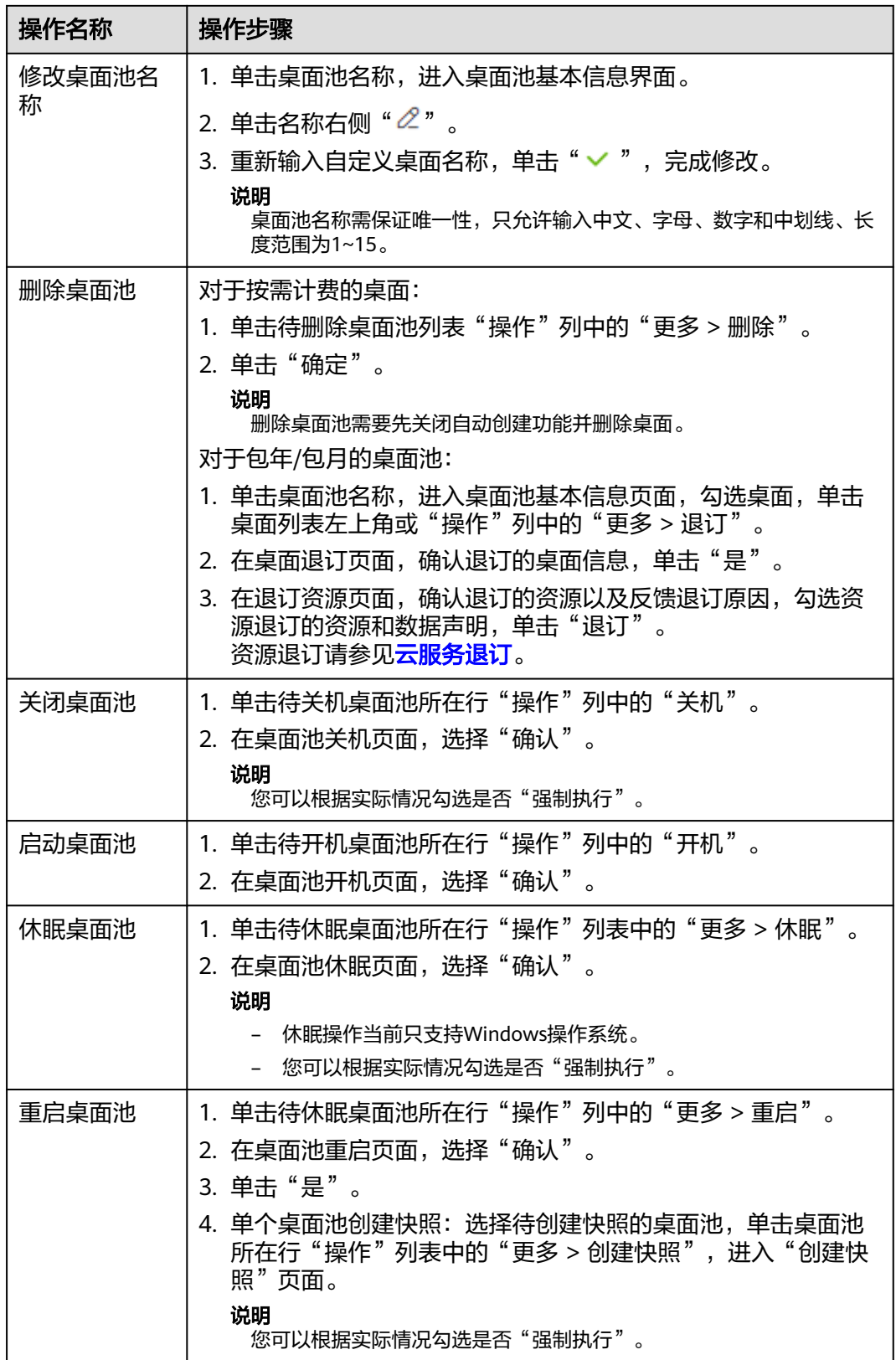

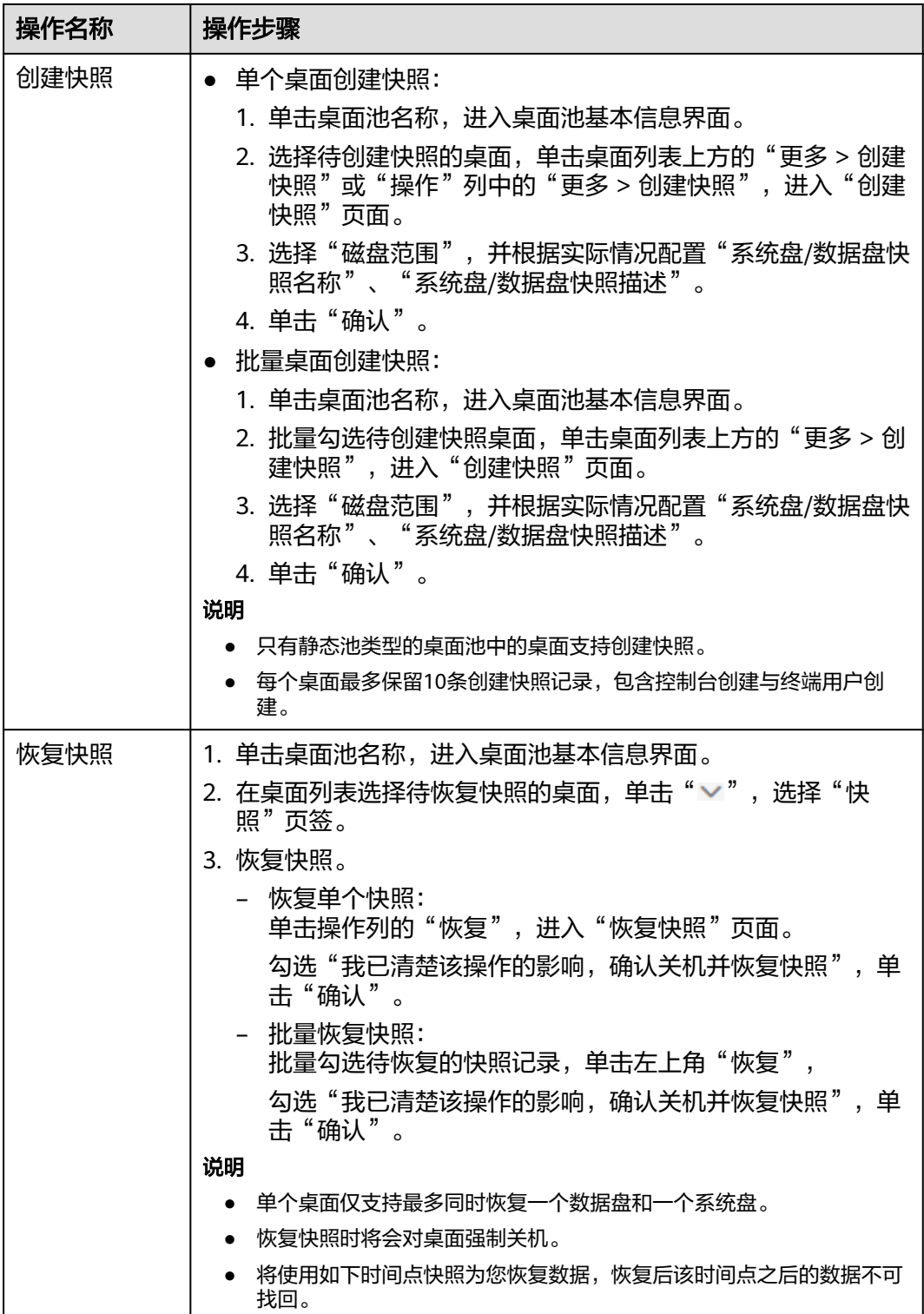

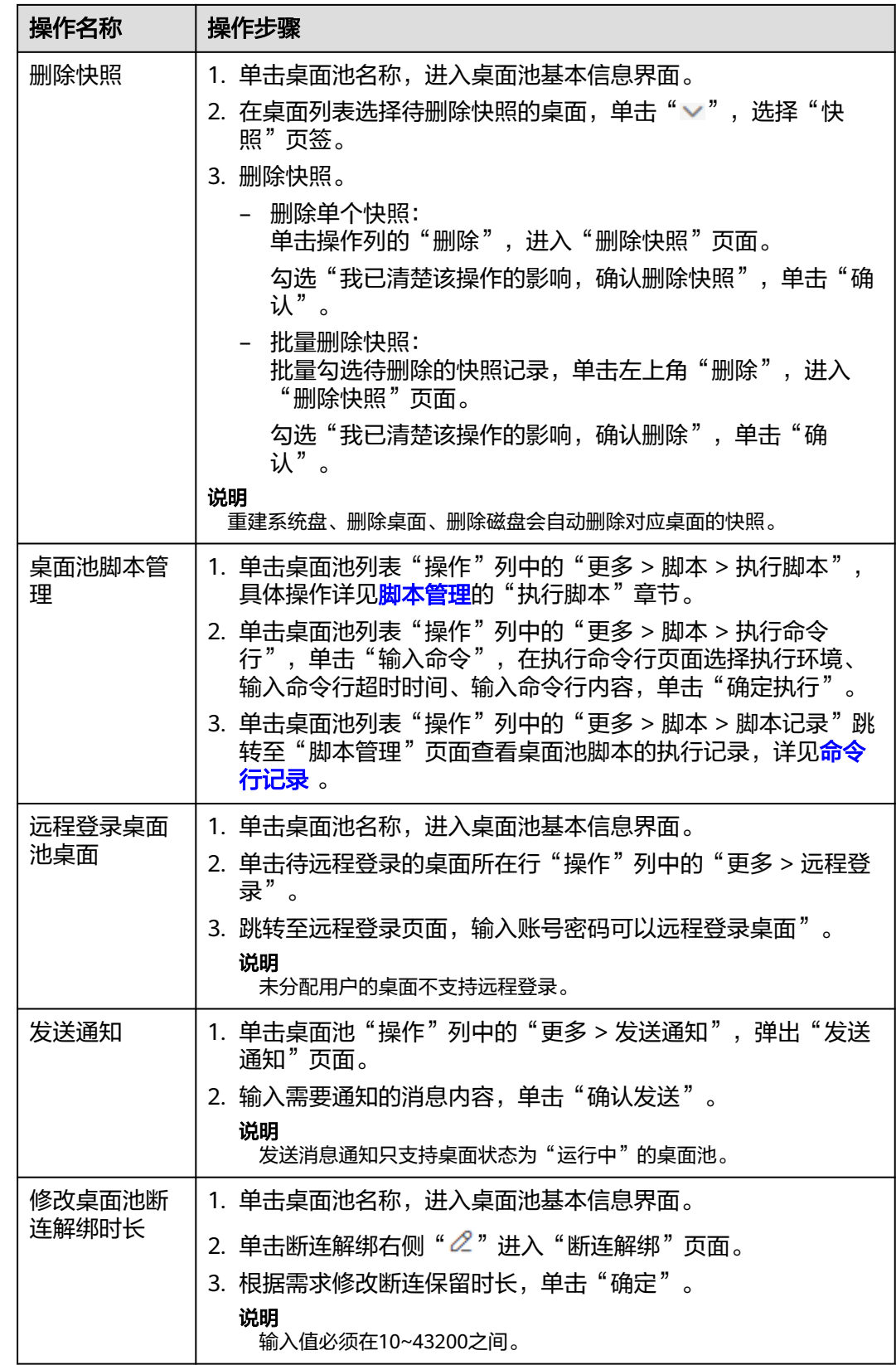

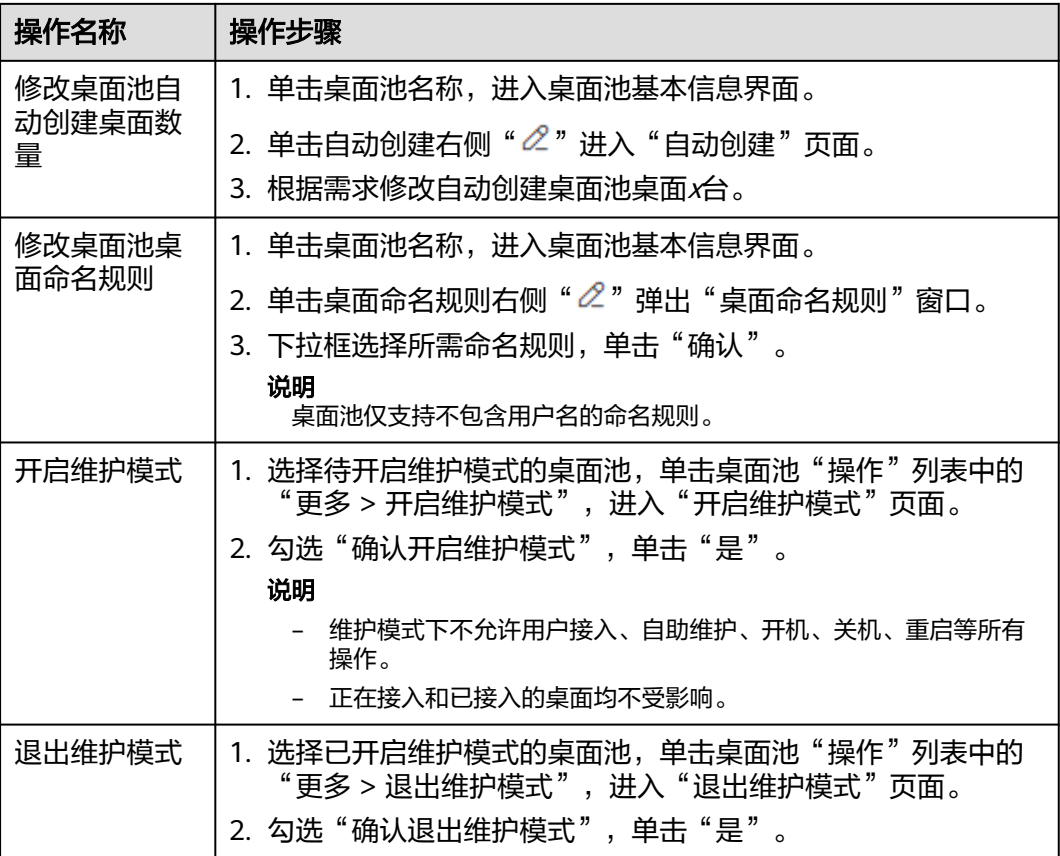

### **----**结束

# **3.2** 查看创建失败桌面池桌面

### 操作场景

管理员可以在管理控制台上查看创建桌面池桌面失败原因。

### 说明

如果没有创建失败的桌面池桌面,该功能将不显示。

### 操作步骤

### 步骤**1** [登录管理控制台](https://support.huaweicloud.com/intl/zh-cn/qs-workspace/workspace_02_0188.html)。

- 步骤**2** 在左侧导航栏中依次选择"桌面管理 > 桌面池"。 进入"桌面池"页面。
- 步骤**3** 单击桌面池名称,进入桌面池基本信息界面。
- 步骤**4** 在桌面操作列"更多"右侧单击"失败任务"。

进入"失败任务"页面。

步骤**5** 查看桌面创建失败原因。

**----**结束

### **3.3** 变更规格

### 操作场景

当您购买的桌面池规格无法满足业务需要时,可参考本章节变更规格,升级vCPU、内 存。

- "包年/包月"的桌面计费模式,不支持降低云桌面规格。
- "按需计费"的桌面,可根据业务需要,升高或降低云桌面规格。

### 使用限制

- 变更桌面池规格时,用户不能选择已停止供应的CPU和内存资源。
- 变更规格过程中,不能对桌面池进行其他操作。

### 操作步骤

- 步骤**1** [登录管理控制台](https://support.huaweicloud.com/intl/zh-cn/qs-workspace/workspace_02_0188.html)。
- 步骤**2** 在左侧导航栏中依次选择"桌面管理 > 桌面池"。

进入"桌面池"页面。

步骤**3** 进入桌面池变更规格页面有如下两种方式。

### 方式一:

单击待变更规格桌面池所在行"操作"列中的"更多 > 变更规格", 跳转至变更规格 页面。

方式二:

在桌面池页面单击待变更规格的桌面池名称,进入桌面池"基本信息"界面。

单击桌面池信息"套餐规格"列右侧"变更规格",跳转至变更规格页面。

步骤**4** 勾选"立即关机变更规格"。

### 说明

如果在进入云桌面变更规格页面前,已将待变更规格的桌面关机,则此时云桌面变更规格页面无 "立即关机变更规格"项可选。

步骤**5** 在"选择变更规格"区域,选择需要的规格,单击"下一步"。

进入规格变更详情确认页面。

须知

- 您变更的是包年/包月/按需云桌面,请注意配置费用的变化(只包含CPU和内存的 费用)。
- 变更规格过程中,请勿对云桌面进行其他操作。
- 变更规格不影响云服务器系统盘和数据盘的数据。

**步骤6** 确认变更详情,单击"确认变更"。

按需桌面,进入任务提交提示页面,单击"返回云桌面列表",在桌面池管理页 面,单击变更规格桌面池名称,进入桌面池基本信息,可以看到桌面池状态为 "变更中"。稍后在桌面池基本信息界面"套餐规格"中可查看到已变更的桌面 池规格信息。

### 说明

- 变更规格不影响云桌面系统盘和数据盘的数据。
- 按需云桌面,请注意配置费用的变化(只包含CPU和内存的费用)。
- 包年/包月桌面,根据补交费用及退还费用,进入对应的页面。

### 说明

变更规格不影响云桌面系统盘和数据盘的数据。

- 如果显示补交费用,则进入支付页面。选择所需支付方式进行支付。单击 "返回云桌面列表",可以看到桌面状态为"变更中"。稍后在对应的"规 格/镜像"列,可查看到已变更的桌面规格信息。
- 如果显示退还费用(包括退还费用为0),则进入任务提交提示页面。在任务 <u>深采玉光。这</u>是,", Childle是,", Childle,在为是发展,只面。在日光<br>提示页面,单击"返回桌面列表",在桌面管理页面,可以看到桌面状态为 "变更中",稍后在对应的"规格/镜像"列,可查看到已变更的桌面规格信 息;在任务提交提示页面,单击"跳转至订单列表",则进入当前退款订单 的详情页面,可查看订单详情。

**----**结束

# **3.4** 桌面池新增桌面

### 操作场景

已购买桌面池需要在桌面池下新增桌面,管理员可以在桌面池中直接购买更多桌面。

#### 说明

新购桌面计费模式与桌面池付费类型相同。

### 操作步骤

### 步骤**1** [登录管理控制台](https://support.huaweicloud.com/intl/zh-cn/qs-workspace/workspace_02_0188.html)。

步骤**2** 在左侧导航栏中依次选择"桌面管理 > 桌面池"。

进入"桌面池"页面。

**步骤3** 单击需要新增桌面的桌面池名称,进入桌面池"基本信息"界面。

**先骤4** 单击"卓面数量"右侧"<sup>十</sup>",弹出"购买更多"页面。

- 步骤**5** 根据需求选择新购桌面数量,单击"确认",跳转至桌面池配置信息页面。
- 步骤**6** 勾选"我已经阅读并同意《镜像免责声明》"。

步骤**7** 单击"立即购买"。

**----**结束

### **3.5** 重建系统盘

### 操作场景

已购买的桌面池需要还原到模板初始状态或者需要批量更新桌面池应用和补丁,管理 员可选择重装系统盘或者变更系统盘的方式实现。

### 对系统的影响

选择"重建系统盘",系统盘的数据(如桌面池,收藏夹等)会丢失,如果需要这些 数据,请提前通知用户备份。重建系统盘不影响数据盘数据。

### 使用限制

重装系统盘时,如果该桌面池使用的私有镜像,需确保该私有镜像仍存在。

### 前提条件

桌面池的"运行状态"为"运行中"或"已停止"时才能重建系统盘。

### 操作步骤

### 步骤**1** [登录管理控制台](https://support.huaweicloud.com/intl/zh-cn/qs-workspace/workspace_02_0188.html)。

- 步骤**2** 在左侧导航栏中依次选择"桌面管理 > 桌面池"。 进入"桌面池"页面。
- 步骤**3** 进入桌面池重建系统盘页面有如下两种方式。

方式一:

单击待重建系统盘桌面池所在行"操作"列中的"更多 > 重建系统盘"。

弹出"重建系统盘"窗口页面。

方式二:

在桌面池页面单击待重建系统盘的桌面池名称,进入桌面池"基本信息"界面。 单击桌面池信息"镜像"列右侧"重建系统盘",弹出"重建系统盘"窗口页面。

步骤**4** 配置重建系统盘信息,如表表**[3-2](#page-48-0)**所示。

### <span id="page-48-0"></span>表 **3-2** 基础配置

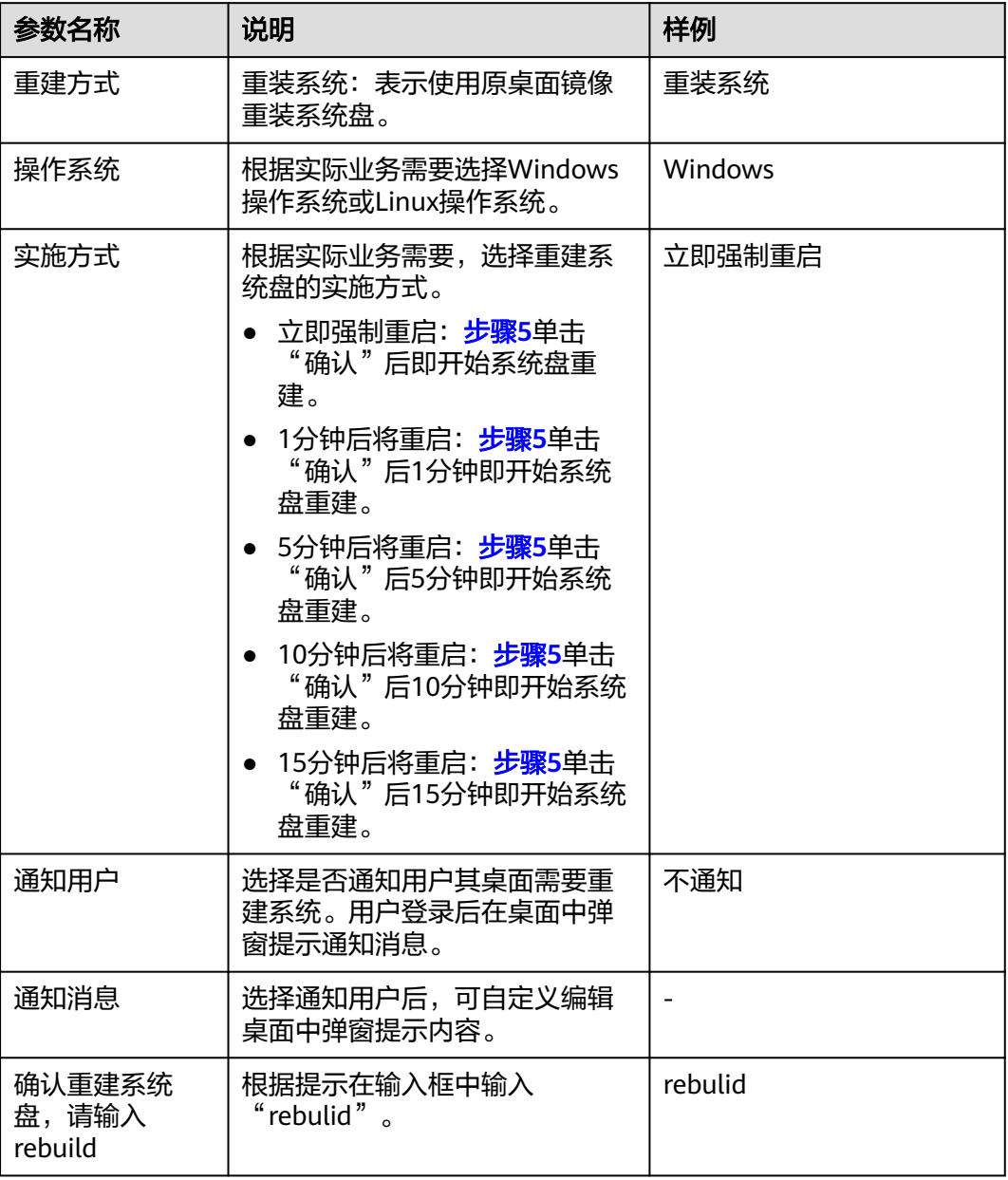

步骤**5** 单击"确认",系统将根据所选的实施方式进行桌面系统盘重建。

**步骤6** ( 可选 )等待桌面的运行状态显示为" 运行中 " ,联系终端用户参考<mark>[重建系统盘后](https://support.huaweicloud.com/intl/zh-cn/workspace_faq/workspace_07_0919.html)</mark> Windows<u>[桌面的数据盘消失了怎么办?](https://support.huaweicloud.com/intl/zh-cn/workspace_faq/workspace_07_0919.html)</u>,查看及修改桌面的磁盘状态。

说明

仅在重建Windows操作系统的桌面时需要执行该操作。

### **3.6** 添加磁盘

### 操作场景

本章节指导您如何给桌面池添加数据盘。

### 前提条件

只有满足"运行状态"为"运行中"条件的桌面池才能进行新增数据盘。

### 操作步骤

#### 步骤**1** [登录管理控制台](https://support.huaweicloud.com/intl/zh-cn/qs-workspace/workspace_02_0188.html)。

步骤**2** 在左侧导航栏中依次选择"桌面管理 > 桌面池"。

进入"桌面池"页面。

步骤**3** 进入桌面池添加磁盘页面有如下两种方式。

方式一:

单击待添加磁盘桌面池所在行"操作"列中的"更多 > 磁盘 > 添加磁盘", 跳转至 "添加磁盘"页面。方式二:

在桌面池页面单击待添加磁盘的桌面池名称,进入桌面池"基本信息"界面。

单击桌面池信息"磁盘信息"列右侧"添加",跳转至添加磁盘页面。

- 步骤4 单击"增加一个数据盘", 配置数据盘。
	- 高IO:是指由SAS存储提供资源的磁盘类型。用于一般访问的工作负载。
	- 超高IO: 是指由SSD存储提供资源的磁盘类型。用于企业关键性业务,适合高吞 吐、低时延的工作负载。

### 说明

- 创建桌面成功后,磁盘会持续计费直到桌面被删除。
- 等待磁盘分区格式化完成后,再进行关机、重启或者扩容磁盘操作。
- 添加磁盘过程中桌面将会被重启。
- 桌面池单次仅允许添加一个数据盘。
- 数据盘大小为(GB):10到8200,且为10的整数倍。
- 最多配置10减去已有的数据盘个数,请根据实际需要配置。
- 步骤**5** 勾选"我已清楚该操作的影响,确定执行添加操作"。
- 步骤**6** 单击"下一步"。
- 步骤**7** 确认新增磁盘信息,单击"确定"。成功添加数据盘。

### **3.7** 扩容磁盘

### 操作场景

当购买桌面池时的系统盘或数据盘的容量不足以满足需求时,可以扩容磁盘。 该任务指导您如何给桌面池扩容系统盘或数据盘。

### 前提条件

只有满足"运行状态"为"运行中"或者"关机"条件的桌面池才能进行扩容系统盘 或数据盘。

### 操作步骤

### 步骤**1** [登录管理控制台](https://support.huaweicloud.com/intl/zh-cn/qs-workspace/workspace_02_0188.html)。

步骤**2** 在左侧导航栏中依次选择"桌面管理 > 桌面池"。

进入"桌面池"页面。

步骤**3** 进入桌面池扩容磁盘页面有如下两种方式。

方式一:

单击待扩容磁盘桌面池所在行"操作"列中的"更多 > 磁盘 > 扩容磁盘",跳转至扩 容磁盘页面。

方式二:

在桌面池页面单击待扩容磁盘的桌面池名称,进入桌面池"基本信息"界面。

单击桌面池信息"磁盘信息"列右侧"扩容",跳转至扩容磁盘页面。

- 步骤**4** 根据需求选择"系统盘"或"数据盘"。
- 步骤**5** (可选)如果有多个数据盘,设置"选择需扩容数据盘"。
- 步骤**6** 设置"新增容量"。

### 说明

- 系统盘的最大容量为1020GB,云桌面只能以10的倍数增加容量,即只可扩容系统盘的容量 至1020GB。
- 数据盘的最大容量为8200GB。 根据初始数据盘的大小区分可扩容大小:
	- 如果初始数据盘的大小为1020GB以下,云桌面只能以10的倍数增加容量,则只能扩容 数据盘的容量至1020GB,超过1020GB的部分无法使用。 如果因为业务需求要将该数据盘扩容至1020GB以上并投入使用。则必须变更磁盘的分 区形式 (MBR切换成GPT,具体操作请参考<mark>初始化数据盘</mark> ) ,期间会中断业务,并且更 换分区形式时会清除数据盘原有数据,请在扩容前先对数据进行备份。
	- 如果初始数据盘的大小为1020GB以上,云桌面只能以10的倍数增加容量,则可扩容数 据盘的容量至8200GB。

### 说明

- 桌面池单次仅允许扩容一个磁盘。
- 磁盘扩容会删除最近的扩容快照,扩容产生的快照7天后会自动删除。
- 扩容磁盘过程中桌面将会被重启。
- linux云硬盘扩容后默认不会进行分区,请参考evs的操作进行分区: [点击了解](https://support.huaweicloud.com/intl/zh-cn/usermanual-evs/evs_01_0109.html)。
- 步骤**7** 勾选"我已清楚该操作的影响,确定执行扩容操作"。
- 步骤**8** 单击"下一步"。
- 步骤**9** 确认信息无误后,单击"确定"。

**----**结束

### **3.8** 删除磁盘

### 操作场景

用户业务量变更,数据盘冗余时。或者用户临时需要增加大容量存储的,使用完后需 要卸载并退订大容量的磁盘时。可参考本章节删除磁盘。删除数据盘后,对应磁盘数 据将永久删除,无法恢复。建议只在能确定用户桌面的磁盘分区与数据盘对应关系等 特定场景删除数据盘,例如只有一个数据盘或者可以通过磁盘容量区分数据盘的情 况,选择删除数据盘。

### 前提条件

- 已确认用户数据盘的数据不再使用。
- 当前桌面未处于任务进行状态。

### 使用限制

仅支持Windows系统桌面池桌面删除多余的数据盘。

### 操作步骤

#### 步骤**1** [登录管理控制台](https://support.huaweicloud.com/intl/zh-cn/qs-workspace/workspace_02_0188.html)。

步骤**2** 在左侧导航栏中依次选择"桌面管理 > 桌面池"。

进入"桌面池"页面。

步骤**3** 进入桌面池删除磁盘页面有如下两种方式。

方式一:

单击待删除磁盘桌面池所在行"操作"列中的"更多 > 磁盘 > 删除磁盘", 跳转至删 除磁盘页面。

方式二:

在桌面池页面单击待删除磁盘的桌面池名称,进入桌面池"基本信息"界面。

单击桌面池信息"磁盘信息"列右侧"删除",跳转至删除磁盘页面。

步骤4 根据实际需要删除数据盘数量, 选择对应操作。

### 须知

- 删除磁盘的过程中桌面将被重启;磁盘数据将永久删除,无法恢复。
- 桌面池单次仅允许删除一个磁盘。
- 步骤**5** 选择所需删除的数据盘后勾选"我已清楚该操作的影响,确定执行删除操作"。 单击"确认删除"。

**----**结束

### **3.9** 创建镜像

### **3.9.1** 创建 **Windows** 桌面镜像

### 操作场景

如果用户对桌面池配置、应用使用有相同要求,管理员可以在云桌面管理控制台中购 买了一台使用Windows操作系统镜像生成的桌面池桌面,并登录该桌面进行一系列的 配置、软件安装,然后将该桌面转换成镜像,再通过桌面转换成的镜像批量购买分配 给目标人员使用。可节约人员配置成本,达到即开即用效果。

#### 说明

待转镜像的桌面中,当前桌面用户目录(C:\Users\当前桌面用户名)下的文件(包括安装在此 目录下的应用),无法带入镜像中,使用该镜像购买的桌面,配置及应用与待转镜像的桌面不一 致,请以实际为准。

### 前提条件

- 已有使用Windows操作系统镜像生成的桌面。
- 桌面已开机,且处于"运行中"状态。
- 桌面池桌面至少登录过一次。

说明

仅静态桌面池下的桌面支持创建镜像。

### 操作步骤

### 步骤**1** [登录管理控制台](https://support.huaweicloud.com/intl/zh-cn/qs-workspace/workspace_02_0188.html)。

#### 说明

需选择待转换成镜像的桌面所在区域及项目。

步骤**2** 在左侧导航栏中依次选择"桌面管理 > 桌面池"。

进入"桌面池"页面。

- 步骤3 在桌面池页面单击待创建镜像的桌面池名称,进入桌面池"基本信息"界面。 单击桌面所在行右侧行"操作"列中的"更多 > 创建镜像",进入"创建镜像"页 面。
- 步骤**4** 根据需要配置镜像相关参数,如表**3-3**所示。

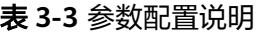

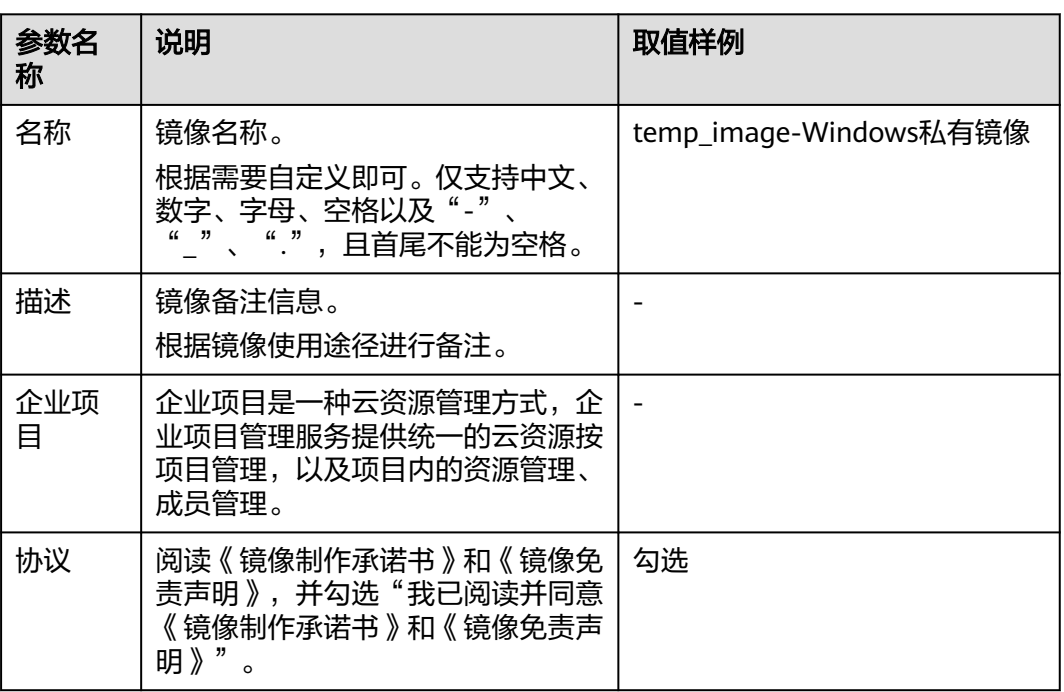

步骤**5** 单击"是"。

说明

- 创建镜像过程中,桌面不可用且会重启,请勿进行其他操作。
- 创建镜像期间,桌面目录(C:\Users\当前用户名)下所有文件会被删除,安装在此目录下的应 用将不可用。
- 历史镜像封装依赖的应答文件(c:\windows\system32\untitled.xml),如果不存在,请联系管 理员支持!
- **•** 镜像创建成功后,可在管理控制台上,单击 <mark>、</mark><br>进出 " 服务列表 > 计算 > 镜像服务" ,在 "私有镜像"列表中查看到已创建成功的镜像。

**----**结束

# **3.10** 添加用户(组)

### 操作场景

当您购买的桌面池规需要增加用户/用户组,可参考本章节为桌面池内的桌面添加用户/ 用户组。

### 操作步骤

- 步骤**1** [登录管理控制台](https://support.huaweicloud.com/intl/zh-cn/qs-workspace/workspace_02_0188.html)。
- 步骤**2** 在左侧导航栏中依次选择"桌面管理 > 桌面池"。

进入"桌面池"页面。

步骤**3** 进入添加授权用户(组)页面有如下两种方式。

方式一:

单击待添加用户 (组)桌面池所在行 "操作"列中的 "更多 > 添加用户 (组)",弹 出"添加授权用户(组)"窗口页面。

方式二:

在桌面池页面单击待添加用户(组)的桌面池名称,进入桌面池"基本信息"界面。

依次单击桌面池基本信息右侧"用户(组) > 授权"弹出"添加授权用户(组)"窗 口页面。

步骤**4** 根据输入的用户/用户组名可查找到对应的用户/用户组或在可选项中勾选需要的用户/ 用户组。

**----**结束

# **3.11** 移除用户(组)

### 操作场景

当需要移除指定桌面池用户(组)时,管理员可在管理控制台上移除该用户(组)。

### 操作步骤

- 步骤**1** [登录管理控制台](https://support.huaweicloud.com/intl/zh-cn/qs-workspace/workspace_02_0188.html)。
- **步骤2** 在左侧导航栏中依次选择"桌面管理 > 桌面池"。 进入"桌面池"页面。
- **步骤3** 在桌面池页面单击待移除用户(组)的桌面池名称,进入桌面池"基本信息"界面。 单击桌面池基本信息右侧"用户(组)"进入用户(组)"信息界面。
- 步骤**4** 根据需要选择需要移除的用户(组)。
	- 单个移除用户(组) 在待移除用户(组)所在行操作列单击"移除"。 单击"确认"。
	- 批量移除用户(组) 勾选需要批量移除的用户(组)。 单击页面左上角"移除",弹出"批量移除用户(组)窗口"。 勾选"确认批量移除",单击"是"。

# **3.12** 为包年**/**包月桌面池续费

### 操作场景

管理员可以为包年/包月的桌面池桌面进行续费,延长桌面池桌面的使用时间。

### 操作步骤

- 步骤**1** [登录管理控制台](https://support.huaweicloud.com/intl/zh-cn/qs-workspace/workspace_02_0188.html)。
- 步骤**2** 在左侧导航栏中依次选择"桌面管理 > 桌面池"。

进入"桌面池"页面。

- 步骤3 在桌面池页面单击计费模式为包年/包月的待续费的桌面池名称,进入桌面池"基本信 息"界面。
- 步骤4 勾选计费模式为包年/包月的待续费的桌面池桌面,单击云桌面列表左上角或"操作" 列中的"更多 > 续费"。

跳转至"续费"页面。

步骤**5** (可选)勾选同意到期日设置。

说明

单击 $\mathscr A$ 可重新设置资源统一到期日。

#### 图 **3-1** 设置桌面统一到期日期

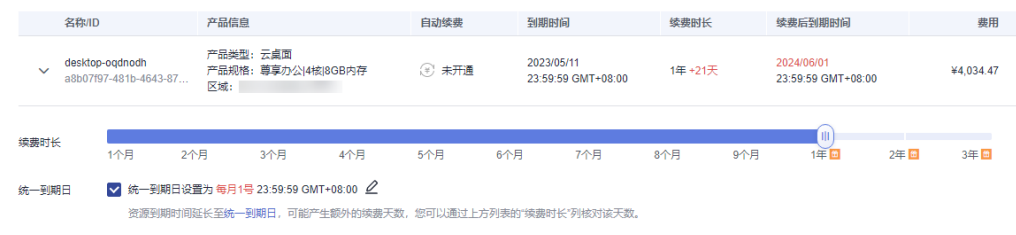

步骤**6** 单击"去支付"。

步骤**7** 确认订单并选择对应的支付方式支付。

**----**结束

# **3.13** 桌面池退订

### 操作场景

该任务指导管理员在管理控制台上退订桌面池桌面。

### 操作步骤

- 步骤**1** [登录管理控制台](https://support.huaweicloud.com/intl/zh-cn/qs-workspace/workspace_02_0188.html)。
- **步骤2** 在左侧导航栏中依次选择"桌面管理 > 桌面池"。

进入"桌面池"页面。

- 步骤3 在桌面池页面单击计费模式为包年/包月的待续费的桌面池名称,进入桌面池"基本信 息"界面。
- 步骤4 勾选计费模式为包年/包月的待退订的桌面池桌面,单击桌面列表左上角或"操作"列 中的"更多 > 退订"。

弹出"桌面退订"窗口,单击"是"进入"退订资源"页面。

#### 说明

退订操作无法恢复,且系统盘将随桌面一并退订,请谨慎操作。

步骤**5** 在退订资源页面,确认退订信息及反馈退订原因,勾选"资源退订后,未放入回收站 的资源将立即删除且无法恢复。我已确认数据完成备份或不再使用",单击"退订"

#### 说明

- 您正在退订使用中的资源,请仔细确认资源信息和退款信息。资源退订后无法恢复,若您要 保留资源, 仅退订未使用的续费周期, 请<mark>退订续费周期</mark>。
- 属于非五天无理由退订( 部分退 )的,需收取手续费和已消费金额,已使用的代金券和折扣 券不退还。
- 步骤6 再次确认,单击"退订"。

说明

- 请确认资源中保存的数据已经完成备份,或者是已不再使用。提交退订后,未放入回收站的 资源会被删除并无法找回数据。
- 如果您的订单是通过第三方在线支付的,退订后退订金额会返回到您的华为云现金账户。

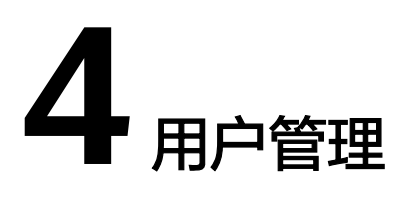

# **4.1** 创建用户

### 操作场景

该任务指导管理员在管理控制台上新增用户,后续可为该用户分配桌面。

### 说明

在使用企业已有AD域的场景下,创建用户前,您需要先在AD服务器上创建对应的用户。

### 操作步骤

### 步骤**1** [登录管理控制台](https://support.huaweicloud.com/intl/zh-cn/qs-workspace/workspace_02_0188.html)。

步骤**2** 在导航中依次选择"用户管理 > 用户"。

进入"用户管理"界面。

- 步骤**3** 单击"创建用户"。 弹出"创建用户"对话框。
- 步骤**4** 输入用户信息如表**[4-1](#page-58-0)**所示。

### <span id="page-58-0"></span>表 **4-1** 创建用户

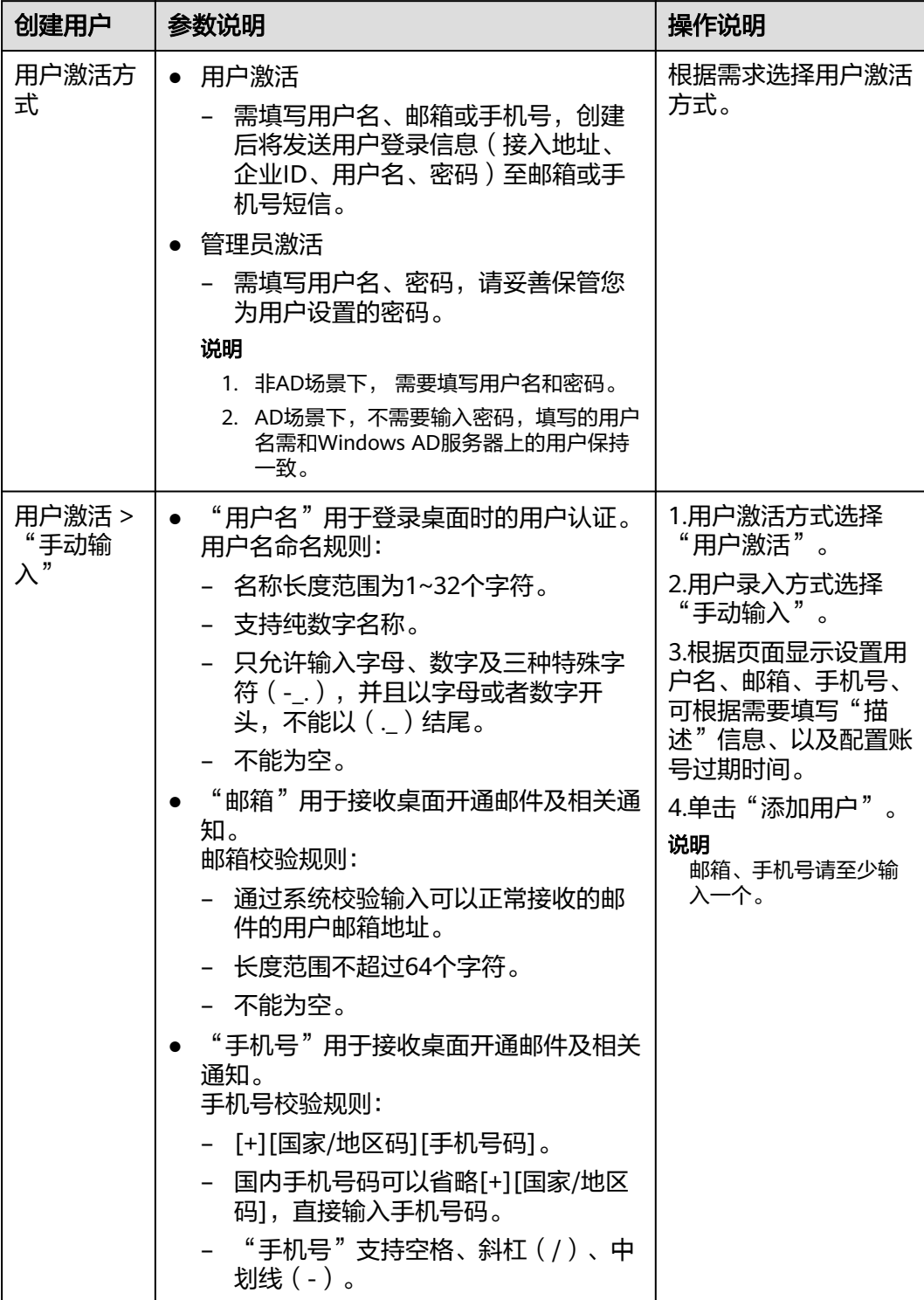

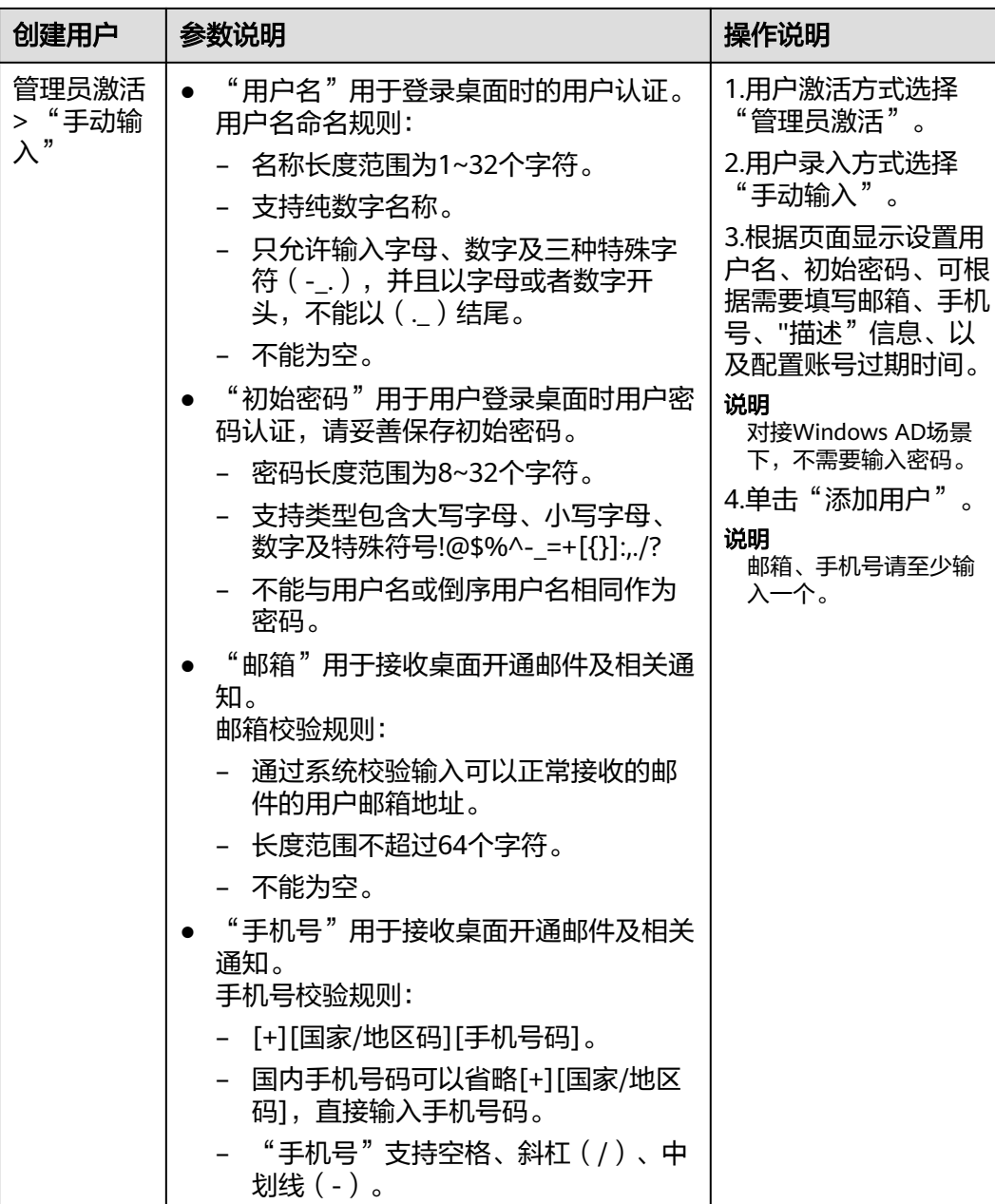

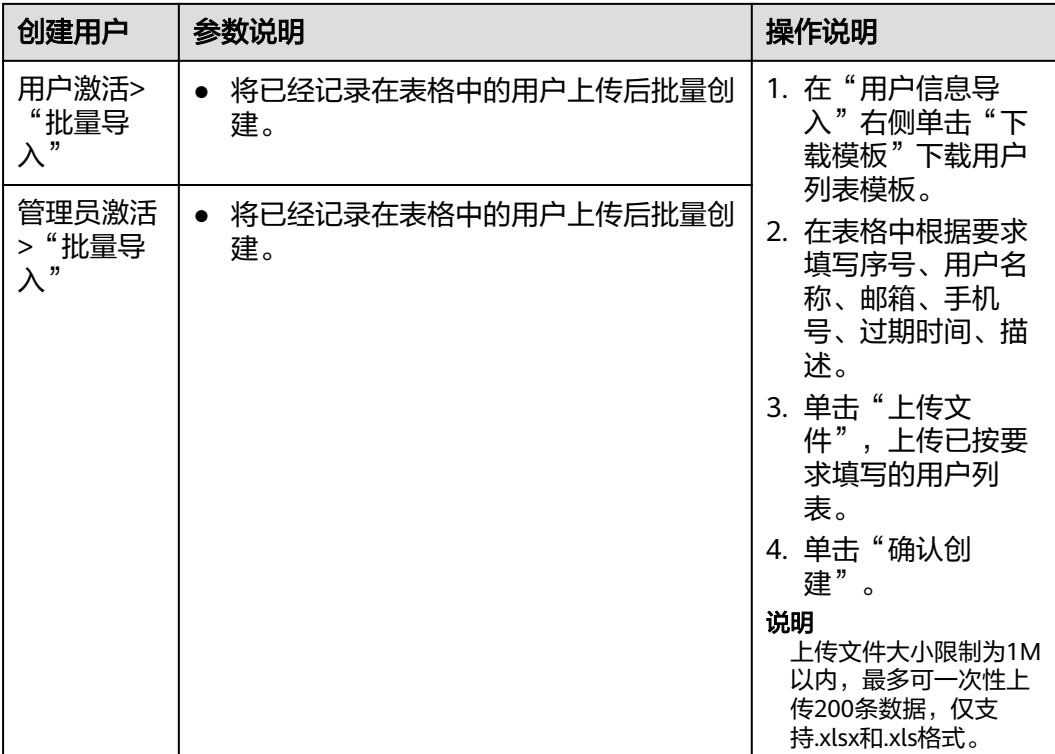

**----**结束

# **4.2** 导入用户

### 操作场景

该章节指导管理员将AD服务器上OU里的用户批量导入到管理控制台的用户管理下。

### 说明

- 仅对接AD场景下支持将AD服务器上OU里的用户批量导入。
- 单次最多可导入OU下1000位用户。

### 操作步骤

### 步骤**1** [登录管理控制台](https://support.huaweicloud.com/intl/zh-cn/qs-workspace/workspace_02_0188.html)。

步骤**2** 在导航中依次选择"用户管理 > 用户"。

进入"用户管理"界面。

步骤**3** 单击"导入用户"。

弹出"导入用户"对话框。

步骤**4** 下拉框选择所需导入OU,输入描述信息。

在用户列表下,可以根据"用户名"、"是否可导入"筛选用户信息。

步骤**5** 单击"确定"。

**----**结束

# **4.3** 为用户订阅多人协同

### 操作场景

用户通过订阅多人协同后可快速在桌面间发起协同,提高沟通协作效率。

### 操作步骤

- 步骤**1** [登录管理控制台](https://support.huaweicloud.com/intl/zh-cn/qs-workspace/workspace_02_0188.html)。
- 步骤**2** 在左侧导航栏中依次选择"用户管理 > 用户"。 进入"用户管理"页面。
- 步骤**3** 勾选待开启订阅多人协同的用户,单击上方的"订阅多人协同",进入"订阅多人协 同"页面。
- 步骤**4** 确认用户,订阅费用,单击"确认",跳转至"云服务订单"页面。
- 步骤**5** 检查"云订单服务"和"所需支付费用"。
- 步骤**6** 选定支付方式并成功付款后,订阅完成。

**----**结束

# **4.4** 修改用户信息

### 操作场景

在未使用企业AD域的场景下,当用户信息错误或用户信息变更时,管理员可在管理控 制台上修改用户信息。

#### 说明

在使用企业已有AD域的场景仅支持修改用户信息(邮箱、手机号)不支持修改用户信息(描 述、账号选项、账号过期信息)。

### 前提条件

已创建用户。

### 操作步骤

### 步骤**1** [登录管理控制台](https://support.huaweicloud.com/intl/zh-cn/qs-workspace/workspace_02_0188.html)。

步骤**2** 在导航中依次选择"用户管理 > 用户"。

进入"用户管理"界面。

步骤**3** 在待修改信息用户的操作列,单击"修改"。

弹出"修改用户"窗口。

- 步骤4 用户激活方式根据需求自行选择"用户激活"或"管理员激活"
- 步骤**5** 可根据需要修改用户的"邮箱"、"手机号""描述"、"账号过期"、"账号选 项"信息。
	- 用户信息
		- 邮箱

用于接收桌面开通邮件及相关通知。

– 手机

用于接收桌面开通短信及相关通知。

- 账号过期
	- 永不过期 账号无有效期限制。
	- 在这之后 设置到期日期后,用户账号在此日期后过期。
- 账号选项
	- 用户下次登录时需要更换密码 管理员设置完成后,用户在下次登录桌面时需更换密码。
	- 用户不能更换密码 仅管理员可重置用户密码,用户无法自主修改桌面登录密码。
	- 密码永不过期 密码无有效期限制。
	- 账号已禁用 用户无法使用已禁用的账号登录桌面。

步骤**6** 单击"确认修改",完成用户信息修改。

### **----**结束

### **4.5** 重置用户密码

### 操作场景

在未使用企业AD域的场景下,当用户遗失或忘记登录密码时,管理员可在管理控制台 上为用户重置密码。

#### 说明

- 重置密码为高危操作,密码重置后,原密码将无法使用。请和用户确认是否需要执行此操 作。
- 在使用企业已有AD域的场景下,需在AD服务器上进行重置密码。

### 前提条件

已创建用户。

### 操作步骤

- 步骤**1** [登录管理控制台](https://support.huaweicloud.com/intl/zh-cn/qs-workspace/workspace_02_0188.html)。
- 步骤**2** 在导航中依次选择"用户管理 > 用户"。

进入"用户管理"界面。

- 步骤**3** 在待重置密码用户的操作列,单击"更多 > 重置密码"。
- 步骤**4** 选择密码发送方式"邮箱"或"手机"。

### 说明

- 创建用户时若只填写了邮箱和手机号其中一项,则重置密码界面默认勾选存在信息的那一 项,另一项默认置灰不可勾选。
- 创建用户时若同时填写了邮箱和手机号,则重置密码界面默认勾选邮箱选项,手机号选项可 选。
- 步骤**5** 勾选"确认重置密码"。
- 步骤**6** 单击"确认",完成用户重置密码。

### 须知

一个邮箱一天只能接收5封重置密码邮件,邮件中重置密码的地址链接有效时间为24小 时,请及时进行密码重置。

**----**结束

### **4.6** 解锁账户

### 操作场景

在未使用企业AD域的场景下,当用户连续输入错误5次密码会导致帐户被锁定,管理 员可在管理控制台上解锁帐户。

#### 说明

在使用企业已有AD域的场景下,需在AD服务器上进行解锁。

### 操作步骤

- 步骤**1** [登录管理控制台](https://support.huaweicloud.com/intl/zh-cn/qs-workspace/workspace_02_0188.html)。
- 步骤**2** 在导航中依次选择"用户管理 > 用户"。

进入"用户管理"界面。

步骤**3** 在待解锁用户的操作列,单击"更多 > 解锁用户"。

进入"解锁用户"窗口。

步骤**4** 单击"确认",完成用户解锁。

# **4.7** 重发邮件通知

### 操作场景

当用户已有桌面且需要为用户再次发送开通通知邮件时,管理员可在管理控制台上重 发通知邮件。

### 操作步骤

### 步骤**1** [登录管理控制台](https://support.huaweicloud.com/intl/zh-cn/qs-workspace/workspace_02_0188.html)。

步骤**2** 在导航中依次选择"用户管理 > 用户"。

进入"用户管理"界面。

- 步骤**3** 在待重发通知用户的操作列,单击"更多 > 重发通知"。 进入"重发通知"窗口。
- 步骤**4** 单击"确认",完成重发通知。

**----**结束

# **4.8** 删除用户

### 操作场景

当需要删除指定帐户时,管理员可在管理控制台上删除该帐户。

说明

- AD场景下,删除用户不会删除AD服务器上的用户。
- 如果该用户下存在桌面,将无法删除该用户。

### 前提条件

已创建用户。

### 操作步骤

### 步骤**1** [登录管理控制台](https://support.huaweicloud.com/intl/zh-cn/qs-workspace/workspace_02_0188.html)。

步骤**2** 在导航中依次选择"用户管理 > 用户"。

进入"用户管理"界面。

步骤**3** 在待删除用户的操作列,单击"更多 > 删除"。 如需删除多个帐户,勾选待删除的用户,单击页面左上角的"删除"。 弹出删除用户信息对话框。

步骤**4** 单击"确认",完成帐户删除。

**----**结束

# **4.9** 导出用户

### 操作场景

当需要导出用户进行管理时,管理员可在管理控制台上导出用户。

### 操作步骤

### 步骤**1** [登录管理控制台](https://support.huaweicloud.com/intl/zh-cn/qs-workspace/workspace_02_0188.html)。

步骤**2** 在导航中依次选择"用户管理 > 用户"。

进入"用户管理"界面。

**步骤3** 勾选需要导出的用户,单击页面左上角的"导出"。 在本地查看导出的Excel文档。

**----**结束

### **4.10** 管理 **MFA**

### 操作场景

管理员在认证配置的辅助认证配置下开启华为云多因素认证服务,终端用户在客户端 绑定虚拟MFA设备后,通过动态验证码登录到桌面列表,在管理控制台的用户管理 MFA设备下会产生一条绑定记录,可以查看当前绑定的用户名、绑定时间、设备状态 等。

### 前提条件

- 已开启华为云多因素认证服务,参考[华为云多因素认证服务\(虚拟](#page-148-0)**MFA**认证)章 节。
- 终端用户在客户端绑定虚拟MFA设备后,通过动态验证码登录到桌面列表。

### 操作步骤

### 步骤**1** [登录管理控制台](https://support.huaweicloud.com/intl/zh-cn/qs-workspace/workspace_02_0188.html)。

步骤**2** 在导航中依次选择"用户管理 > 用户"。

进入"用户管理"界面。

步骤**3** 在用户操作列单击"更多 > 管理MFA设备"。

弹出"管理MFA设备"对话框。

步骤**4** 在管理MFA设备对话框可以查看绑定的用户名、绑定时间、设备状态等信息。

### 说明

- 在绑定记录操作列单击"删除",会删除当前绑定的用户信息,终端用户需要在客户端重新 绑定虚拟MFA设备后,通过动态验证码登录到桌面列表,在管理控制台的用户管理MFA设备 下会重新产生一条新的绑定记录。
- 在管理MFA设备上删除绑定记录后,终端用户登录时,需要重新绑定虚拟MFA设备。

# 5<br>5 用户组管理

# **5.1** 创建用户组

### 操作场景

管理员可在管理控制台上创建用户组,对用户进行分组管理。

### 须知

在使用企业已有AD域的场景下,可以创建普通用户组和AD用户组,如企业未对接AD 域,默认只能创建普通用户组。

### 操作步骤

- 步骤**1** [登录管理控制台](https://support.huaweicloud.com/intl/zh-cn/qs-workspace/workspace_02_0188.html)。
- 步骤**2** 在导航中依次选择"用户管理 > 用户组"。

进入"用户组管理"界面。

步骤**3** 单击用户组管理界面右上角"创建用户组"。

弹出"创建用户组"对话框。

- 步骤**4** 可根据需求配置"用户组名称"、"用户组类型"、"描述"。
	- "用户组名称"创建新的用户组用来管理桌面用户
		- 可以输入中文、大小写字母、数字、中划线(-)、下划线(\_)。
		- 不能为空。
		- 长度范围不超过64个字符。
	- 用户组类型
		- AD用户组:对接企业AD的用户组,适用于通过企业AD用户组管理用户权限 的场景。
		- 普通用户组:云桌面自带的用户组管理体系,提供用户的批量化管理能力, 适用于不需要对接AD用户组的场景。

步骤**5** 单击"确定"。

**----**结束

# **5.2** 添加用户

### 操作场景

为方便管理员管理用户,可在用户组中添加用户,实行用户的分组管理。

说明

在对接AD域的项目下,AD用户组不支持添加用户,只有普通用户组可以添加用户。

### 前提条件

已创建用户组

### 操作步骤

- 步骤**1** [登录管理控制台](https://support.huaweicloud.com/intl/zh-cn/qs-workspace/workspace_02_0188.html)。
- 步骤**2** 在导航中依次选择"用户管理 > 用户组"。 进入"用户组管理"界面。
- 步骤**3** 单击用户组管理列表中用户组名。 进入用户组信息界面。
- 步骤**4** 单击"添加"按钮。

弹出"添加用户"窗口。

- 步骤**5** 在"可选用户"输入框输入用户名搜索或在"可选项"列表勾选需要添加的用户名。
- 步骤**6** 单击"确认"。

**----**结束

# **5.3** 移除用户

### 操作场景

当需要移除用户组指定的用户时,管理员可在管理控制台上移除该用户。

### 说明

- 在对接AD域的项目下, AD用户组无法对用户进行"移除"操作, 只有普通用户组可以"移 除"用户。
- 给桌面/桌面池授权用户组后,移除该用户组下的用户,需要用户退出登录后再重新登录才生 效。

### 前提条件

已创建用户组,且用户组下存在用户。

### 操作步骤

### 步骤**1** [登录管理控制台](https://support.huaweicloud.com/intl/zh-cn/qs-workspace/workspace_02_0188.html)。

- 步骤**2** 在导航中依次选择"用户管理 > 用户组"。 进入"用户组管理"界面。
- 步骤**3** 单击用户组管理列表中用户组名。 进入用户组信息界面。
- 步骤4 在用户组信息界面可对用户进行"单个移除"或"批量移除"操作。
	- 单个移除 单个用户,单击用户名所在行"操作"列中的"移除"。 弹出"移除用户"窗口,单击"确认"。
	- 批量移除 勾选需批量移除的用户,单击用户列表左上角"移除。 弹出"批量移除用户"窗口,勾选"确认批量移除",单击"是"。

**----**结束

### **5.4** 修改用户组

操作场景

为方便用户组管理,管理员可在管理控制台修改用户组信息。

### 说明

用户组类型为AD用户组,不支持修改用户组名称,仅支持修改用户组的描述信息。

### 前提条件

已创建用户组

### 操作步骤

### 步骤**1** [登录管理控制台](https://support.huaweicloud.com/intl/zh-cn/qs-workspace/workspace_02_0188.html)。

步骤**2** 在导航中依次选择"用户管理 > 用户组"。

进入"用户组管理"界面。

- 步骤**3** 修改用户组信息有如下两种方式:
	- 方式一:在待修改信息的用户组右侧操作列单击"编辑 ",弹出"编辑用户组" 界面。 可根据需求修改"用户组名称"、"描述"信息,单击"确认"完成修改。

● 方式二:单击用户组管理列表中用户组名,进入用户组信息界面。 可根据需要修改用户组的"用户组名称"、"描述"信息。

- 用户组名称 单击用户组名称" $\mathscr{L}$ "按钮,根据需求修改用户组名称,单击"  $\checkmark$  "完成修 改。
- 描述

单击描述" $\mathscr{L}$ "按钮,根据需要修改描述信息内容,单击" $\checkmark$ "完成修改。

**----**结束

# **5.5** 删除用户组

### 操作场景

当需要删除指定用户组时,管理员可在管理控制台上删除该用户组。

### 前提条件

已创建用户组。

### 操作步骤

### 步骤**1** [登录管理控制台](https://support.huaweicloud.com/intl/zh-cn/qs-workspace/workspace_02_0188.html)。

步骤**2** 在导航中依次选择"用户管理 > 用户组"。

进入"用户组管理"界面。

- **步骤3** 在用户组管理界面可对用户组进行"单个删除"或"批量删除"操作。
	- 单个删除
		- 方式一:勾选单个用户组,单击用户组名所在行"操作"列中的"删除"。 弹出"删除用户组"窗口,单击"确认"。
		- 方式二:单击待删除的用户组名,进入用户组信息界面。 单击用户组信息界面右上角"删除"。 弹出"删除用户组"窗口,单击"确认"。

● 批量删除 勾选需批量删除的用户组,单击用户列表左上角"删除。 弹出"批量移除用户组"窗口,勾选"确认批量移除",单击"是"。

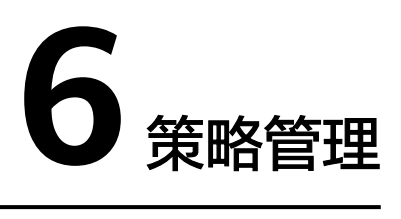

通过配置策略,终端用户的桌面能实现不同的能力,例如:对数据传输和外设接入的 权限进行控制等。

策略分为满足常用办公需求的通用策略,和针对特殊场景需求的个性化定制的高级策 略。

# **6.1** 协议策略管理

### **6.1.1** 创建策略

### 操作场景

通过创建策略对某一组对象在以下几个方面进行应用策略的定制及规划,创建出满足 用户真实需求的更优、更高效的策略管理方案。

- 通用策略
- 外设
- 音频
- 客户端
- 显示
- 文件和剪切板
- 会话
- 水印
- 通用音视频旁路
- 虚拟通道
- 键盘鼠标

前提条件

已购买桌面。
## 操作步骤

- 步骤**1** [登录管理控制台](https://support.huaweicloud.com/intl/zh-cn/qs-workspace/workspace_02_0188.html)。
- 步骤**2** 选择"策略管理 > 协议策略"。

进入"协议策略管理"页面。

- 步骤**3** 单击"创建策略"。
	- 进入"创建策略"页面。
- 步骤**4** 设置"策略名称"和"描述"信息。

#### 说明

- "策略名称"必须由半角数字、字母和下划线组成,输入长度不可超过55个字符。
- 描述字数最多支持255个。
- 步骤**5** 根据实际需求,选择"创建模式"。
	- 全新创建:使用空的默认模板创建。
	- 从模板创建;使用现有的策略模板创建,配置项默认与该策略模板相同。

#### 说明

管理员可以选择已存在的策略模板或者通过新增自定义模板创建新的模板。 系统已提供四种不同场景的策略模板。帮助您快速完成桌面策略配置。

- 安全场景:安全场景下,通过华为桌面协议禁止桌面云中的数据流出到个人存储设备, 确保数据资产只保留在企业的数据中心。
- 游戏场景:针对游戏场景,优化鼠标的跟随性和画面显示,在带宽有限的场景下,优先 保证流畅度,提升游戏体验。
- 制图场景:针对制图场景,调整显示帧率,提升画面的显示质量;调整鼠标跟随模式, 降低光标与图片之间的间隔,减少用户的视觉差异。
- 视频编辑场景:针对视频编辑场景,通过视频加速,优化视频播放质量,鼠标紧密跟随 用户操作,提升用户操作体验。
- 导入已有策略:如果已经创建过策略,可在已有的策略中选择策略导入,配置项 默认与选择的该策略相同。

步骤**6** 单击"下一步:策略配置"。

进入"通用策略配置"页面。

步骤**7** 在"通用策略配置"页面中,根据用户的实际场景需求,设置计算机各方面的应用策 略。

#### 说明

通用策略精简自高级策略,可以满足常用办公需求。已默认开启满足常用办公需求的策略参数 项。

- 表示该项策略已启用。
- 表示该项策略已禁用。

通用策略配置的策略内容如表**1** [策略管理所](#page-73-0)示。

## <span id="page-73-0"></span>表 **6-1** 策略管理

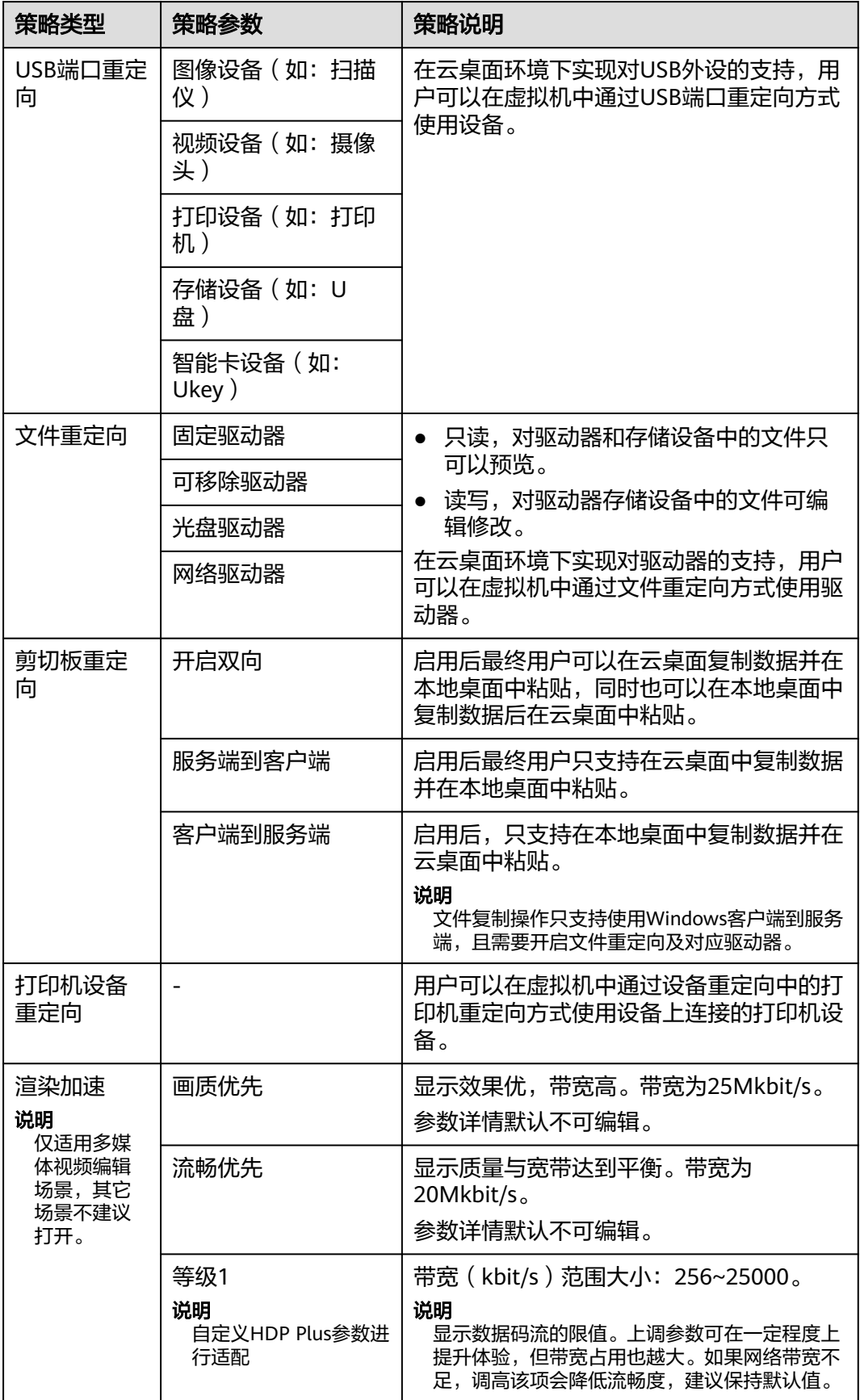

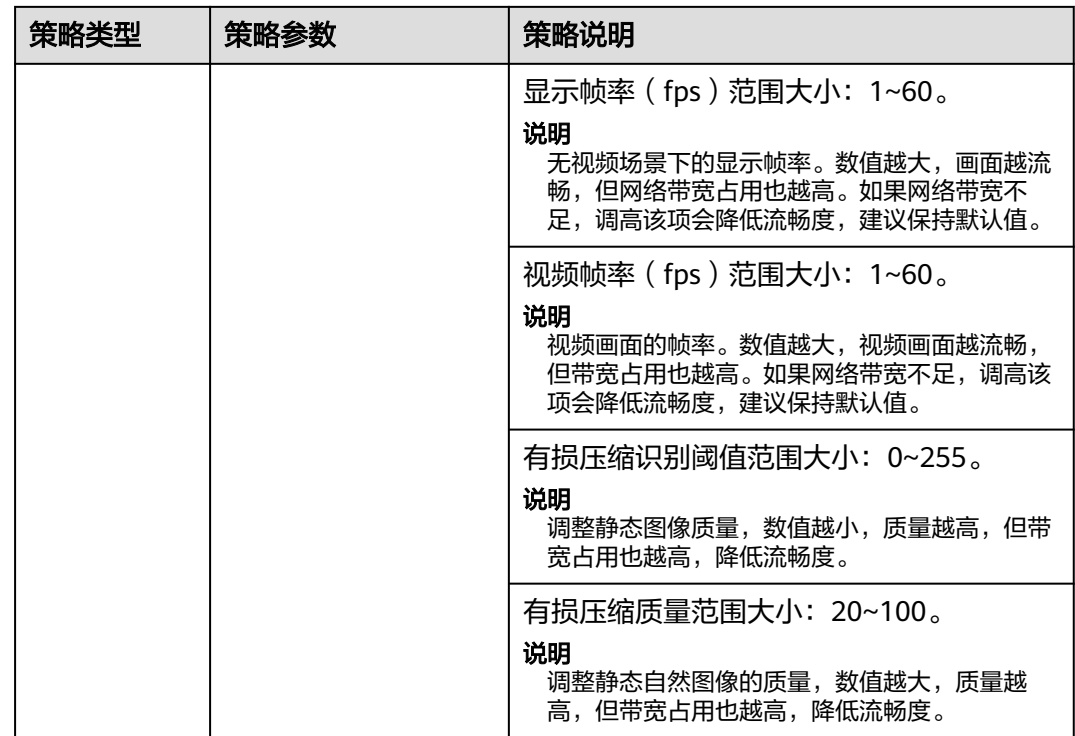

步骤**8** 配置高级策略。

"通用策略配置"可以满足常用办公需求,如有特殊场景需求,可进行"高级策略" 配置。

- 1. 在"通用策略配置"页面,单击"高级策略"。 进入"高级策略"配置页面。
- 2. 根据场景需求,配置高级策略。如图**1** 高级策略配置所示,高级策略配置参数请 参考[配置高级策略参数。](#page-78-0)

图 **6-1** 高级策略配置

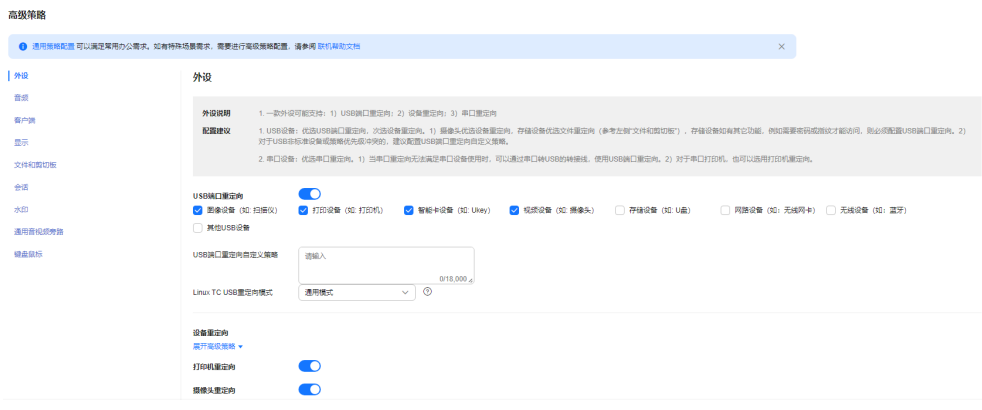

步骤**9** 单击"下一步:应用对象"。

步骤**10** 按实际情况选择"对象类型",选择对象。

步骤**11** 单击"下一步:完成"。

创建策略成功,策略会在用户下一次登录桌面后生效。

**----**结束

# **6.1.2** 编辑策略

## 操作场景

该任务指导业务管理员编辑已有策略。

## 操作步骤

- 步骤**1** [登录管理控制台](https://support.huaweicloud.com/intl/zh-cn/qs-workspace/workspace_02_0188.html)。
- 步骤**2** 选择"策略管理 > 协议策略"。

进入"协议策略管理"页面。

步骤**3** 根据需要执行的任务,选择对应的操作。

#### 说明

- 默认策略为预设好的通用策略,且不支持优先级修改。
- 当您创建多条策略时, 默认策略的优先级最低。
- $\bullet$  调整策略优先级,单击优先级列的 $^\mathscr{Q}$ ,调整优先级至合适的级别,单击"确 定"。
- 修改策略名称,单击策略名称列的《,可修改策略名称。
- 查看对象,单击策略对象列的"查看对象",查看应用对象,单击"修改",也 可修改应用对象。
- 修改应用对象,单击"更多 > 应用对象修改",修改应用对象。
- 修改描述,单击"更多 > 描述修改",修改描述。
- 删除策略,单击"更多 > 删除",可删除手工创建的策略。
- 修改策略,请执行步骤**4**~[步骤](#page-77-0)**7**。
- 步骤**4** 在对应策略所在行的"操作"列,单击"修改策略"。

进入"通用策略配置"页面。

- 步骤**5** 在"通用策略配置"页面,设置启用或禁用对应项策略。策略内容如表**1** 策略管理所 示。
	- 表示该项策略已启用。
	- 表示该项策略已禁用。

#### 表 **6-2** 策略管理

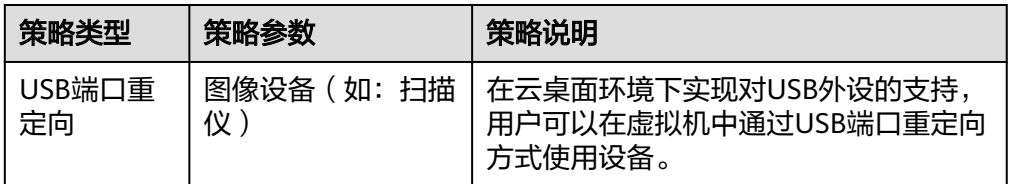

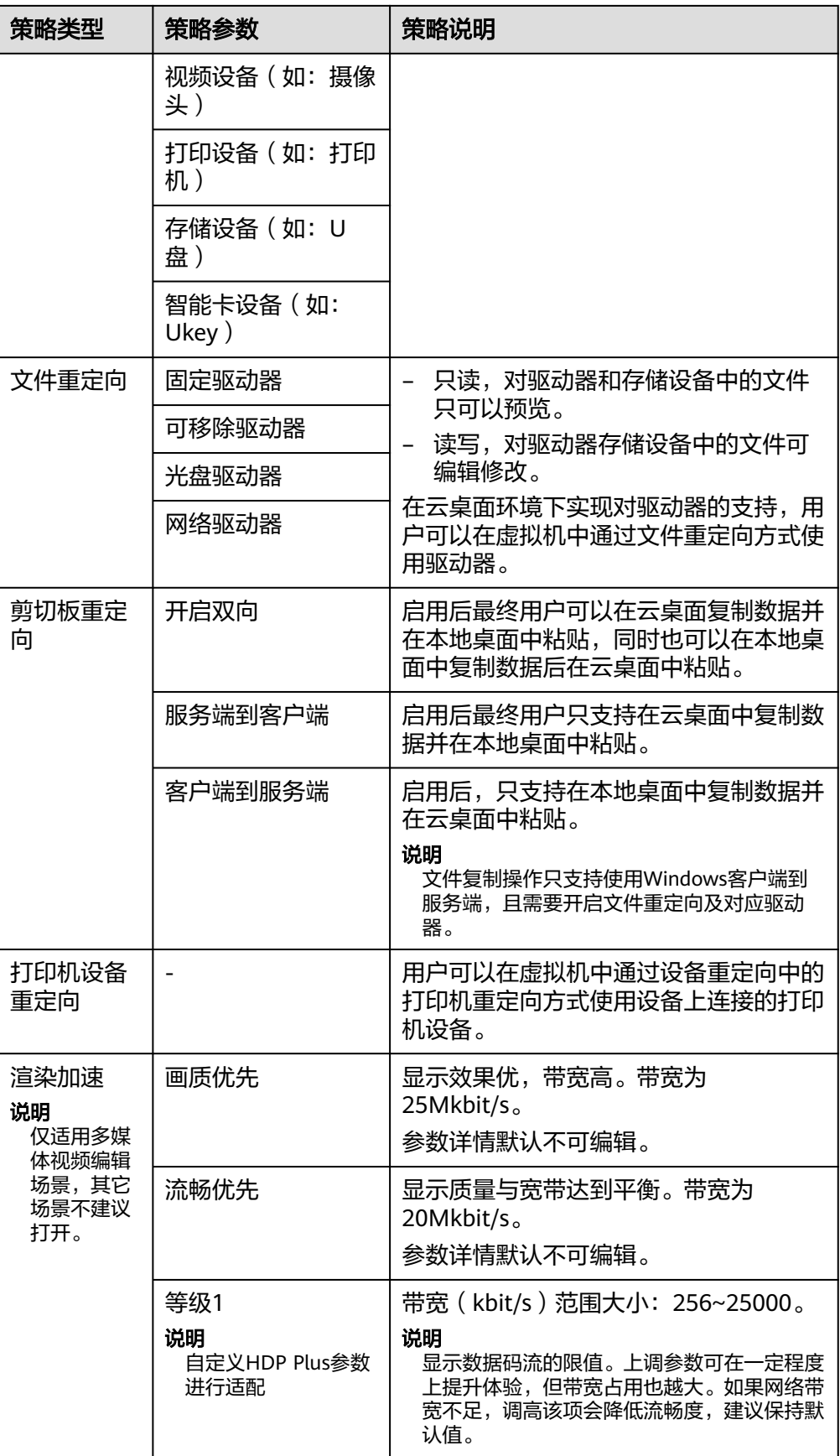

<span id="page-77-0"></span>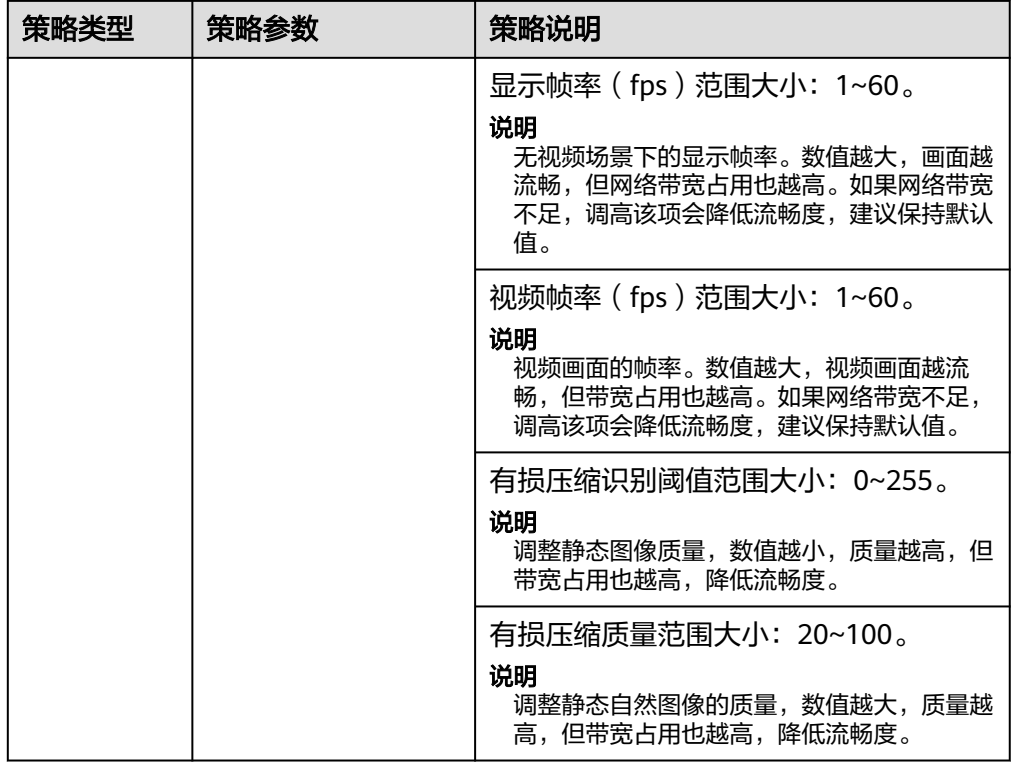

步骤**6** 编辑高级策略。

فتستحدث

- 1. 在"通用策略配置"页面,单击"高级策略"。 进入"高级策略"配置页面。
- 2. 根据场景需求,配置高级策略。如图**6-2**所示,高级策略配置参数请参[考配置高级](#page-78-0) [策略参数。](#page-78-0)

图 **6-2** 高级策略配置

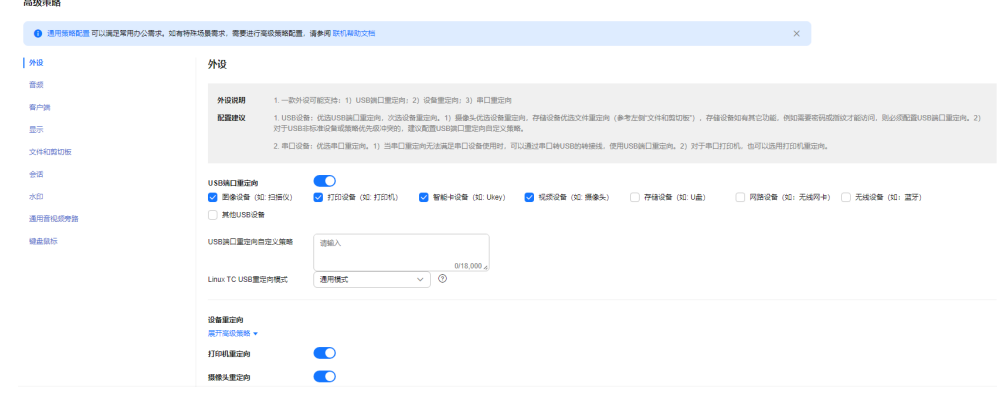

步骤7 单击"确定",保存已配置的策略信息。

终端用户需要重新登录桌面,使新策略生效。

**----**结束

# <span id="page-78-0"></span>**6.1.3** 配置高级策略参数

# 操作场景

在配置策略过程中,如有特殊场景需求,可针对特殊场景需求的个性化定制的"高级 策略"进行配置。

通过以下几个方面进行应用策略的定制及规划,创建出满足用户真实需求的优质、高 效的策略管理方案。

说明

- 表示该项策略已启用。
- 表示该项策略已禁用。
- 外设
- [音频](#page-89-0)
- [客户端](#page-91-0)
- [显示](#page-92-0)
- [文件和剪切板](#page-96-0)
- [会话](#page-100-0)
- [水印](#page-102-0)
- [通用音视频旁路](#page-103-0)
- [虚拟通道](#page-105-0)
- [键盘鼠标](#page-106-0)

外设

配置外设应用策略,如表**[6-3](#page-79-0)**所示。

说明

一款外设可能支持:USB端口重定向、设备重定向和串口重定向(串口设备)。

# <span id="page-79-0"></span>表 **6-3** 外设策略

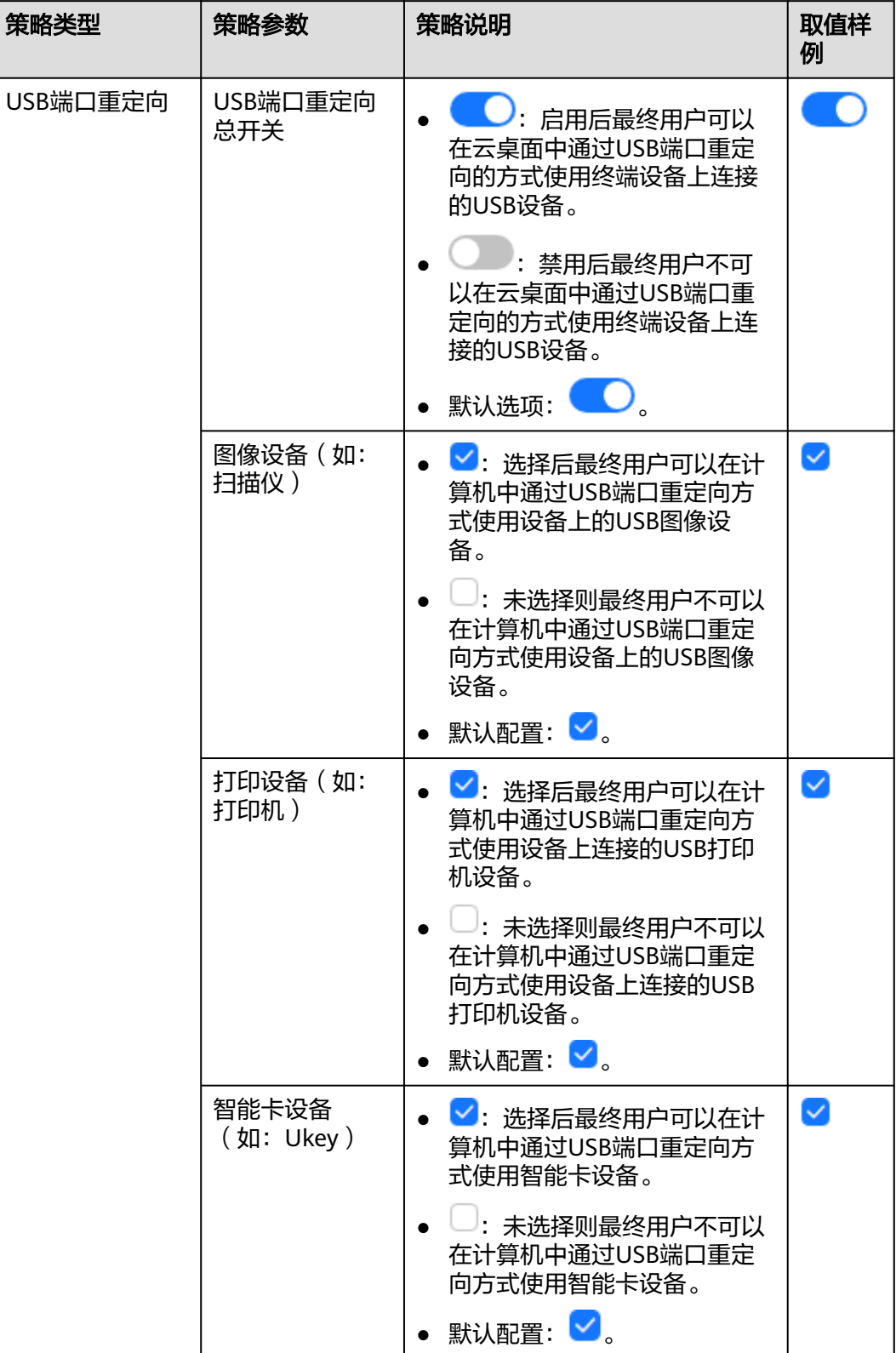

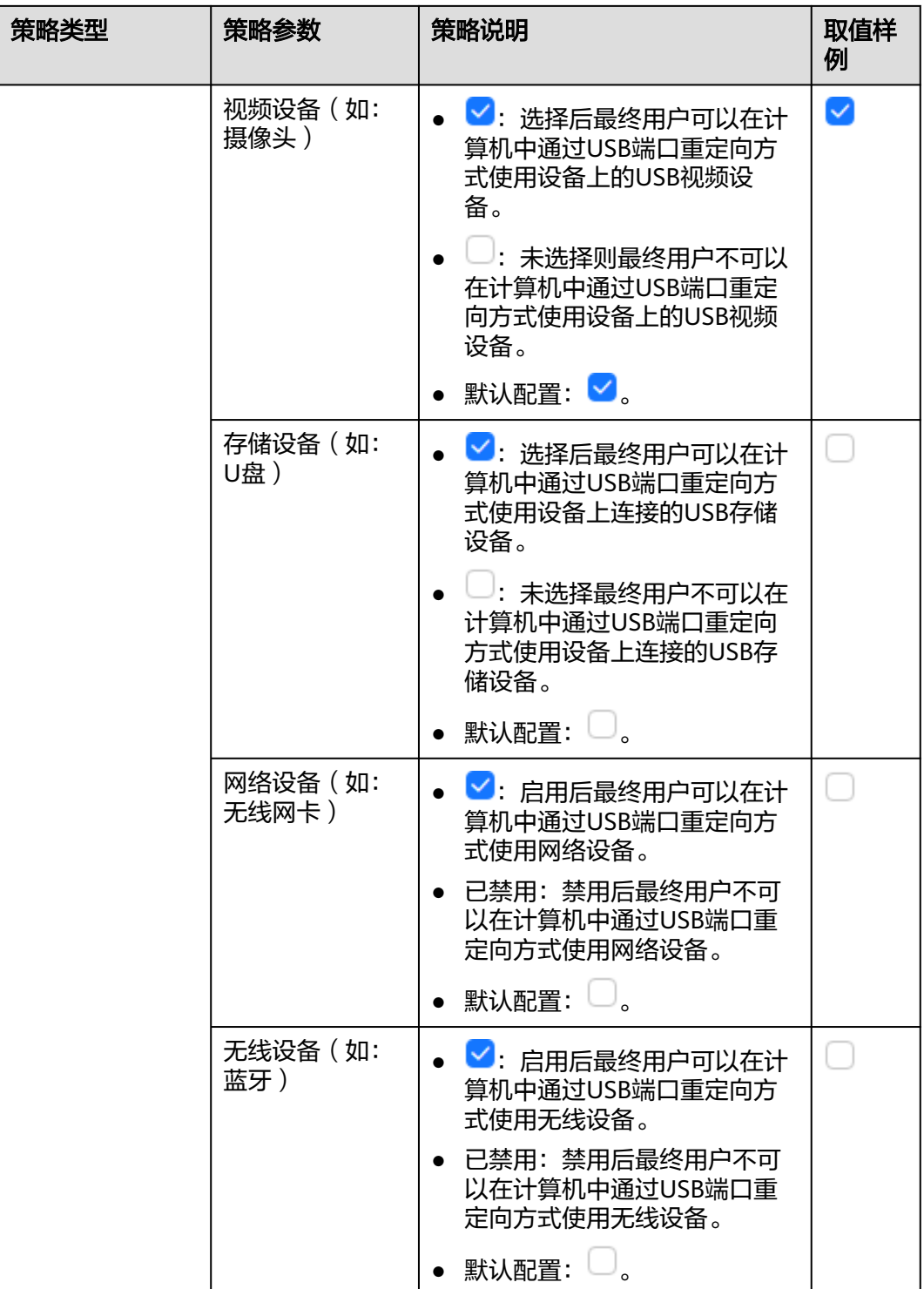

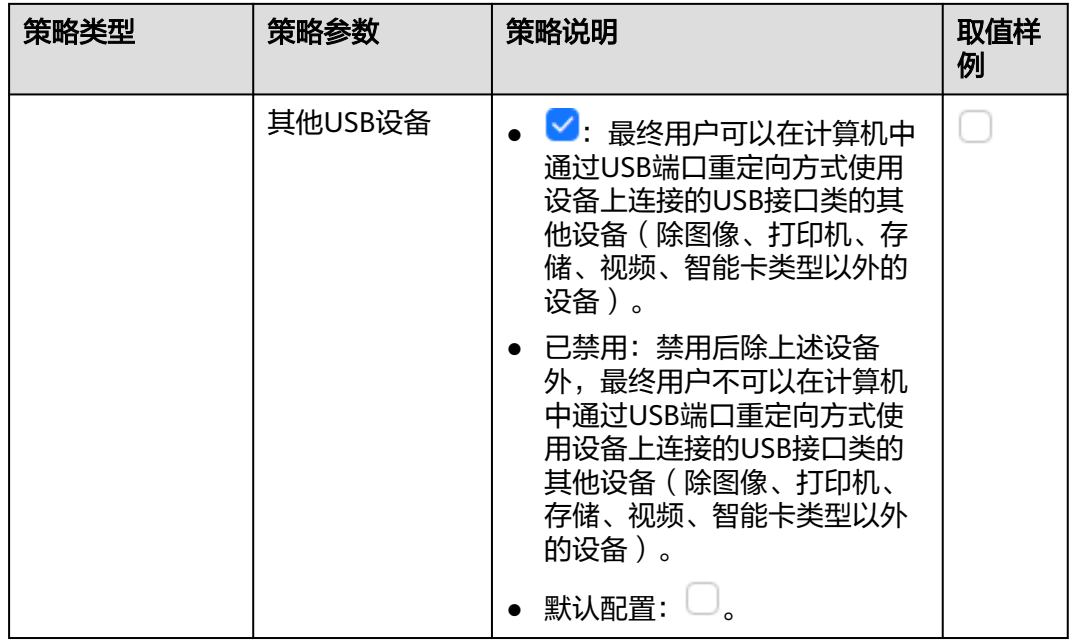

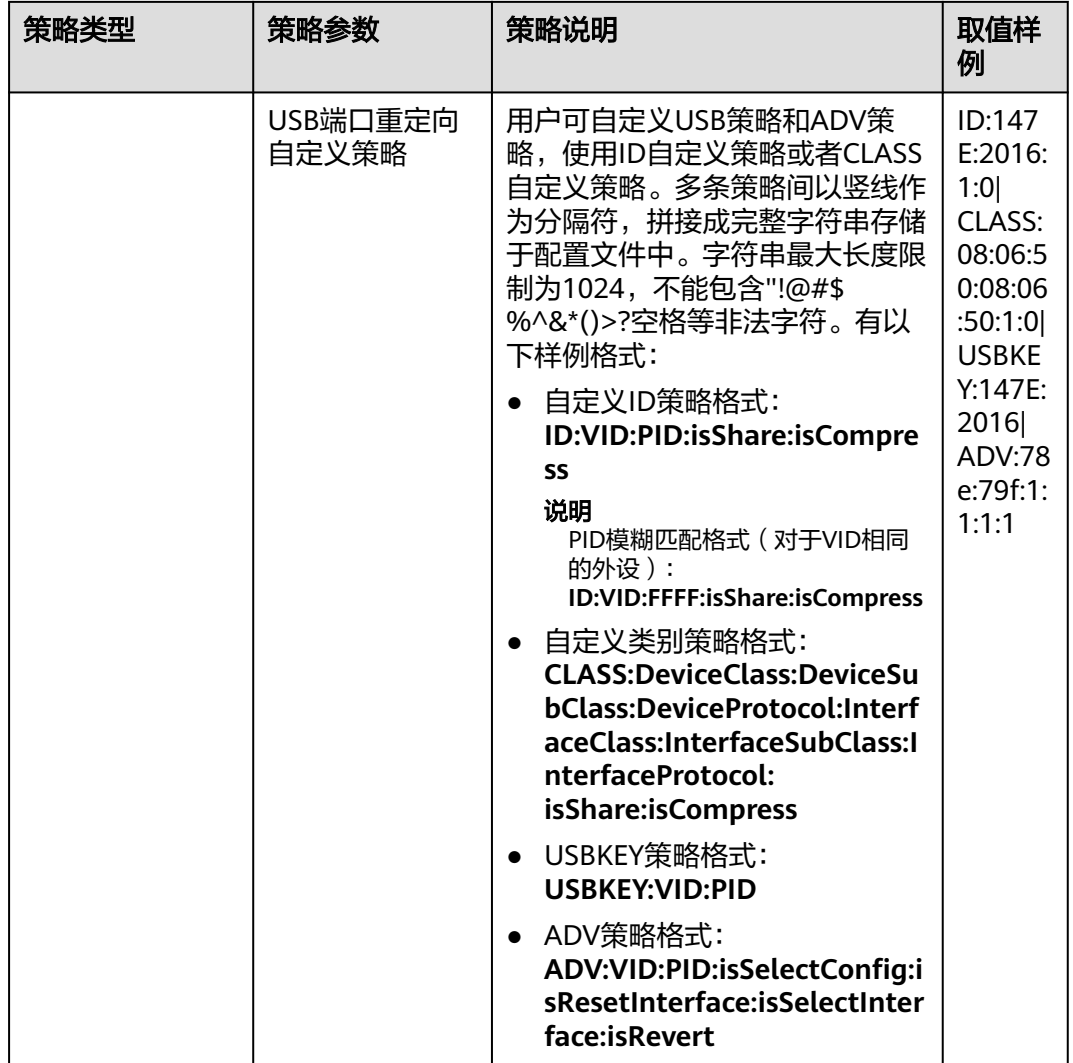

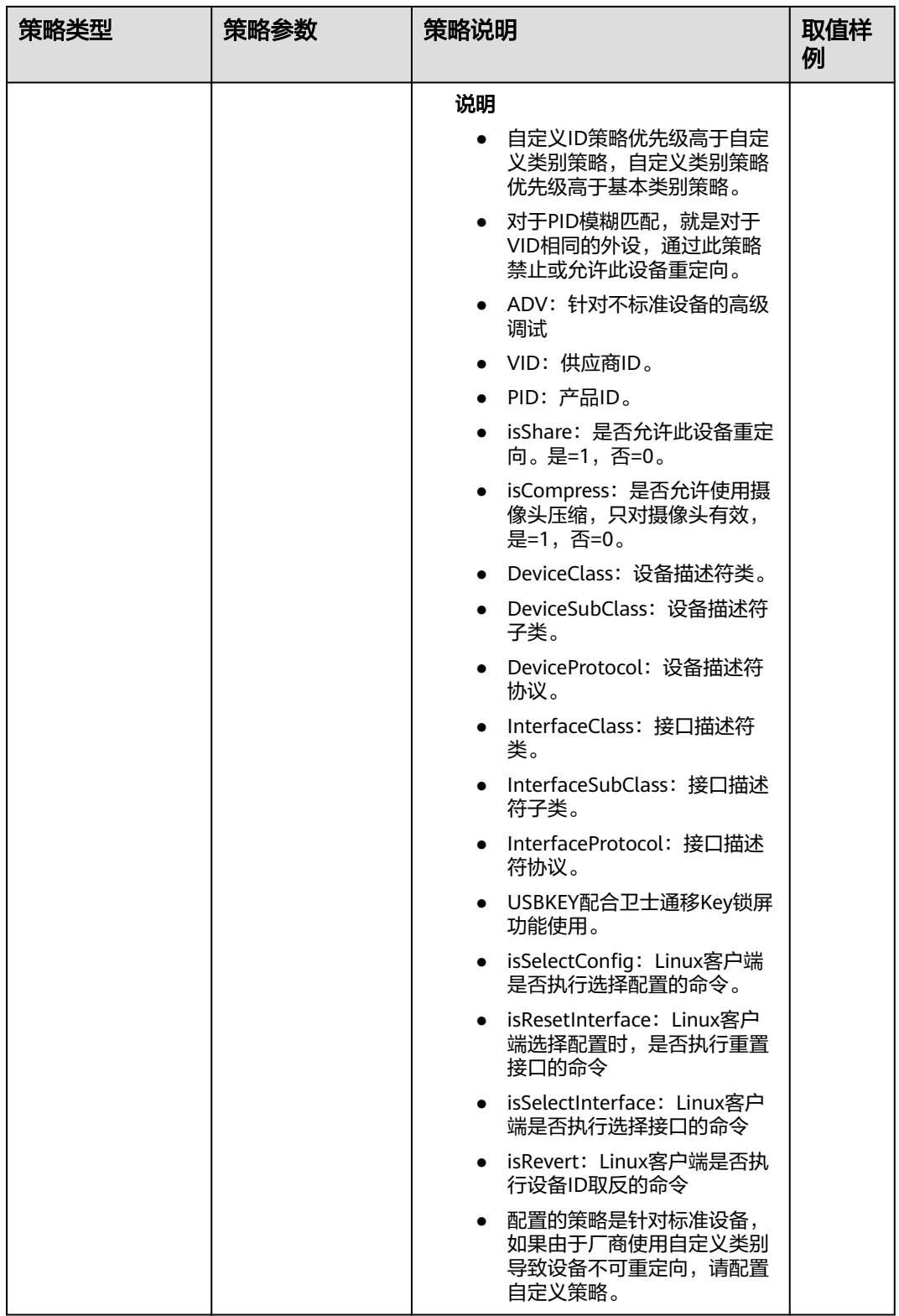

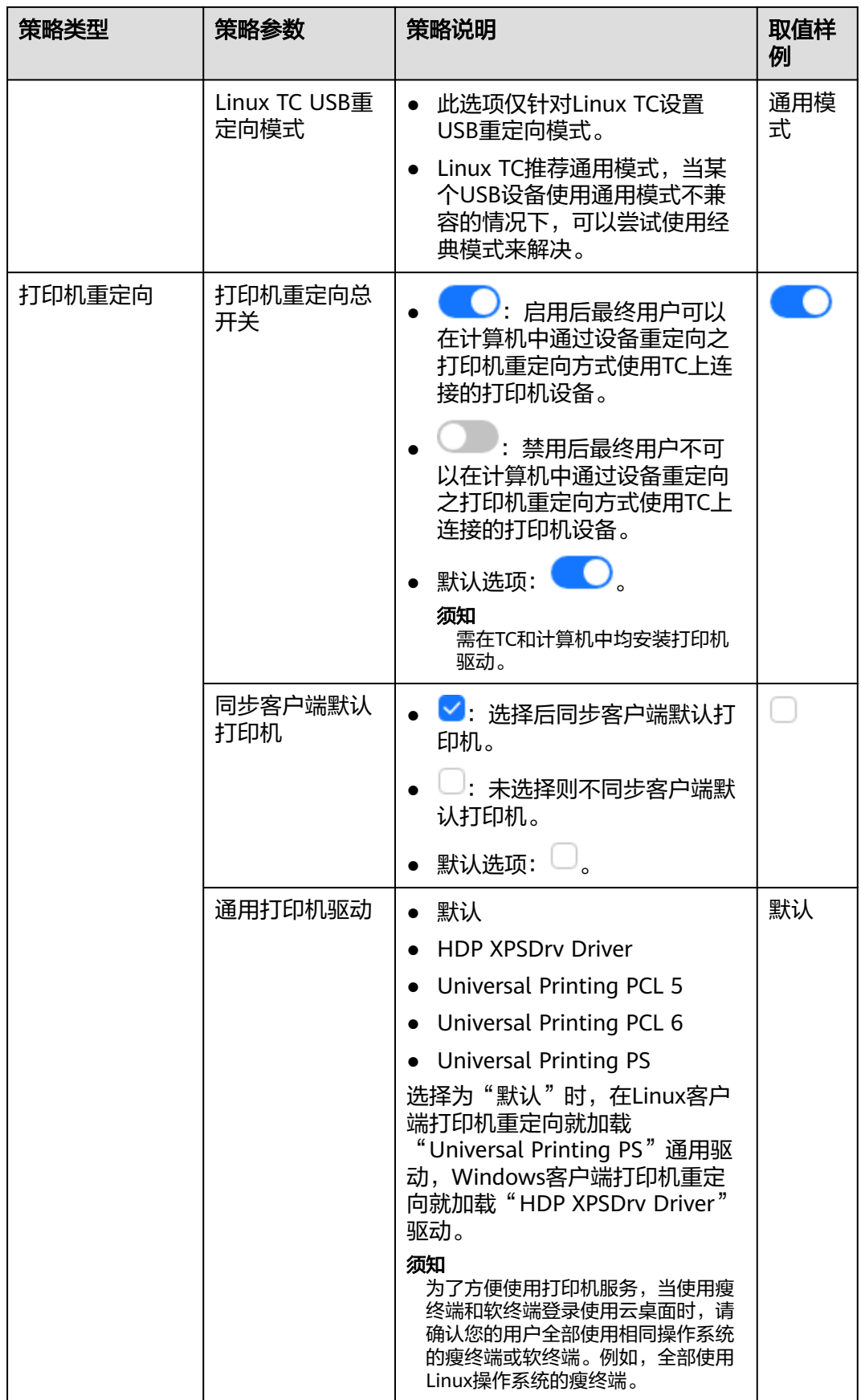

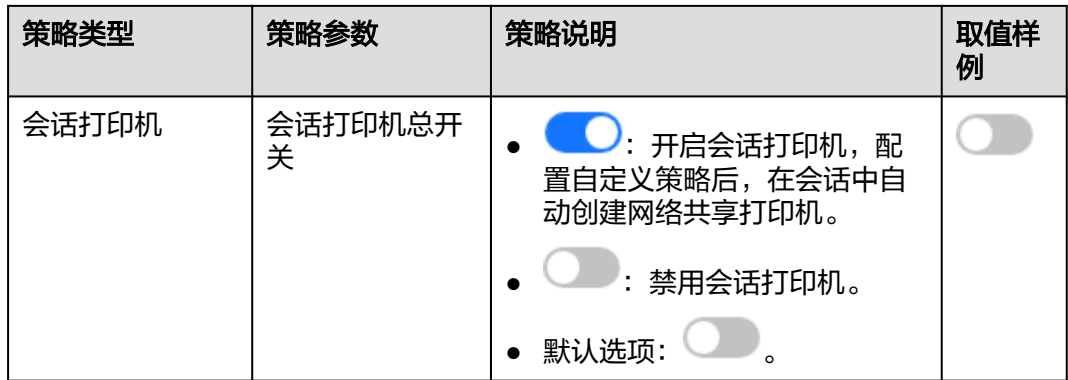

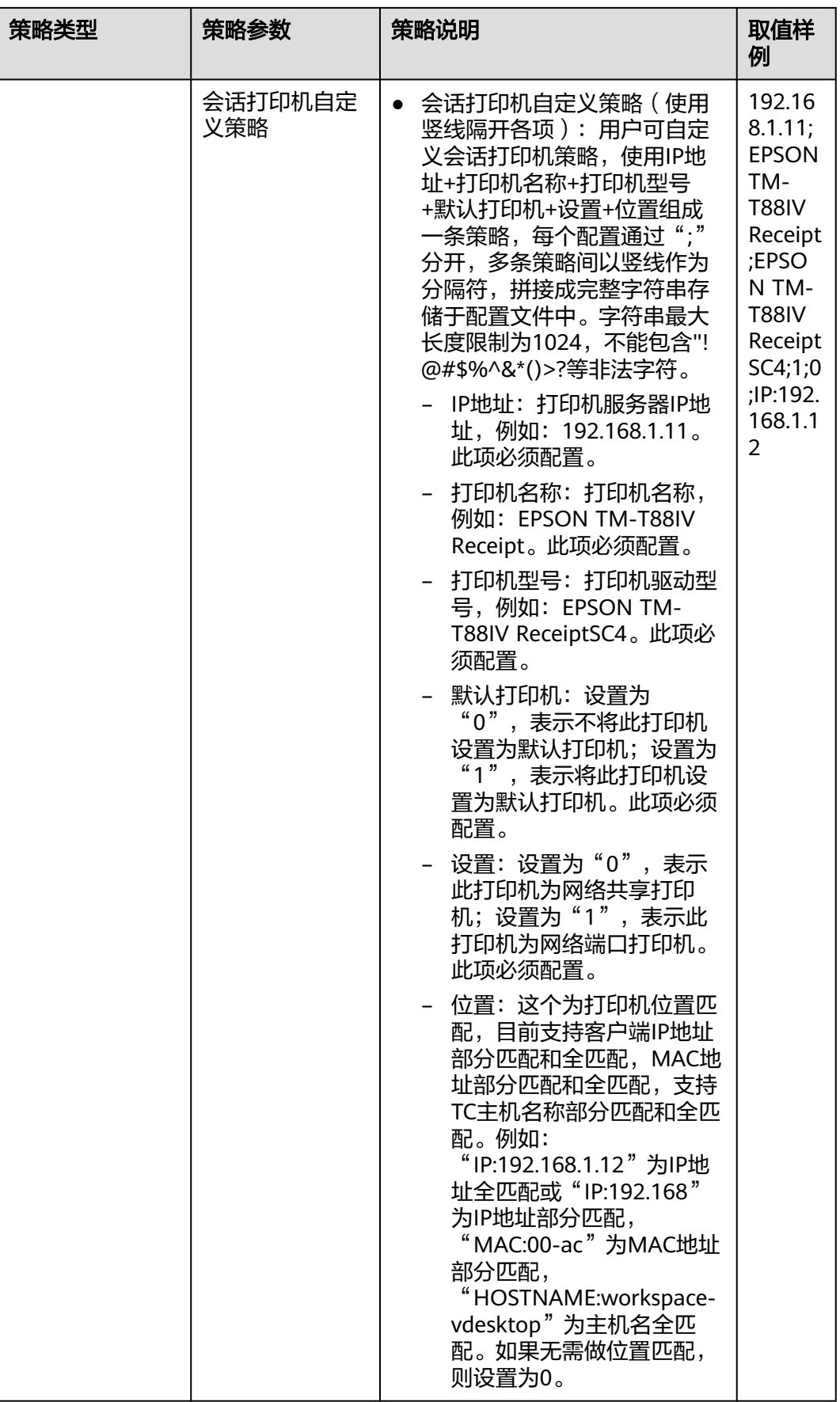

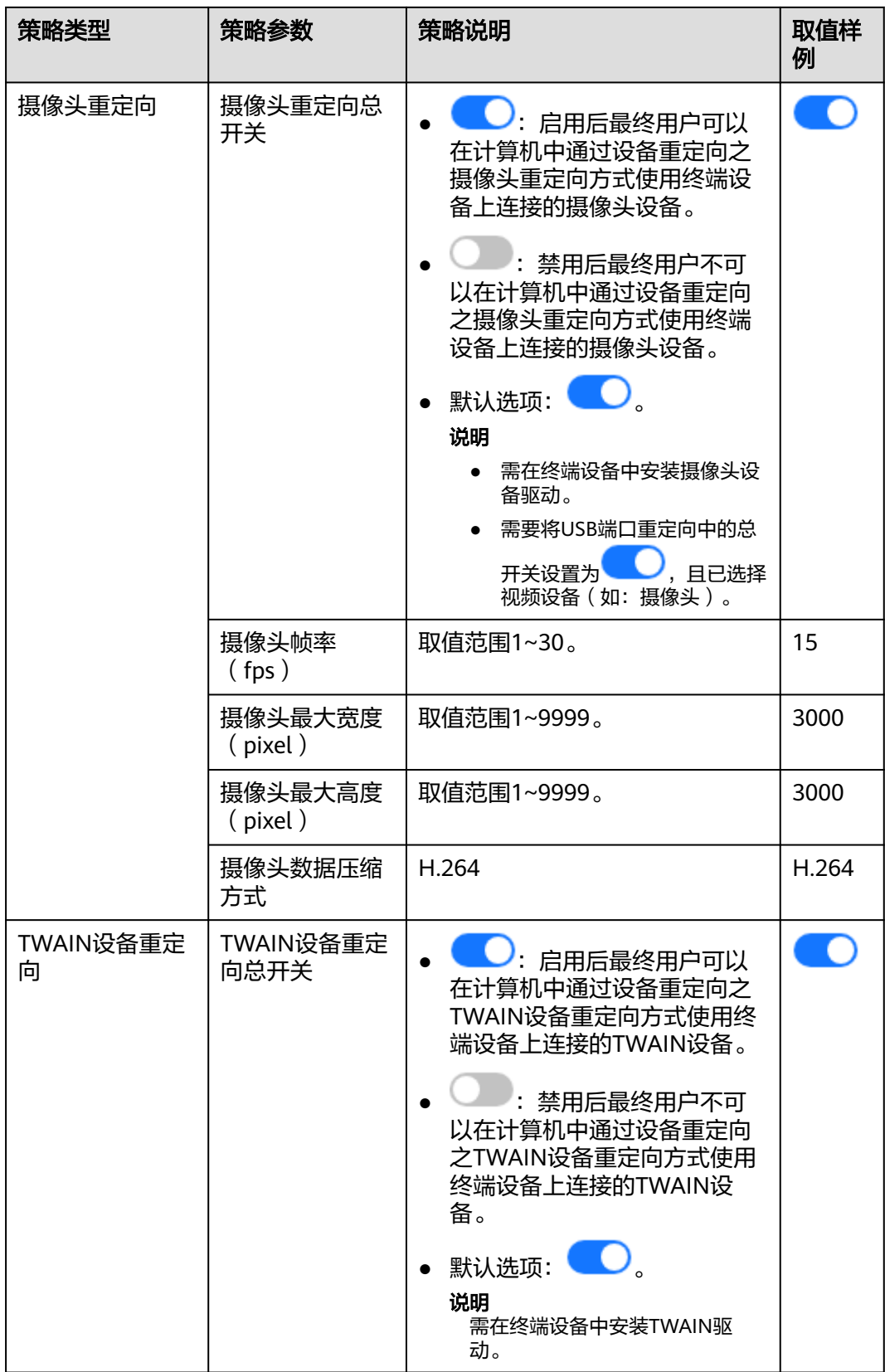

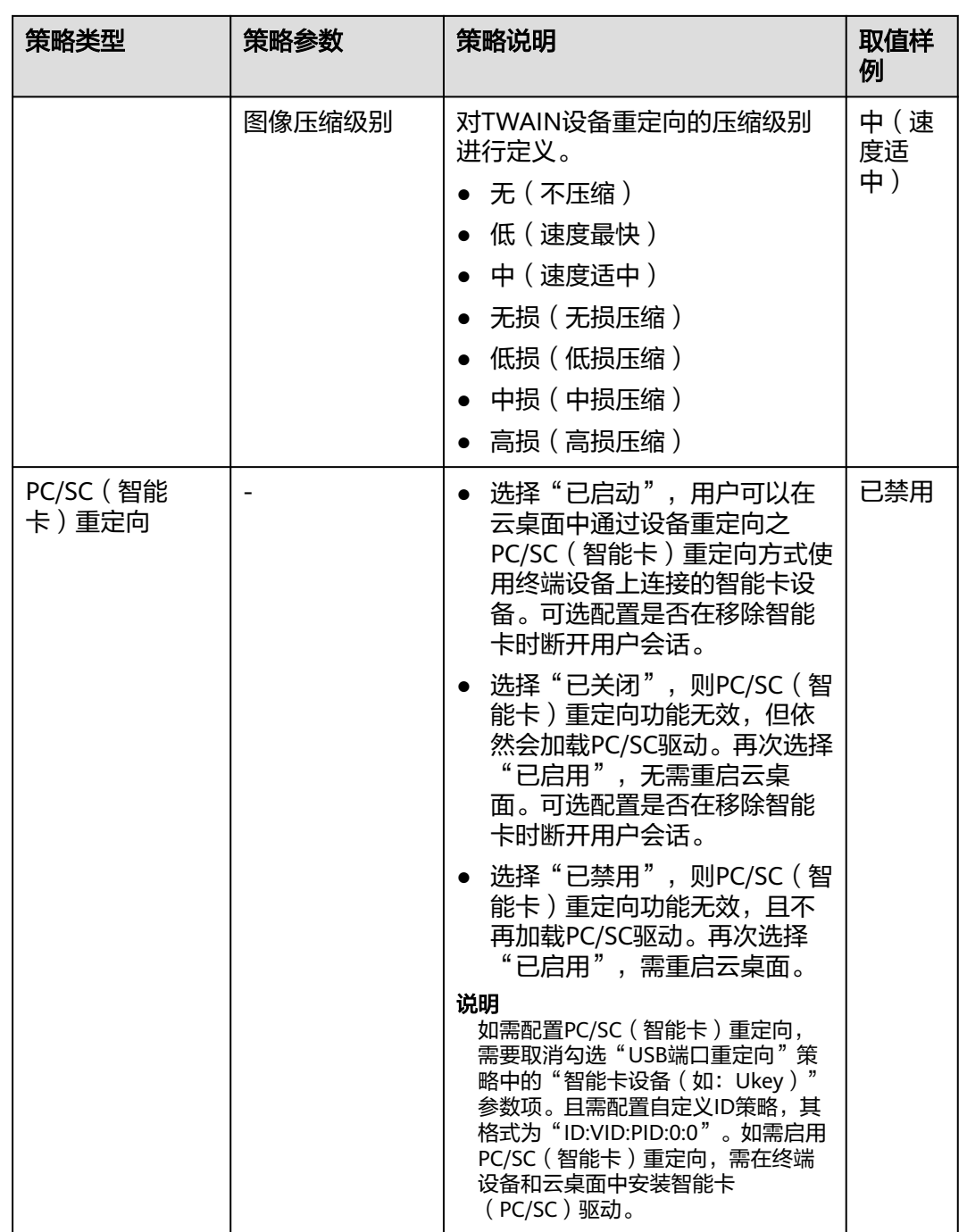

<span id="page-89-0"></span>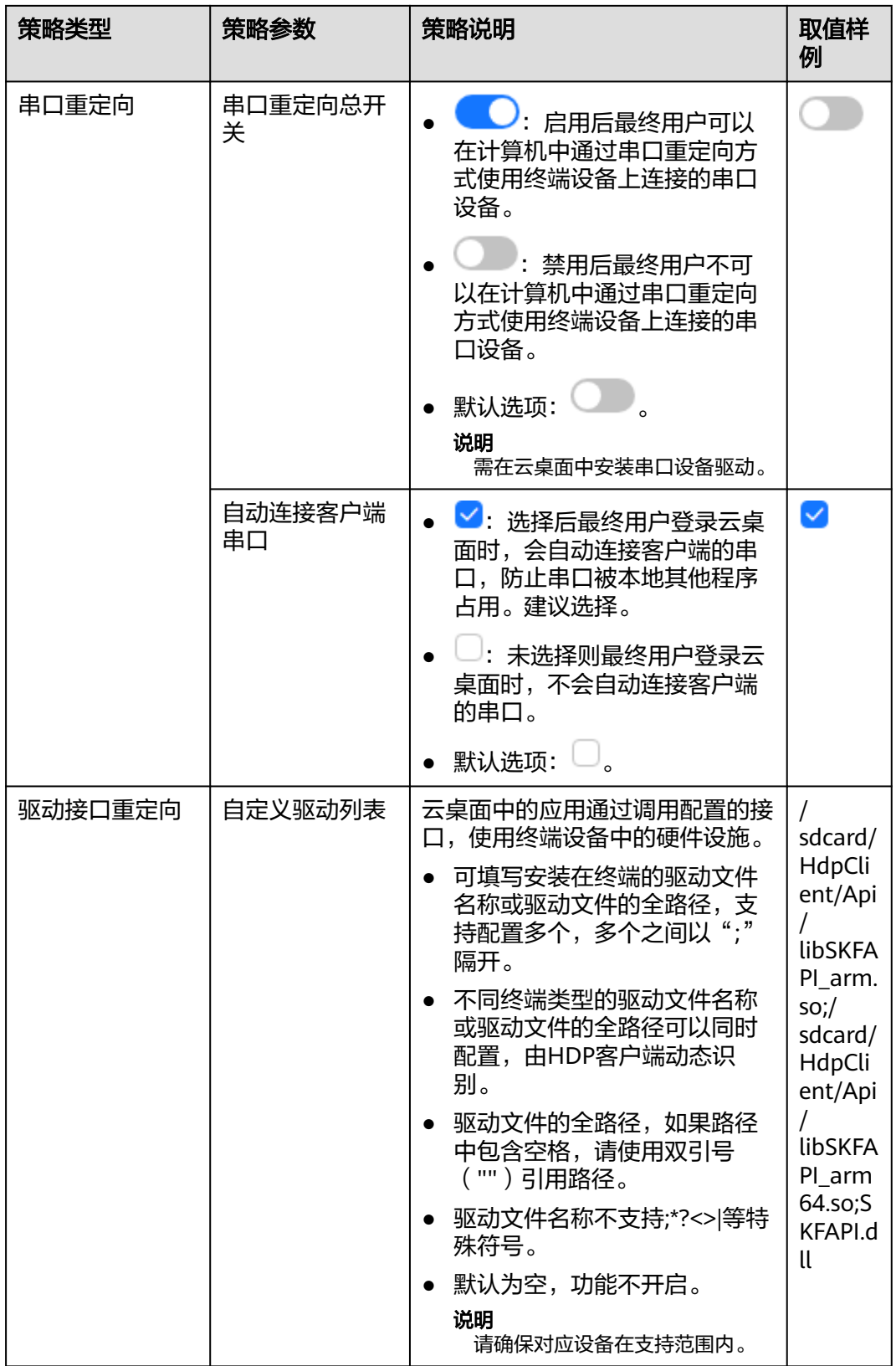

音频

配置音频策略。策略内容如表**[6-4](#page-90-0)**所示。

 $\mathsf{l}$ 

# <span id="page-90-0"></span>表 **6-4** 音频策略

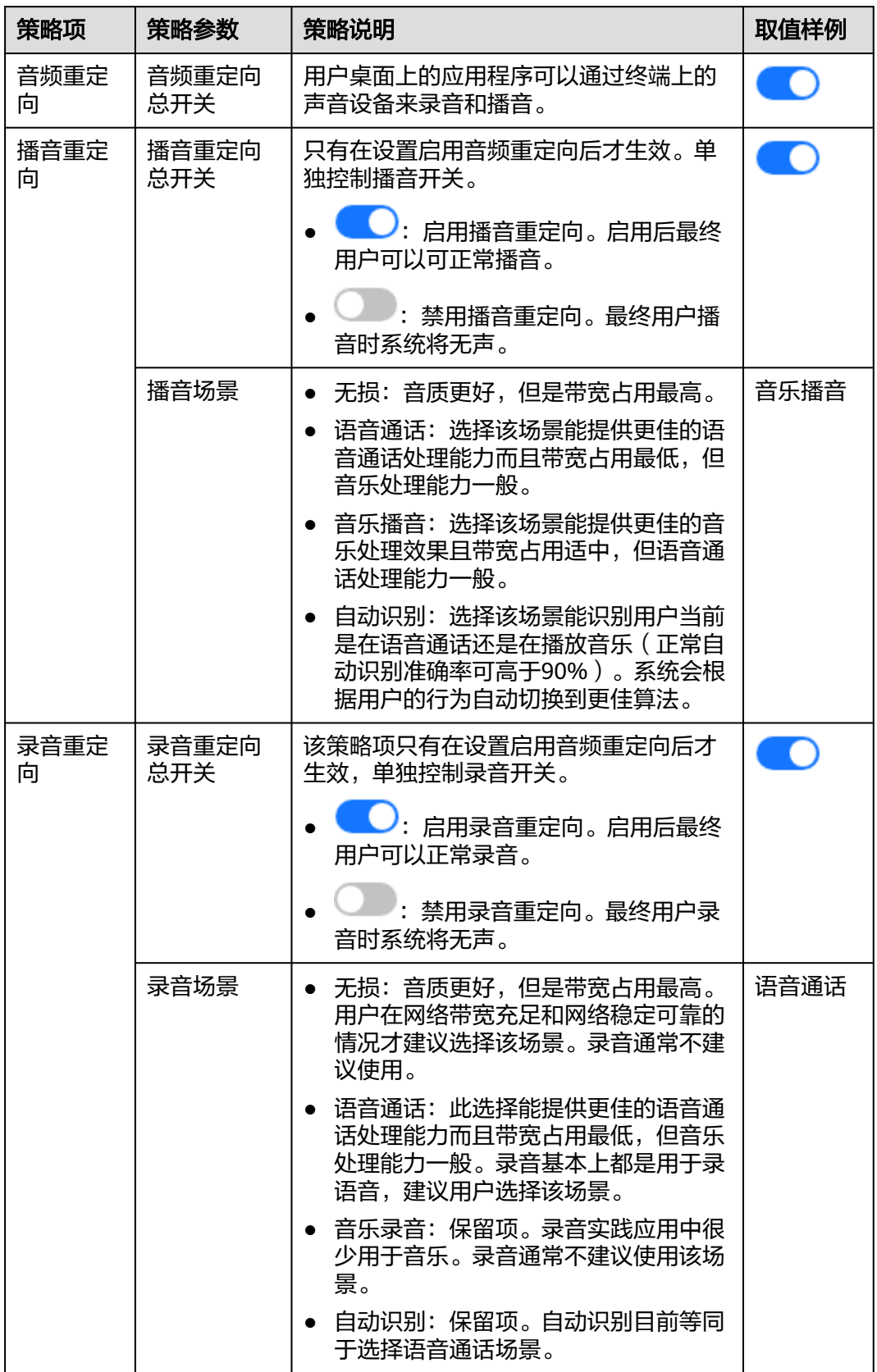

# <span id="page-91-0"></span>客户端

配置客户端策略。策略内容如表**6-5**所示。

表 **6-5** 客户端策略

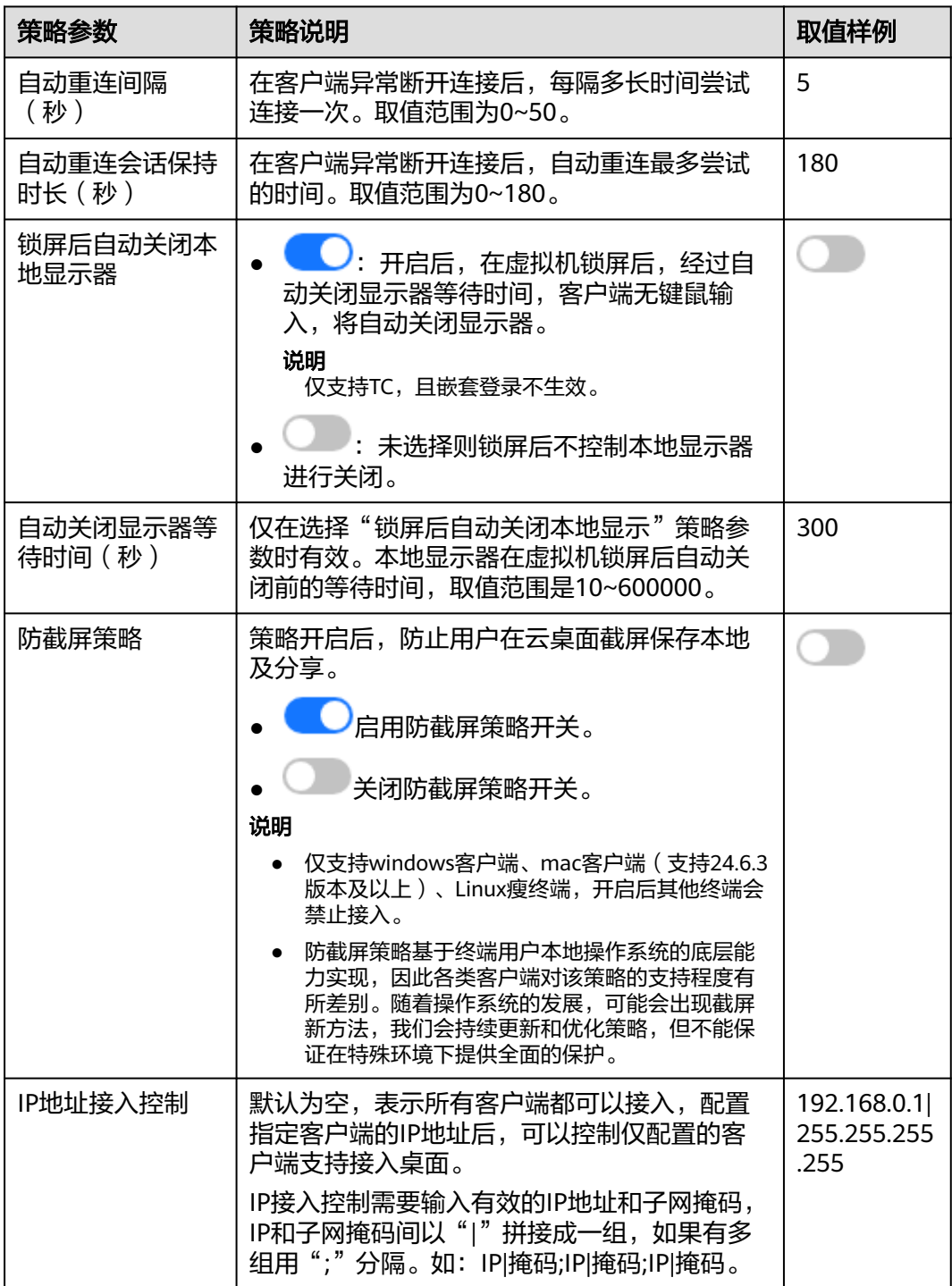

<span id="page-92-0"></span>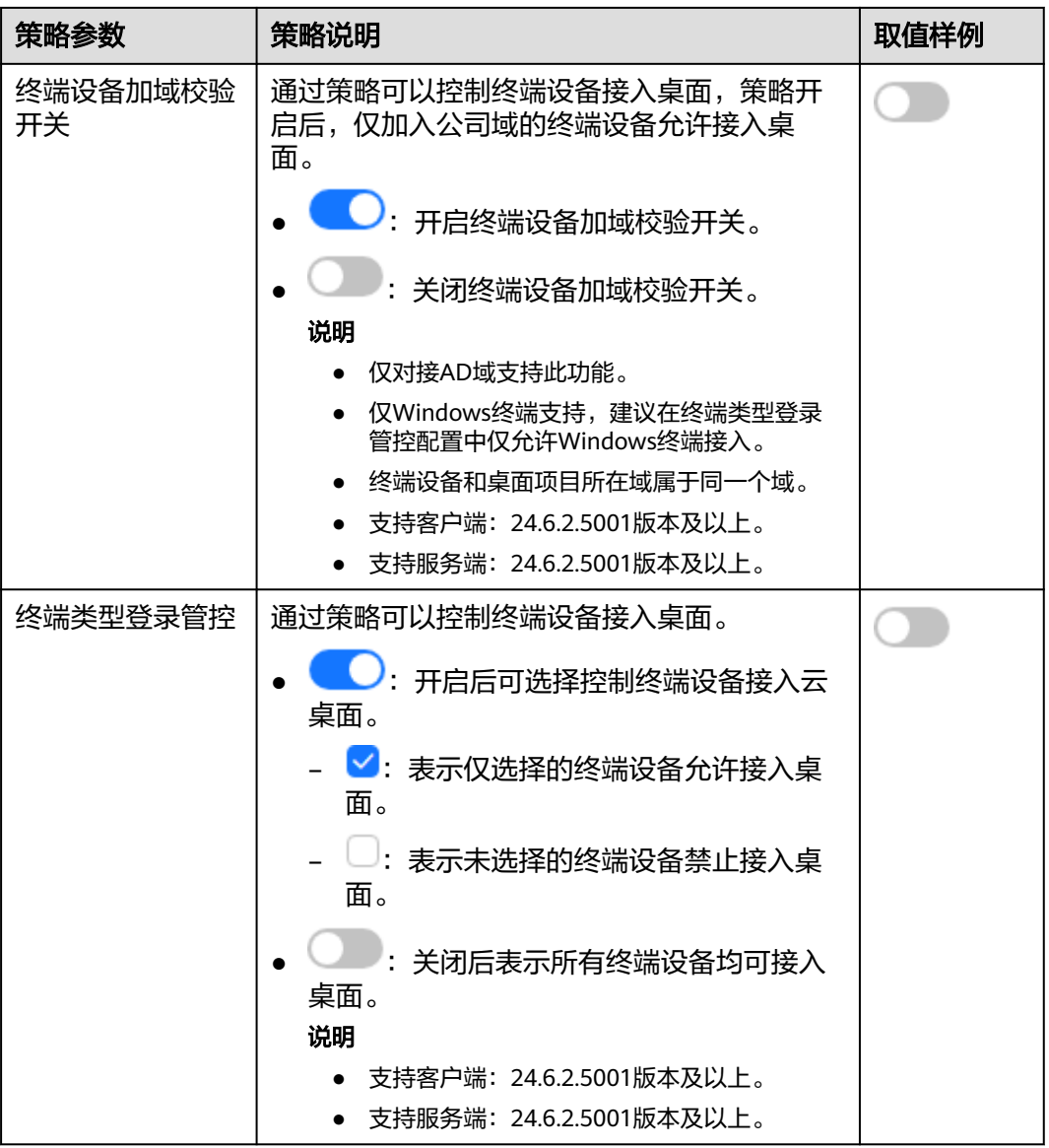

显示

配置显示策略。策略内容如表**[6-6](#page-93-0)**所示。

## <span id="page-93-0"></span>表 **6-6** 显示策略

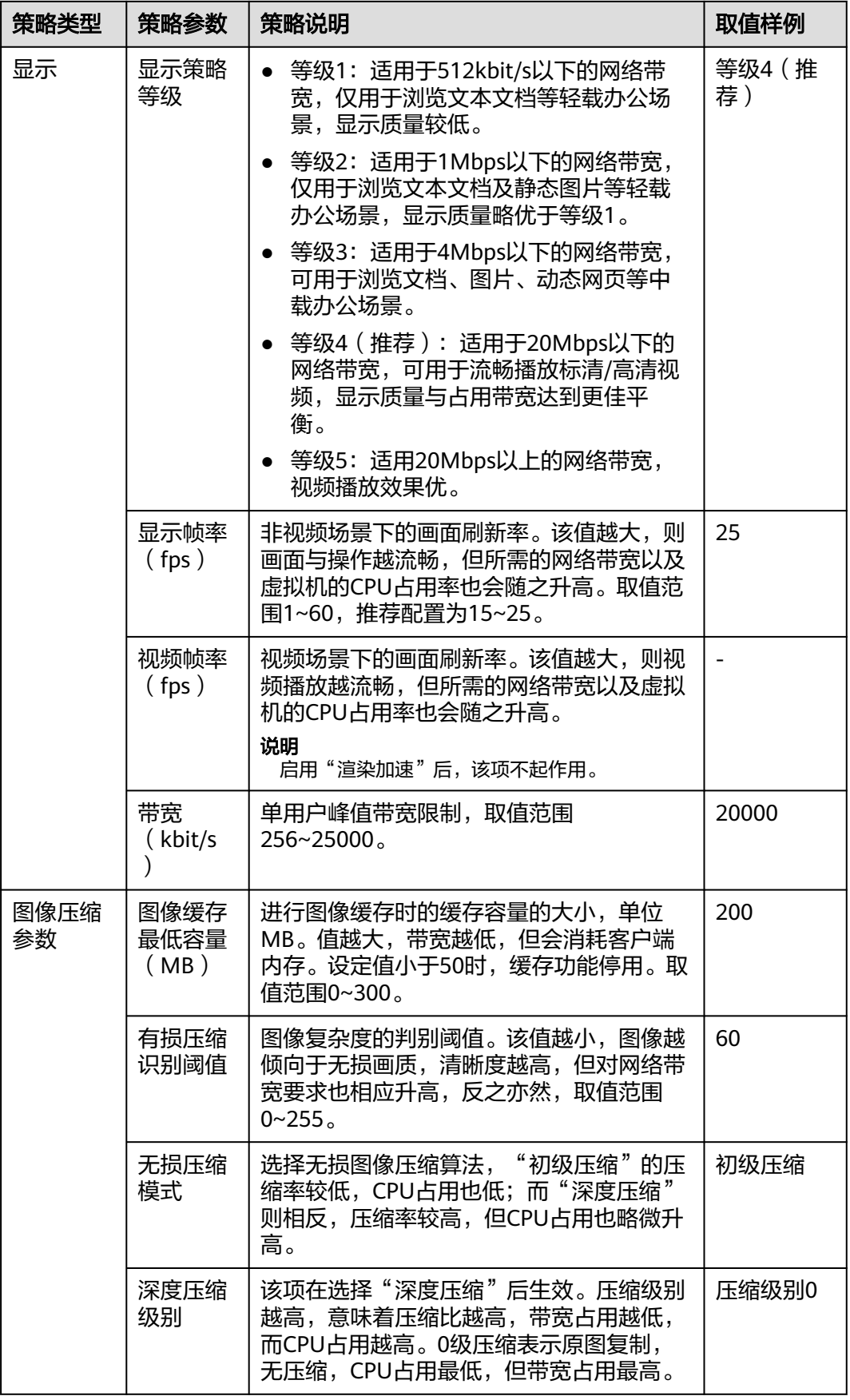

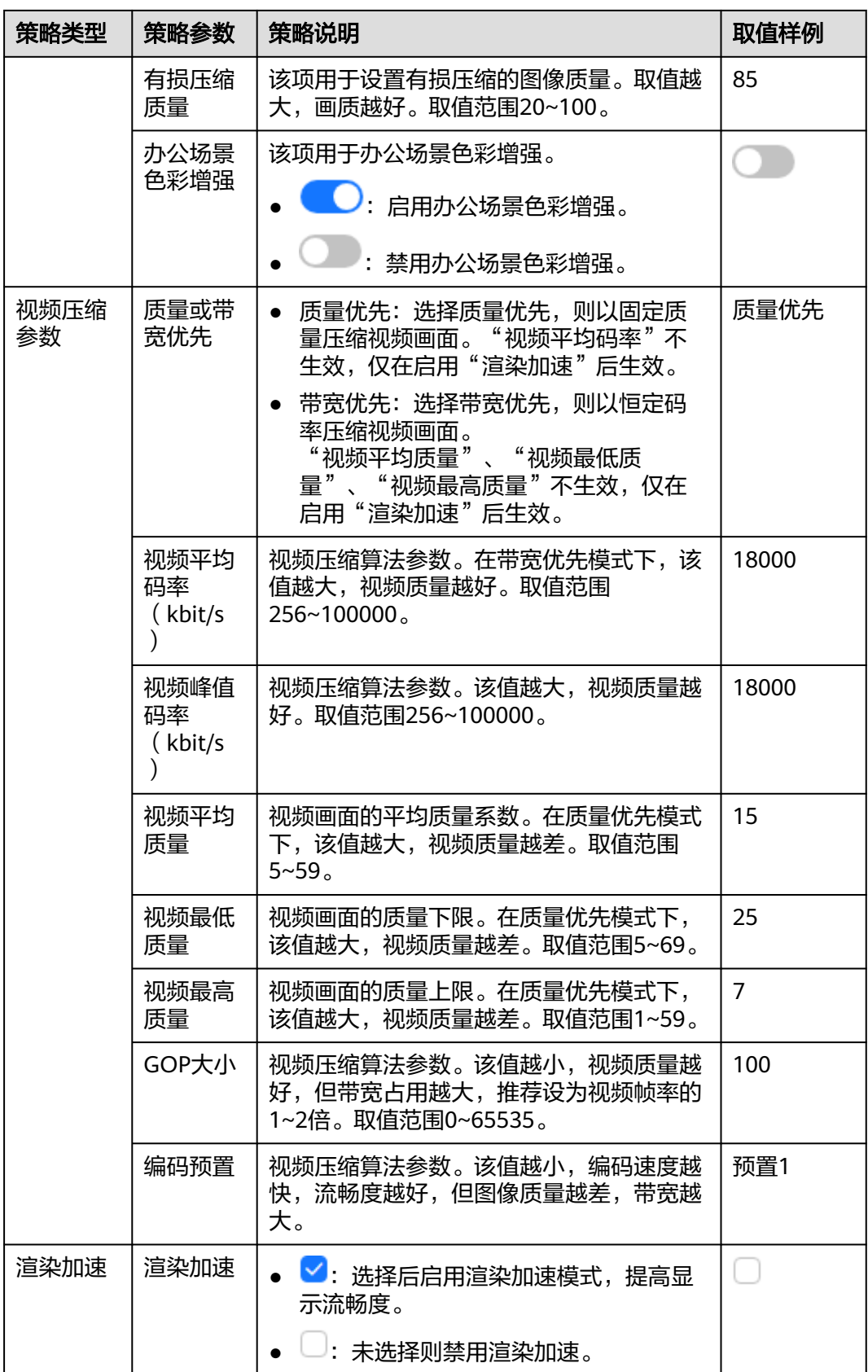

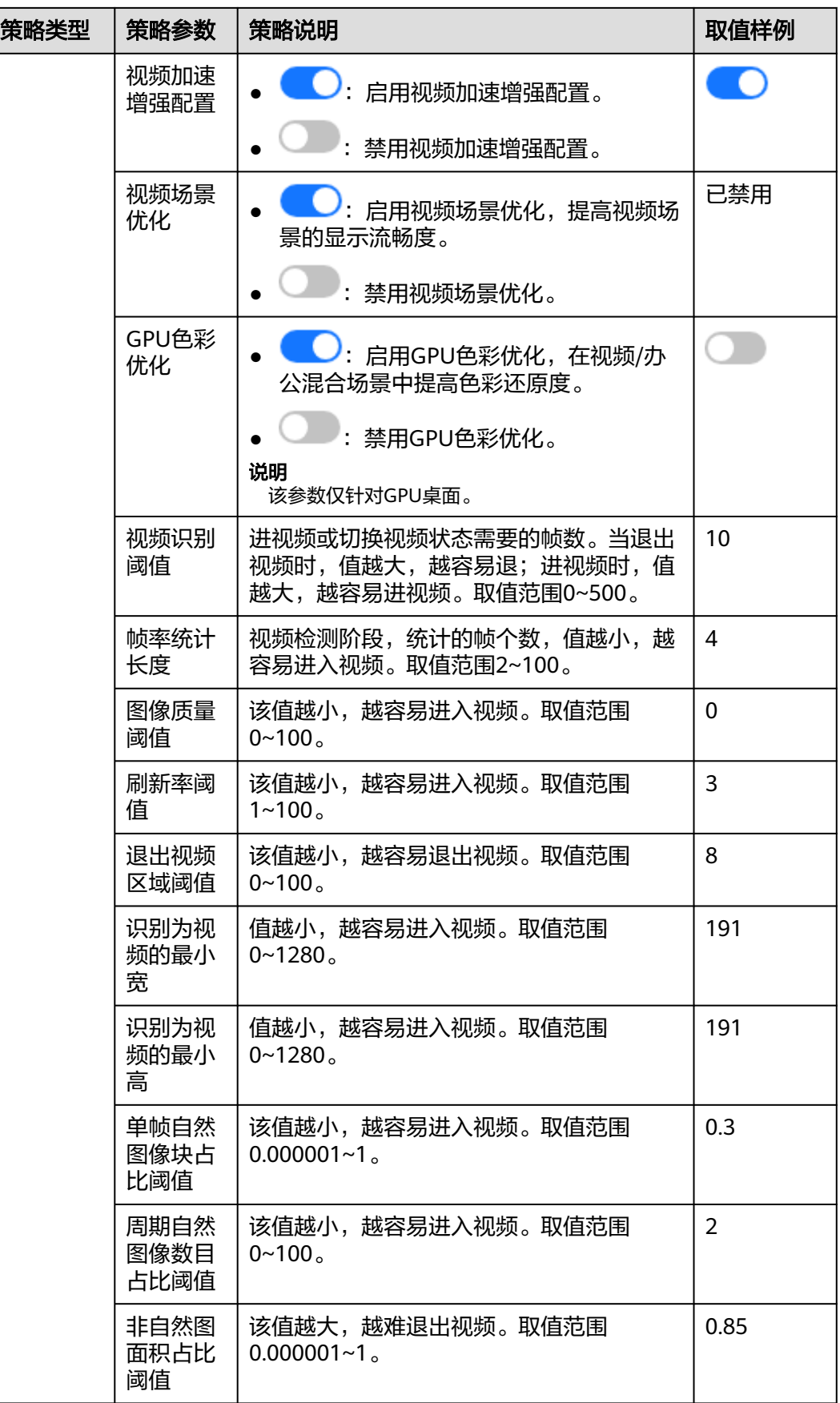

<span id="page-96-0"></span>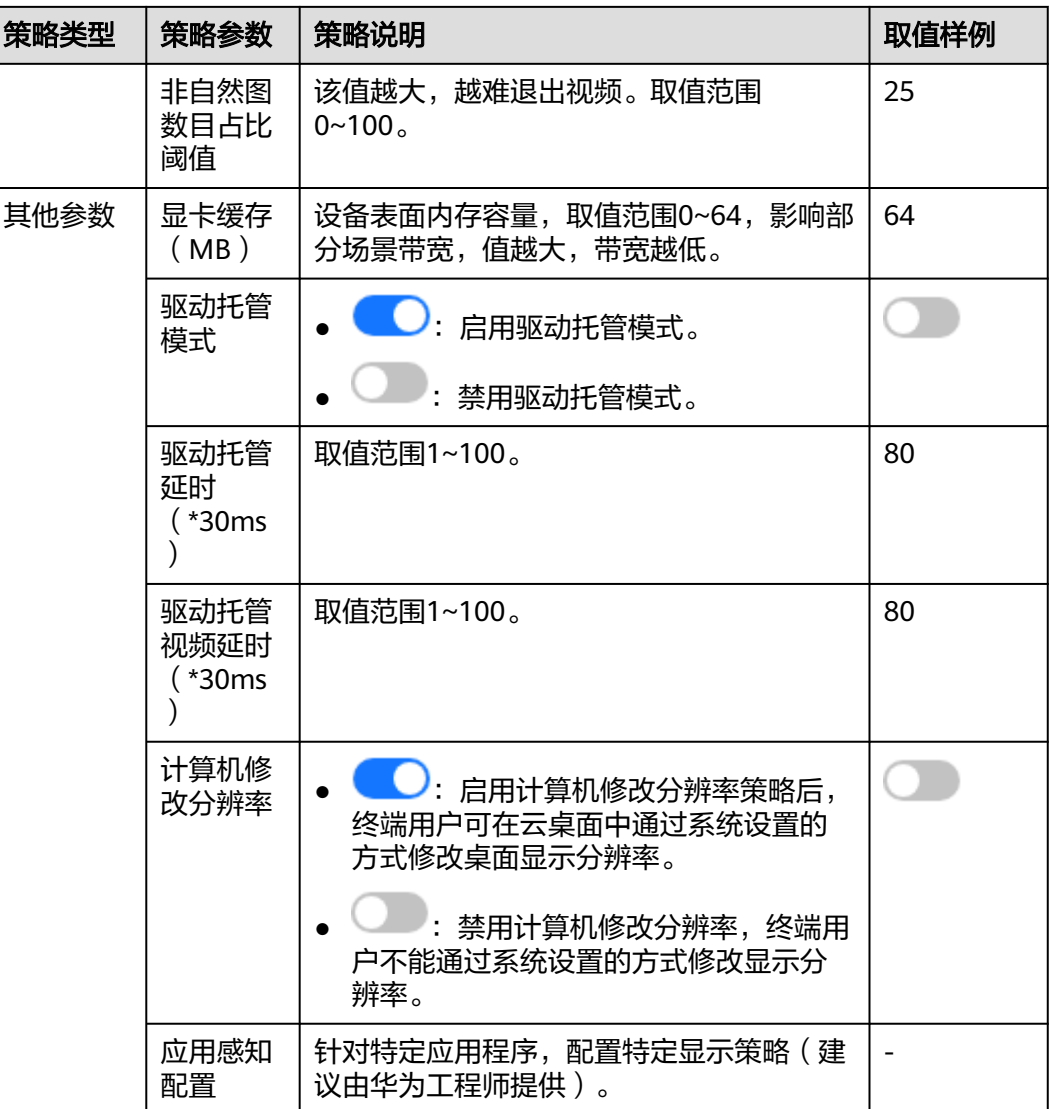

# 文件和剪切板

配置文件和剪切板策略。策略内容如表**6-7**所示。

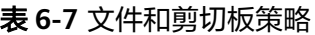

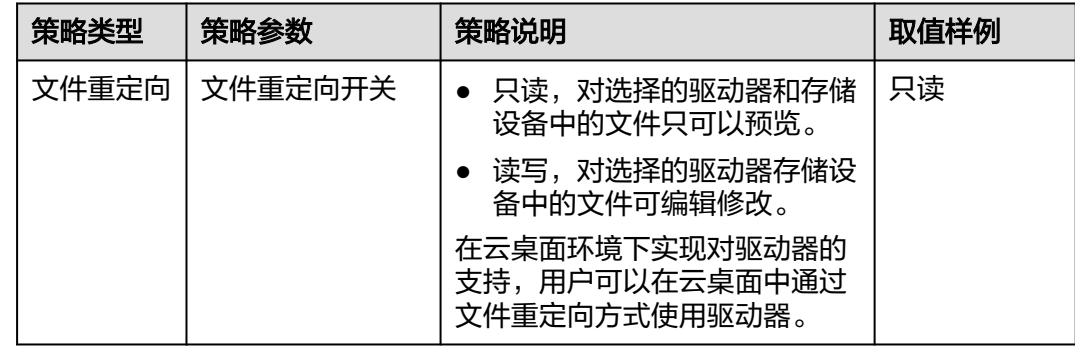

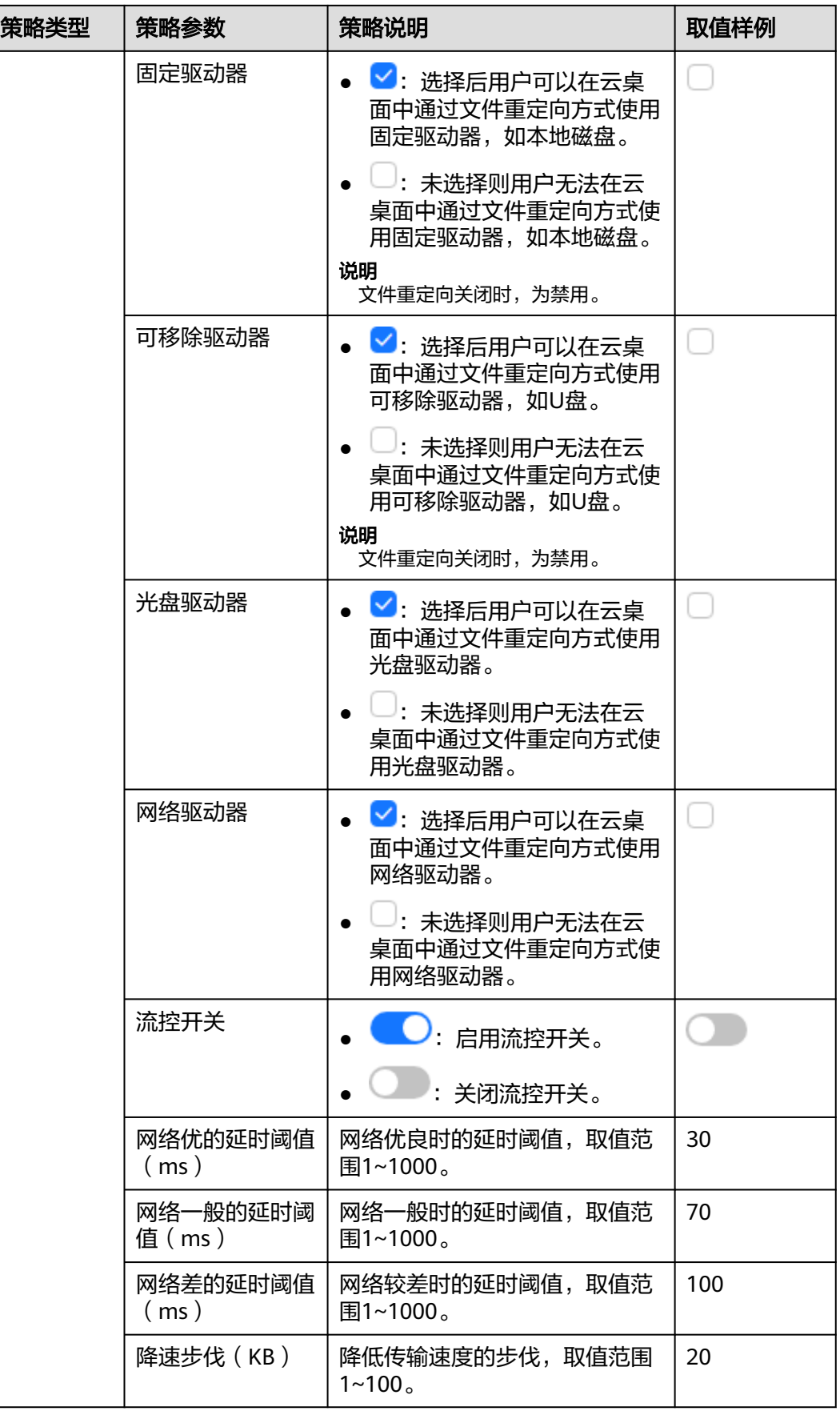

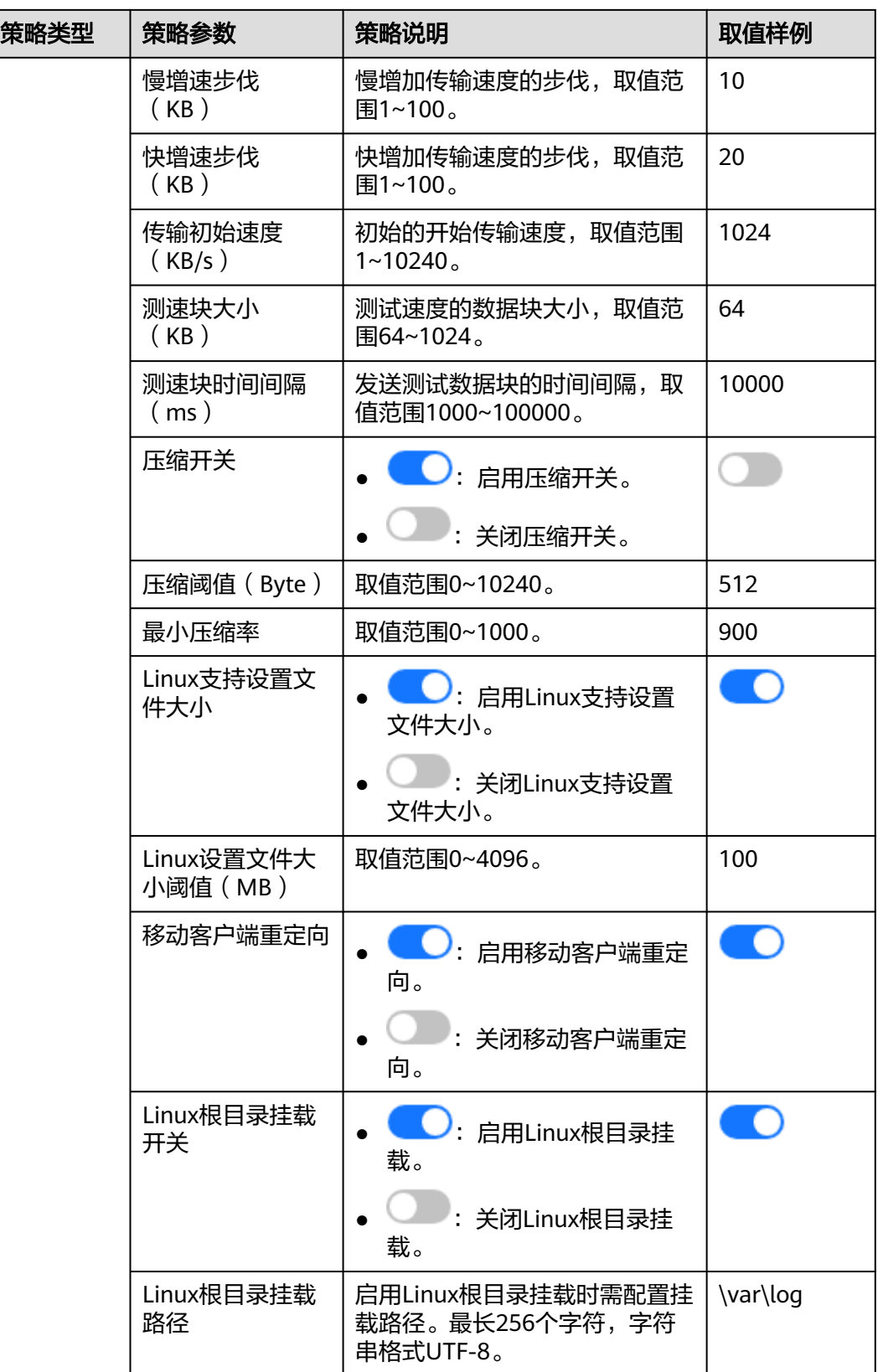

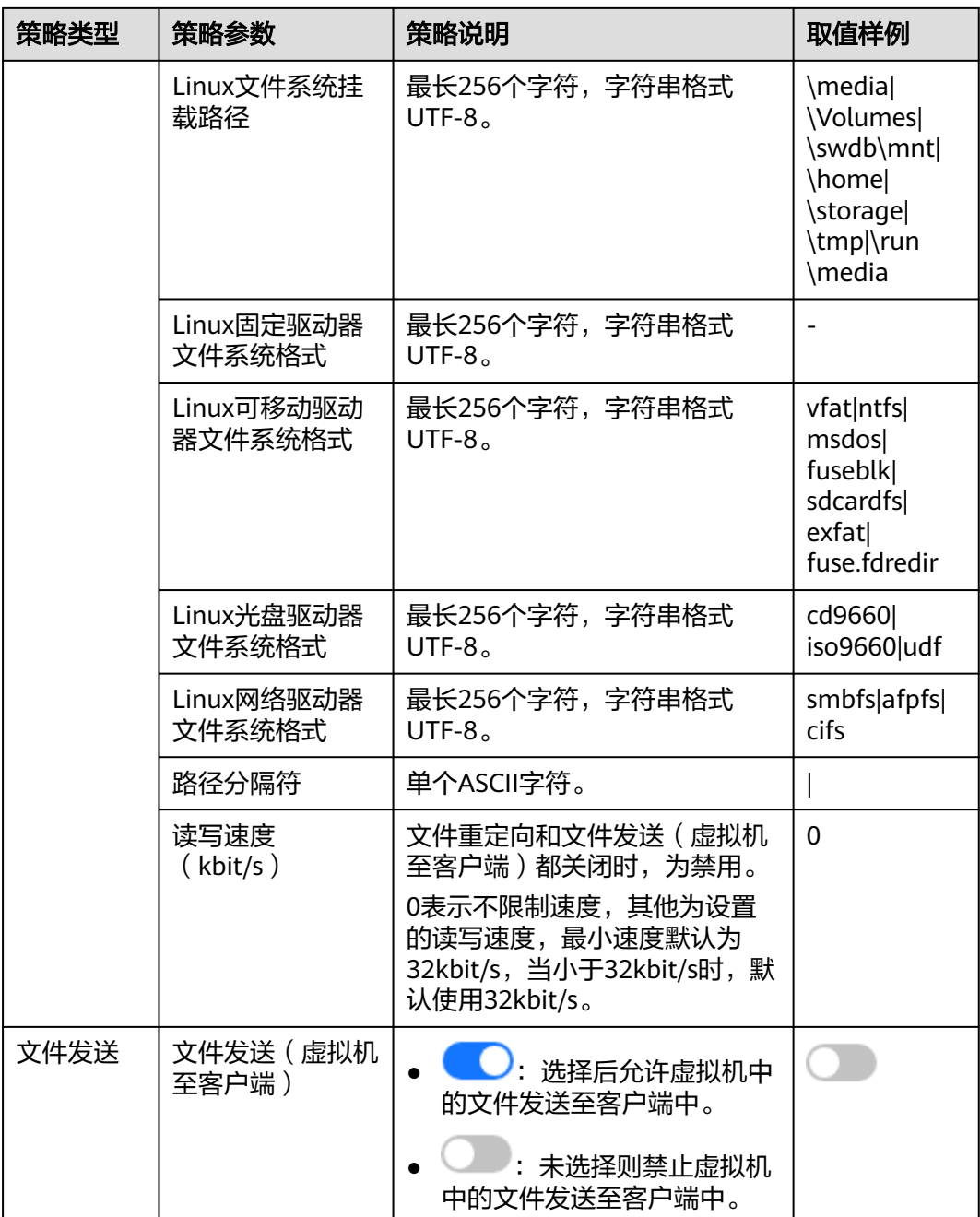

<span id="page-100-0"></span>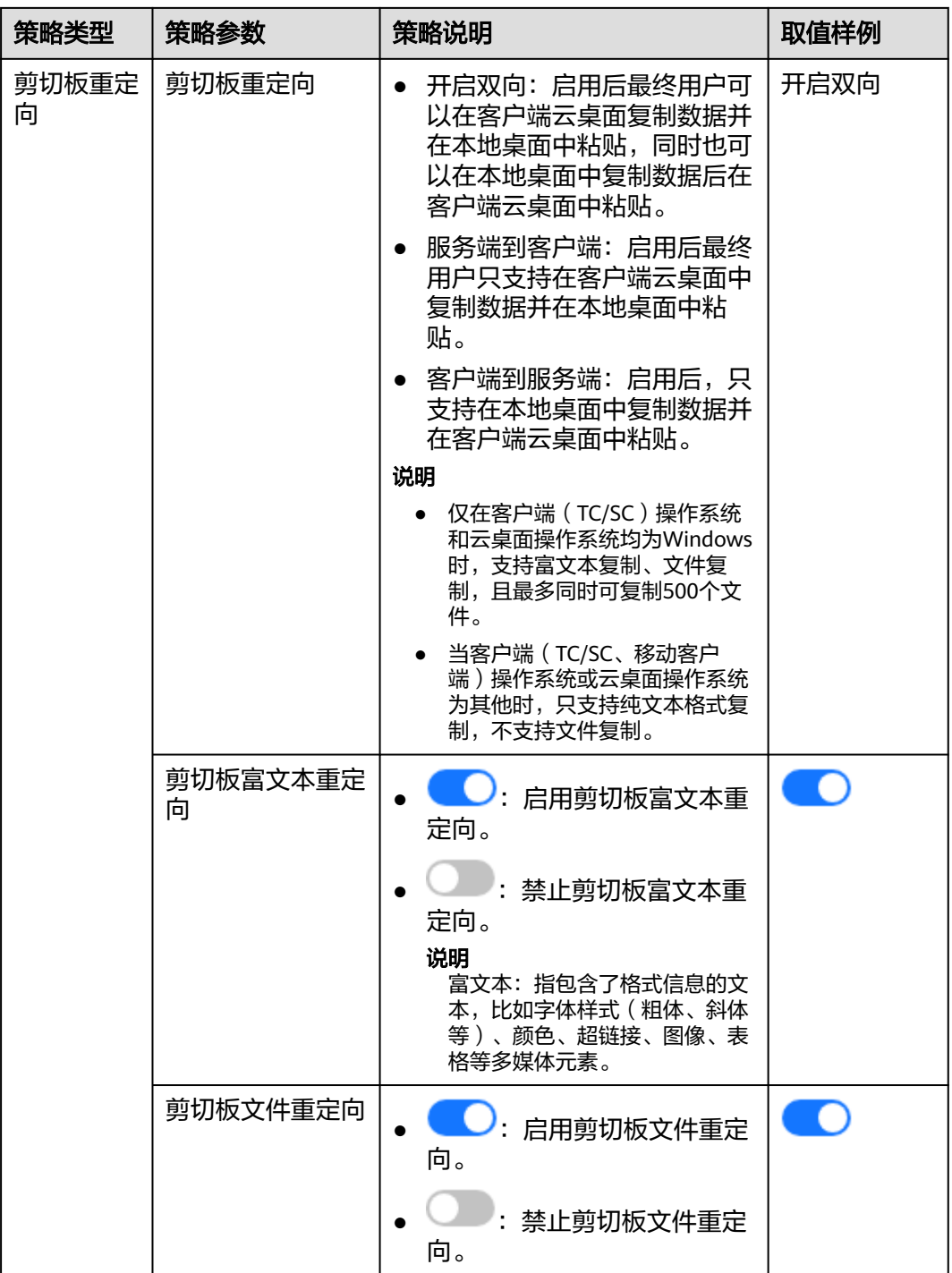

会话

配置会话策略。策略内容如表**[6-8](#page-101-0)**所示。

## <span id="page-101-0"></span>表 **6-8** 会话策略

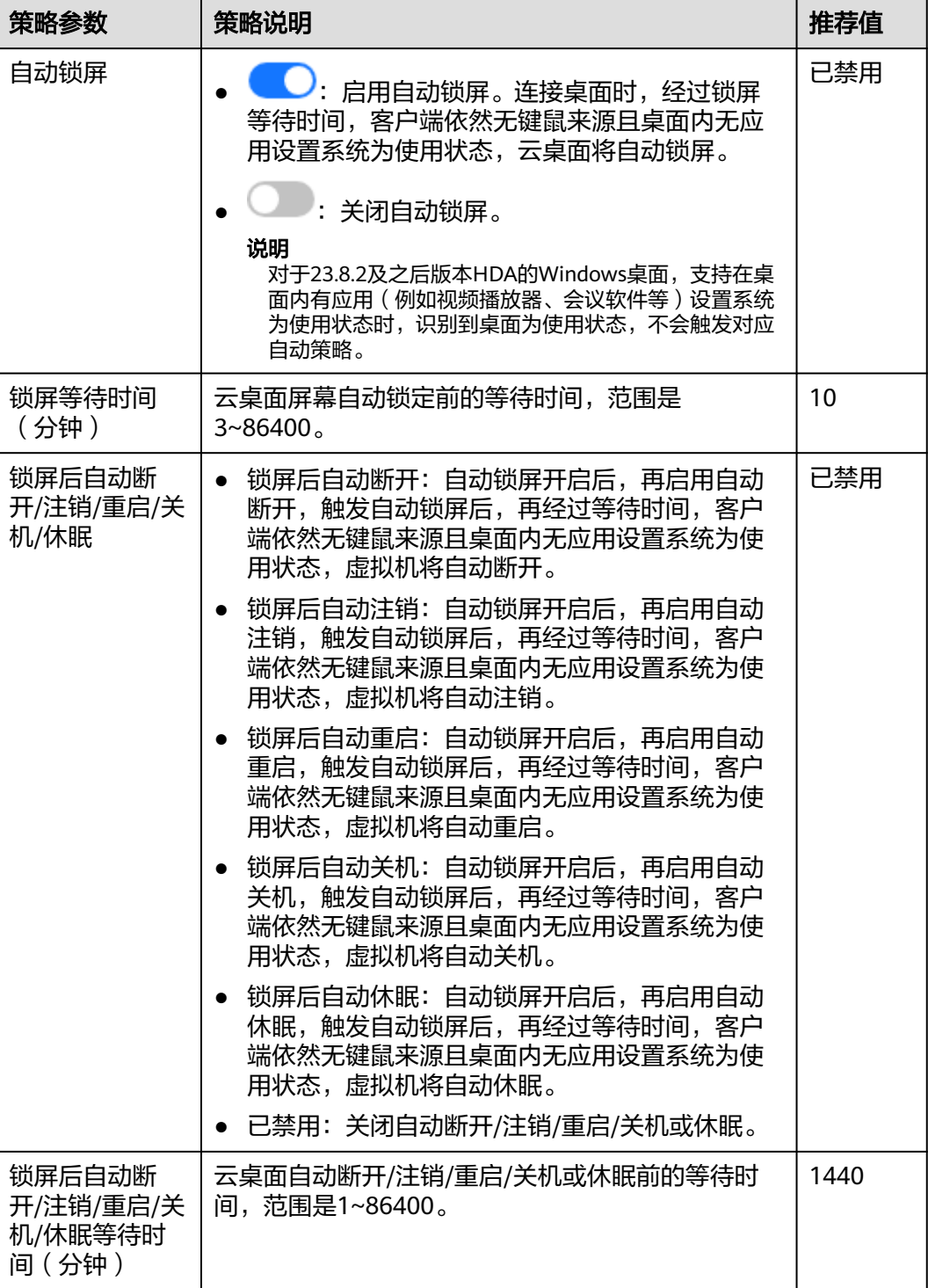

<span id="page-102-0"></span>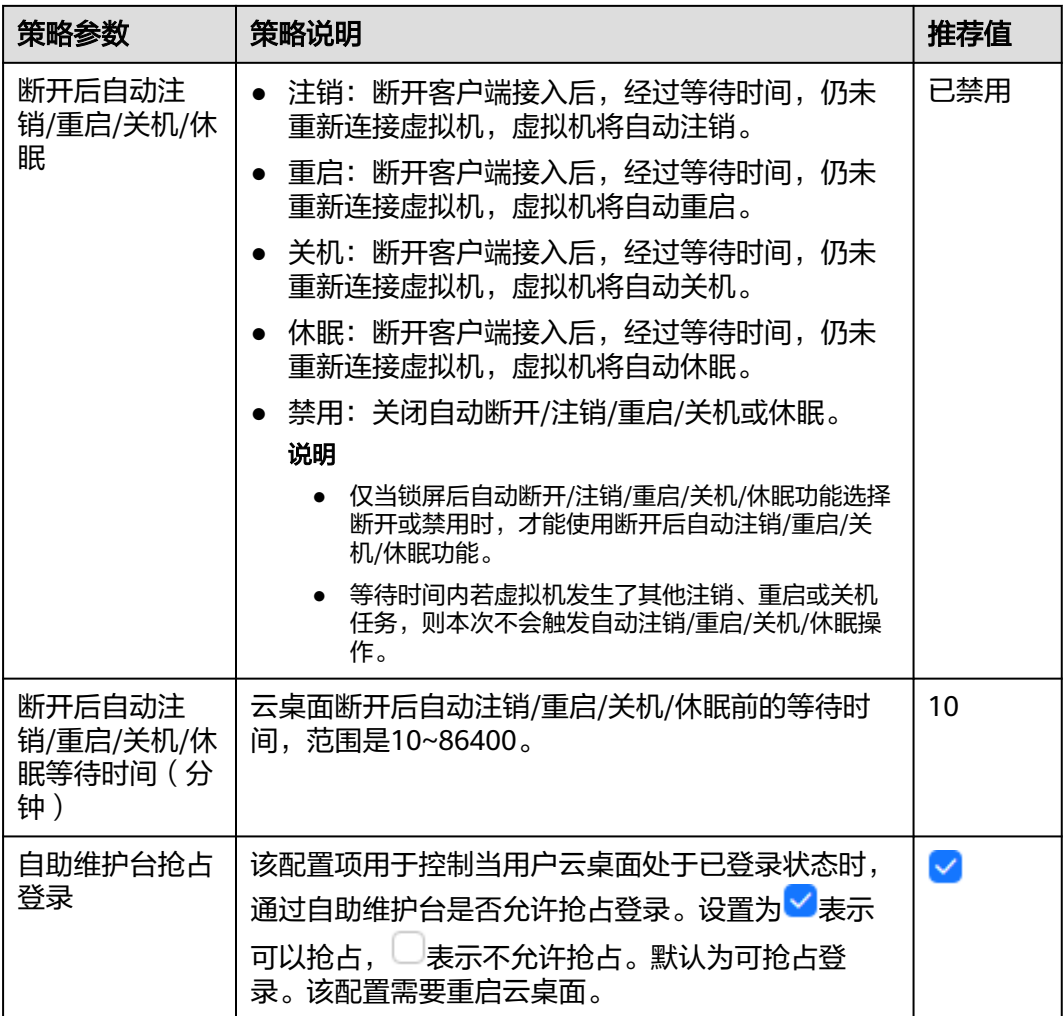

# 水印

配置水印策略。策略内容如表**6-9**所示。

## 表 **6-9** 水印策略

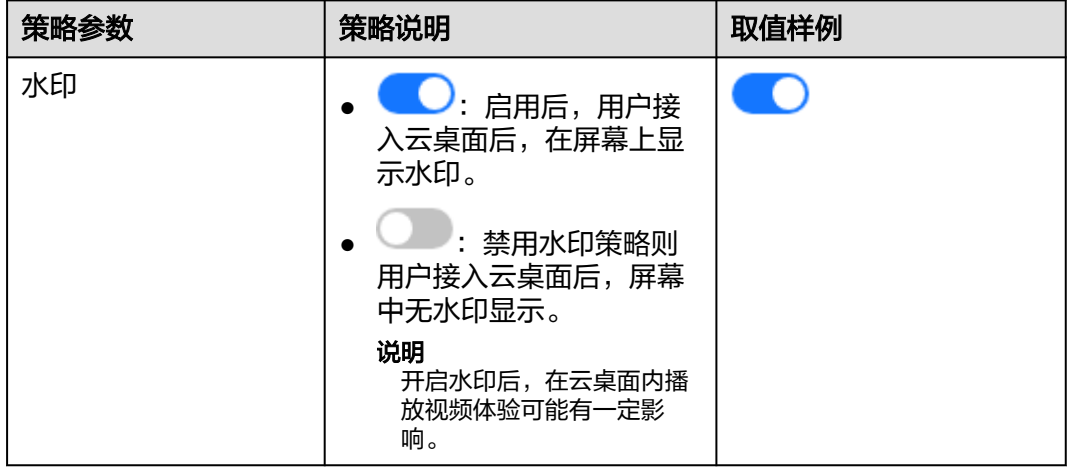

<span id="page-103-0"></span>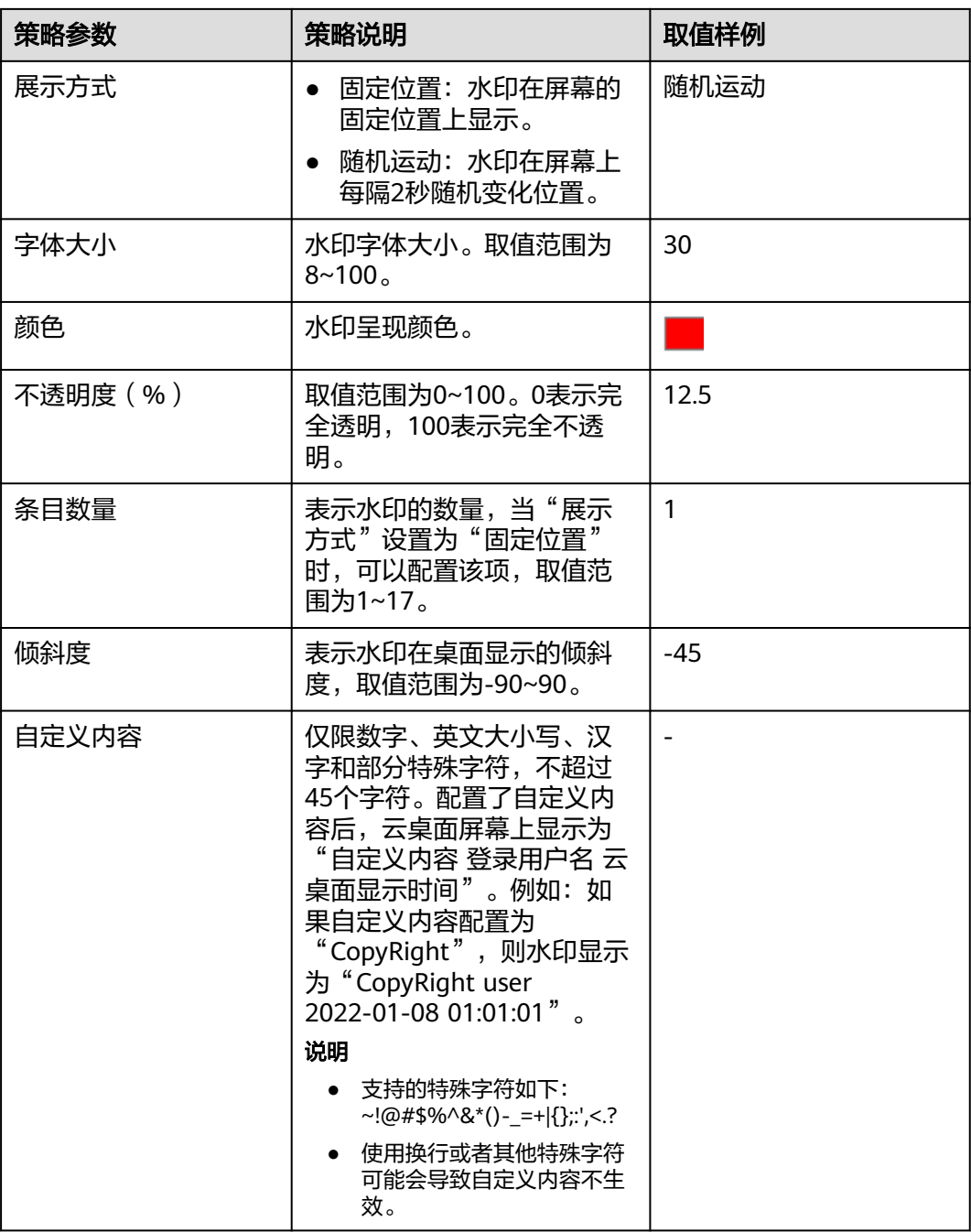

# 通用音视频旁路

用户在Windows 10操作系统的本地终端上安装了应用和华为云办公客户端,可以通过 配置"通用音视频旁路"策略的方式,实现通过华为云办公客户端进入云桌面,即可 使用本地终端上的应用的目的,无需再在云桌面中安装待使用的应用。通用音视频旁 路策略内容如表**[6-10](#page-104-0)**所示。

使用通用音视频旁路功能还存在如下限制:

只在本地终端的操作系统为Windows 10, 且云桌面的操作系统为Windows时可 用。

- <span id="page-104-0"></span>在本地终端打开非云桌面应用无异常,且能正常使用,才可通过通用音视频旁路 策略映射到云桌面中使用。
- 登录云桌面使用通过音视频旁路策略映射到云桌面中的应用前,需要关闭本地终 端上已开启的应用。否则无法在云桌面中使用该应用。
- 在云桌面中使用通过音视频旁路策略映射到云桌面中的应用前,需确保云桌面为 全屏状态。
- 在云桌面中使用通过音视频旁路策略映射到云桌面中的应用时,无法使用云桌面 中的其他应用与该应用进行交互。例如,无法使用云桌面中的截图软件截取应用 界面。
- 应用使用的输入法为终端侧输入法。在云桌面中使用通过音视频旁路策略映射到 云桌面中的应用时,如果需要切换输入法,需要切换本地终端的输入法。例如, 通过键盘快捷键切换输入法或者最小化云桌面在本地桌面中切换输入法。
- 在云桌面中使用通过音视频旁路策略映射到云桌面中的应用时,使用"Alt+Tab" 快捷组合键切换窗口,会切换至本地终端界面。
- 如果当前云桌面开启了"USB端口重定向"中的"视频设备(如: 摄像头)"策 略,则在当前云桌面中使用通过音视频旁路策略映射到云桌面中的应用进行视频 相关操作时,无法使用本地终端上的摄像头。
- 在云桌面中使用通过音视频旁路策略映射到云桌面中的应用时,如果需要在应用 和云桌面之间复制文本,需要云桌面开启剪切板重定向策略,具体策略配置可参 [考如何控制云桌面与本地存储设备之间的文件复制。](https://support.huaweicloud.com/intl/zh-cn/workspace_faq/workspace_07_0050.html)
- 使用通过音视频旁路策略将本地应用映射到云桌面中后,不建议再在云桌面中使 用软件包安装该应用,否则通过网页方式拉起应用时,会启动云桌面中通过软件 包安装的应用。

#### 表 **6-10** 通用音视频旁路策略

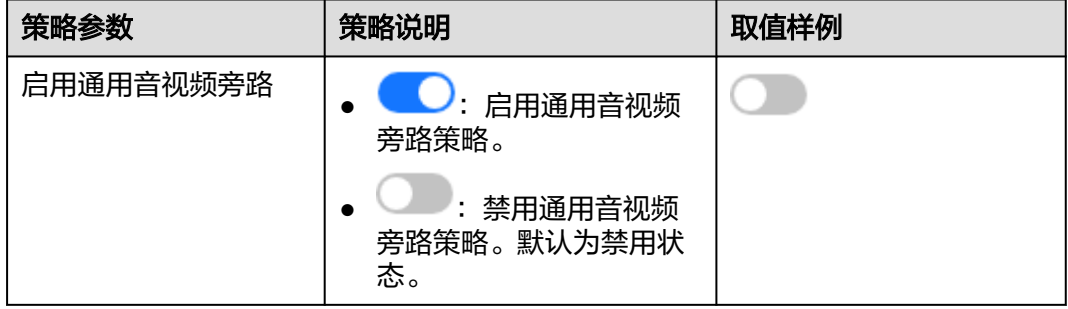

<span id="page-105-0"></span>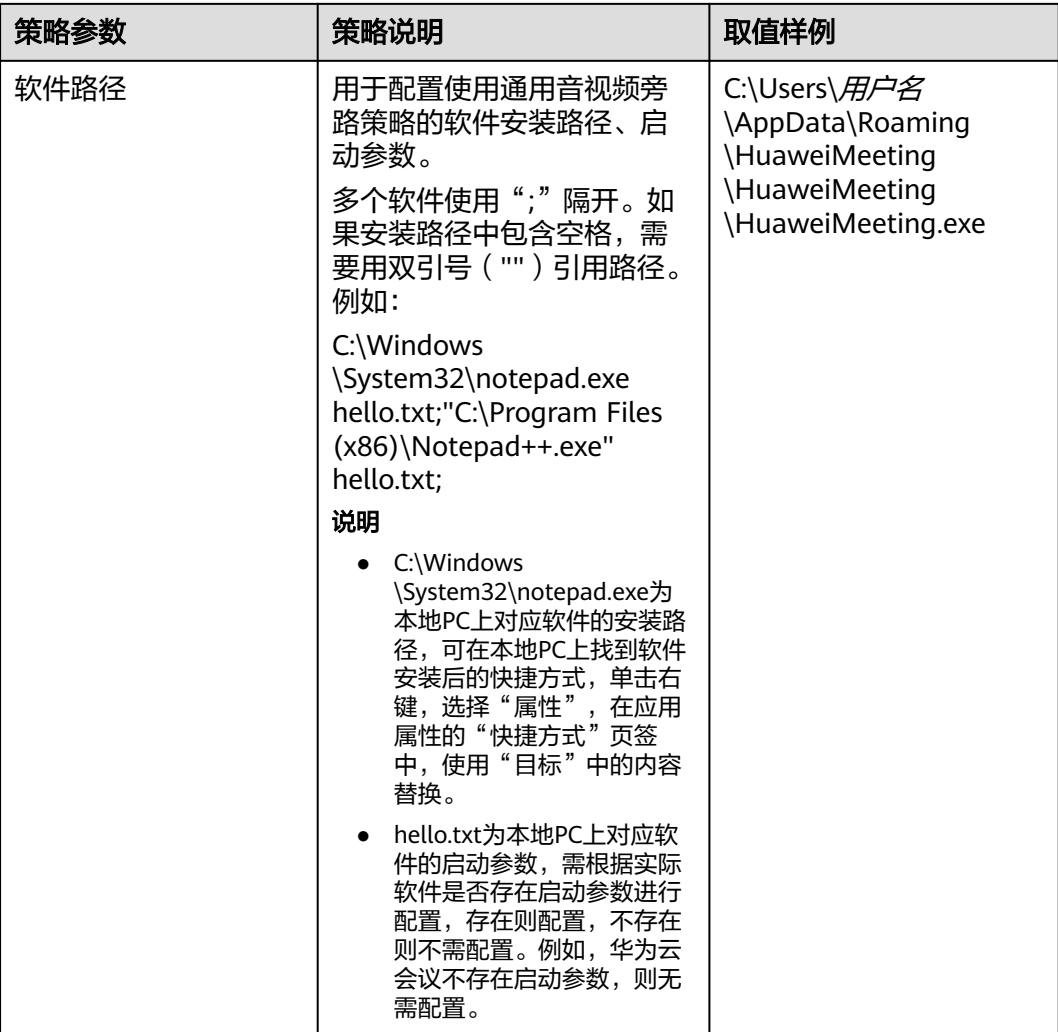

# 虚拟通道

管理员可以通过配置"虚拟通道"策略的方式,实现用户通过华为云办公客户端进入 云桌面,下载插件使用的目的。虚拟通道策略内容如表**6-11**所示。

## 表 **6-11** 虚拟通道策略

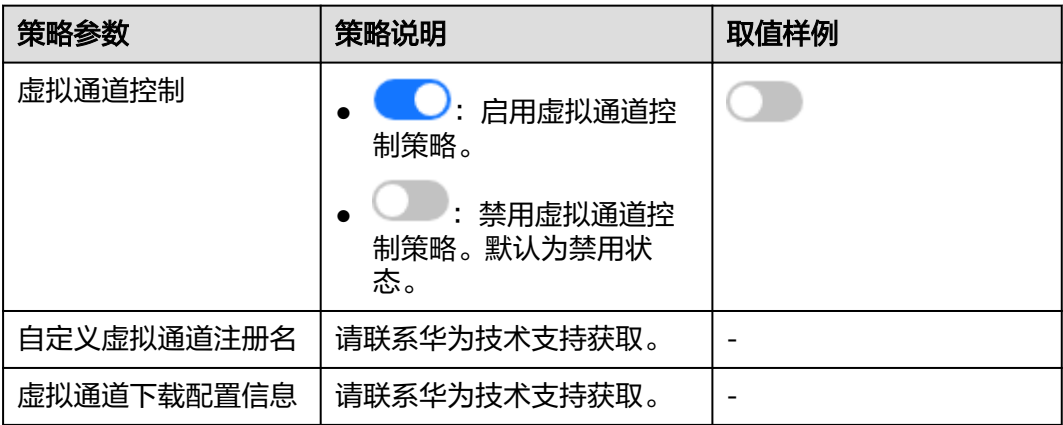

<span id="page-106-0"></span>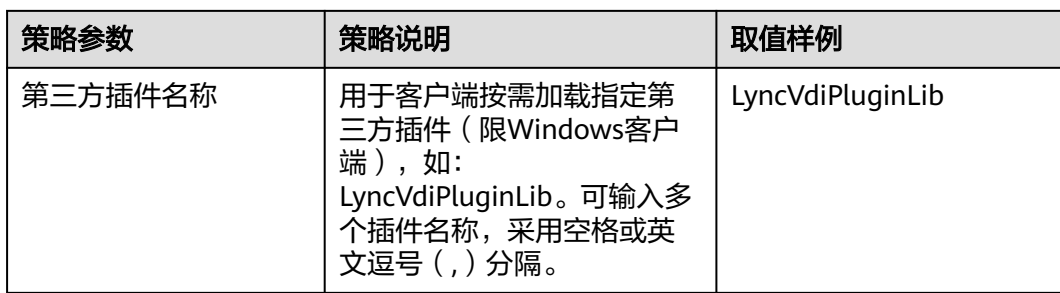

# 键盘鼠标

配置键盘鼠标策略。策略内容如表**6-12**所示。

## 表 **6-12** 键盘鼠标策略

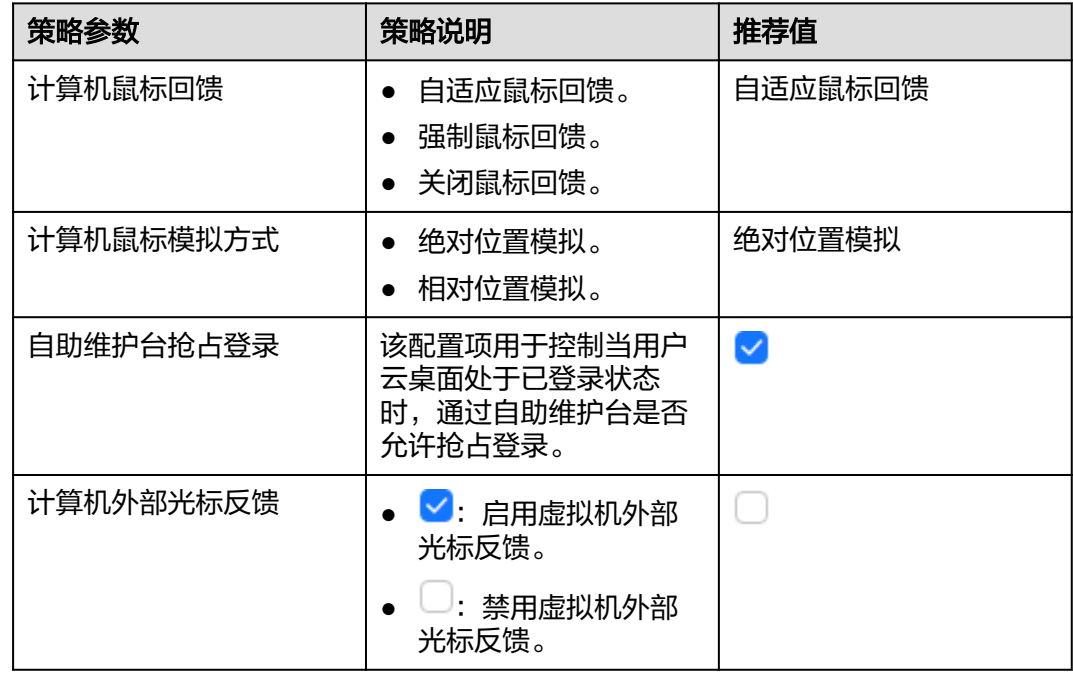

# **6.1.4** 导出策略

# 操作场景

管理员在多个区域创建工作区,各工作区的策略配置需要一致,可采用导出已配置策 略的区域中的策略,并导入至目标区域的方式,快速配置多区域中的桌面策略。

# 前提条件

已完成单一区域中桌面策略配置。

# 使用限制

只能导出管理员自定义的策略。

## 操作步骤

#### 步骤**1** [登录管理控制台](https://support.huaweicloud.com/intl/zh-cn/qs-workspace/workspace_02_0188.html)。

步骤**2** 选择"策略管理 > 协议策略"。

进入"协议策略管理"页面。

步骤**3** 勾选需要导出的策略,单击"策略导出"。

#### 说明

● 最多可勾选10个自定义策略导出。

图 **6-3** 导出策略

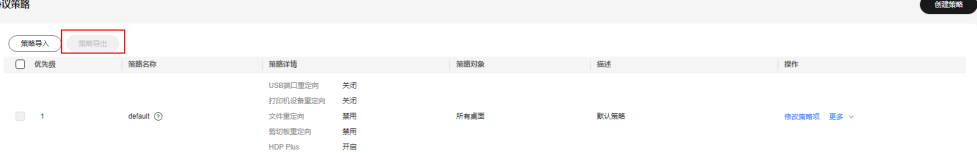

步骤**4** 记录xxx.xml文件存放路径。

#### 说明

为方便导入时选择该导出的xxx.xml文件,可自定义路径存储该文件。

**----**结束

# **6.1.5** 导入策略

#### 操作场景

管理员在多个区域创建工作区,各工作区的策略配置需要一致,可采用导出已配置策 略的区域中的策略,并导入至目标区域的方式,快速配置多区域中的桌面策略。

# 前提条件

已获得策略导出文件xxx.xml。

# 使用限制

- 待导入文件中的策略名称与目标区域中的已有策略名称重复则无法导入。
- 待导入文件中的策略超过10条则无法导入。不建议自行整合多个导入文件,再导 入该整合文件。
- 单个区域中默认可存在的策略数为50个,超出配额则无法导入。

# 操作步骤

#### 步骤**1** [登录管理控制台](https://support.huaweicloud.com/intl/zh-cn/qs-workspace/workspace_02_0188.html)。

步骤**2** 选择"策略管理 > 协议策略"。

进入"协议策略管理"页面。
步骤**3** 单击"策略导入"。

图 **6-4** 导入策略

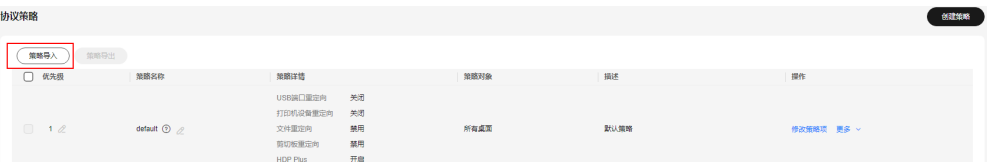

步骤4 选择已获得的策略导出文件xxx.xml,单击"打开"。

说明

- 导入xxx.xml文件时,如果提示配额不足,请参考<mark>如何扩大配额</mark>扩容策略配额后,重新导入。
- 导入xxx.xml文件时,如果提示名称存在重复,请参考**[导入策略提示名称重复如何处理修](https://support.huaweicloud.com/intl/zh-cn/workspace_faq/workspace_07_0816.html)**改策 略名称后,重新导入。
- 步骤**5** 在导入策略所在行,单击"操作"列的"更多",选择"修改应用对象",进入修改 应用对象页面。

说明

导出的策略文件xxx.xml中不包含策略的应用对象信息,需要管理员重新配置。

步骤6 按实际情况在左侧可选对象中按照所需的"对象类型",选择具体的策略应用对象。

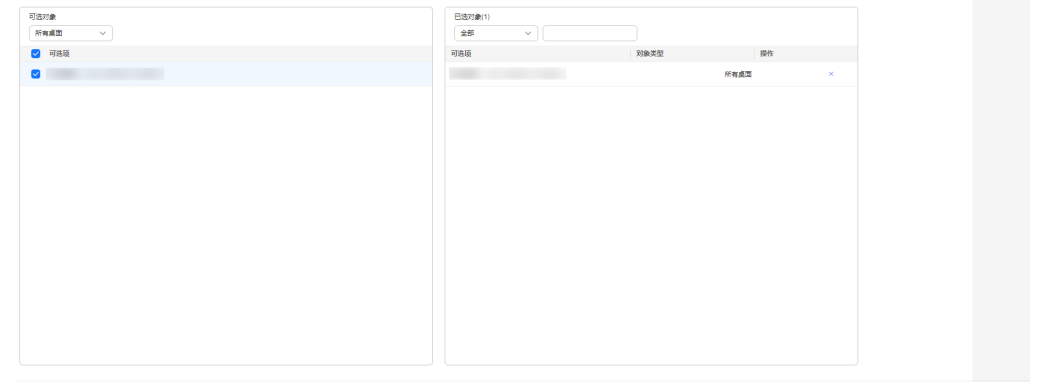

图 **6-5** 选择策略应用对象

 $\begin{array}{|c|c|} \hline \multicolumn{3}{|c|}{\textbf{1}} & \multicolumn{3}{|c|}{\textbf{1}} & \multicolumn{3}{|c|}{\textbf{1}} \\ \hline \multicolumn{3}{|c|}{\textbf{1}} & \multicolumn{3}{|c|}{\textbf{1}} & \multicolumn{3}{|c|}{\textbf{1}} & \multicolumn{3}{|c|}{\textbf{1}} \\ \hline \multicolumn{3}{|c|}{\textbf{1}} & \multicolumn{3}{|c|}{\textbf{1}} & \multicolumn{3}{|c|}{\textbf{1}} & \multicolumn{3}{|c|}{\textbf{1}} & \mult$ 

步骤**7** 单击"下一步:完成"。

策略应用对象配置成功后,策略会在应用对象下一次登录桌面后生效。

说明

导入策略的优先级,为当前租户已有策略(不包括默认策略,默认策略的优先级始终为最低)的 优先级排序基础上再根据导入文件中策略的优先级数值依次排序。例如,待导入策略文件中的各 策略优先级为1、5、7,当前租户中已有策略的优先级为1、2、3(默认策略),则导入策略文 件后,导入策略的优先级显示为3(导入文件中优先级数值为1的策略)、4(导入文件中优先级 数值为5的策略)、5(导入文件中优先级数值为7的策略),默认策略的优先级为6。

### **----**结束

# **6.2** 接入策略管理

# **6.2.1** 专线接入用户管控

# **6.2.1.1** 创建接入策略

# 操作场景

当用户工作岗位不同,需要区分用户使用互联网接入地址接入云桌面或者只能通过云 专线接入地址接入云桌面,管理员可通过为用户创建不同的接入策略进行控制。

### 前提条件

- 管理员已在当前项目为用户购买桌面。
- 当前项目已开启互联网接入地址和云专线接入地址。

### 说明

网络接入方式配置,具体请参见<mark>修改网络接入方式</mark>。

# 使用限制

- 未开通互联网接入方式时,配置的接入策略无法限制用户接入方式,即选中和未 选中的用户都只能使用云专线接入方式接入云桌面。
- 未开启云专线接入方式时,创建了接入策略后,选中的用户将无法使用云桌面。

# 操作步骤

### 步骤**1** [登录管理控制台](https://support.huaweicloud.com/intl/zh-cn/qs-workspace/workspace_02_0188.html)。

- 步骤**2** 选择"策略管理 > 接入策略"。 进入接入策略管理页面。
- 步骤**3** 单击"创建策略"。

进入"新增专线网络接入策略"页面。

**步骤4** 选择需要限制网络接入方式的用户, 如<mark>图[6-6](#page-110-0)</mark>所示。

### <span id="page-110-0"></span>图 **6-6** 选择限制用户

新增专线网络接入策略 2

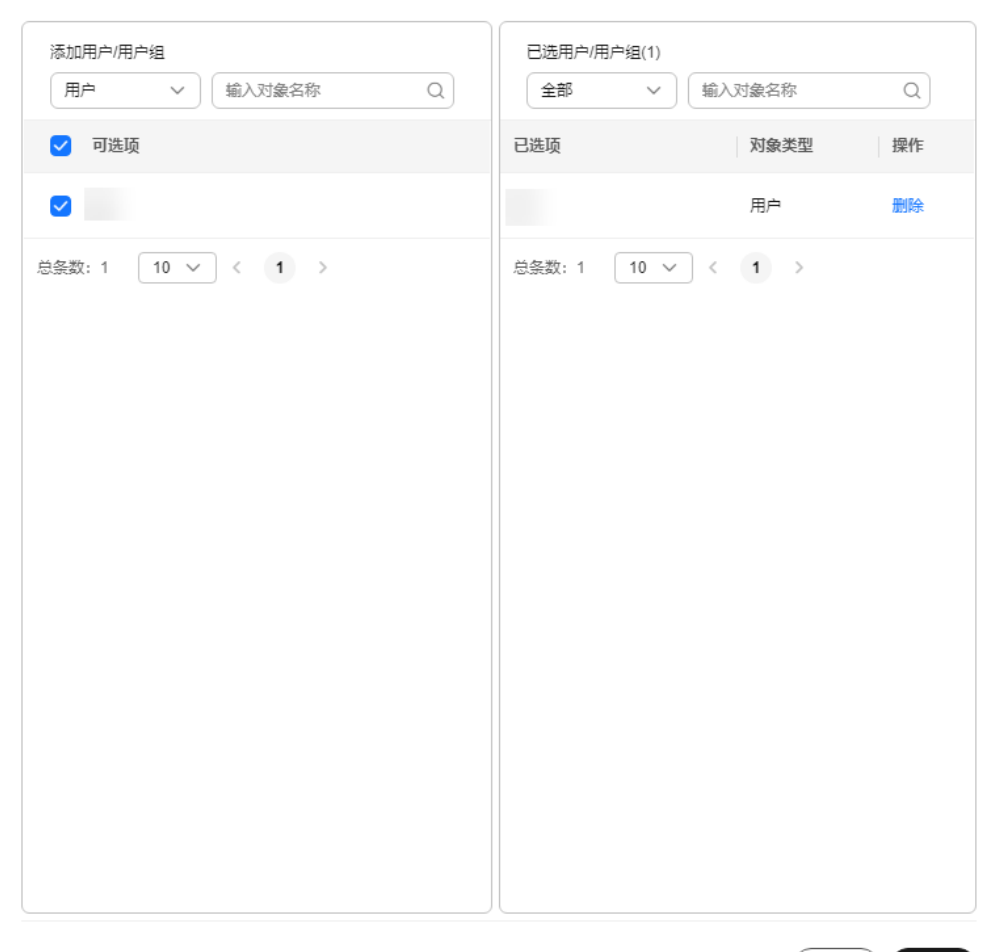

注: 创建后, 策略将在用户下次登录时生效

取消 确定

### 说明

- 在左侧"添加用户"区域,输入用户名称可精确查找需要选择的用户。
- 在右侧"已选用户"区域,输入用户名称可精确查看需要限制只能使用云专线接入方式的用 户是否已选中。

步骤**5** 单击"确认"。

说明

创建后,策略将在用户下次登录时生效。

**----**结束

# **6.2.1.2** 修改接入策略

# 操作场景

当用户工作岗位变更,需要调整用户的网络接入方式,管理员可通过修改策略对象的 方式进行调整。

### 前提条件

- 管理员已在当前项目为用户购买桌面。
- 当前项目已开启互联网接入地址和云专线接入地址。

# 操作步骤

- 步骤**1** [登录管理控制台](https://support.huaweicloud.com/intl/zh-cn/qs-workspace/workspace_02_0188.html)。
- 步骤**2** 选择"策略管理 > 接入策略"。

进入接入策略管理页面。

- 步骤**3** 单击"修改应用对象"。 进入"修改策略应用对象"页面。
- 步骤**4** 在左侧"可选项"区域,选择需要限制只能使用云专线接入方式接入云桌面的用户, 在右侧"已选项"区域,单击×,可取消该用户的网络接入方式限制。如<mark>图6-7</mark>所示。

### 图 **6-7** 修改策略应用对象

修改策略应用对象

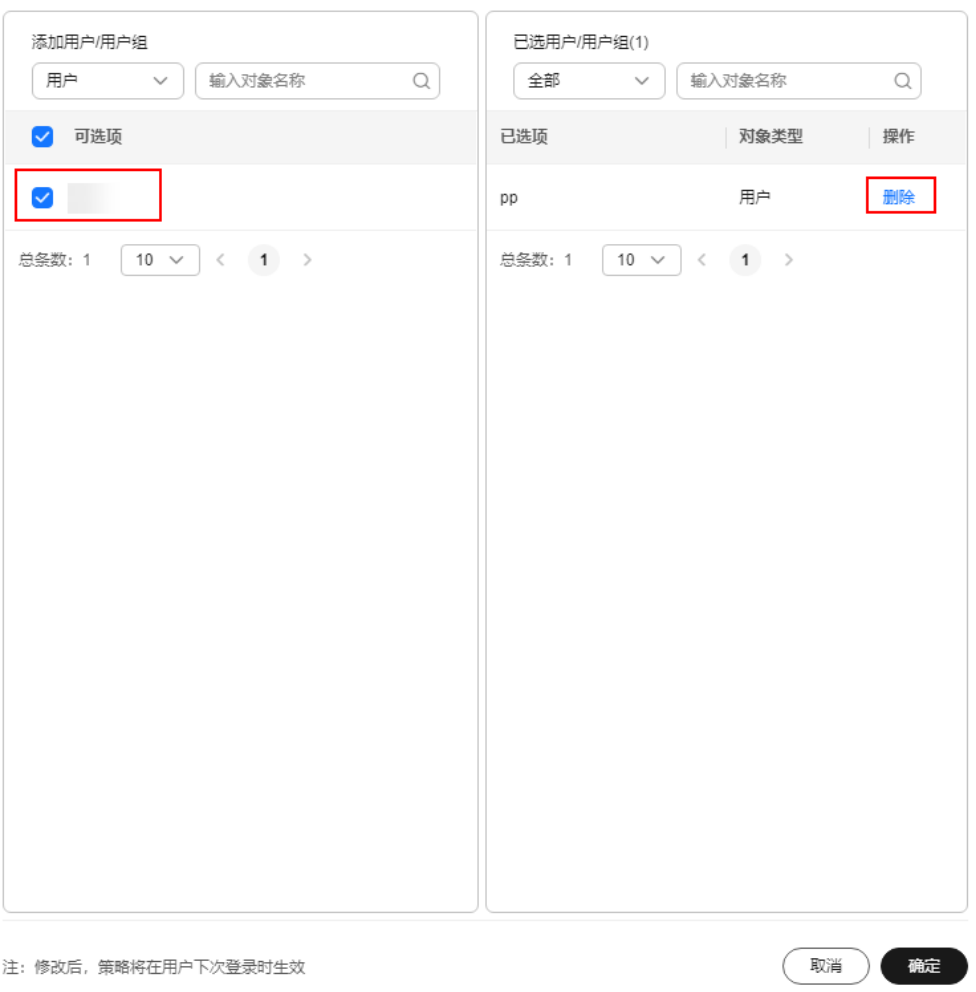

步骤**5** 单击"确认"。

说明

修改后,策略将在用户下次登录时生效。

**----**结束

# **6.2.1.3** 删除接入策略

### 操作场景

当前项目下的用户不再需要区分网络接入方式,管理员可以删除已配置的接入策略。

### 前提条件

已确定当前项目下的用户不再需要区分网络接入方式。

# 操作步骤

- 步骤**1** [登录管理控制台](https://support.huaweicloud.com/intl/zh-cn/qs-workspace/workspace_02_0188.html)。
- 步骤**2** 选择"策略管理 > 接入策略"。 进入接入策略管理页面。
- 步骤**3** 在策略所在行,单击"删除"。 进入"删除策略"确认页面。
- 步骤**4** 单击"确认"。

**----**结束

# **6.2.2** 互联网接入 **IP** 管控

# 操作场景

管理员可根据实际需要开启或关闭允许互联网接入IP管控,限制终端互联网接入。开 启互联网接入IP管控功能后,所有终端用户均无法通过互联网接入。您可以通过设置 客户端互联网访问IP白名单,允许特定IP地址段下的客户端连接云桌面。

### 说明

如果开启互联网接入IP管控后未配置IP地址,则所有终端设备均不能通过互联网IP接入。

# 前提条件

当前项目已开启互联网接入。

### 操作步骤

### 步骤**1** [登录管理控制台](https://support.huaweicloud.com/intl/zh-cn/qs-workspace/workspace_02_0188.html)。

步骤**2** 选择"策略管理 > 接入策略"。

进入"接入策略"页面。

步骤**3** 选择"互联网接入IP管控"页签。

### 开启互联网接入**IP**管控

步骤4 单击开启"互联网接入IP管控"右侧 ,弹出"添加互联网IP接入管控"。 步骤**5** 添加方式。

- 手动添加:最多添加300条。
	- a. 在IP地址栏输入终端设备的IP地址,输入子网掩码。
	- b. 单击下方的 <sup>添加</sup>按钮,可根据所需添加多条记录。
	- c. 单击"确定"。
- 批量添加:最多添加300条。
	- a. 单击"下载模板",根据模板信息填写终端设备的IP地址和子网掩码等。
	- b. 单击"添加文件",根据提示在本地选择模板文件并上传。

说明

只能上传Excel文件,且不能超过1M。

步骤**6** 单击"确定"。

#### 删除**IP**地址

#### 说明

若需要取消用户只能通过终端进行互联网接入的限制,在IP列表中删除对应终端的IP地址即可。

步骤**7** 选择"策略管理 > 接入策略"。

进入"接入策略"页面。

- 步骤**8** 在上方导航选择"互联网接入IP管控"页签。
- 步骤**9** 在IP列表中,删除需要取消管控的IP。
	- 单个删除:在IP地址对应的操作列单击"删除",单击"确定"。
	- 批量删除: 在IP地址列表中批量选择IP地址, 在列表上方单击"删除",单击"确 定"。

### 关闭互联网接入**IP**管控

步骤10 单击"互联网接入IP管控"右侧 ● ,弹出"关闭互联网IP接入管控"窗口。

### 说明

关闭此策略后,所有终端设备均可通过互联网IP接入。

步骤**11** 单击"确定"。

### **----**结束

# **6.3** 终端与桌面绑定关系管理

# <span id="page-114-0"></span>**6.3.1** 开启**/**关闭终端与桌面绑定功能

# 操作场景

管理员可根据实际需要开启或关闭当前项目下的终端与桌面绑定和接入时自动绑定功 能。开启终端与桌面绑定和接入时自动绑定功能后,可根据绑定关系限制桌面可使用 哪些终端设备登录。关闭终端与桌面绑定功能后,系统中已录入的绑定关系将失效, 即桌面可使用任意支持的终端设备登录。

# 使用限制

不支持Android移动终端以及Android TC。

# 操作步骤

### 步骤**1** [登录管理控制台](https://support.huaweicloud.com/intl/zh-cn/qs-workspace/workspace_02_0188.html)。

步骤**2** 选择"策略管理 > 终端与桌面绑定"。

进入终端与桌面绑定列表页面。

- 步骤**3** 根据需要设置开启或关闭终端与桌面绑定功能。
	- 开启"终端与桌面绑定"功能:
		- a. 单击"绑定设置",弹出"绑定开关设置"窗口。
		- b. 单击"终端与桌面绑定"右侧开关开启功能。
		- c. 根据所需是否开启"接入时自动绑定"功能,开启后配置终端绑定数量,范 围为1~10。

说明

- 开启"终端与桌面绑定"功能后才能开启"接入时自动绑定"功能。
- 开启"接入时自动绑定"功能后, 当使用终端接入云桌面时会自动绑定MAC地 址。
- d. 单击"确定",如图**6-8**所示。

图 **6-8** 开启终端与桌面绑定功能

#### 绑定开关设置

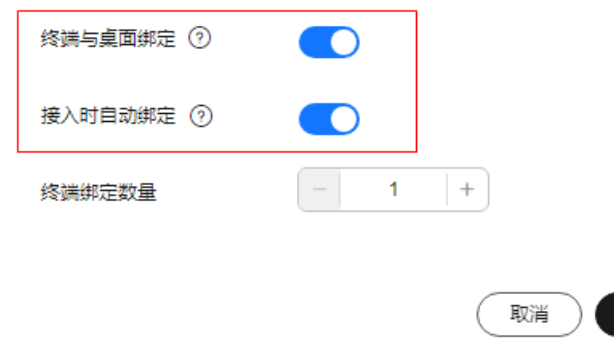

 $\times$ 

确定

- 关闭"终端与桌面绑定"功能:
	- a. 单击"绑定设置",弹出"绑定开关设置"窗口。
	- b. 单击"终端与桌面绑定"右侧开关关闭功能。

- 单击"接入时自动绑定"右侧开关,可单独关闭此功能。
- 单击"终端与桌面绑定"右侧开关关闭终端与桌面绑定功能时会联动关闭"接入 时自动绑定"功能。
- c. 单击"确定",如图**6-9**所示。

图 **6-9** 关闭终端与桌面绑定功能

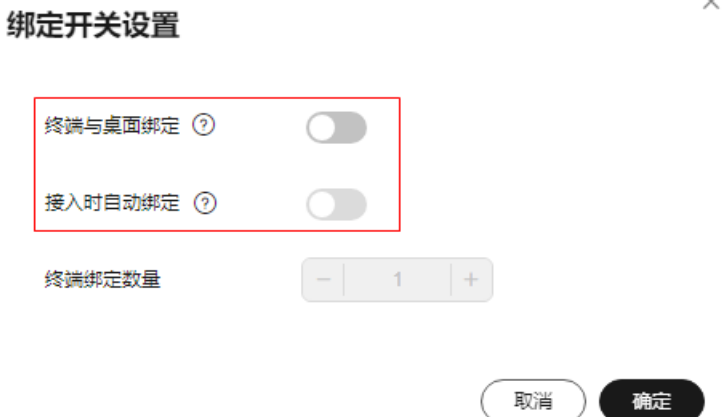

**----**结束

# **6.3.2** 创建绑定关系

# 操作场景

为限制桌面的使用场景,管理员可为对应的桌面绑定对应终端的MAC地址,限制对应 的桌面只能使用有绑定关系的终端设备登录。

### 使用限制

不支持Android移动终端以及Android TC。

# 前提条件

- 已在云桌面管理控制台中获得待绑定终端设备的桌面名称。
- 已获取待绑定的终端设备MAC地址。

### 说明

可参考"[如何获取终端设备的](https://support.huaweicloud.com/intl/zh-cn/workspace_faq/workspace_07_1025.html)MAC地址"获取待绑定终端设备的MAC地址。

● 已参考开启**/**[关闭终端与桌面绑定功能](#page-114-0)章节开启终端与桌面绑定功能。

# 操作步骤

- 步骤**1** [登录管理控制台](https://support.huaweicloud.com/intl/zh-cn/qs-workspace/workspace_02_0188.html)。
- 步骤**2** 选择"策略管理 > 终端与桌面绑定"。

进入终端与桌面绑定列表页面。

### 步骤**3** 录入绑定关系。

可根据绑定关系数量具体需求选择手动录入或者批量录入。

- 手动录入 少量桌面需要绑定终端时,可选择手动录入。
	- a. 单击"手动录入"。
	- b. 在手动录入页面,输入MAC地址、桌面名称、描述。如图**6-10**所示。

说明

- MAC地址格式为: xx-xx-xx-xx-xx-xx。
- 一个MAC地址可绑定多台桌面。
- 一台桌面可以绑定多个MAC地址。
- 系统默认只能存在8000条绑定关系对,超出则无法录入。

#### 图 **6-10** 录入绑定信息

手动录入

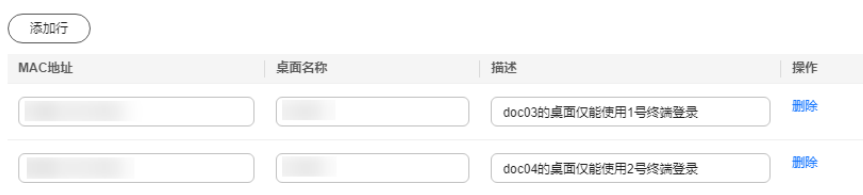

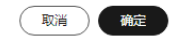

- c. 如有多个设备需要绑定,请单击"添加行",添加绑定信息。
- d. 单击"确定"。
- 批量录入

大量桌面需要绑定终端时,可选择批量录入。

- a. 单击"批量录入"。
- b. 在批量录入页面,单击"下载模板"。
- c. 打开下载的模板,输入序号、MAC地址、桌面名称、描述。如图**6-11**所示。

### 说明

- MAC地址格式为: xx-xx-xx-xx-xx-xx。
- 一个MAC地址可绑定多台桌面。
- 一台桌面可以绑定多个MAC地址。
- 每次上传的文件大小限制为1M以内, 目仅支持".xlsx"格式。
- 每次最多可上传1000条绑定关系对数据,且系统默认只能存在8000条绑定关系 对,超出则无法录入。

### 图 **6-11** 批量设置绑定信息

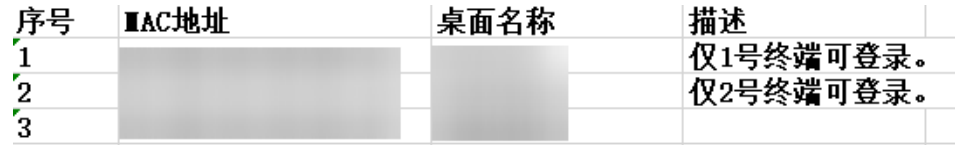

- d. 保存并关闭已填写绑定信息的模板文件。
- e. 在批量录入页面,单击"上传文件"。
- f. 选择步骤**3.d**已填写绑定信息的文件,单击"打开"。

系统会对此次导入的数据进行正确性校验,并与已存在于系统中的绑定关系 对进行比对。

- 如果提示"上传成功",则表示文件中的绑定关系对已正常上传至系统 中。可单击"关闭"后,在"终端与桌面绑定"页面查看已上传的绑定 关系对。
- 如果提示"上传失败",则表示文件中的绑定关系对未上传至系统中。 可单击"查看详情"查看异常原因,可根据异常原因对应修改上传文 件,并参考步骤**3.d**~步骤**3.f**重新上传文件。如果部分关系对校验成功, 可单击"确认",则校验成功了的绑定关系对可正常上传至系统中;单 击"取消",则取消本次批量数据上传。

#### 批量录入

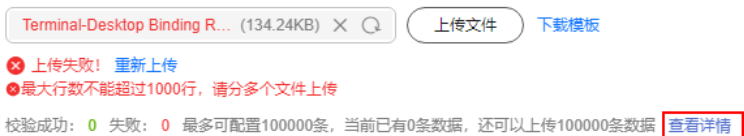

说明

如果确认导入数据格式正确,且与系统中已有绑定关系对无冲突,但是依然提 示上传失败,可单击"重新上传"多次尝试。如果依然无法上传成功,请参考 **[提交工单](https://support.huaweicloud.com/intl/zh-cn/usermanual-ticket/topic_0065264094.html)**,填写工单信息,获取技术支持。

**----**结束

# **6.3.3** 编辑绑定关系

# 操作场景

终端与桌面的绑定关系错误或者需要调整时,管理员可对已有的绑定关系信息进行编 辑。

### 前提条件

已获取待调整的终端MAC地址或者桌面名称。

### 操作步骤

- 步骤**1** [登录管理控制台](https://support.huaweicloud.com/intl/zh-cn/qs-workspace/workspace_02_0188.html)。
- 步骤**2** 选择"策略管理 > 终端与桌面绑定"。

进入终端与桌面绑定列表页面。

步骤**3** 找到待修改的绑定关系。

 $\bullet$  可将MAC地址或者桌面名称,输入搜索框中,单击 $\mathsf{Q}$  ,筛选出待修改的绑定关系 对列表。

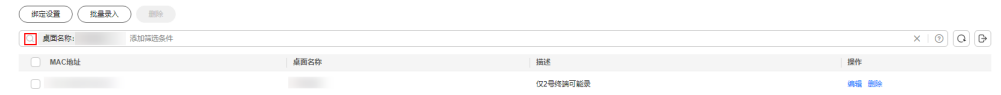

● 可直接在绑定关系列表中找到待修改的绑定关系对。

步骤**4** 单击对应行的"编辑",进入编辑页面。

步骤5 根据实际需要修改MAC地址、桌面名称、描述,单击"确定"。

**----**结束

# **6.3.4** 删除绑定关系

### 操作场景

不再需要限制桌面使用终端时,管理员可删除已有的绑定关系对。

### 前提条件

已获取待删除的终端MAC地址或者桌面名称。

# 操作步骤

### 步骤**1** [登录管理控制台](https://support.huaweicloud.com/intl/zh-cn/qs-workspace/workspace_02_0188.html)。

步骤**2** 选择"策略管理 > 终端与桌面绑定"。

进入终端与桌面绑定列表页面。

- 步骤**3** 找到待删除的绑定关系。
	- 可将MAC地址或者桌面名称,输入搜索框中,单击 Q ,筛选出待删除的绑定关系 对列表。

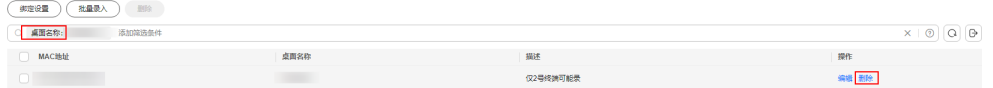

● 可直接在绑定关系列表中找到待删除的绑定关系对。

步骤**4** 根据待删除关系对数量选择删除类型。

● 单个删除

单个桌面绑定关系需要删除时,可选择单个删除。

- a. 单击待删除的关系对所在行的"删除",进入删除确认页面。
- b. 单击"确定"。
- 批量删除

大量桌面绑定关系需要删除时,可选择批量删除。

a. 勾选待删除的绑定关系对,单击关系对列表左上角的"删除",进入删除确 认页面。

b. 如果您确定要删除,请输入 DELETE,单击"一键输入",单击"确定"。

### **----**结束

# **6.3.5** 导出绑定关系列表

# 操作场景

管理员可将系统中已录入的绑定关系导出至本地查看。

### 前提条件

已在系统中录入绑定关系。

# 操作步骤

- 步骤**1** [登录管理控制台](https://support.huaweicloud.com/intl/zh-cn/qs-workspace/workspace_02_0188.html)。
- 步骤**2** 选择"策略管理 > 终端与桌面绑定"。 进入终端与桌面绑定列表页面。
- 步骤**3** 单击"导出"可以导出系统中已存在的绑定关系列表。

### **----**结束

# **7 OU** 管理

# 操作场景

OU是把对象组织成逻辑管理组的容器,对容器中的资源进行管理,其中包括一个或多 个对象,如用户、计算机、打印机、应用、文件共享或其他子OU等。

# 前提条件

- 已配置Windows AD域。
- 创建OU前,需先在AD服务器上创建对应的OU。

# 操作步骤

- 步骤**1** [登录管理控制台](https://support.huaweicloud.com/intl/zh-cn/qs-workspace/workspace_02_0188.html)。
- 步骤**2** 单击"OU管理"。
	- 进入"OU管理"页面。
- 步骤**3** 单击"创建OU"。

弹出"创建OU"对话框。

步骤**4** 填写OU名称。

说明

- OU1/OU2/OU3...,/表示层级关系,需填写在域中存在的OU名称。
- OU命名规则: 只允许输入汉字,输入半角字母,数字,空格,一级-\_/\$!@\*?.范围内的特殊 字符, OU名称不能包含分隔符(/), 多级OU使用/隔开, 最多支持五级, /前后不能有空 格,例如3级的OU格式:ab/cd/ef。
- 步骤**5** 选择域名称,填写描述信息。
- 步骤**6** 单击"确认",完成OU创建。

### **----**结束

# 关联操作

如果AD服务器中OU名称变更或OU已删除,可在"OU管理"列表中找到对应的OU进 行修改、删除。

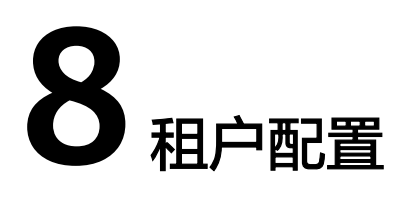

# **8.1** 基础配置

# **8.1.1** 配置 **AD** 域

# 操作场景

该章节指导管理员在管理控制台配置AD域和域用户的网络,如果创建的桌面需对接 Windows AD域,管理员在首次购买桌面时需参考本章节进行配置。

### 说明

- 首次购买桌面后,您的选择将不支持变更(对接AD域或取消对接AD域),请慎重选择。
- 同区域下的多个子项目,可对接同一个Windows AD服务器。

# 前提条件

如果需要配置AD域,请先参考配置云桌面和**[Windows AD](#page-252-0)**网络互通(多个子项目对接 同一个AD服务器时,需要先参考配置云桌面和**[Windows AD](#page-252-0)**网络互通使待对接的所有 子项目网络与Windows AD网络互通),在AD服务器上开启相关端口,并准备以下数 据:

- 域名
- 域管理员账号
- 域管理员密码
- 主域控制器名称
- 主域控制器IP地址
- 主DNS服务器IP地址
- 备域控制器名称(可选)
- 备域控制器IP地址(可选)
- 备DNS服务器IP地址(可选)

### 操作步骤

(可选)企业**ID**设置

### 步骤**1** [登录管理控制台](https://support.huaweicloud.com/intl/zh-cn/qs-workspace/workspace_02_0188.html)。

步骤**2** 在导航中依次选择"租户配置 > 基础配置"。

进入"基础配置"页面。

步骤**3** 设置企业ID。

#### 说明

- "企业ID"是您所在租户环境的唯一标识,终端用户登录时需要填写企业ID。 推荐您使用企业名称拼音等有辨识度的字段作为企业ID。首次设置完成后,企业ID可以再次 修改。
- "企业ID"命名规则:不能大于32个字符,只能由大小写字母和数字组成。

#### **AD**域配置

- 步骤**4** 配置对接Windows AD。
	- 域名:Windows AD域名。
	- 域管理员账号:访问Windows AD服务器的管理员名称。
	- 域管理员密码: 管理员登录密码。
	- 主域控制器名称:可由AD服务的主机名表示,或者由AD服务的主机名加上域名表 示。
		- 由AD服务的主机名表示:登录对应IP的AD服务器,在"控制面板 > 系统和 安全 > 系统 "菜单下获取计算机名作为主机名称,并将该主机名字母替换成 对应的大写字母,填入主域控制器名称中。例如,计算机主机名称为 "Fa-2016Ad-01",则填写为"FA-2016AD-01"。
		- 由AD服务的主机名加上域名表示:登录对应IP的AD服务器,在"控制面板 > 系统和安全 > 系统 " 菜单下获取计算机名作为主机名称, 加上域名, 填入主 域控制器名称中。例如, 计算机主机名称为"Fa-2016Ad-01", 域名为 "vdesk.cloud.com",则填写为"Fa-2016Ad-01.vdesk.cloud.com"或者 "FA-2016AD-01.vdesk.cloud.com"。
	- 主域控制器IP: Windows AD服务器的业务平面IP地址。
	- 主DNS IP: DNS服务器的业务平面IP地址。
	- 选择是否删除AD域上的计算机对象。
		- 选择"是"。在删除桌面的时,将会删除AD域上的计算机对象。
		- 选择"否"。在删除桌面的时,将不会删除AD域上的计算机对象。
	- 高级选项(可选)。
		- 备域控制器名称。
		- 备域控制器IP地址。
		- 备DNS服务器IP地址。

### 网络配置

步骤**5** 配置"虚拟私有云"和"业务子网",如图**[8-1](#page-125-0)**所示。

<span id="page-125-0"></span>图 **8-1** "虚拟私有云"和"业务子网"

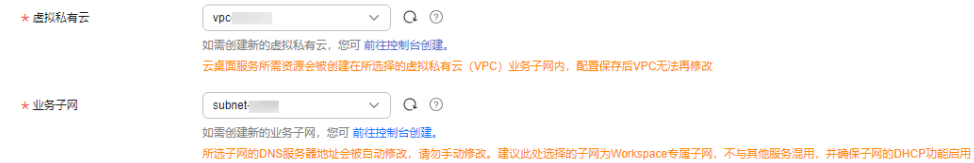

- 配置已有VPC, 选择已有的"虚拟私有云"和"业务子网", 配置网络。
- 配置新VPC,单击"前往控制台创建",创建新的"虚拟私有云"和"业务子 网",请参考[《虚拟私有云用户指南》](https://support.huaweicloud.com/intl/zh-cn/usermanual-vpc/zh-cn_topic_0013935842.html)。

### 说明

- 云桌面服务所需资源会被创建在所选择的虚拟私有云(VPC)子网内,首次购买成功后VPC 无法再修改。
- 虚拟私有云(VPC)为云桌面构建隔离的、用户自主配置和管理的虚拟网络环境,方便管 理、配置内部网络。您的云桌面将被创建在所选择的虚拟私有云子网内,以便访问企业内网 的资源和应用。
- 每个桌面有一个业务子网的网卡,业务子网用于桌面与云主机或企业内网互联互通,以便访 问云主机或企业内网的应用和资源。
- 所选子网的DNS服务器地址会被自动修改,请勿手动修改。建议此处选择的子网为 Workspace专属子网,不与其他服务混用,并确保子网的DHCP功能启用。

步骤**6** 选择网络接入方式,如图**8-2**所示。默认已勾选"Internet接入",允许多选。

### 图 **8-2** 网络接入方式

 $+$  Misse  $\lambda$  that

■ Internet接入 □ 云专线接入 一<br>通过Internet接入可以满足大多数场景的联网需求,如果您对网络质量和安全性有很高的要求,可提前购买云专线并进行网络施工。 了解云专线接入 开通专线接入需要创建VPC终端节点 (请勿修改, 否则会影响专线接入。创建VPC终端节点需要收费)

### 说明

- 如果您对网络质量和安全性有很高的要求,可提前购买云专线并进行网络施工。请参考了<mark>解</mark> [云专线接入产](https://support.huaweicloud.com/intl/zh-cn/dc/index.html)品文档。
- 开通专线接入需要创建endpoint服务客户端,且需要收费,关闭云专线接入地址会删除 endpoint服务客户端。
- 云专线接入方式已经提供负载均衡能力,企业无需在接入地址前增加第三方负载均衡设备。
- 如需要通过云专线对客户端在线升级,需要配置访问OBS服务内网地址的终端节点(免 费)。配置请参考配置访问**OBS**[服务内网地址的终端节点](https://support.huaweicloud.com/intl/zh-cn/qs-vpcep/vpcep_02_0301.html),其中对应站点的终端节点服务可 通过工单咨询。
- 步骤7 单击"保存配置",将为您开始部署云桌面资源服务。

部署云桌面资源成功,即云桌面服务已开通,可开始前往<mark>购买桌面</mark>。

如果开通服务失败,可根据界面提示操作。

**----**结束

### 后续操作

如果需要提高网络安全,可选择启用LDAPS,使云桌面与AD服务器应用程序之间通过 LDAPS通信,具体请参见配置**AD**[域证书认证。](#page-126-0)

# <span id="page-126-0"></span>**8.1.2** 配置 **AD** 域证书认证

### 操作场景

使用AD域认证时,可选择启用LDAPS,使云桌面与AD服务器应用程序之间通过LDAPS 通信,有助于提高整个网络的安全性。

### 前提条件

- 已获取AD域管理员密码。
- 已在AD服务器端启用LDAPS,且已从AD服务器端导出CA根证书文件。

#### 说明

- CA根证书文件需为PEM格式。
- 启用LDAPS可参见如何启用**AD**[服务器的](https://support.huaweicloud.com/intl/zh-cn/workspace_faq/workspace_07_0100.html)**LDAPS**服务,导出已启用LDAPS的AD服务器根 证书可参见如何导出已启用**LDAPS**的**AD**[服务器的根证书。](https://support.huaweicloud.com/intl/zh-cn/workspace_faq/workspace_07_0101.html)

# 操作步骤

- 步骤**1** [登录管理控制台](https://support.huaweicloud.com/intl/zh-cn/qs-workspace/workspace_02_0188.html)。
- 步骤**2** 单击"租户配置"。
	- 进入"租户配置"页面。
- 步骤**3** 单击"修改域配置",进入配置项修改页面。
- 步骤**4** 输入"域管理员密码"。
- 步骤**5** 展开"高级选项",设置启用"使用LDAPS"。
- **步骤6** 在"密钥证书"下,单击"证书上传",选择<mark>前提条件</mark>中准备的证书文件。

### 说明

只支持PEM格式的证书文件导入。

步骤**7** 单击"确定"。

### **----**结束

# **8.1.3** 修改域管理员密码

# 操作场景

在使用企业已有AD域的场景下,为了您的系统安全,域管理员密码需要定期修改,建 议修改周期为三个月。在云桌面管理控制台,您可以轻松修改域管理员密码。

#### 说明

域管理员密码修改周期参照您企业设定的密码策略,修改密码时,需要先在AD服务器上修改域 管理员密码,再执行以下操作。

### 前提条件

已配置AD域。

- 步骤**1** [登录管理控制台](https://support.huaweicloud.com/intl/zh-cn/qs-workspace/workspace_02_0188.html)。
- 步骤**2** 在导航中依次选择"租户配置 > 基础配置"。

进入"基础配置"页面。

步骤**3** 单击"修改密码"。

进入"修改密码"窗口。

### 步骤**4** 设置密码。

- 输入新密码
- 确认密码

### 说明

- 密码长度为8~64个字符。
- 密码必须包含大写字母,小写字母,数字,特殊字符`~!@#\$%^&\*()-\_=+\|[{}];:'",<.>/? 和空格中任意两种。
- 不能与用户名或倒序的用户名相同。
- 密码必须以字母开头。

步骤**5** 单击"确定"。

**----**结束

# **8.1.4** 修改域配置

# 操作场景

在云桌面管理控制台,您可以在租户配置中根据需求修改域配置。

# 前提条件

已配置AD域。

# 操作步骤

### 步骤**1** [登录管理控制台](https://support.huaweicloud.com/intl/zh-cn/qs-workspace/workspace_02_0188.html)。

步骤**2** 在导航中依次选择"租户配置 > 基础配置"。

进入"基础配置"页面。

步骤**3** 单击"修改域配置"。

进入"修改域配置"窗口。

### 步骤**4** 修改配置域信息。

- 域管理员账号:访问Windows AD服务器的管理员名称。
- 域管理员密码:管理员登录密码。
- 主域控制器名称:可由AD服务的主机名表示,或者由AD服务的主机名加上域名表 示。
- <span id="page-128-0"></span>– 由AD服务的主机名表示:登录对应IP的AD服务器,在"控制面板 > 系统和 安全 > 系统 "菜单下获取计算机名作为主机名称,并将该主机名字母替换成 对应的大写字母,填入主域控制器名称中。例如,计算机主机名称为 "Fa-2016Ad-01",则填写为"FA-2016AD-01"。
- 由AD服务的主机名加上域名表示:登录对应IP的AD服务器,在"控制面板 > 系统和安全 > 系统 " 菜单下获取计算机名作为主机名称, 加上域名, 填入主 域控制器名称中。例如, 计算机主机名称为"Fa-2016Ad-01", 域名为 "vdesk.cloud.com",则填写为"Fa-2016Ad-01.vdesk.cloud.com"或者 "FA-2016AD-01.vdesk.cloud.com"。
- 主域控制器IP: Windows AD服务器的业务平面IP地址。
- 主DNS IP: DNS服务器的业务平面IP地址。
- 选择是否删除AD域上的计算机对象。
	- 选择"是"。在删除桌面的时, 将会删除AD域上的计算机对象。
	- 选择"否"。在删除桌面的时,将不会删除AD域上的计算机对象。
- 高级选项。
	- 备域控制器名称。
	- 备域控制器IP地址。
	- 备DNS服务器IP地址。
	- 使用LDAPS:默认为关闭
		- 表示已关闭:
		- 表示已开启: ■
		- 秘钥证书:单击"证书上传"上传证书。

步骤**5** 单击"确定"。

完成修改域配置。

**----**结束

# **8.1.5** 修改网络接入方式

### 操作场景

在云桌面管理控制台,您可以根据自己的规划修改网络接入方式。

### 操作步骤

- 步骤**1** [登录管理控制台](https://support.huaweicloud.com/intl/zh-cn/qs-workspace/workspace_02_0188.html)。
- 步骤**2** 在导航中依次选择"租户配置 > 基础配置"。

进入"基础配置"页面。

步骤3 在"基础配置"页面中,单击"互联网接入地址"或"云专线接入地址"右侧的"关 闭"或"开启",等待约1分钟后即可关闭或开启互联网接入或专线接入方式。具体操 作请参见表**[8-1](#page-129-0)**。

<span id="page-129-0"></span>云桌面可同时支持互联网接入方式和专线接入方式,并且同一时间内至少保持一种接入方式处于 开启状态,不可将两种接入方式同时关闭。

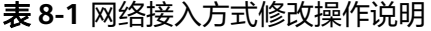

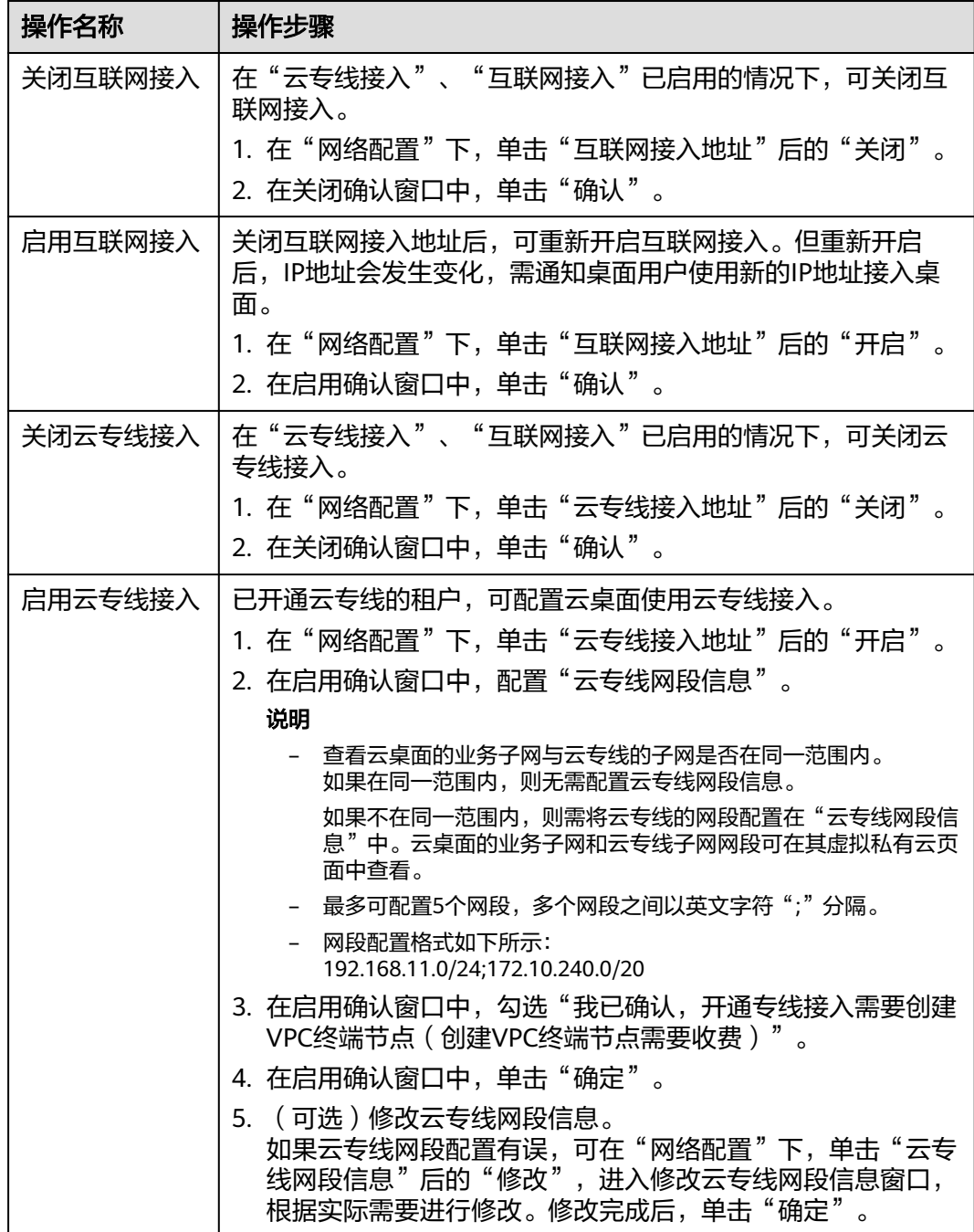

**----**结束

# **8.1.6** 修改业务子网

# 操作场景

在云桌面管理控制台,您可以根据自己的规划调整业务子网。

### 操作步骤

- 步骤**1** [登录管理控制台](https://support.huaweicloud.com/intl/zh-cn/qs-workspace/workspace_02_0188.html)。
- 步骤**2** 在导航中依次选择"租户配置 > 基础配置"。

进入"基础配置"页面。

步骤**3** 单击"编辑子网"。

进入业务子网列表页面。

- 步骤**4** 您可以根据规划的子网信息,勾选不同的业务子网。
- 步骤**5** 单击"确认"保存配置。

**----**结束

# **8.1.7** 取消服务

# 操作场景

当您不再需要使用当前项目(无子项目)或者子项目的云桌面服务时,您可以先删除 已存在的用户桌面和云应用的应用服务器,然后参考以下步骤取消云桌面服务。

### 说明

取消服务须事先释放本租户下的资源(桌面、磁盘等);如果开通了互联网功能,未释放的EIP、 NAT、带宽将持续计费,如不需要请前往各服务关闭。

### 操作步骤

### 步骤**1** [登录管理控制台](https://support.huaweicloud.com/intl/zh-cn/qs-workspace/workspace_02_0188.html)。

步骤**2** 在导航中依次选择"租户配置 > 基础配置"。

进入"基础配置"页面。

**步骤3** 单击"租户配置"区域下方的"取消服务"。

显示"取消服务"窗口。

- 步骤**4** 单击"确认"。
- 步骤**5** 单击"确认"。

### **----**结束

# **8.1.8** 重新激活服务状态

# 操作场景

管理员开通服务后,在当前项目(无子项目)或者子项目中不存在桌面的天数已超过 14天,系统自动锁定服务状态。需要管理员重新激活该项目或子项目的服务状态后, 方可购买桌面、创建用户等。

### 前提条件

当前项目(无子项目)或者子项目的服务状态已锁定。

# 操作步骤

### 步骤**1** [登录管理控制台](https://support.huaweicloud.com/intl/zh-cn/qs-workspace/workspace_02_0188.html)。

步骤**2** 依次单击"租户配置 > 基础配置"。

进入"基础配置"页面。

步骤**3** 在"基础配置"页面下方,单击"重新激活",如图**8-3**所示。

#### 图 **8-3** 重新激活服务

### 桌面退订/删除配置

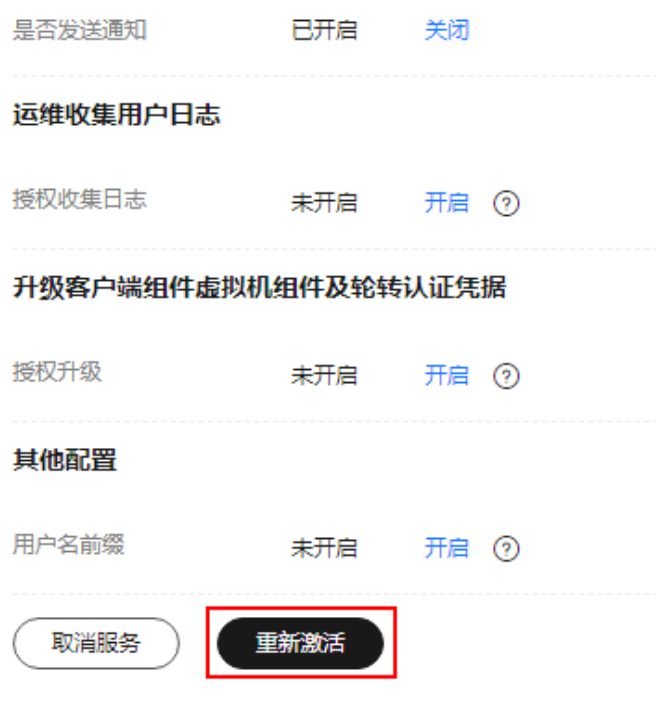

等待"服务状态"显示为"已激活",如图[8-4](#page-132-0)所示,则可重新进行购买桌面、创建用 户等操作。

### <span id="page-132-0"></span>图 **8-4** 服务状态已激活

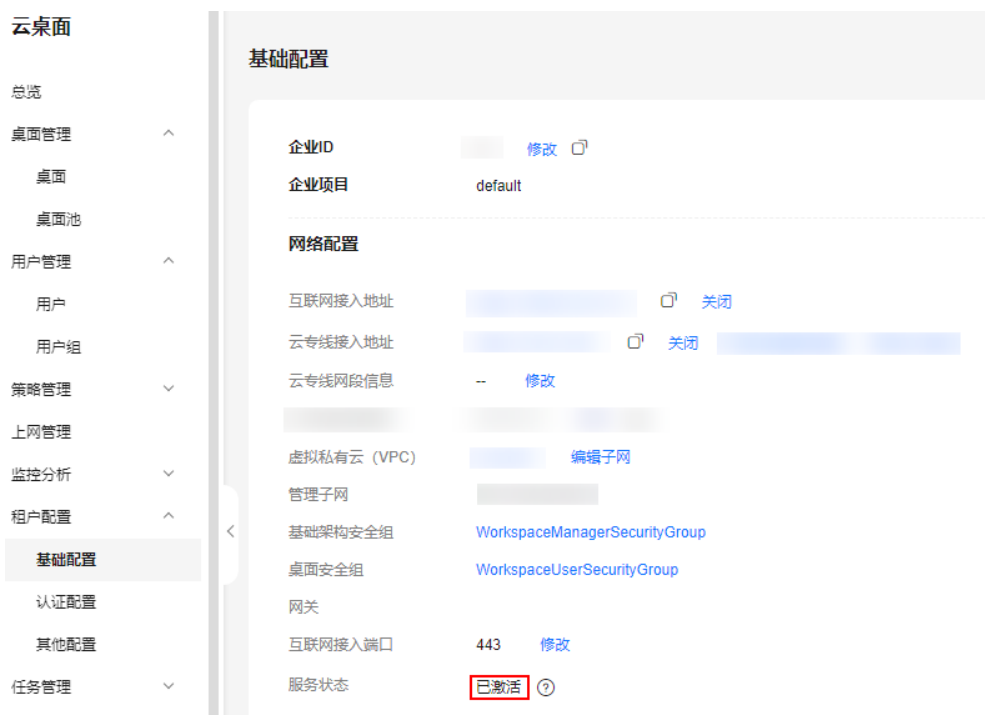

**----**结束

# **8.1.9** 配置是否屏蔽退订**/**删除桌面的通知邮件

### 操作场景

管理员退订或删除桌面时,可以根据实际场景控制是否会发送通知邮件到用户邮箱。 发送桌面退订或删除的通知邮件,能方便用户更清晰的掌握对应桌面的退订或删除情 况。不发送桌面退订或删除的通知邮件,能减少非必要信息对用户的干扰。

# 操作步骤

### 步骤**1** [登录管理控制台](https://support.huaweicloud.com/intl/zh-cn/qs-workspace/workspace_02_0188.html)。

步骤**2** 在导航中依次选择"租户配置 > 基础配置"。

进入"基础配置"页面。

步骤**3** 在"租户配置"页面的"桌面退订/删除配置"区域,根据实际需要选择对应操作。

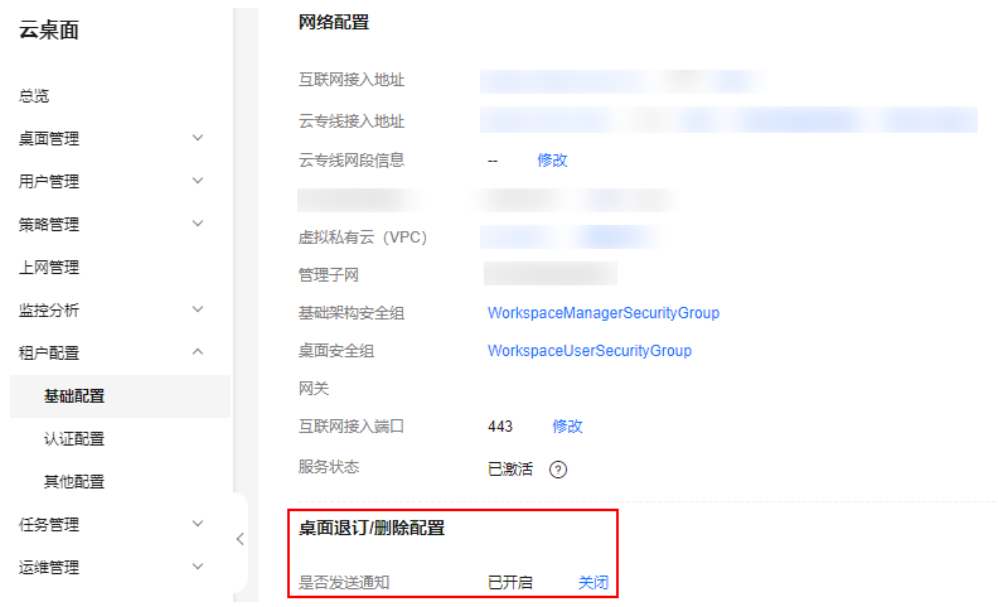

- 默认为"已开启",发送退订或删除桌面的通知邮件。
- 如果不希望用户邮箱接收到退订或删除桌面的通知邮件,可单击"关闭",确认 后即可关闭发送退订或删除桌面的通知邮件的功能。

### **----**结束

# **8.1.10** 云桌面支持多 **VPC**

### 操作场景

云桌面支持多VPC,可以满足不同网络规划,当前功能为"公测"阶段,如需了解详 细信息,请参考<mark>提交工单</mark>,填写工单信息,获取技术支持。

# **8.1.11** 云桌面支持切换 **VPC**

# 操作场景

当用户组网发生变化时,管理员可以通过切换VPC及子网设置,使用户能快速地切换 云桌面的VPC及子网,从而满足客户的网络规划。

### 使用限制

云桌面切换VPC需先参考云桌面支持多**VPC**开启多VPC。

# 操作步骤

# 步骤**1** [登录管理控制台](https://support.huaweicloud.com/intl/zh-cn/qs-workspace/workspace_02_0188.html)。

步骤**2** 在导航中依次选择"租户配置 > 基础配置"。

进入"基础配置"页面。

- 步骤**3** 在虚拟私有云(VPC)单击"编辑VPC和子网",弹出"编辑VPC和子网"页面。
- 步骤**4** 根据所需选择VPC和子网,单击"确认"。

AD场景下,如需切换共享VPC子网,需要参[考如何将租户配置下的](https://support.huaweicloud.com/intl/zh-cn/workspace_faq/workspace_07_1051.html)**DNS**地址配置在**VPC**的子网 [内?](https://support.huaweicloud.com/intl/zh-cn/workspace_faq/workspace_07_1051.html)

**----**结束

# **8.1.12** 云桌面支持共享 **VPC**

# 操作场景

管理员购买云桌面/桌面池时,您可以通过共享VPC功能,使用其他账号共享的VPC和 子网,以实现网络资源的共享和统一管理,提升资源管控效率、降低运维成本。

例如,为了规范管理网络资源,使用账号A作为IT管理账号,用于管理基础公共资源, 包括VPC、子网等。同时,账号A将多个子网共享给其他账号共同使用。

- 账号A:IT管理账号,作为资源所有者,创建VPC及子网,并将多个子网分别共享 给其他账号使用。
- 账号B: 业务账号,作为资源使用者,使用账号A共享的子网2创建云桌面。
- 账号C:业务账号,作为资源使用者,使用账号A共享的子网3创建云桌面。

图 **8-5** 业务规划示意图

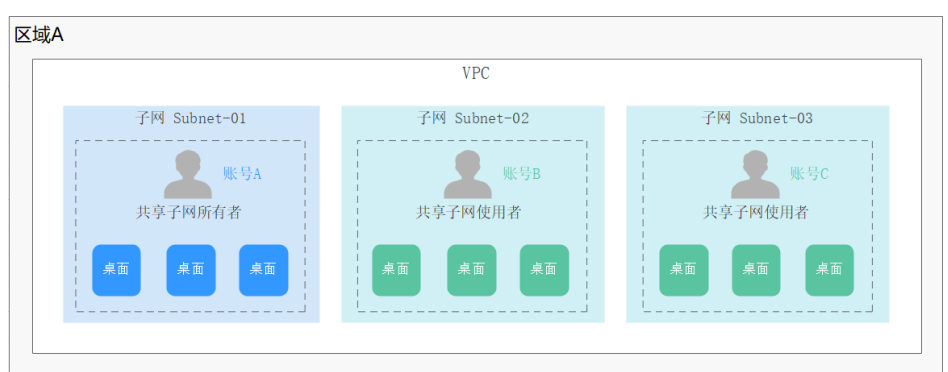

本章节介绍通过共享VPC购买云桌面的操作指导。有关VPC子网共享的更多信息,请参 见《虚拟私有云用户指南》的"[共享](https://support.huaweicloud.com/intl/zh-cn/usermanual-vpc/vpc_share_0001.html)**VPC**"相关内容。

# 约束与限制

- 共享VPC的使用限制请参见《虚拟私有云用户指南》的"共享**VPC**[的使用限制](https://support.huaweicloud.com/intl/zh-cn/usermanual-vpc/vpc_share_0001.html#section6)"。
- 使用共享VPC且开通专线接入功能时,需要创建独享型负载均衡实例作为专线接 入地址。
- 如果需要创建新的共享VPC,详情参考<mark>创建共享</mark>。

# 操作步骤

### 步骤**1** [登录管理控制台](https://support.huaweicloud.com/intl/zh-cn/qs-workspace/workspace_02_0188.html)。

步骤**2** 根据业务需要,完成购买云桌面基础配置、网络配置以及高级配置等各项参数的设 置。

设置"网络"相关参数时,选择由账号A共享的VPC和子网。

<span id="page-135-0"></span>图 **8-6** 设置网络参数

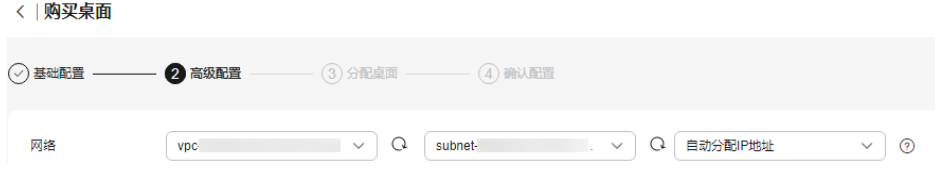

其余配置,请参见《云桌面快速入门》的"购买桌面"章节。

### 说明

如果您后续不再需要访问共享给您的资源,您可以随时退出共享。具体参考"**退出共享"**。

#### **----**结束

# **8.1.13** 云专线支持开启 **NAT** 映射

# **8.1.13.1** 地址映射

# 操作场景

用户企业网络为了安全会设置防火墙,无法直接通过企业网络访问云桌面接入地址, 或无法直接通过云桌面Workspace提供的专线地址、互联网地址接入,可以使用通过 NAT映射方式接入云桌面。

### 前提条件

- 已开启云专线接入地址。
- 已开启互联网接入地址。

# 操作步骤

步骤**1** 准备一台云服务器,确保与项目下的互联网接入地址和云专线接入地址互通,作为映 射服务器使用。

### 租户配置

- 步骤**2** [登录管理控制台](https://support.huaweicloud.com/intl/zh-cn/qs-workspace/workspace_02_0188.html)。
- 步骤**3** 在导航中依次选择"租户配置 > 基础配置"。

进入"基础配置"页面。

- 步骤4 在"云专线接入地址"右侧单击"开启NAT映射",弹出"NAT映射设置"页面。
- 步骤**5** 配置是否开启NAT映射。
	- **一 : 表示不开启NAT映射。**
	- **し**: 表示开启NAT映射。

步骤**6** 开启映射后,选择"地址映射"页签,单击"添加",弹出"添加地址映射"窗口。 步骤**7** 在地址栏填写所需的域名、域名+端口、IP、IP+端口。

确保所填写的地址与**[1](#page-135-0)**中映射服务器网络互通。

步骤**8** 根据业务诉求选择是否关联企业项目及标签。

- :表示关联企业项目、标签,执行步骤**9**~步骤**10**。
- :表示不关联企业项目、标签,执行步骤**11**~步骤**12**。
- 步骤**9** 在关联企业项目下拉框选择所需企业项目或单击"添加新标签",选择所需的标签键 及标签值。

说明

开启关联企业项目及标签后,企业项目和标签至少关联一个。

- 步骤**10** 单击"确定"。
- 步骤11 选择"地址映射"页签,单击"添加",弹出"添加地址映射"窗口,关闭"是否关 联企业项目、标签"的开关。
- 步骤**12** 单击"确定"。

#### 说明

根据所需可以添加多个地址,最多能添加10个地址。

步骤**13** 在已添加地址左侧单击" ",展开地址详情,根据所需配置地址信息,如图**8-7**所 示。

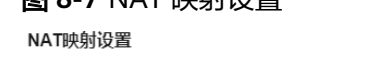

**图 0 7 NAT 呐<del>邮</del>设置** 

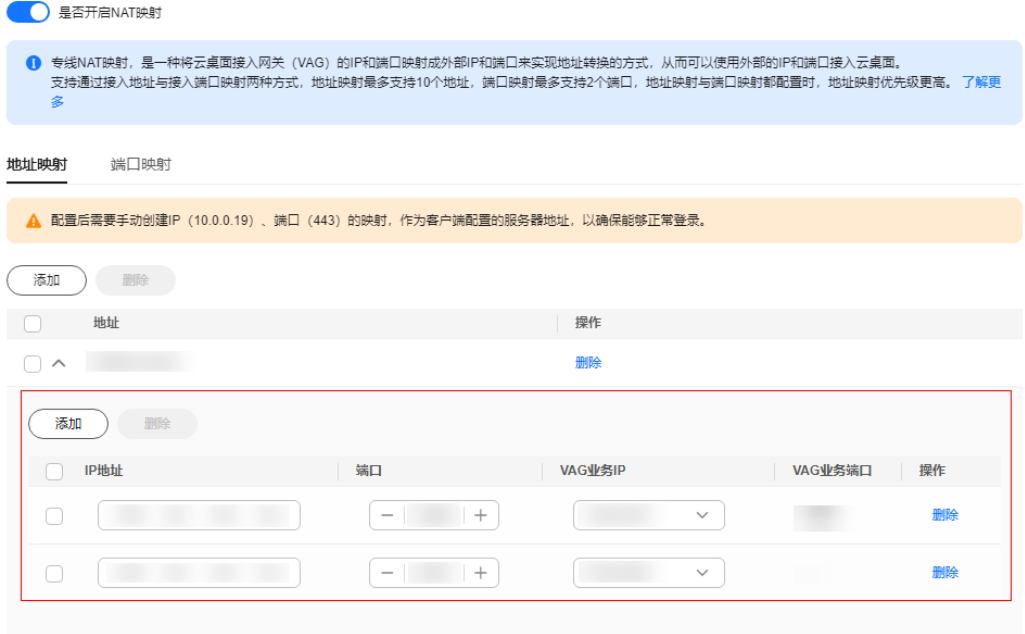

● IP地址:填写**[1](#page-135-0)**中映射服务器IP。

- <span id="page-137-0"></span>● 端口:根据业务诉求填写端口,输入值必须在1~65535之间。
- VAG业务IP:选择所需的VAG业务IP地址。

- 如果有多个VAG业务IP,需要配置多条数据,单击"添加",可以新增一行数据。
- 如需删除无用数据,在数据操作列单击"删除"可以删除无用数据。
- 当开启NAT映射后,一次性删除所有数据,或删除最后一条数据时,确认按钮置灰不能 点击,且提示"无可用的映射规则"。
- 步骤**14** 勾选"请确认是否清楚配置NAT映射的影响,配置NAT映射后,会使用NAT映射后的 VAG IP接入桌面,将无法使用原VAG IP接入",单击"确定"。

### 映射服务器配置

- 步骤**15** 登录**[1](#page-135-0)**中创建的映射服务器。
- 步骤**16** 在映射服务器中打开映射工具,以IPOP工具为例。
- 步骤**17** 在IPOP工具窗口选择"端口映射"页签,配置端口映射,配置VAG映射、互联网接入 映射或云专线接入映射。

图 **8-8** 配置端口映射

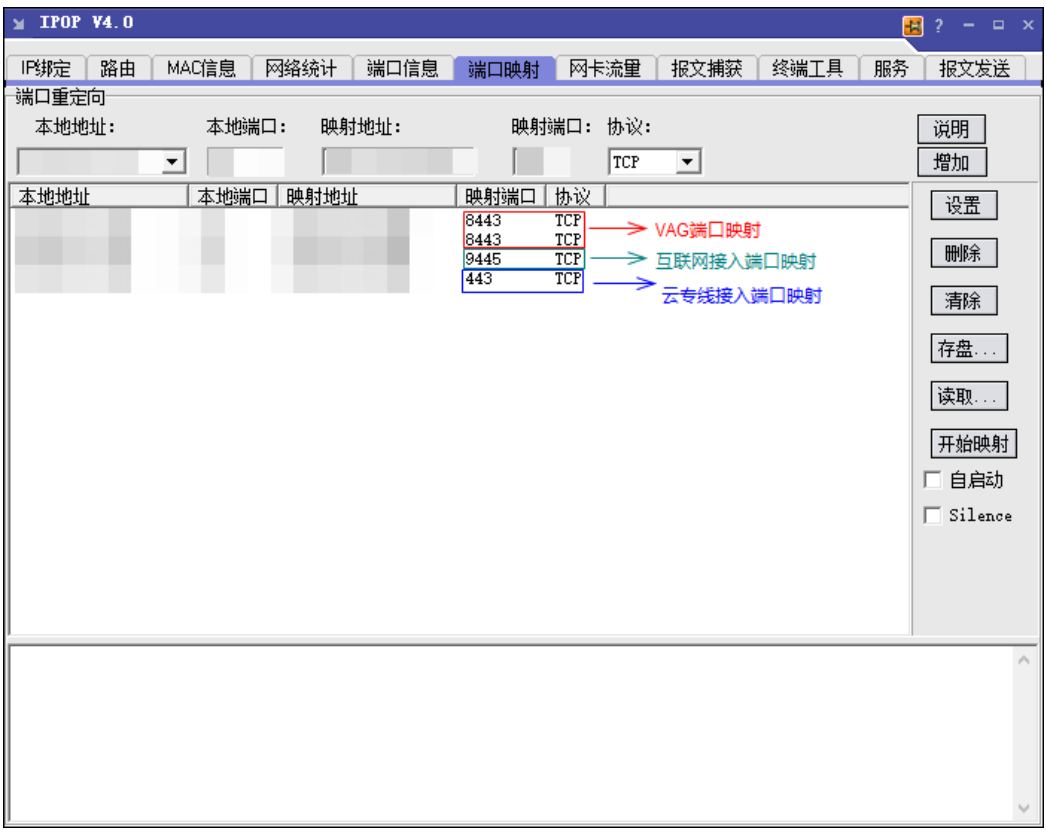

### 配置**VAG**端口映射如图**8-8**所示

- 1. 在"端口映射"页签下配置端口重定向。
- 2. 本地地址:映射服务器的本地址IP。
- 3. 本地端口:租户配置下**NAT**映射中配置的端口。
- <span id="page-138-0"></span>4. 映射地址:租户配置下**NAT**[映射中配置的](#page-137-0)**VAG IP**。
- 5. 映射端口: VAG的端口默认为"8443"。
- 6. 协议:默认为TCP协议。
- 7. 单击"增加"。

- 如果有多个VAG业务IP,需要配置多条数据,单击"添加",可以新增一行数据。
- 如需删除无用数据,在数据操作列单击"删除"可以删除无用数据。

### 配置地址映射如图**[8-8](#page-137-0)**所示

- 1. 在"端口映射"页签下配置端口重定向
- 2. 本地地址:映射服务器的本地址IP。
- 3. 本地端口:租户配置下**NAT**[映射中配置的端口。](#page-137-0)
- 4. 映射地址:互联网接入地址IP或云专线接入地址IP(在管理控制台的租户配置中查 看)。
- 5. 映射端口:
	- a. 互联网IP配置的端口可按照环境配置:华为云中心站点配置端口为 "9445", 边缘小站配置端口为"443"。
	- b. 云专线IP配置的端口可按照环境配置: 华为云中心站点配置端口为"443", 边缘小站配置端口为"9443"。
- 6. 协议:默认为TCP协议。
- 7. 单击"增加"。
- 步骤**18** 配置完成后,单击IPOP工具中的"开始映射"。

#### 说明

在登录客户端时配置的接入地址即为互联网接入地址或云专线接入地址映射的地址(如果有对应 端口需要添加端口)。

示例: https://100.xx.xx.xx:1000

### **----**结束

# **8.1.13.2** 端口映射

# 操作场景

用户企业网络为了安全会设置防火墙,无法直接通过企业网络访问云桌面接入地址, 或无法直接通过云桌面Workspace提供的专线地址、互联网地址接入,可以使用通过 NAT映射方式接入云桌面。

# 前提条件

- 已开启云专线接入地址。
- 已开启互联网接入地址。

### 操作步骤

步骤**1** 准备一台云服务器,确保与项目下的互联网接入地址和云专线接入地址互通,作为映 射服务器使用。

#### 租户配置

- <span id="page-139-0"></span>步骤**2** [登录管理控制台](https://support.huaweicloud.com/intl/zh-cn/qs-workspace/workspace_02_0188.html)。
- 步骤**3** 在导航中依次选择"租户配置 > 基础配置"。

进入"基础配置"页面。

- 步骤**4** 在"云专线接入地址"右侧单击"开启NAT映射",弹出"NAT映射设置"页面。
- 步骤**5** 配置是否开启NAT映射。
	- **O ·· 表示不开启NAT映射。**
	- $\overline{\mathcal{S}}$ : 表示开启NAT映射。
- **步骤6** 开启映射后,选择"端口映射"页签,在添加端口下拉选择"互联网接入端口"或 "云专线接入端口",单击"确定"。
- 步骤7 在已添加的"互联网接入端口"或"云专线接入端口"左侧单击" > ",展开端口详 情,根据所需配置端口信息,如图**8-9**所示。

### 图 **8-9** NAT 映射设置

NAT映射设置

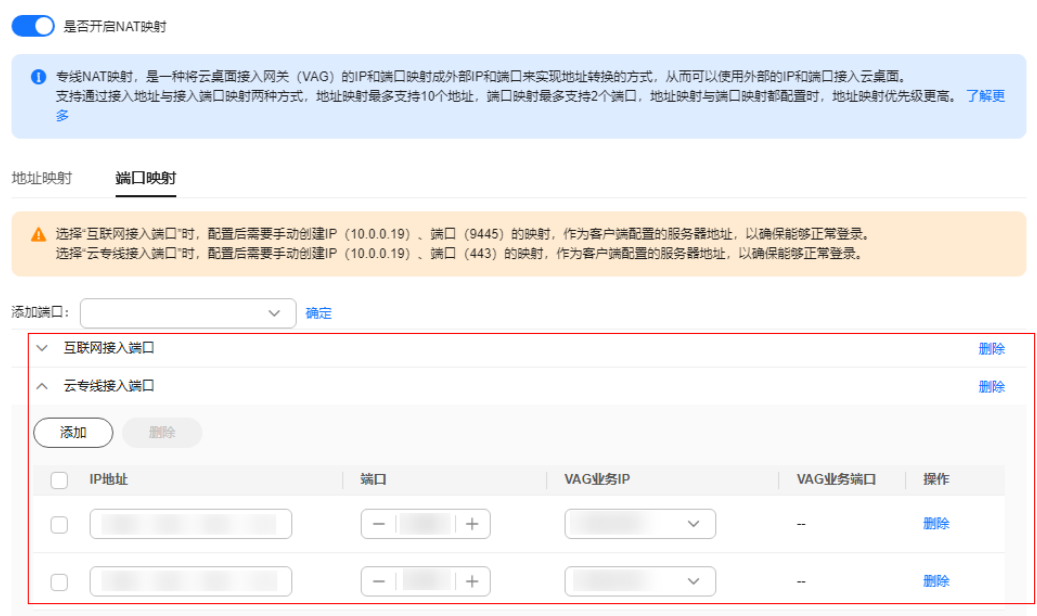

- IP地址:填写**[1](#page-138-0)**中映射服务器IP。
- 端口:根据业务诉求填写端口,输入值必须在1~65535之间。
- VAG业务IP:选择所需的VAG业务IP地址。

#### 说明

- 如果有多个VAG业务IP,需要配置多条数据,单击"添加",可以新增一行数据。
- 如需删除无用数据,在数据操作列单击"删除"可以删除无用数据。
- 当开启NAT映射后,一次性删除所有数据,或删除最后一条数据时,确认按钮置灰不能 点击,且提示"无可用的映射规则"。

步骤**8** 勾选"请确认是否清楚配置NAT映射的影响,配置NAT映射后,会使用NAT映射后的 VAG IP接入桌面, 将无法使用原VAG IP接入", 单击"确定"。

#### 映射服务器配置

- 步骤**9** 登录**[1](#page-138-0)**中创建的映射服务器,在映射服务器中打开映射工具,以IPOP工具为例。
- 步骤**10** 在映射服务器内的IPOP工具配置VAG映射、互联网接入映射或云专线接入映射。

#### 图 **8-10** 配置端口映射

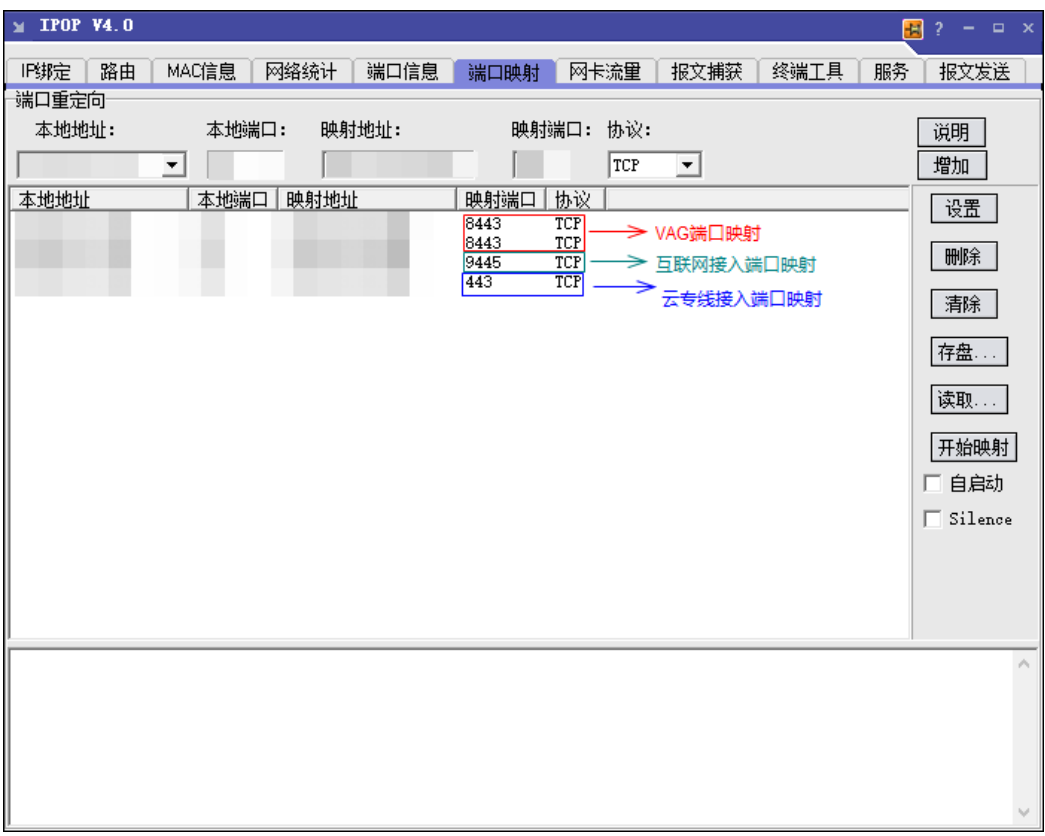

### 配置**VAG**端口映射如图**8-10**所示

- 1. 在"端口映射"页签下配置端口重定向
- 2. 本地地址:默认为本地址IP。
- 3. 本地端口:租户配置下**NAT**[映射中配置的端口。](#page-139-0)
- 4. 映射地址:租户配置下**NAT**[映射中配置的](#page-139-0)**VAG IP**。
- 5. 映射端口: VAG的端口默认为"8443"。
- 6. 协议:默认为TCP协议。
- 7. 单击"增加"。

### 配置地址映射如图**8-10**所示

- 1. 在"端口映射"页签下配置端口重定向。
- 2. 本地地址:映射服务器的本地址IP。
- 3. 本地端口:租户配置下**NAT**[映射中配置的端口。](#page-139-0)
- 4. 映射地址:互联网接入地址IP或云专线接入地址IP(在控制台的租户配置中查 看)。
- 5. 映射端口:
	- a. 互联网IP配置的端口可按照环境配置:华为云中心站点配置端口为 "9445", 边缘小站配置端口为"443"。
	- b. 云专线IP配置的端口可按照环境配置: 华为云中心站点配置端口为"443", 边缘小站配置端口为"9443"。
- 6. 协议:默认为TCP协议。
- 7. 单击"增加"。
- 步骤**11** 配置完成后,单击IPOP工具中的"开始映射"。

在登录客户端时配置的接入地址即为互联网接入地址或云专线接入地址映射的地址(如果有对应 端口需要添加端口)。

示例: https://100.xx.xx.xx:1000

#### **----**结束

# **8.1.14** 配置运维收集用户日志

### 操作场景

管理员可以通过开启授权收集云桌面日志功能,以便更好的对云桌面进行运维,授权 开启后,将会收集云桌面的相关日志,当不再需要收集用户日志时,管理员可以可以 关闭授权收集云桌面日志的配置。

### 操作步骤

### 步骤**1** [登录管理控制台](https://support.huaweicloud.com/intl/zh-cn/qs-workspace/workspace_02_0188.html)。

步骤**2** 在导航中依次选择"租户配置 > 基础配置"。

进入"基础配置"页面。

- 步骤**3** 在"基础配置"页面的"运维收集用户日志"区域,根据实际需要选择对应操作。
	- 默认为"未开启",授权"开启"后,将会收集云桌面相关的日志。
	- 如果不需要授权收集日志,可单击"关闭",关闭后无法使用授权收集日志功 能。

#### **----**结束

# **8.1.15** 配置升级客户端组件虚拟机组件及轮转认证凭据

### 操作场景

为不断优化用户对云桌面的使用体验,管理员可以在基础配置开启授权升级客户端组 件虚拟机组件及轮转认证凭据,开启后管理员可以按照版本特性升级客户端及桌面组 件,同时更新轮转桌面内机机认证凭据。

### 操作步骤

### 步骤**1** [登录管理控制台](https://support.huaweicloud.com/intl/zh-cn/qs-workspace/workspace_02_0188.html)。

步骤**2** 在导航中依次选择"租户配置 > 基础配置"。

进入"基础配置"页面。

- 步骤**3** 在"基础配置"页面的"升级客户端组件虚拟机组件及轮转认证凭据"区域,根据实 际需要选择对应操作。
	- 默认为"未开启",授权开启后,将会按照版本特性升级客户端及桌面组件,同 时按您的授权基于桌面用户需要更新轮转桌面内机机认证凭据。
	- 如果不需要授权升级,可单击"关闭",关闭后无法使用升级客户端组件虚拟机 组件及轮转认证凭据功能。

**----**结束

# **8.1.16** 其他配置

**8.1.16.1** 用户名前缀

### 操作场景

管理员可以在基础配置Linux桌面的用户名前缀。

### 操作步骤

- 步骤**1** [登录管理控制台](https://support.huaweicloud.com/intl/zh-cn/qs-workspace/workspace_02_0188.html)。
- 步骤**2** 在导航中依次选择"租户配置 > 基础配置"。

进入"基础配置"页面。

- 步骤**3** 在"基础配置"页面的"其他配置"区域,根据实际需要选择对应操作。
	- 用户名前缀:只对Linux系统桌面、纯数字的用户生效,默认"已开启",如果不 需要使用用户名前缀功能,可单击"关闭"。
	- 前缀内容: 输入不能为空, 仅支持英文大写或小写字母。
	- **----**结束

# **8.2** 认证配置

# **8.2.1** 第三方单点认证

### 操作场景

云桌面支持配置多种第三方认证源,包括个人社交认证、企业社交认证、企业认证 源,为企业用户登录云桌面带来更简易便捷的登录方式和更好的用户体验。管理员可 以根据企业需要添加、修改和删除认证源。

### 须知

暂不支持OAuth2.0、LDAP、双因素认证之间的互相切换,也不支持同时开启。

# 数据

# 该操作需要的配置数据如表**8-2**所示。

### 表 **8-2** 准备数据

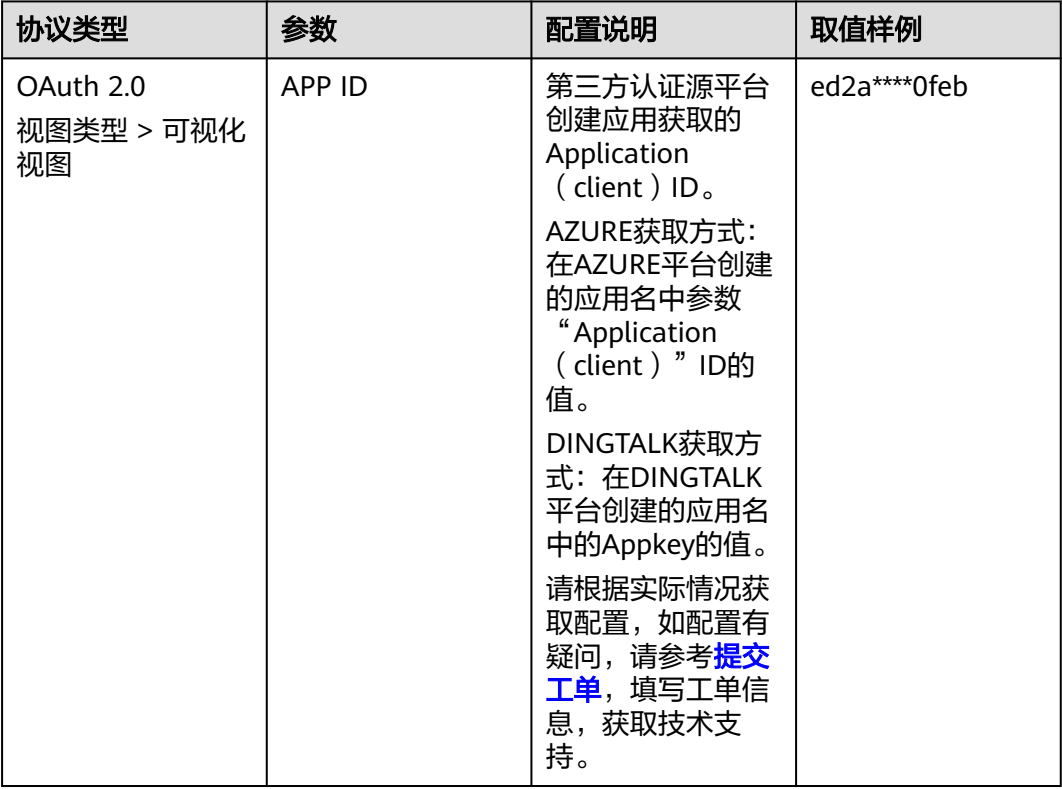
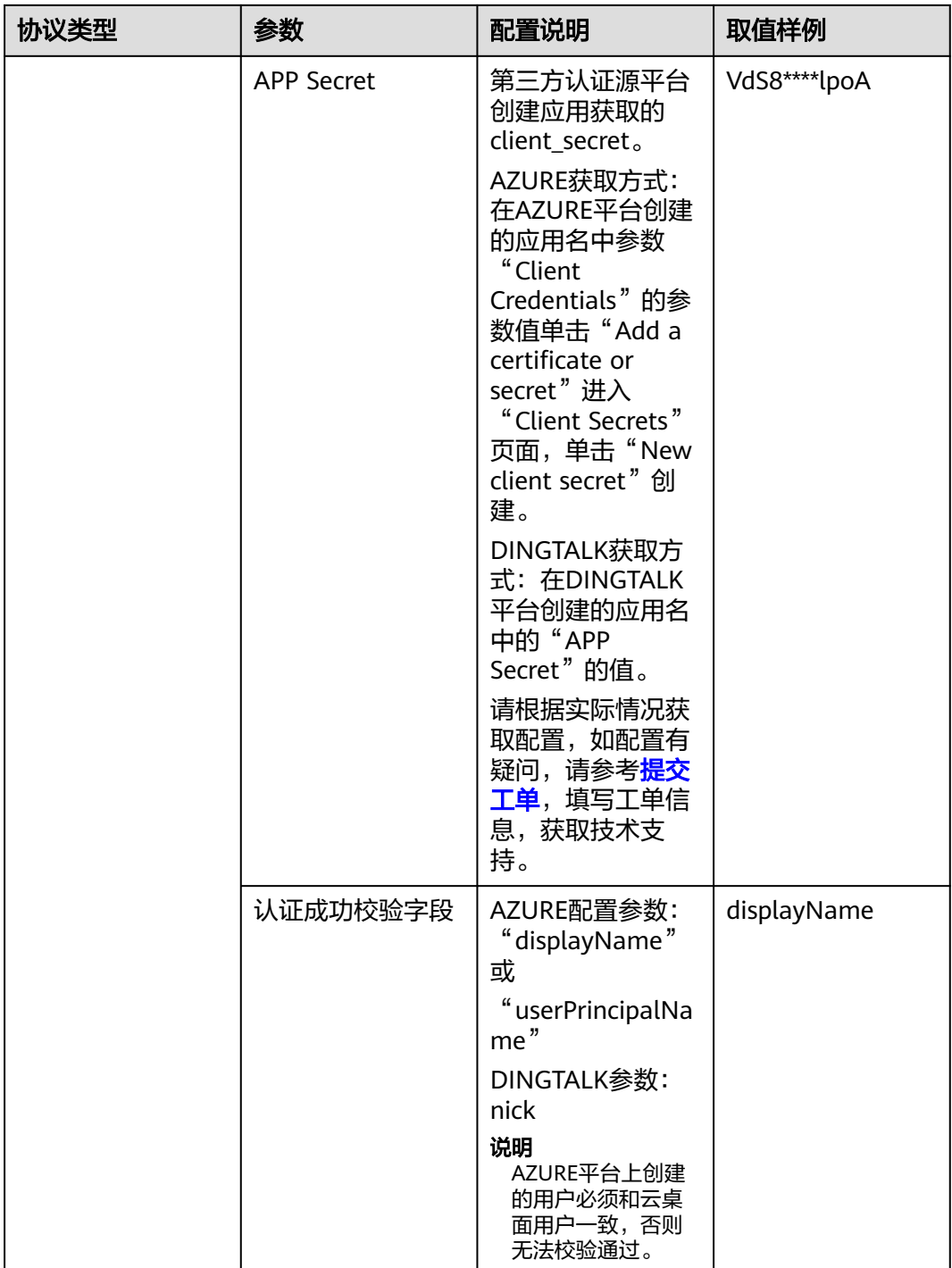

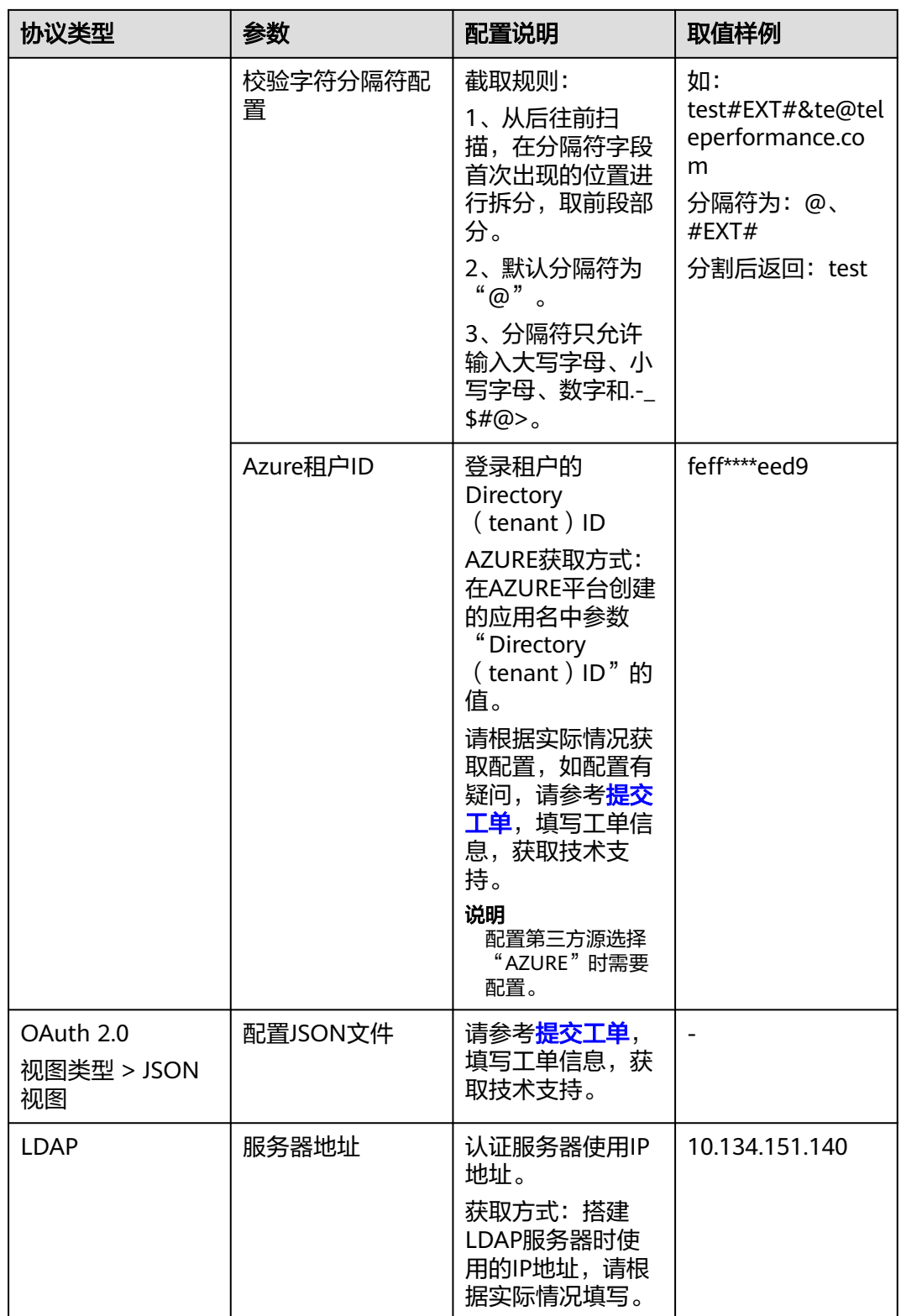

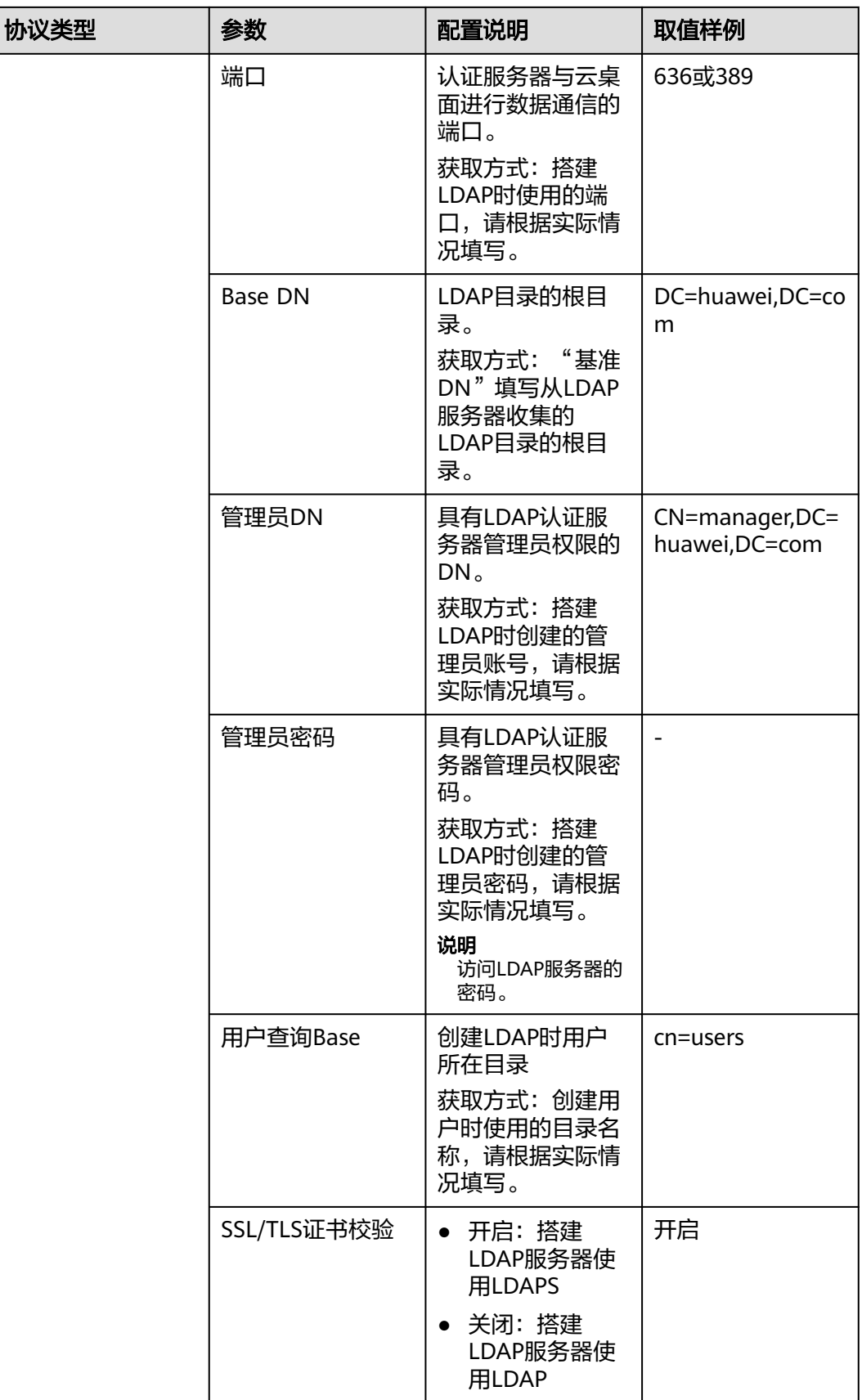

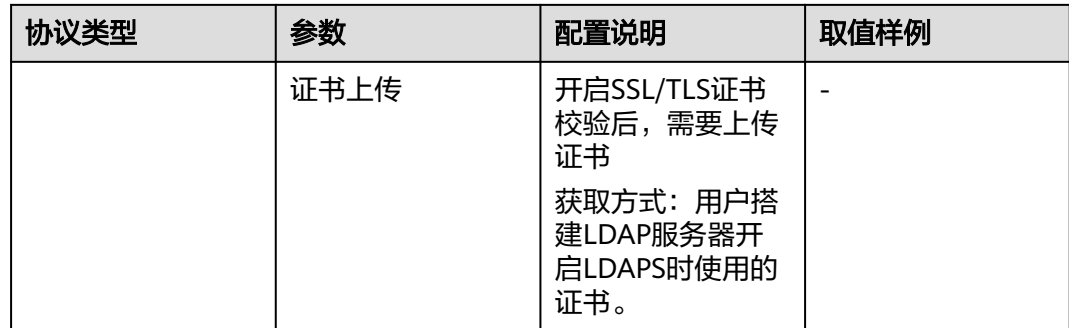

## 操作步骤

#### (可选)配置**Auth URL**的白名单

#### 说明

开启OAuth2.0,配置第三方认证源需要在第三方认证平台上配置白名单。

- 步骤**1** [登录管理控制台](https://support.huaweicloud.com/intl/zh-cn/qs-workspace/workspace_02_0188.html)。
- 步骤**2** 在左侧导航中依次选择"租户配置 > 基础配置"。

进入"基础配置"页面。

步骤3 在"网络配置"中获取"互联网接入地址"和"云专线接入地址"的IP地址。

#### 说明

如租户的网络配置方式只配置了"互联网接入地址"或"云专线接入地址"其中的一个,请根据 实际情况配置。

步骤4 在AZURE平台创建的应用名中单击"Redirect URls",将3中获取的"互联网接入地 址""和"云专线接入地址"IP配置在白名单中。

#### **----**结束

#### 配置第三方单点登录

说明

开启第三方单点登录后,对接平台上创建的用户名必须和云桌面用户名保持一致,否则无法校验 通过。

#### 步骤**1** [登录管理控制台](https://support.huaweicloud.com/intl/zh-cn/qs-workspace/workspace_02_0188.html)。

- 步骤**2** 在左侧导航中依次选择"租户配置 > 认证配置 > 主认证配置",单击"修改"。
- 步骤**3** 在主认证类型选择"第三方单点认证"。
	- 协议类型默认为:OAuth2.0 执行步骤**4**。
	- 协议类型默认为:LDAP 执行步骤**5**。
- 步骤**4** 视图类型选择"可视化视图",根据表**[8-2](#page-143-0)**中OAuth 2.0的配置参数完成配置。
- 步骤**5** 根据表**[8-2](#page-143-0)**中LDAP的配置参数完成配置。

步骤**6** 单击"保存"。

**----**结束

# **8.2.2** 配置多因素认证

## **8.2.2.1** 华为云多因素认证服务(虚拟 **MFA** 认证)

## 操作场景

管理员开启虚拟MFA后,默认使用华为云虚拟MFA认证。终端用户通过云桌面客户端 (华为云办公)使用账号、密码登录云桌面时,需要通过MFA动态验证码的二次认证 后方可进入云桌面。

## 前提条件

已购买云桌面。

## 使用限制

未开启"应急模式"。

#### 说明

应急模式默认为关闭状态。

如果已开启应急模式将无法使用多因素认证。请参考**提交工单**,填写工单信息,获取当前租户的 应急模式状态,并根据需要关闭应急模式。

## 操作步骤

## 步骤**1** [登录管理控制台](https://support.huaweicloud.com/intl/zh-cn/qs-workspace/workspace_02_0188.html)。

步骤**2** 在导航中依次选择"租户配置 > 认证配置"。

进入"认证配置"页面。

步骤3 单击"辅助认证配置"页签,在"多因素认证配置"下,单击"开启"。

#### 图 **8-11** 开启多因素认证

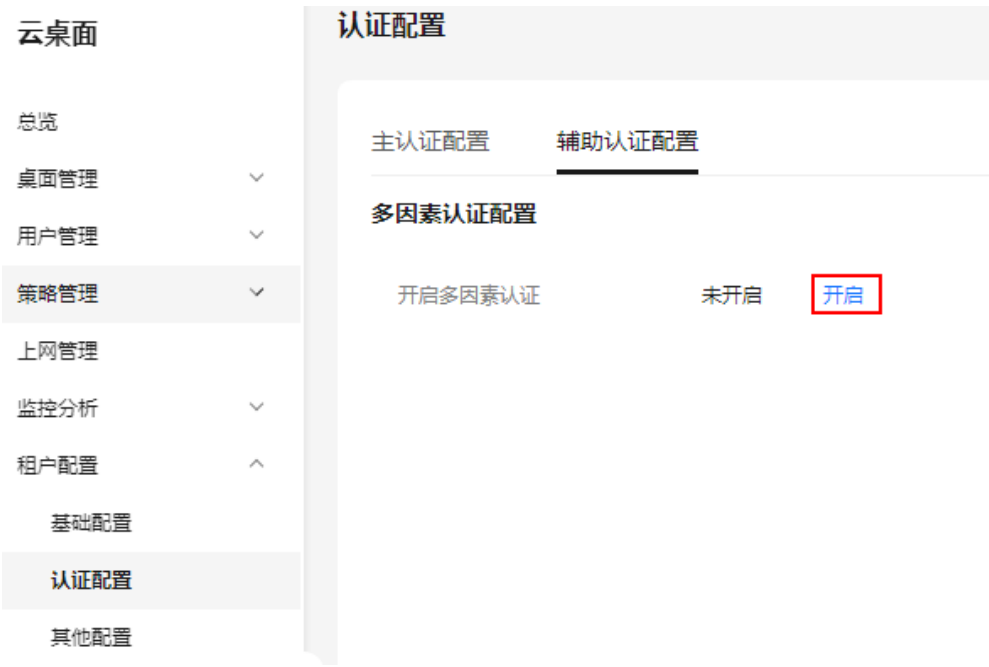

- 步骤**4** 在弹出的提示框单击"确定",认证服务器选择华为云多因素认证服务,应用对象确 认是否勾选"互联网接入用户"和"专线接入用户"。
- 步骤**5** 单击"确认开启"。

### 图 **8-12** 开启虚拟 MFA

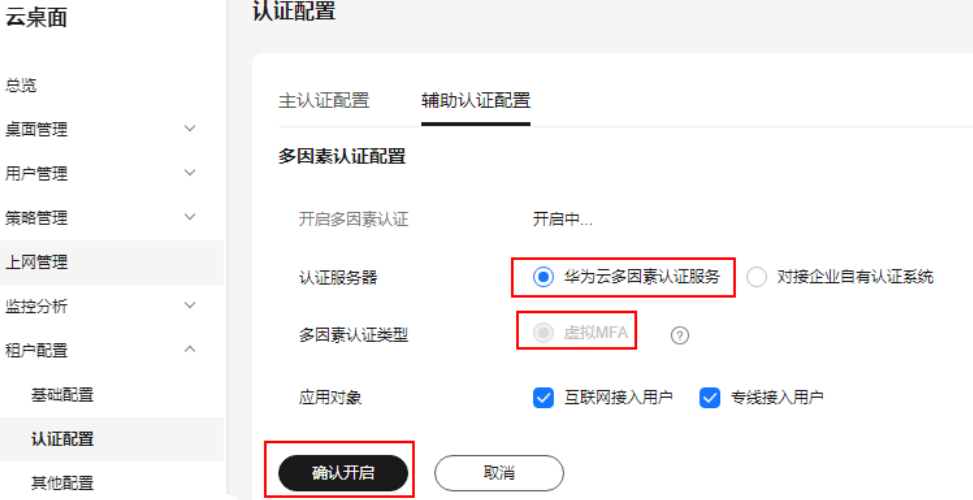

#### 说明

管理员开启虚拟MFA后,终端用户在使用华为云办公客户端登录桌面时,需要使用智能设备 (例如,手机)上华为云应用中的虚拟MFA设备获取动态验证码(首次登录时需要先在智能设 备上绑定虚拟MFA设备),并填写至华为云办公客户端登录界面。终端用户的具体操作请根据 使用的终端设备类型参见<mark>通过软终端方式登录桌面[、通过瘦终端方式登录桌面](https://support.huaweicloud.com/intl/zh-cn/ugeu-workspace/workspace_02_1003.html)[、通过移动端方式](https://support.huaweicloud.com/intl/zh-cn/ugeu-workspace/workspace_02_1009.html)</mark> [登录桌面](https://support.huaweicloud.com/intl/zh-cn/ugeu-workspace/workspace_02_1009.html)。

## <span id="page-150-0"></span>**8.2.2.2** 企业自有认证系统认证

## 操作场景

管理员可配置对接企业自有认证系统,使终端用户通过云桌面客户端(华为云办公) 使用账号、密码登录云桌面时,使用企业认证系统进行二次认证。

## 前提条件

- 已购买云桌面。
- 已参考云专线服务[的《快速入门》](https://support.huaweicloud.com/intl/zh-cn/qs-dc/zh-cn_topic_0145790541.html)或者虚拟专用网络VPN服务的[《管理员指](https://support.huaweicloud.com/intl/zh-cn/admin-vpn/vpn_admin_0014.html) [南》》](https://support.huaweicloud.com/intl/zh-cn/admin-vpn/vpn_admin_0014.html)进行配置,使企业认证服务器所在的客户数据中心与VPC之间的网络互 通。

#### 说明

云桌面已开放随机端口与第三方业务平面对接,如果同时对接了Windows AD,请确保 Windows AD与该认证服务器的端口互不冲突。

- 已获取企业认证服务器的以下数据:
	- 认证服务器域名(可选)
	- 认证服务器IP地址
	- 认证服务器的访问密钥AK
	- 认证服务器的访问密钥SK
	- 认证服务器的PEM或者CER格式的SSL/TLS证书文件

## 使用限制

未开启"应急模式"。

#### 说明

应急模式默认为关闭状态。 如果已开启应急模式将无法使用多因素认证。请参<mark>[考提交工单](https://support.huaweicloud.com/intl/zh-cn/usermanual-ticket/topic_0065264094.html)</mark>,填写工单信息,获取当前租户的 应急模式状态,并根据需要关闭应急模式。

## 操作步骤

#### 步骤**1** [登录管理控制台](https://support.huaweicloud.com/intl/zh-cn/qs-workspace/workspace_02_0188.html)。

步骤**2** 在导航中依次选择"租户配置 > 认证配置"。

进入"认证配置"页面。

**步骤3** 单击"辅助认证配置"页签,在"多因素认证配置"下,单击"开启"。

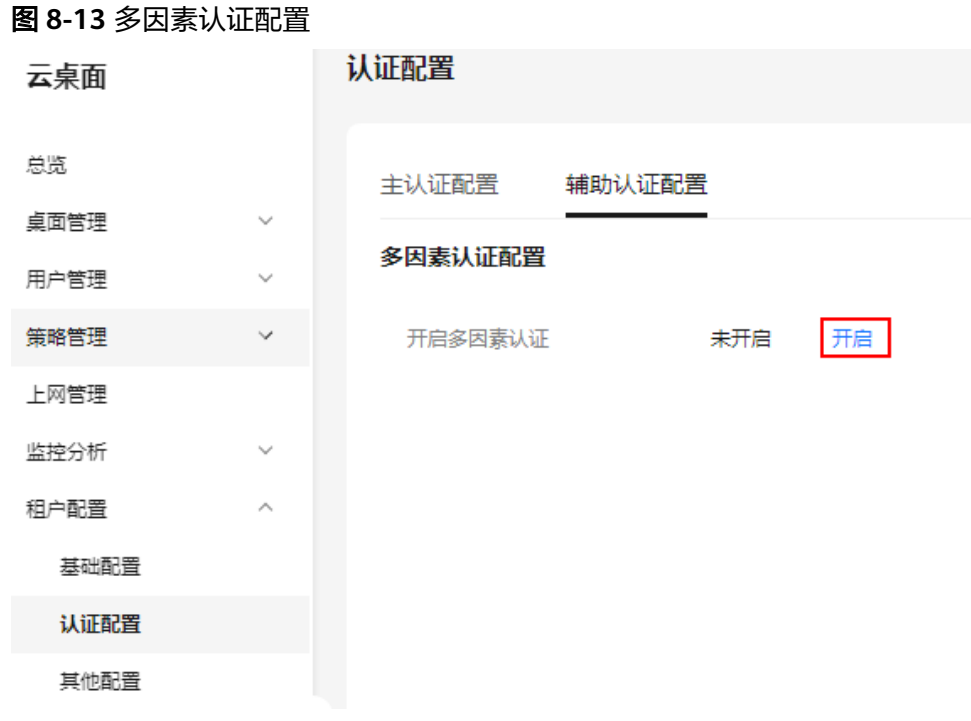

- 步骤4 在弹出的提示框单击"确定",进入修改多因素认证配置页面。
- 步骤**5** 参考如表**8-3**所示配置参数。

表 **8-3** 对接企业自有认证系统参数说明

| 参数名称              | 说明                                                                                       | 样例          |
|-------------------|------------------------------------------------------------------------------------------|-------------|
| 认证服务器             | 选择"对接企业自有认证系统"。                                                                          | 对接企业自有认证系统  |
| 服务器地址             | 填写 <mark>前提条件</mark> 中准备的企业自有认<br>证服务器IP地址。<br>如果接入模式是"互联网",此处<br>可以填写为企业自有认证服务器的<br>域名。 | 192.168.0.0 |
| APP ID            | 填写 <mark>前提条件</mark> 中准备的企业自有认<br>证服务器的访问密钥AK。<br>允许输入的最大密钥长度为24个<br>字符。                 |             |
| <b>APP Secret</b> | 填写 <mark>前提条件</mark> 中准备的企业自有认<br>证服务器的访问密钥SK。<br>允许输入的最大密钥长度为128个<br>字符。                |             |
| SSL/TLS证书         | 1. 单击 "证书上传" ,选择 <b>前提</b><br>条件中准备的企业自有认证服<br>务器的SSL/TLS证书。<br>2. 单击"打开"。               |             |

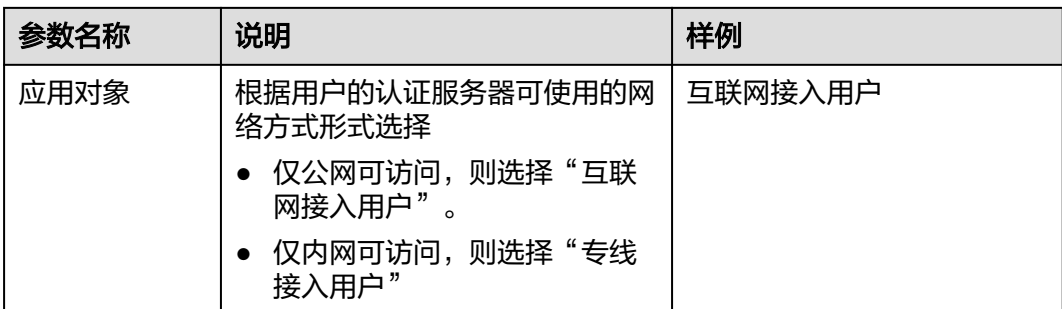

#### 步骤**6** 单击"确认开启"。

#### 说明

使用企业自有认证系统进行认证,终端用户无需绑定设备,终端用户的具体操作请根据使用的终 。<br>端设备类型参见**通过软终端方式登录桌面[、通过瘦终端方式登录桌面](https://support.huaweicloud.com/intl/zh-cn/ugeu-workspace/workspace_02_1003.html)[、通过移动端方式登录桌](https://support.huaweicloud.com/intl/zh-cn/ugeu-workspace/workspace_02_1009.html)** [面](https://support.huaweicloud.com/intl/zh-cn/ugeu-workspace/workspace_02_1009.html)。

#### **----**结束

## **8.2.2.3** 关闭多因素认证

## 操作场景

管理员可根据实际业务要求,在"多因素认证配置"下,选择"关闭"虚拟MFA。关 闭多因素认证后,用户即可直接使用账户、密码登录云桌面,不再需要通过虚拟MFA 的二次认证。

## 操作步骤

- 步骤**1** [登录管理控制台](https://support.huaweicloud.com/intl/zh-cn/qs-workspace/workspace_02_0188.html)。
- 步骤**2** 在导航中依次选择"租户配置 > 认证配置"。

进入"认证配置"页面。

- **步骤3** 单击"辅助认证配置"页签,在"多因素认证配置"下,单击"关闭"。
- 步骤**4** 单击"确定"。

#### 说明

关闭虚拟MFA后,系统中的绑定虚拟MFA设备信息将全部删除,请删除移动设备上MFA虚拟设 备列表中的MFA设备。再次开启虚拟MFA,需要再次进行虚拟MFA设备绑定。

#### **----**结束

# **8.3** 其他配置

# **8.3.1** 桌面命名规则

## 操作场景

该章节指导管理员在其他配置中创建桌面命名规则。

## 操作步骤

- 步骤**1** [登录管理控制台](https://support.huaweicloud.com/intl/zh-cn/qs-workspace/workspace_02_0188.html)。
- 步骤**2** 在左侧导航中依次选择"租户配置 > 其他配置"。

进入"其他配置"页面。

#### 创建桌面命名规则

步骤**3** 在"桌面命名规则"页签单击"创建桌面命名规则"进入创建桌面命名规则页面。

步骤**4** 配置桌面命名规则如表**8-4**所示。

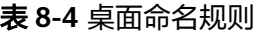

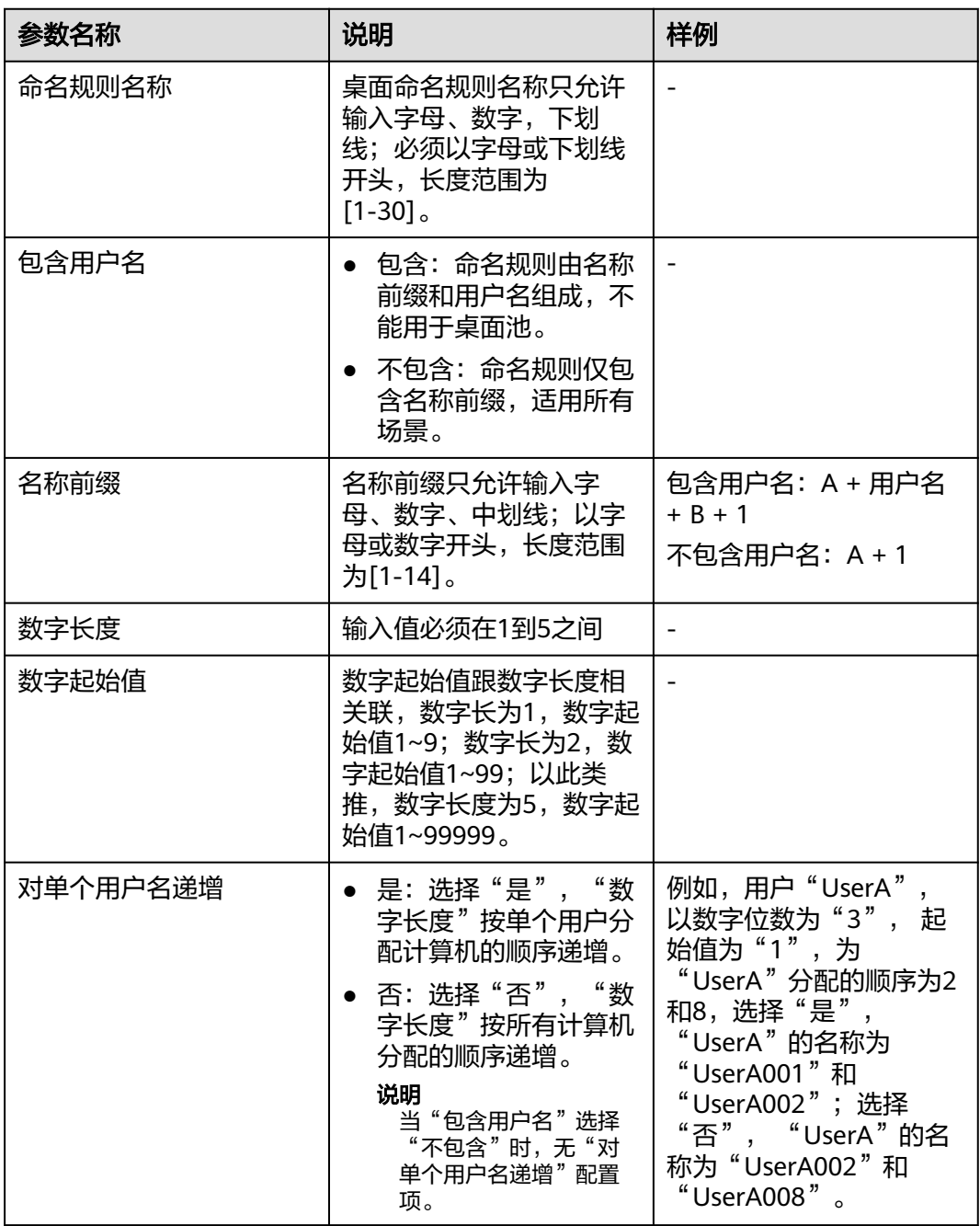

步骤**5** 单击"确定",创建完成。

#### 修改桌面命名规则

- 步骤6 在"桌面命名规则"页签选择待修改的命名规则右侧单击"修改",进入修改桌面命 名规则页面。
- 步骤**7** 根据所需修改桌面命名规则。
	- 命名规则名称
	- 包含用户名
	- 名称前缀
	- 数字长度
	- 数字起始值
	- 对单个用户名递增
- 步骤**8** 单击"确认"完成修改。

#### 删除桌面命名规则

- 步骤9 在"桌面命名规则"页签选择待删除的命名规则操作列单击"删除",进入确认删除 命名规则页面。
- 步骤**10** 单击"确认",完成删除。

## 命名规则设置为默认

步骤11 在"桌面命名规则"页签选择待设置为默认的命名规则操作列单击"设置为默认", 完成设置。

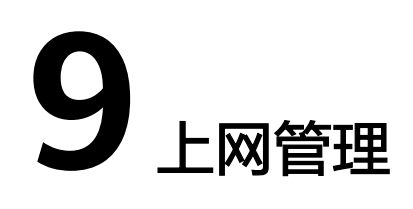

# **9.1** 开通小规模经济型(弹性公网 **IP**)

## 操作场景

管理员可以根据需求选择小规模经济型(弹性公网IP)给云桌面开通上网功能。管理 员开通互联网成功后,云桌面可以正常访问互联网。

## 前提条件

已成功购买云桌面

## 操作步骤

- 步骤**1** [登录管理控制台](https://support.huaweicloud.com/intl/zh-cn/qs-workspace/workspace_02_0188.html)。
- 步骤**2** 在左侧导航中单击"上网管理"。

进入"互联网访问"页面。

步骤**3** 单击互联网页面右上角"开通互联网"。

弹出"开通互联网"界面。

- 步骤**4** 配置开通互联网信息。
	- 开通类型。
		- 小规模经济型([弹性公网](https://support.huaweicloud.com/intl/zh-cn/productdesc-eip/overview_0001.html)IP):小规模经济型通过<mark>弹性公网Ip</mark>访问互联网, 每个桌面绑定一个EIP,适用于桌面数量少的场景。

## 说明

开通小规模经济型互联网会为您创建以下网络资源:

[弹性公网](https://support.huaweicloud.com/intl/zh-cn/productdesc-eip/overview_0001.html)**IP**(Elastic IP)提供独立的公网IP资源,包括公网IP地址与公网出口带宽服 务。

- 计费模式,用户可根据需求自行选择。
	- 包年/包月,如表**[9-1](#page-156-0)**所示。

– 按需计费,如表**9-2**所示。

## <span id="page-156-0"></span>表 **9-1** 包年/包月

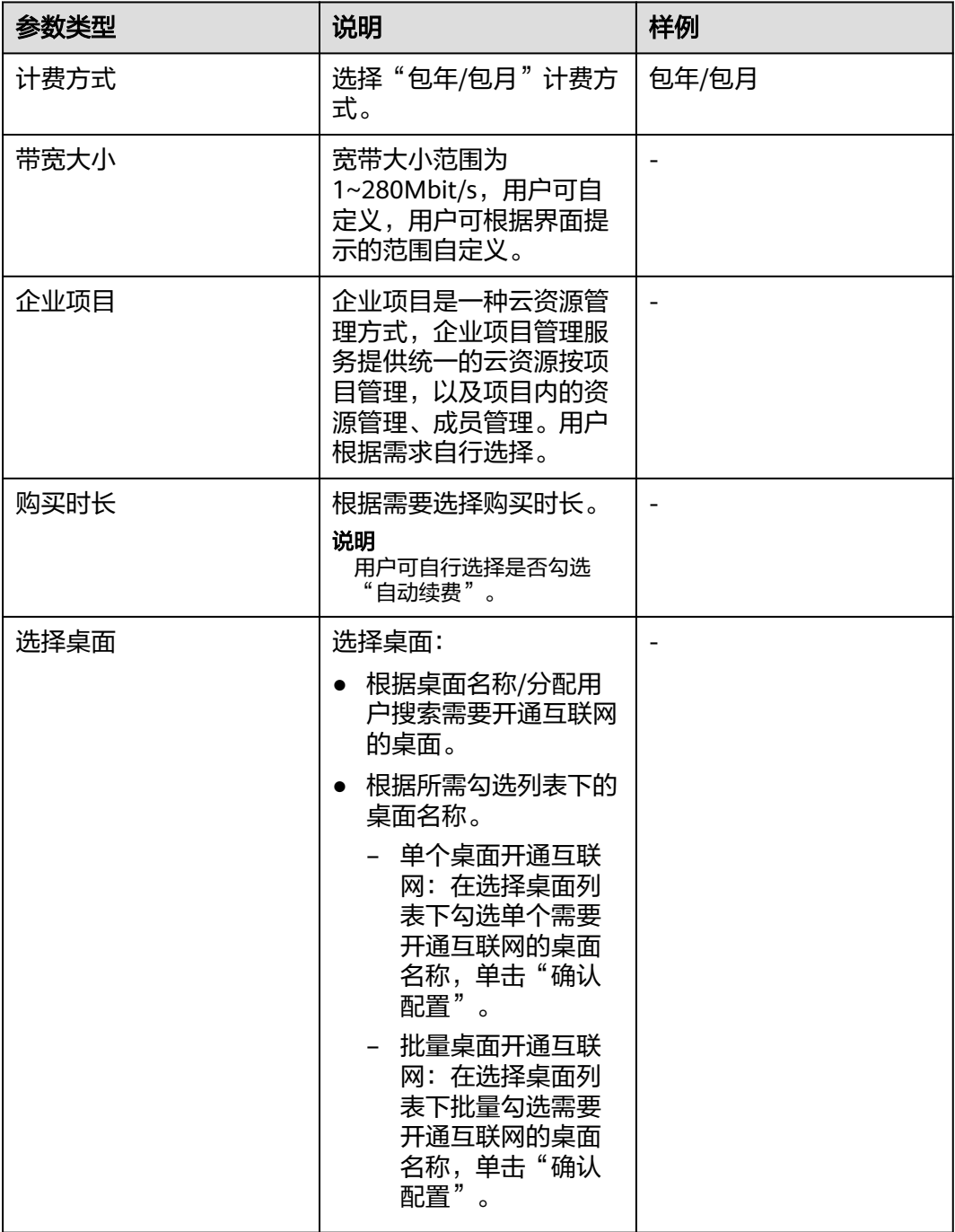

## 表 **9-2** 按需计费

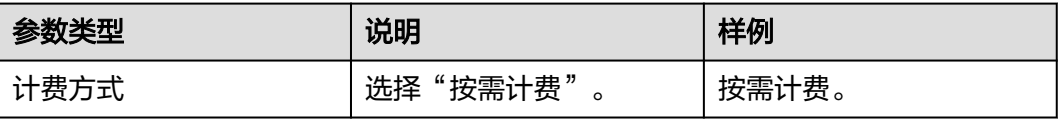

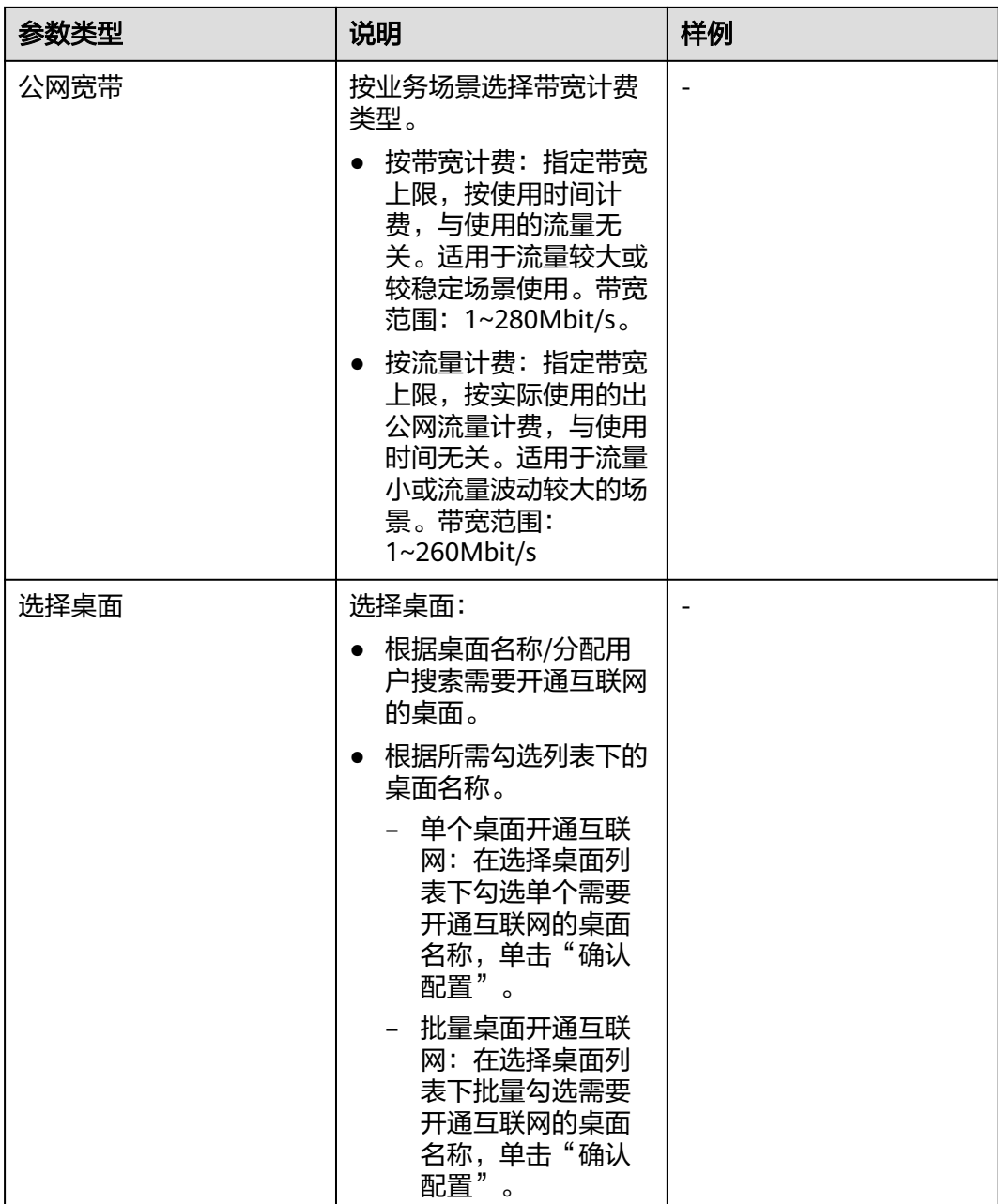

- 计费方式选择"包年/包月<sup>"</sup>执行<mark>步骤5~步骤8</mark>,完成操作。
- 计费方式选择"按需"执行<mark>[步骤](#page-158-0)9~步骤10</mark>,完成操作。
- 
- 
- 

步骤**7** 检查"云服务订单"和所需支付费用。

步骤**8** 选定支付方式并成功付款后,购买完成。

- 
- 
- 
- 
- 
- 步骤5 单击"确认配置",进入"支付"配置信息界面。
- 
- 

步骤9 单击"确认配置",进入"开通互联网"配置信息界面。

- 
- 
- 
- 
- 
- 
- 
- 
- 
- 
- 
- 
- 
- 
- 
- 步骤**6** 单击"确定",进入"支付"页面。

<span id="page-158-0"></span>步骤**10** 单击"确认",购买完成。

**----**结束

# **9.2** 开通大规模增强型(**NAT** 网关**+**弹性公网 **IP**)

## 操作场景

管理员可以根据需求每个子网需配置一个**[NAT](https://support.huaweicloud.com/intl/zh-cn/productdesc-natgateway/zh-cn_topic_0086739762.html)**网关和一[个弹性公网](https://support.huaweicloud.com/intl/zh-cn/productdesc-eip/overview_0001.html)**IP**,开通后,子网 内所有桌面可访问互联网。

## 前提条件

已成功购买云桌面。

## 操作步骤

#### 步骤**1** [登录管理控制台](https://support.huaweicloud.com/intl/zh-cn/qs-workspace/workspace_02_0188.html)。

步骤**2** 在左侧导航中单击"上网管理"页面。

进入"互联网访问"页面。

步骤**3** 单击互联网页面右上角"开通互联网"。

弹出"开通互联网"界面。

步骤**4** 配置开通互联网信息,如表**9-3**所示

#### 说明

开通大规模增强型互联网会为您创建以下网络资源:

1.**[NAT](https://support.huaweicloud.com/intl/zh-cn/productdesc-natgateway/zh-cn_topic_0086739762.html)**网关(Public NAT Gateway)可轻松构建VPC的公网出入口。

2.<mark>[弹性公网](https://support.huaweicloud.com/intl/zh-cn/productdesc-eip/overview_0001.html)IP</mark>(Elastic IP)提供独立的公网IP资源,包括公网IP地址与公网出口带宽服务。

#### 表 **9-3** 配置信息

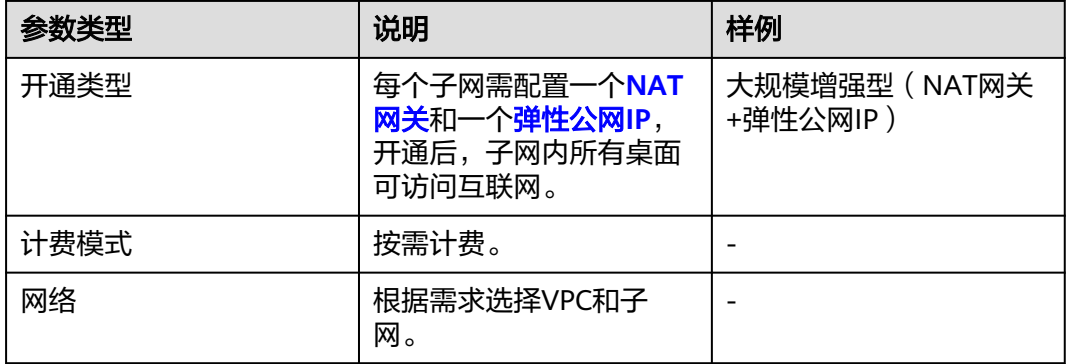

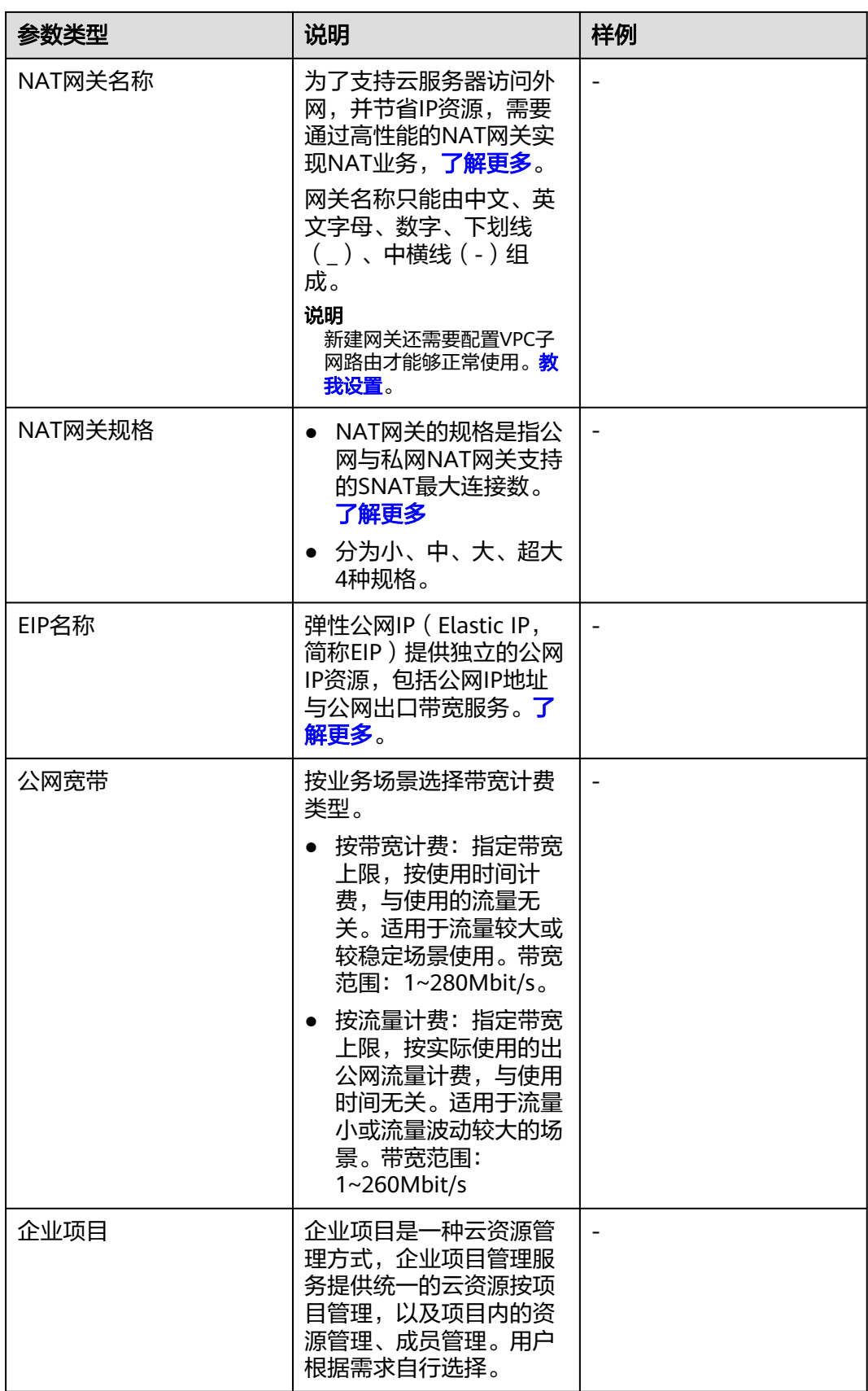

步骤**5** 单击"确认",购买完成。

**----**结束

# **9.3** 关闭互联网访问

## 操作场景

已开通上网功能的云桌面取消互联网访问权限。

## 前提条件

云桌面已开通小规模经济型或大规模增强型上网功能。

#### 操作步骤

#### 步骤**1** [登录管理控制台](https://support.huaweicloud.com/intl/zh-cn/qs-workspace/workspace_02_0188.html)。

- 步骤**2** 在左侧导航中单击"上网管理"页面。
	- 进入"互联网访问"页面。
- 步骤**3** 选择关闭互联网类型。
	- 选择"小规模经济型",执行步骤**4**。
	- 选择"大规模增强型",执行<mark>[步骤](#page-161-0)5~步骤6</mark>。
- 步骤**4** 在"小规模经济型"已开通列表,选择已开通互联网访问的云桌面。
	- 单个桌面关闭互联网:
		- a. 在待关闭互联网桌面操作列下单击"关闭互联网",进入"关闭互联网"操 作页面。
		- b. 根据需求选择关闭方式。
			- i. 仅解绑EIP,解绑后可重新绑定桌面: 当前只解绑EIP,后续可以继续将 EIP绑定至其他云桌面使用。
			- ii. 解绑并删除EIP资源:确认后将为您跳转到EIP管理,选择需要解绑的EIP 并删除。
		- c. 单击"确定"。
	- 批量桌面关闭互联网:
		- a. 批量勾选待关闭互联网桌面,单击列表左上方关闭互联网",进入"关闭互 联网"操作页面。
		- b. 根据需求选择关闭方式。
			- i. 仅解绑EIP,解绑后可重新绑定桌面: 当前只解绑EIP,后续可以继续将 EIP绑定至其他云桌面使用。
			- ii. 解绑并删除EIP资源:确认后将为您跳转到EIP管理,选择需要解绑的EIP 并删除。
		- c. 单击"确定"。
- 步骤**5** 在"大规模增强型"已开通列表,单击列表"操作"列中的关闭互联网。

弹出"关闭互联网"界面。

#### <span id="page-161-0"></span>步骤**6** 查看关闭互联网配置信息。

#### 说明

1.关闭互联网仅需删除SNAT规则,不会删除相关资源。 2.相关资源如不使用,请及时删除,否则会产生一定费用。

- 删除SNAT规则,单击"前往删除>>",在SNAT规则列表"操作"列表中单击 "删除"。
- (可选)删除弹性公网IP,单击"前往删除>>"在弹性公网IP界面,单击列表 "操作"列中的"更多 > 删除"。
- (可选)删除NAT网关,单击"前往删除>>",在NAT网关列表"操作"列表中 单击"删除"。

说明

请根据资源实际使用情况决策,如不使用,请及时删除,否则会产生一定费用。

# 10

# <span id="page-162-0"></span>**10.1** 告警监控

## 操作场景

本章节主要指导管理员如何通过配置CES(云监控服务),能够及时获取到桌面的状态 信息,如桌面心跳异常、桌面池分配桌面失败、桌面接入失败、桌面开机失败、桌面 池自动扩容失败、专属主机桌面迁移失败等上报至CES服务,从而提升云桌面运营的准 确性。

## 操作步骤

#### 创建告警规则

- 步骤**1** [登录管理控制台](https://support.huaweicloud.com/intl/zh-cn/qs-workspace/workspace_02_0188.html)
- 步骤**2** 单击"服务列表",依次选择"管理与监管 > 云监控服务",进入云监控服务页面。
- 步骤**3** 在导航栏依次单击"告警 > 告警规则",单击"创建告警规则",进入"创建告警规 则"页面。
- 步骤**4** 根据界面提示,配置告警规则的基本信息,如表**10-1**所示。

#### 表 **10-1** 配置规则信息

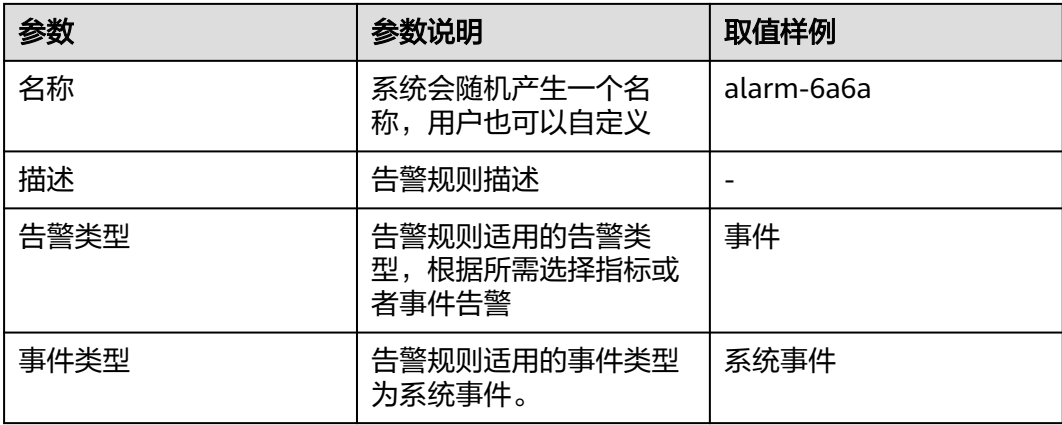

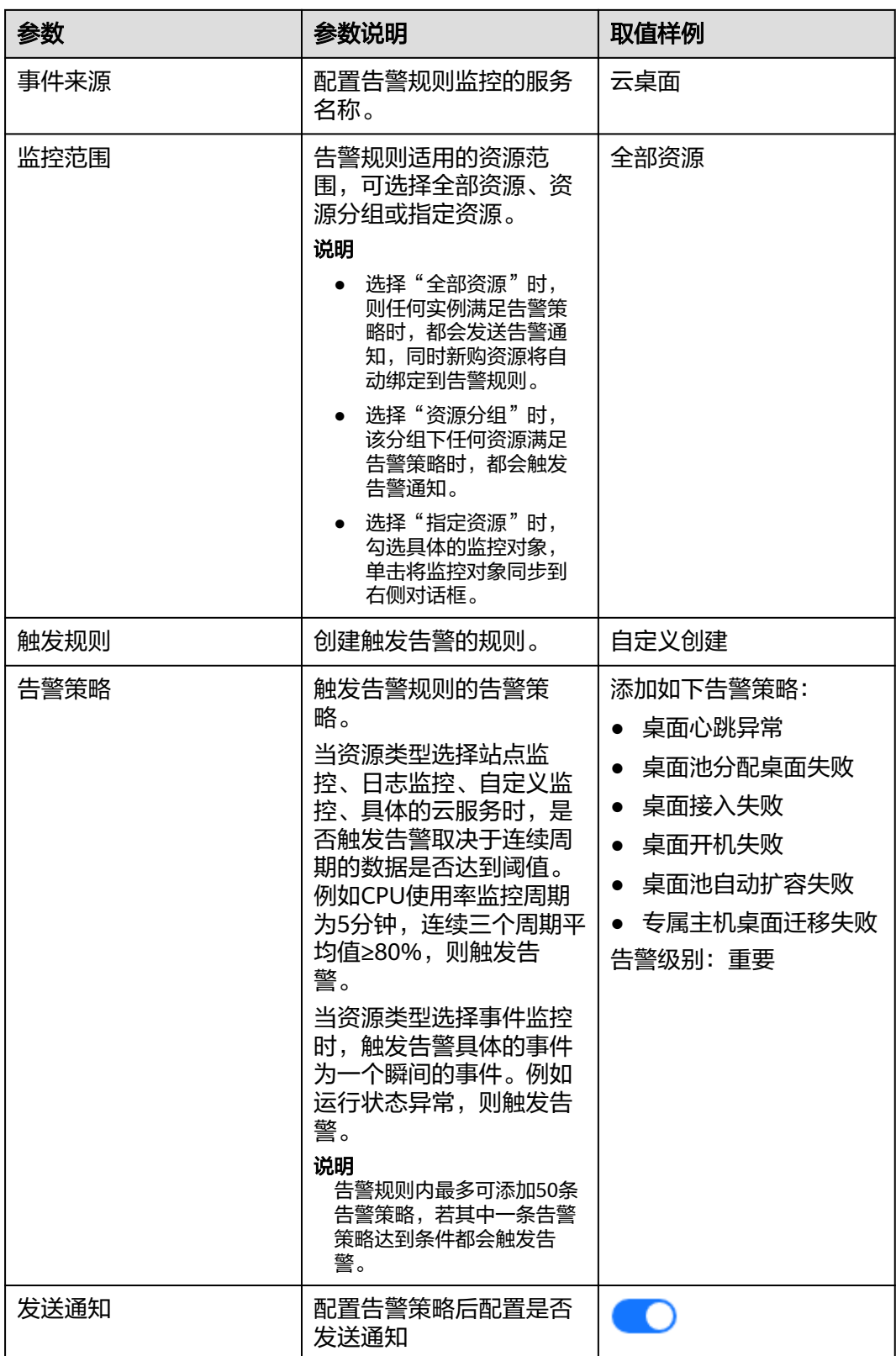

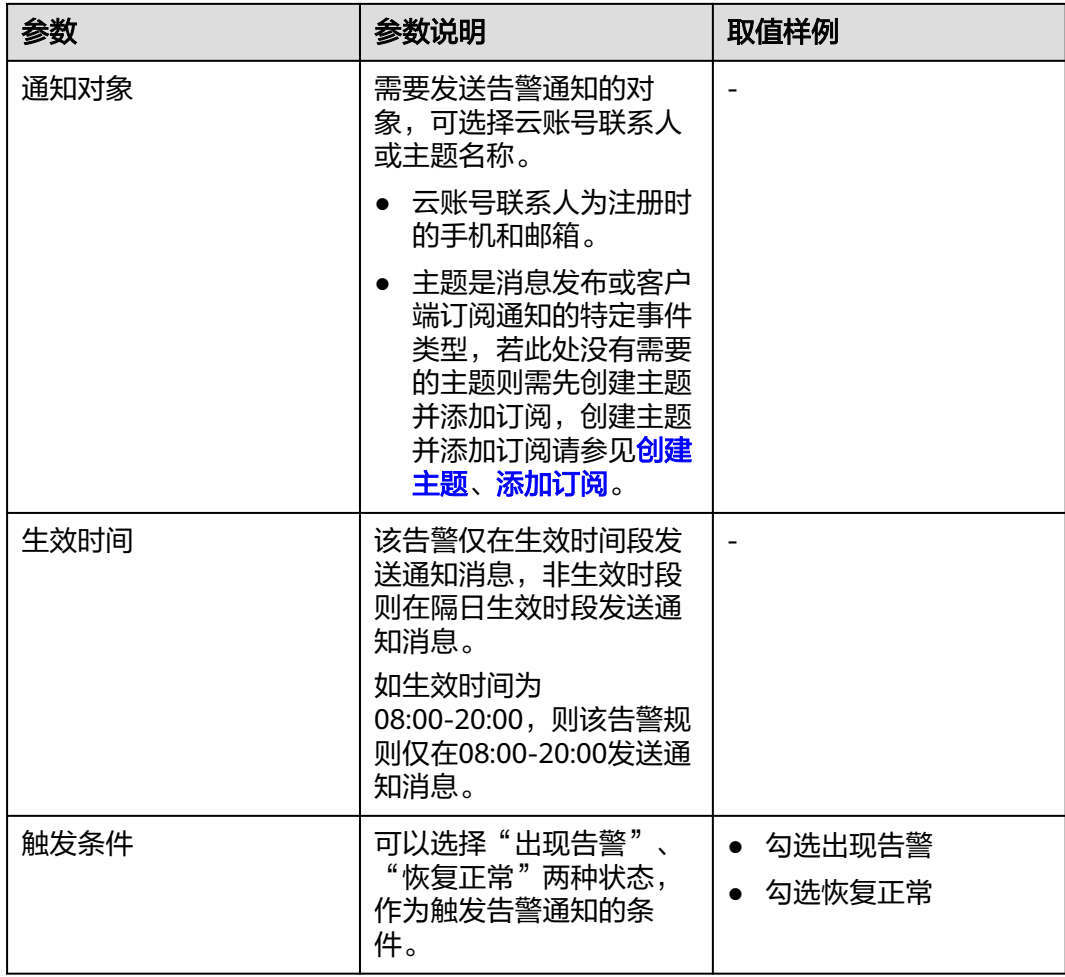

#### 说明

"告警通知"功能触发产生的告警消息由消息通知服务SMN发送,可能产生少量费用,具体费 用请参考 [产品价格说明](https://www.huaweicloud.com/intl/zh-cn/pricing/calculator.html#/smn)。

- 步骤**5** 根据界面提示,配置归属企业项目和标签。
- 步骤6 配置完成后,单击"立即创建",完成。

**----**结束

#### 查看告警记录

说明

- 当桌面心跳异常、桌面池分配桌面失败、桌面接入失败、桌面开机失败、桌面池自动扩容失 败、专属主机桌面迁移失败等上报至CES服务,您会同步收到消息,例如在表**[10-1](#page-162-0)**"通知对 象"中配置的云账号联系人。
- 您还可以在CES服务上查看全部事件的告警记录。

#### 步骤**1** [登录管理控制台](https://support.huaweicloud.com/intl/zh-cn/qs-workspace/workspace_02_0188.html)。

步骤**2** 单击"服务列表",依次选择"管理与监管 > 云监控服务",进入云监控服务页面。

步骤3 在导航栏依次单击"告警 > 告警记录",进入"告警记录"页面。

步骤**4** 在"告警记录"页面,依次选择"资源类型"为"云桌面"可以查看全部状态事件 (参见如下说明)"。

说明

事件类型分类如下:

- 桌面心跳异常。
- 桌面池分配桌面失败。
- 桌面接入接入失败。
- 桌面开机失败。
- 桌面池自动扩容失败。
- 专属主机桌面迁移失败。
- 步骤**5** 单击"查看监控详情",可查看事件信息,如图**10-1**所示。

图 **10-1** 监控详情

查看监控详情

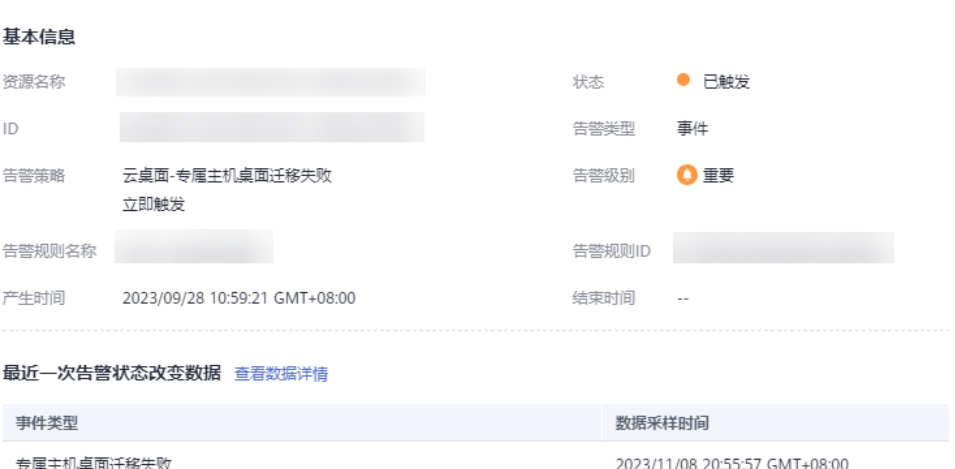

**----**结束

# **10.2** 用户登录记录

## 操作场景

通过查看用户登录记录,您可以了解桌面的运行情况和用户的登录情况,用于问题定 位和系统维护。

## 操作步骤

#### 步骤**1** [登录管理控制台](https://support.huaweicloud.com/intl/zh-cn/qs-workspace/workspace_02_0188.html)。

步骤**2** 在导航中依次选择"监控分析 > 用户登录记录"。

进入"用户登录记录"界面。

#### 步骤**3** 查看用户登录记录

- 登录统计: 查看具体时间段的登录统计信息。
	- 查看具体时间段的登录统计,可根据近7天、近30天和自定义时间段查看。通 过条件筛选,可根据"用户名"、"使用时长"、"查看用户登录统计记 录,包括"用户名"、"累计登录次数"、"累计登录成功次数"、"累计 登录失败次数"以及"累计使用时长"等信息。
- 登录记录:查看具体时间段的登录记录信息。
	- 查看具体时间段的登录记录,根据近7天、近30天和自定义时间段查看。通过 条件筛选,可根据"桌面名称"、"登录用户"、"终端系统类型"查看具 体时间段的登录记录,可根据近7天、近30天和自定义时间段查看。通过条件 筛选,可根据"桌面名称"、"登录用户"、"终端系统类型"查看用户登 录记录,包括"桌面名称"、"登录用户"、"终端IP"、"终端系统类 型"、"桌面IP"、"开始连接时间"、"结束连接时间"以及"连接失败 原因"等信息。

说明

- 在"登录统计"页签单击"导出",可以导出登录统计信息。
- 在"登录记录"页签单击"导出",可以导出登录记录信息。

**----**结束

# **10.3** 桌面使用记录

#### 操作场景

通过查看桌面使用记录,您可以了解云桌面的运行情况,用于问题定位和系统维护。

## 操作步骤

- 步骤**1** [登录管理控制台](https://support.huaweicloud.com/intl/zh-cn/qs-workspace/workspace_02_0188.html)。
- 步骤**2** 在导航中依次选择"监控分析 > 桌面使用记录"。

进入"桌面使用记录"页面。

- 步骤**3** 在"桌面使用记录"页面可以查看"桌面名称"、"累计使用时长(h)"、"连续闲 置天数"以及"操作"等信息。
- 步骤**4** 单击桌面名称右侧操作列的"查看登录记录"。

进入"用户登录记录"页面。

步骤**5** 查看具体时间段的登录记录,可根据近7天、近30天和自定义时间段查看。通过条件筛 选,可根据"桌面名称"、"登录用户"、"终端系统类型"查看桌面使用记录,包 括"桌面名称"、"登录用户"、"终端IP"、"终端系统类型"、"桌面IP"、"开 始连接时间"、"结束连接时间"以及"连接失败原因"等信息。

#### 说明

在"桌面使用记录"页面单击"导出",可以导出桌面使用记录信息。

#### 通知设置

步骤6 单击"通知设置", 首次设置提示授权说明。

说明

云桌面请求获取访问如下云服务资源的权限:

● SMN服务权限

云桌面支持发送通知,因此需要访问SMN服务的权限。

同意授权后,将在统一身份认证服务为您创建名为 workspace\_admin\_trust 的委托,为保证服 务正常使用,在使用定时任务、桌面池期间,请不要删除或者修改 workspace\_admin\_trust 委 托。

步骤**7** 通知设置。

- **●** 发送通知: " 》"表示开启。
- 生效规则: 桌面*x*天未使用则发送通知提醒。
- 通知频次:每x天发送一次。
- 通知对象:下拉框选择需要的通知对象。

说明

您可以选择主题,若没有您想要选择的主题,您可以单击创建主题,参考创建**[SMN](https://support.huaweicloud.com/intl/zh-cn/usermanual-smn/zh-cn_topic_0043961401.html)**主题创 建主题后,您需要点击主题列表操作栏添加订阅按钮,添加通知方式,参考<mark>添加订阅</mark>章 节,完成订阅。

步骤**8** 单击"确认",完成。

# **11** 任务管理

# **11.1** 定时任务

# **11.1.1** 定时关机

## 操作场景

该操作指导业务管理员定时关闭桌面/桌面池。

## 对系统的影响

关闭桌面后,桌面中未保存的个人应用数据可能会丢失。

## 前提条件

已经创建桌面,且桌面"运行状态"为"运行中"的桌面才能进行定时关机。

## 操作步骤

## 步骤**1** [登录管理控制台](https://support.huaweicloud.com/intl/zh-cn/qs-workspace/workspace_02_0188.html)。

步骤**2** 在左侧导航中单击"定时任务"。

进入"定时任务"页面。

步骤**3** 单击定时任务页面右上角"创建定时任务"。

弹出"创建定时任务"界面。

#### 步骤**4** 配置定时任务信息。

任务类型: 选择"关机"。

#### 说明

强制执行关机任务:您设置好定时关机任务后,当到达定时时间点时,当前桌面有用户连 接,为保证用户体验,系统不会执行关机,将自动顺延到下一个定时时间点,如果勾选 后,系统到达定时时间点后,将会强制执行关机。

- 定时任务名称:用户自定义。
- 执行周期:支持以下几种周期,根据用户需求自行选择。
	- 指定时间:可精确到某年某月某日某时某分某秒。
	- 按天:可设置具体时间、间隔天数、过期时间。
	- 按周:可设置具体日期、时间、过期时间。
	- 按月:可设置具体月份、具体日期、时间、过期时间。
- 时区:系统默认选择当地时区。
- 描述:根据实际情况自定义配置。
- 步骤**5** 选择是否通知用户。
	- 通知:设置"早于定时任务"时间,范围为1~10080分钟,并根据所需输入通知 消息内容,仅支持文本消息,范围为1~1024个字符。
	- 不通知:执行步骤**6**。

说明

仅Windows系统支持"通知消息"。

步骤**6** 点击"下一步:选择对象"。

跳转至"选择应用对象"界面。

- 步骤**7** 在"可选对象"的下拉框中选择所有桌面/桌面/桌面池/标签,并在下方列表中勾选需 要应用的对象。
- 步骤**8** 单击"立即创建"。

**----**结束

# **11.1.2** 定时开机

## 操作场景

该操作指导业务管理员定时开启桌面/桌面池。

## 对系统的影响

该操作对系统无影响。

## 前提条件

已经创建桌面,且桌面"运行状态"为"已停止"的桌面才能进行定时开机。

## 操作步骤

#### 步骤**1** [登录管理控制台](https://support.huaweicloud.com/intl/zh-cn/qs-workspace/workspace_02_0188.html)。

- 步骤**2** 在左侧导航中单击"定时任务"。 进入"定时任务"页面。
- 步骤**3** 单击定时任务页面右上角"创建定时任务"。 弹出"创建定时任务"界面。

步骤**4** 配置定时任务信息。

- 任务类型: 选择"开机"。
- 定时任务名称:用户自定义。
- 执行周期:支持以下有几种周期,根据用户需求自行选择。
	- 指定时间:可精确到某年某月某日某时某分某秒。
	- 按天:可设置具体时间、间隔天数、过期时间。
	- 按周:可设置具体日期、时间、过期时间。
	- 按月:可设置具体月份、具体日期、时间、过期时间。
- 时区:系统默认选择当地时区。
- 描述:根据实际情况自定义配置。
- 步骤**5** 点击"下一步:选择对象"。

跳转至"选择应用对象"界面。

- 步骤**6** 在"可选对象"的下拉框中选择所有桌面/桌面/桌面池/标签,并在下方列表中勾选需 要应用的对象。
- 步骤**7** 单击"立即创建"。

**----**结束

## **11.1.3** 定时重启

## 操作场景

该操作指导业务管理员定时重启桌面/桌面池。

## 对系统的影响

重启桌面后,桌面中未保存的个人应用数据可能会丢失。

## 前提条件

已经创建桌面,且桌面"运行状态"为"运行中",的桌面才能进行定时重启。

## 操作步骤

#### 步骤**1** [登录管理控制台](https://support.huaweicloud.com/intl/zh-cn/qs-workspace/workspace_02_0188.html)。

步骤**2** 在左侧导航中单击"定时任务"页面。

进入"定时任务"页面。

- 步骤**3** 单击定时任务页面右上角"创建定时任务"。
	- 弹出"创建定时任务"界面。
- 步骤**4** 配置定时任务信息。
	- 任务类型:选择"重启"。

#### 说明

强制执行重启任务:您设置好定时重启任务后,当到达定时时间点时,当前桌面有用户连 接,为保证用户体验,系统不会执行重启,将自动顺延到下一个定时时间点,如果勾选 后,系统到达定时时间点后,将会强制执行重启。

- 定时任务名称:用户自定义。
- 执行周期:支持以下几种周期,根据用户需求自行选择。
	- 指定时间: 可精确到某年某月某日某时某分某秒。
	- 按天:可设置具体时间、间隔天数、过期时间。
	- 按周:可设置具体日期、时间、过期时间。
	- 按月:可设置具体月份、具体日期、时间、过期时间。
- 时区:系统默认选择当地时区。
- 描述:根据实际情况自定义配置。
- 步骤**5** 选择是否通知用户。
	- 通知:设置"早于定时任务"时间,范围为1~10080分钟,并根据所需输入通知 消息内容,仅支持文本消息,范围为1~1024个字符。
	- 不诵知:执行<mark>步骤6</mark>。

#### 说明

仅Windows系统支持"通知消息"。

步骤**6** 点击"下一步:选择对象"。

跳转至"选择应用对象"界面。

- 步骤**7** 在"可选对象"的下拉框中选择所有桌面/桌面/桌面池/标签,并在下方列表中勾选需 要应用的对象。
- 步骤**8** 单击"立即创建"。

**----**结束

# **11.1.4** 定时休眠

## 操作场景

该操作指导业务管理员定时休眠桌面/桌面池。

## 对系统的影响

该操作对系统无影响。

## 前提条件

已经创建桌面,且云桌面"运行状态"为"运行中",的桌面才能进行定时休眠。

#### 操作步骤

## 步骤**1** [登录管理控制台](https://support.huaweicloud.com/intl/zh-cn/qs-workspace/workspace_02_0188.html)。

步骤**2** 在左侧导航中单击"定时任务"页面。

进入"定时任务"页面。

步骤**3** 单击定时任务页面右上角"创建定时任务"。

弹出"创建定时任务"界面。

- 步骤**4** 配置定时任务信息。
	- 任务类型:选择"休眠"。
		- 说明
			- 1. 定时休眠当前只支持Windows操作系统。
			- 2. 强制执行任务:您设置好定时休眠任务后,当到达定时时间点时,当前桌面有用户连 接,为保证用户体验,系统不会执行休眠,将自动顺延到下一个定时时间点,如果勾选 后,系统到达定时时间点后,将会强制执行休眠。
	- 定时任务名称:用户自定义。
	- 执行周期:支持以下有几种周期,根据用户需求自行选择。
		- 指定时间:可精确到某年某月某日某时某分某秒。
		- 按天:可设置具体时间、间隔天数、过期时间。
		- 按周:可设置具体日期、时间、过期时间。
		- 按月:可设置具体月份、具体日期、时间、过期时间。
	- 时区:系统默认选择当地时区。
	- 描述:根据实际情况自定义配置。

步骤**5** 选择是否通知用户。

- 通知:设置"早于定时任务"时间,范围为1~10080分钟,并根据所需输入通知 消息内容,仅支持文本消息,范围为1~1024个字符。
- 不通知:执行<mark>步骤6</mark>。

说明

仅Windows系统支持"通知消息"。

步骤**6** 点击"下一步:选择对象"。

跳转至"选择应用对象"界面。

- 步骤**7** 在"可选对象"的下拉框中选择所有桌面/桌面/桌面池/标签,并在下方列表中勾选需 要应用的对象。
- 步骤**8** 单击"立即创建"。

**----**结束

## **11.1.5** 定时重建系统盘

## 操作场景

该操作指导业务管理员对桌面/桌面池定时重建系统盘,重建系统盘对系统的影响及限 制详[见重建系统盘](#page-25-0)。

## 操作步骤

- 步骤**1** [登录管理控制台](https://support.huaweicloud.com/intl/zh-cn/qs-workspace/workspace_02_0188.html)。
- 步骤**2** 在左侧导航中单击"定时任务"。

进入"定时任务"页面。

步骤**3** 单击定时任务页面右上角"创建定时任务"。

弹出"创建定时任务"界面。

#### 步骤**4** 配置定时任务信息。

- 任务类型:选择"重建系统盘"。
- 定时任务名称:用户自定义。
- 重建方式:默认"重装系统"。
- 执行周期:支持以下有几种周期,根据用户需求自行选择。
	- 指定时间:可精确到某年某月某日某时某分某秒。
	- 按天:可设置具体时间、间隔天数、过期时间。
	- 按周:可设置具体日期、时间、过期时间。
	- 按月:可设置具体月份、具体日期、时间、过期时间。
- 时区:系统默认选择当地时区。
- 描述:根据实际情况自定义配置。
- 确认重装系统盘, 请输入: 重装系统盘。
- 步骤**5** 选择是否通知用户。
	- 通知:设置"早于定时任务"时间,范围为1~10080分钟,并根据所需输入通知 消息内容,仅支持文本消息,范围为1~400个字符。
	- 不通知:执行步骤6。

说明

仅Windows系统支持"通知消息"。

步骤6 单击"下一步: 选择对象"

跳转至"选择应用对象"界面。

#### 说明

单击"下一步:选择对象"后,首次会弹出授权说明:

云服务管理员权限:云桌面支持定时重建和弹性扩容,因此需要租户管理员权限。

同意授权后(首次授权即可),将在统一身份认证服务为您创建名为 workspace\_admin\_trust的 委托,为保证服务正常使用,在使用定时任务、桌面池期间,请不要删除或者修改 workspace\_admini\_trust委托,详见[系统委托说明章](#page-244-0)节。

步骤**7** 在"可选对象"的下拉框中选择所有桌面/桌面/桌面池/标签,并在下方列表中勾选需 要应用的对象。

步骤**8** 单击"立即创建"。

## **11.1.6** 定时执行远程脚本

## 操作场景

该操作指导管理员可在管理控制台上定时根据创建的脚本对云桌面执行远程命令行操 作。执行的脚本详见<mark>脚本管理</mark>的创建脚本章节。

### 操作步骤

- 步骤**1** [登录管理控制台](https://support.huaweicloud.com/intl/zh-cn/qs-workspace/workspace_02_0188.html)。
- 步骤**2** 在左侧导航中单击"定时任务"。 进入"定时任务"页面。
- 步骤**3** 单击定时任务页面右上角"创建定时任务"。

弹出"创建定时任务"界面。

#### 步骤**4** 配置定时任务信息。

- 任务类型:选择"远程脚本"。
- 定时任务名称:用户自定义。
- 执行周期:支持以下有几种周期,根据用户需求自行选择。
	- 指定时间:可精确到某年某月某日某时某分某秒。
	- 按天:可设置具体时间、间隔天数、过期时间。
	- 按周:可设置具体日期、时间、过期时间。
	- 按月:可设置具体月份、具体日期、时间、过期时间。
- 时区:系统默认选择当地时区。
- 描述:根据实际情况自定义配置。
- 添加脚本:单击"添加脚本",弹出"添加脚本"窗口,勾选需要执行的脚本, 单击"确定"。
- 步骤**5** 设置超时时间,范围为1~600分钟。
- 步骤**6** 选择是否通知用户。
	- 通知:执设置"早于定时任务"时间,范围为1~10080分钟,并根据所需输入通 知消息内容,仅支持文本消息,范围为1~1024个字符。
	- 不通知:执行<mark>步骤7</mark>。

说明

仅Windows系统支持"通知消息"。

步骤**7** 勾选"我已检查,没问题",单击"下一步:选择对象"。

跳转至"选择应用对象"界面。

- 步骤**8** 在"可选对象"的搜索框中搜索桌面/桌面池/标签,并在下方列表中勾选需要应用的对 象。
- 步骤**9** 单击"立即创建"。

## **11.1.7** 定时创建快照

## 操作场景

该操作指导业务管理员定时对桌面创建快照。

## 操作步骤

- 步骤**1** [登录管理控制台](https://support.huaweicloud.com/intl/zh-cn/qs-workspace/workspace_02_0188.html)。
- 步骤**2** 在左侧导航中单击"定时任务"。

进入"定时任务"页面。

- 步骤**3** 单击定时任务页面右上角"创建定时任务"。 弹出"创建定时任务"界面。
- 步骤**4** 配置定时任务信息。
	- 任务类型:选择"创建快照"。

#### 说明

- 华为云桌面快照服务器目前处于公测阶段,暂不计费,未来该服务会进行收费。
- 每个桌面最多保留10条创建快照记录,包含控制台创建与终端用户创建。
- 重建系统盘、删除桌面、删除磁盘会自动删除对应桌面的快照。
- 定时任务名称:用户自定义。
- 执行周期:支持以下几种周期,根据用户需求自行选择。
	- 指定时间:可精确到某年某月某日某时某分某秒。
	- 按天:可设置具体时间、间隔天数、过期时间。
	- 按周:可设置具体日期、时间、过期时间。
	- 按月:可设置具体月份、具体日期、时间、过期时间。
- 时区:系统默认选择当地时区。
- 描述:根据实际情况自定义配置。
- 步骤**5** 选择是否通知用户。
	- 通知:设置"早于定时任务"时间,范围为1~10080分钟,并根据所需输入通知 消息内容,仅支持文本消息,范围为1~400个字符。
	- 不通知:执行<mark>步骤6</mark>。

说明

仅Windows系统支持"通知消息"。

步骤**6** 配置快照磁盘范围。

- 系统盘及数据盘:快照执行时同时快照系统盘及数据盘。
- 仅系统盘:快照执行时仅快照系统盘。
- 仅数据盘:快照执行时仅快照数据盘。
- **步骤7** 点击"下一步: 选择对象"。

跳转至"选择应用对象"页面。

步骤**8** 在"可选对象"的下拉框中选择所有桌面/桌面/桌面池/标签,并在下方列表中勾选需 要应用的对象。

步骤**9** 单击"立即创建"。

**----**结束

## **11.1.8** 管理定时任务

## 操作场景

该任务指导管理员在管理控制台上对定时任务进行增删改等操作。

## 前提条件

已创建定时任务。

#### 操作步骤

#### 启用**/**禁用定时任务

- 步骤**1** [登录管理控制台](https://support.huaweicloud.com/intl/zh-cn/qs-workspace/workspace_02_0188.html)。
- 步骤**2** 在左侧导航中依次选择"任务管理 > 定时任务"。

进入"定时任务"页面。

步骤**3** 在待启用/禁用的定时任务选择是否启用/禁用定时任务。

### 说明

- 表示该定时任务已启用。
- 表示该定时任务已禁用。

#### 查看定时任务的执行日志

- **步骤4** 在待查看日志详情的定时任务右侧单击"日志详情",弹出"执行日志详情"页面。
- 步骤**5** 在"执行日志详情"页面可以查看定时任务的"执行时间"、"任务类型"、"执行 周期"、"本次任务执行情况"以及"成功/失败数"等。

说明

单击"导出",可以导出执行日志详情。

#### 修改定时任务

- 步骤6 在待修改的定时任务右侧单击"修改",弹出"修改定时任务"页面。
- 步骤**7** 根据所需可修改"定时任务名称"、"执行周期"、"时区"、"时间"、"描 述"、"添加脚本"、"超时时间"是否通知用户等内容。

说明

在"添加脚本"配置可以选择添加新的脚本或取消原来选择的脚本。

步骤**8** 勾选"我已检查,没问题",单击"下一步:执行配置"。

步骤**9** 在"脚本执行配置"页面,可以修改"执行策略"、"灰度规则"

说明

单击"批量设置"可以修改脚本是否首批执行。

#### 修改定时任务执行对象

- **步骤10** 在待修改定时任务右侧单击"更多 > 修改对象",弹出"选择应用对象"页面。
- 步骤**11** 根据所需可以修改应用对象,单击"确认"完成。

#### 复制定时任务

- **步骤12** 在待复制的定时任务右侧单击"更多 > 复制",弹出"复制定时任务"窗口。
- 步骤**13** 根据所需选择定时任务名称、描述内容,单击"确认"完成。

#### 删除定时任务

- 步骤**14** 根据实际所需选择需要删除的定时任务,可单个删除或批量删除定时任务
	- 删除单个定时任务执行步骤**15**~步骤**16**。
	- 批量删除定时任务执行步骤**17**~步骤**18**。
- 步骤15 在待删除的定时任务右侧单击"更多 > 删除",弹出"删除定时任务"窗口。
- 步骤**16** 单击"确认"完成。
- 步骤17 勾选待批量删除的定时任务,单击页面上方"删除",弹出"批量删除定时任务"页 面
- 步骤**18** 勾选"确认",单击"确定"完成。

**----**结束

# **11.2** 导出中心

### 操作场景

管理员对云桌面的桌面列表、用户列表 、用户登录记录等进行导出操作,导出成功后 可以统一在导出中心进行文件记录的下载或删除。

#### 操作步骤

#### 步骤**1** [登录管理控制台](https://support.huaweicloud.com/intl/zh-cn/qs-workspace/workspace_02_0188.html)。

步骤**2** 在导航中依次选择"任务管理 > 导出中心"。

进入"导出中心"页面。

- 步骤**3** 在"导出中心"页面可以查看"文件名称"、"状态"、"是否已下载"、"生成时 间"以及"操作"等信息。
- 步骤4 在文件记录所在操作列,您可以单击"下载"或"删除"文件记录。

# **11.3** 快照管理

## 操作场景

管理员可以在管理控制台上对云桌面的快照进行恢复及删除的操作。

#### 操作步骤

#### 快照设置

#### 步骤**1** [登录管理控制台](https://support.huaweicloud.com/intl/zh-cn/qs-workspace/workspace_02_0188.html)。

- 步骤2 在左侧导航中依次选择"任务管理 > 快照管理"。 进入"快照管理"页面。
- 步骤**3** 单击"快照设置",弹出"快照设置"页面。

允许用户在客户端创建快照:终端用户可以在客户端上创建桌面快照。

- :表示已启用。
- :表示已禁用。

#### 说明

- 华为云桌面快照服务目前处于公测阶段,暂不计费,未来该服务将会进行收费。
- 每个桌面最多保留10条创建快照记录,包含控制台创建与终端用户创建。
- 重建系统盘、删除桌面、删除磁盘会自动删除快照。

### 步骤**4** 单击"确认"。

#### 查看快照

步骤**5** 在"快照管理"页面,可以通过"快照名称"、"桌面名称"、"磁盘属性"、"快 照状态"、"创建方式"、"桌面ID"查看桌面的快照。

#### 恢复快照

- 步骤**6** 恢复快照分为单个恢复快照和批量恢复快照。
	- 恢复单个快照执行步骤**7**~步骤**8**。
	- 批量恢复快照执行步骤**9**~[步骤](#page-179-0)**10**。
- **步骤7** 在待恢复的快照的记录操作列单击"恢复",弹出"恢复快照"页面。
- 步骤8 勾选"我已清楚该操作的影响,确认关机并恢复快照",单击"确认"。

#### 说明

- 恢复快照时将会对桌面强制关机。
- 将使用如下时间点快照为您恢复数据,恢复后该时间点之后的数据不可找回。
- **步骤9** 批量勾选待恢复的快照记录,单击快照管理页面左上角"恢复",弹出"恢复快照" 页面。

<span id="page-179-0"></span>步骤10 勾选"我已清楚该操作的影响,确认关机并恢复快照",单击"确认"。

说明

单个桌面仅支持最多同时恢复一个数据盘和一个系统盘。

#### 删除快照

- 步骤**11** 删除快照分为删除单个快照和批量删除快照。
	- 删除单个快照执行步骤**12**~步骤**13**。
	- 批量删除快照执行步骤**14**~步骤**15**。
- 步骤12 在待删除快照的记录操作列单击"删除",弹出"删除快照"页面。
- 步骤**13** 勾选"我已清楚该操作的影响,确认删除快照",单击"确认"。
- 步骤14 批量勾选待删除的快照记录,单击快照管理页面左上角"删除",弹出"删除快照" 页面。
- 步骤15 勾选"我已清楚该操作的影响,确认删除快照",单击"确认"。
# 12<sub>运</sub>

# **12.1** 脚本管理

# 操作场景

管理员可在管理控制台上根据创建的脚本对云桌面执行远程命令行操作。

### 说明

Windows云桌面默认设置是禁止powershell执行脚本,需要通过执行命令开启powershell允许运 行脚本功能。

操作方法: 在云桌面按"Win+S",在搜索栏中输入"Windows PowerShell",在搜索结果 中,右键单击Windows PowerShell,选择"以管理员身份运行"打开命令行页面,输入命令: Set-ExecutionPolicy RemoteSigned,按"Enter"回车,选择"y"完成。

# 前提条件

已获取脚本内容。

# 操作限制

批量命令API对组件的要求如下:

WKSAppCenterAgent 1.2.16及以上版本。

HW.SysAgent 24.8.30.19029及以上版本。

# 操作步骤

### 创建脚本

- 步骤**1** [登录管理控制台](https://support.huaweicloud.com/intl/zh-cn/qs-workspace/workspace_02_0188.html)。
- 步骤**2** 在左侧导航中依次选择"运维管理 > 脚本管理"。 进入"脚本管理"页面。

步骤**3** 单击右上角"创建脚本"进入 "创建脚本"页面。

步骤**4** 配置脚本信息。

- 脚本名:创建脚本的名称,脚本名不能重复,输入不能为空。
- 执行环境:根据需求选择Windows Script(Windows系统)、Windows Powershell(Windows系统)、Linux Shell(Linux系统)。
- 描述内容:根据所需输入描述内容。
- 脚本内容:根据所需输入执行脚本的内容。

步骤**5** 单击"确认"完成。

### 执行脚本

步骤**6** 在脚本列表页面勾选待执行的脚本。

- 步骤7 勾选所需执行的脚本,单击"执行脚本",弹出"执行脚本"页面。
	- 如需新增执行脚本个数,单击"添加脚本",在弹出的"添加脚本"页面勾选需 要执行的脚本,单击"确认"。
	- 如需取消执行脚本个数,在"执行脚本"页面单击"取消选择"。
- 步骤8 勾选"我已检查,没问题",单击"选择对象"进入"选择应用对象"页面。
- 步骤**9** 在"可选对象"的搜索框中搜索桌面/桌面池名称并勾选,单击"选择执行配置"。
- 步骤**10** 选择执行策略如表**12-1**所示。

### 表 **12-1** 执行策略

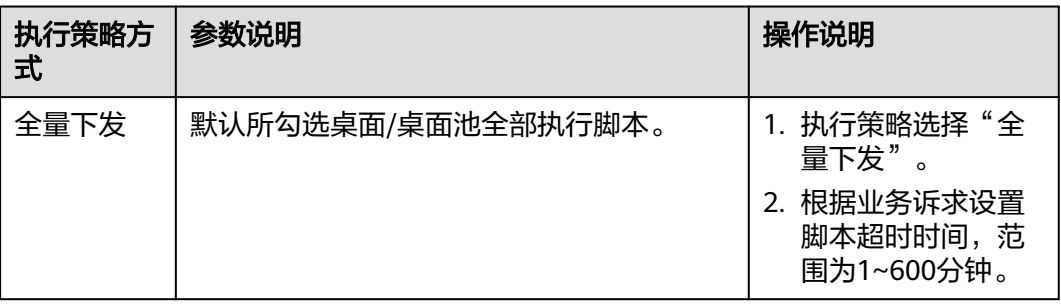

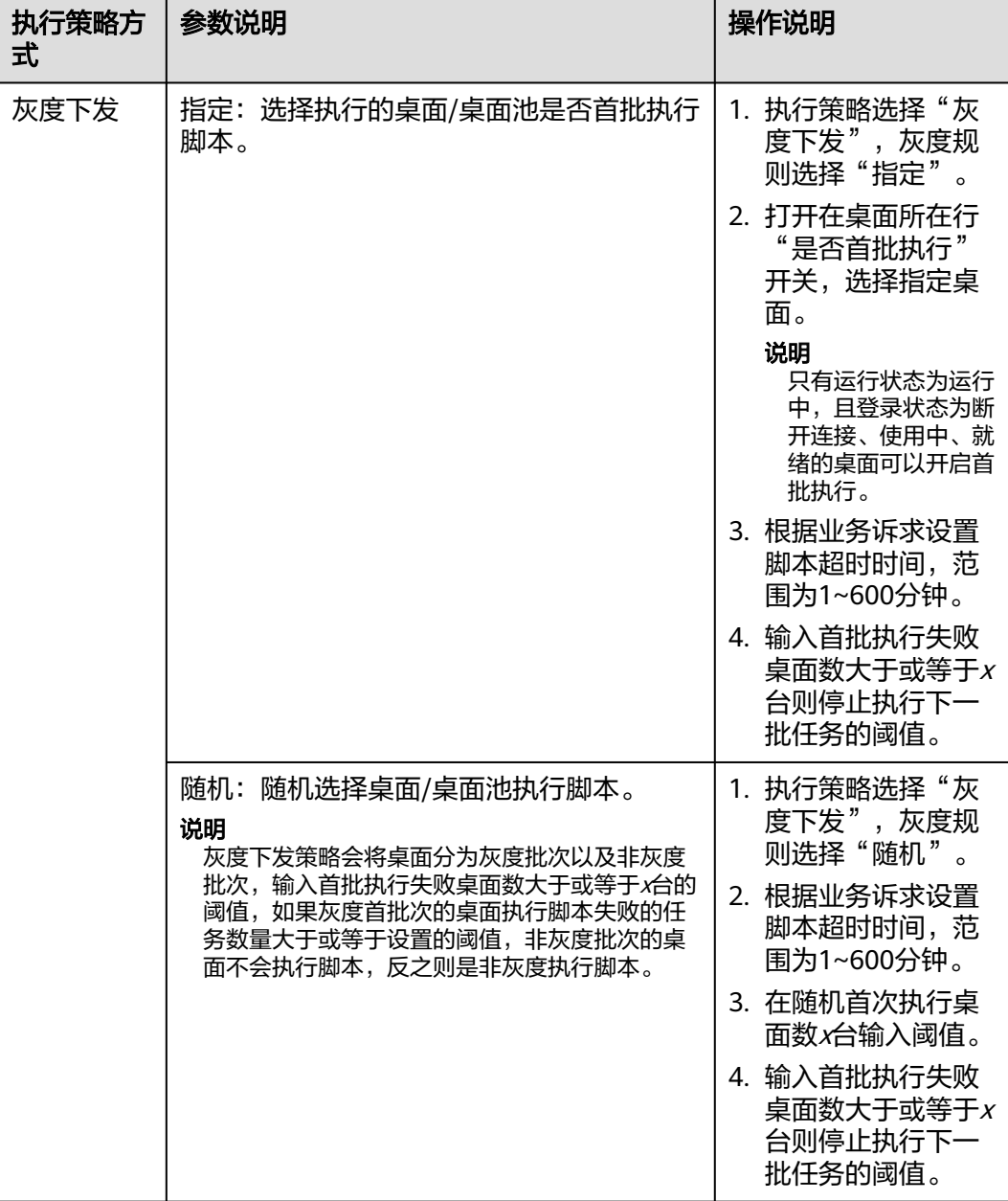

步骤**11** 单击"确定执行"。

说明

脚本执行结果可以在"脚本管理 > 桌面脚本记录/桌面池脚本记录"查看。

### 编辑脚本

- 步骤12 在待修改脚本所在行右侧操作列单击"编辑",弹出"编辑脚本"页面。
- 步骤**13** 根据所需可修改"脚本名"、"描述"、"脚本内容"等信息。
- 步骤**14** 单击"确认"完成。

### 复制脚本

- 步骤15 在待复制脚本所在行右侧操作列单击"复制",弹出"复制脚本"页面。
- 步骤**16** 根据所需可修改复制的"脚本名"、"执行环境"、"描述"、"脚本内容"等信 息。
- 步骤**17** 单击"确认"完成。

#### 删除脚本

- **步骤18** 在待删除脚本所在行右侧操作列单击"复制",弹出"删除脚本"页面。
- 步骤**19** 单击"确定"完成。

#### **----**结束

### 桌面**/**桌面池脚本记录

步骤**1** 在"桌面脚本记录"页签通过"桌面ID"、"脚本ID"、"任务ID"、"执行情 况"、"是否首批执行"、"执行开始时间"可以查看对应桌面的"桌面名称/ID"、 "脚本名/ID"、"任务ID"、"执行情况"、"是否首批执行"、"响应内容"、 "执行历史"、"执行开始时间"、"执行结束时间"。

### 说明

- 在"脚本名/ID"所在列单击脚本名可以查看历史脚本详情。
- 在"执行情况"所在列单击"重试",单击"是"可以重新执行该脚本。
- 在"响应内容"所在列单击"查看"可以查看执行脚本卓面的响应内容,单击"下载"可以 下载脚本桌面的响应内容。
- 在"执行历史"所在列单击"查看"可以查看脚本"执行情况"、"是否首批执行"、"响 应内容"、"执行开始时间"、"执行结束时间",单击"重试"可以重新执行脚本,单击 "查看",可以查看脚本响应内容,单击"下载"可以下载脚本桌面的响应内容。
- 步骤**2** 在"桌面池脚本记录"页签通过"桌面池ID"、"脚本ID"、"执行情况"、"执行 开始时间"可以查看对应桌面池的"桌面池名称/ID"、"脚本名/ID"、"执行情 况"、"执行详情"、"执行开始时间"、"执行结束时间"。

#### 说明

- 在"脚本名/ID"所在列单击脚本名可以查看历史脚本详情。
- 在"执行情况"所在列单击"重试",单击"是"可以重新执行该脚本。
- 在"执行详情"所在列单击"查看"可以查看对应桌面池的"桌面名称/ID"、"脚本名/ ID"、"任务ID"、"执行情况"、"是否首批执行"、"响应内容"、"执行历史"、 "执行开始时间"、"执行结束时间"。
	- 在"响应内容"所在列单击"查看"可以查看执行脚本桌面的响应内容,单击"下载" 可以下载脚本桌面的响应内容。
	- 在"执行历史"所在列单击"查看"可以查看脚本"执行情况"、"是否首批执行"、 "响应内容"、"执行开始时间"、"执行结束时间",单击"重试"可以重新执行脚 本,单击"查看",可以查看脚本响应内容,单击"下载"可以下载脚本桌面的响应内 容。

**----**结束

# **12.2** 命令行记录

### 操作场景

管理员可在管理控制台上查看执行的脚本对云桌面/桌面池执行远程命令行记录。

### 前提条件

脚本对云桌面/桌面池远程命令行执行成功。

### 操作步骤

### 步骤**1** [登录管理控制台](https://support.huaweicloud.com/intl/zh-cn/qs-workspace/workspace_02_0188.html)。

步骤**2** 在左侧导航中依次选择"运维管理 > 命令行记录"。

进入"命令行记录"页面。

- 步骤**3** 在"桌面命令行记录"页签通过"桌面ID"、"任务ID"、"执行情况"、"执行开 始时间"可以查看对应桌面的"桌面名称/ID"、"命令行详情"、"任务ID"、"执 行情况"、"响应内容"、"执行开始时间"、"执行结束时间"。
- **步骤4** 在"桌面池命令行记录"页签通过"桌面池ID"、"执行情况"、"执行开始时间" 可以查看对应桌面池的"桌面池名称/ID"、"命令行详情"、"执行情况"、"执行 详情"、"执行开始时间"、"执行结束时间"。

**----**结束

# 13 应用中心

# **13.1** 应用分发

# **13.1.1** 添加应用

# 操作场景

管理员根据需求上传企业自有应用或者第三方应用,通过应用中心统一管理和分配应 用。

说明

- 仅支持Windows操作系统云桌面。
- 使用应用中心功能前,需要升级您的云桌面中的基础组件,请先联系运维人员,确认您的桌 面里的基础组件已升级到了支持应用中心的版本。

# 前提条件

已获取需要安装的应用,且应用已经验证符合预期需求。

# 安装限制

- 自动安装
	- 自动安装是以System权限安装应用,不支持需要以用户角色才能安装的应 用,比如WPS。
	- 自动安装不对实际安装结果做校验
- 应用中心客户端安装
	- 不支持普通用户组权限的用户安装
	- 不对未正确填写高级配置项的应用进行安装结果校验

# 操作步骤

### 步骤**1** [登录管理控制台](https://support.huaweicloud.com/intl/zh-cn/qs-workspace/workspace_02_0188.html)。

<span id="page-186-0"></span>步骤**2** 在左侧导航中依次单击"应用中心 > 应用分发"。

进入"应用中心"页面。

步骤**3** 单击应用中心页面右上角"添加应用"。

弹出"添加应用"界面。

步骤**4** 配置应用信息如表**13-1**,表**[13-2](#page-188-0)**所示。

### 表 **13-1** 基础参数

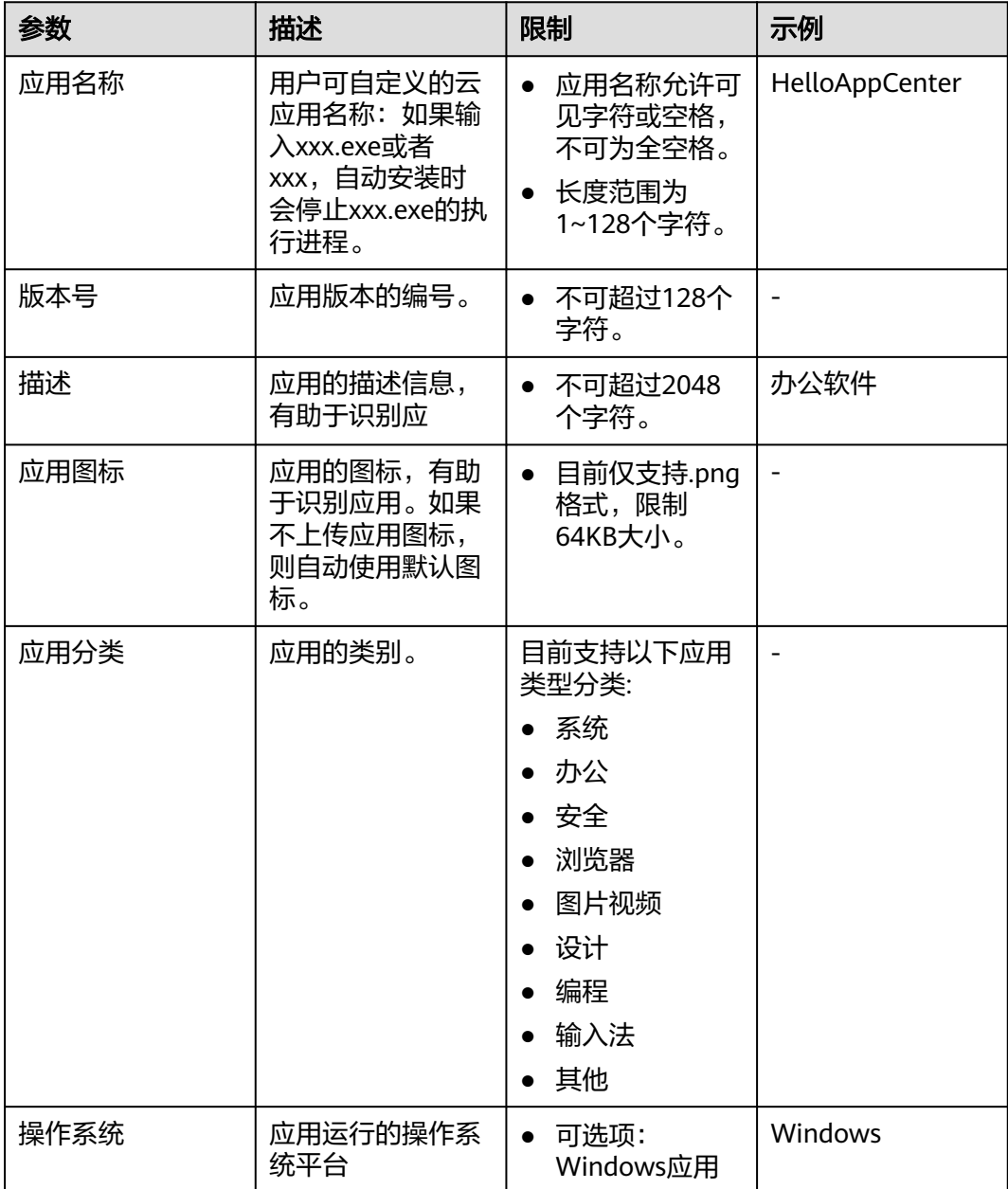

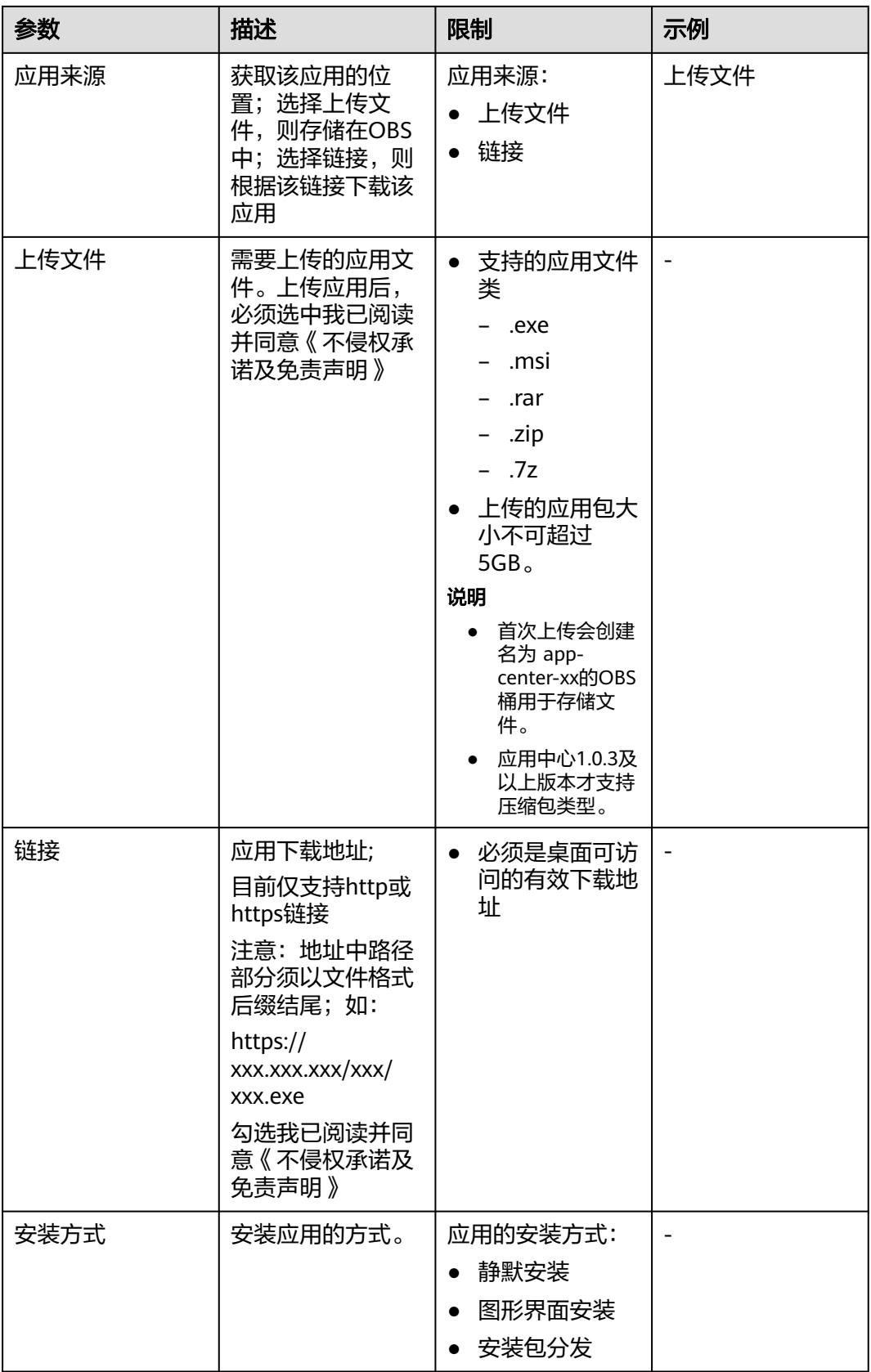

<span id="page-188-0"></span>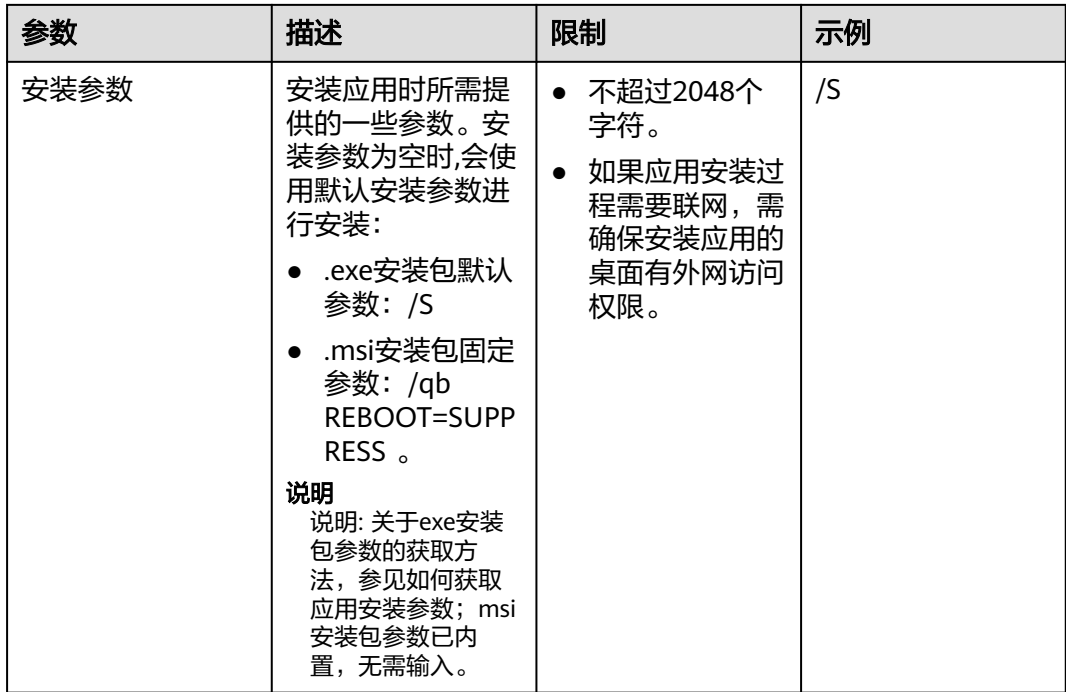

### 说明

#### 如何获取静默安装参数?

在支持静默安装的应用之中,部分应用需要提供静默安装参数才能执行静默安装。请向应用开发 者或者第三方获取静默安装参数,例如从应用官方帮助文档、支持中心或第三方支持网站等处获 取。以 7z为例,您可以从第三方静默安装知识库 **[Silent Install HQ](https://silentinstallhq.com/?spm=a2c4g.11186623.0.0.2ac456309dGOOZ)**查询 7z的静默安装参数:

7-Zip 22.00 (32-bit) Silent Install (EXE)

1.Navigate to: https://www.7-zip.org/download.html

2.Click the Download link for the 32-bit x86.exe

3.Download the file to a folder created at (C:\Downloads)

4.Open an Elevated Command Prompt by Right-Clicking on Command Prompt and select Run as Administrator

5.Navigate to the C:\Downloads folder

6.Enter the following command:7z2200.exe /S

7.Press Enter

### 表 **13-2** 高级配置项

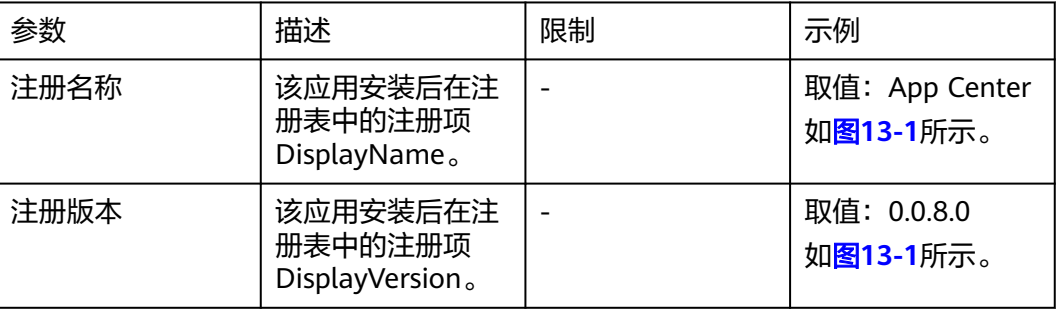

<span id="page-189-0"></span>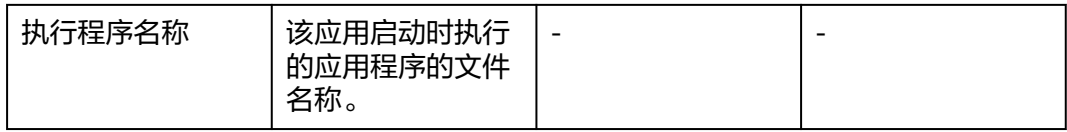

### 说明

高级配置项说明:

该配置项应用于应用中心客户端。

为了能够收集到应用安装后的相关信息,需正确填写高级配置项,否则无法支持打开和卸载功 能。

如果某应用软件没有在操作系统中正确注册应用安装位置和卸载参数相关信息,则同样无法支持 打开和卸载功能。

图 **13-1** 以应用中心为例

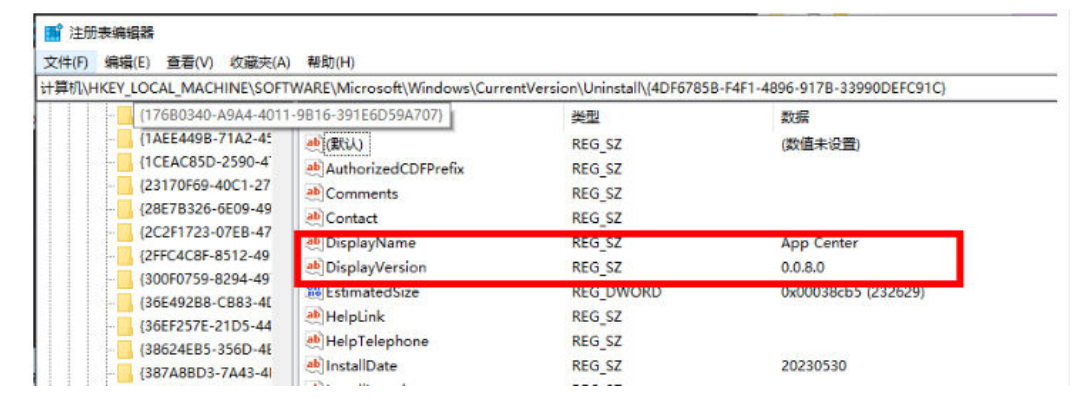

步骤**5** 勾选"我已阅读并同意《不侵权承诺及免责声明》"。单击"确认",完成添加应 用。

**----**结束

# **13.1.2** 管理应用

# 操作场景

管理员根据需求上传企业自有应用或者第三方应用,通过应用中心统一管理和分配应 用。

### 前提条件

管理员已经上传了应用,通过应用中心为用户安装指定应用。

# 操作步骤

### 步骤**1** [登录管理控制台](https://support.huaweicloud.com/intl/zh-cn/qs-workspace/workspace_02_0188.html)。

步骤**2** 在左侧导航中依次单击"应用中心 > 应用分发"。

进入"应用中心"页面。

### 步骤**3** 根据需要执行如表**13-3**所示操作

# 表 **13-3** 操作列表

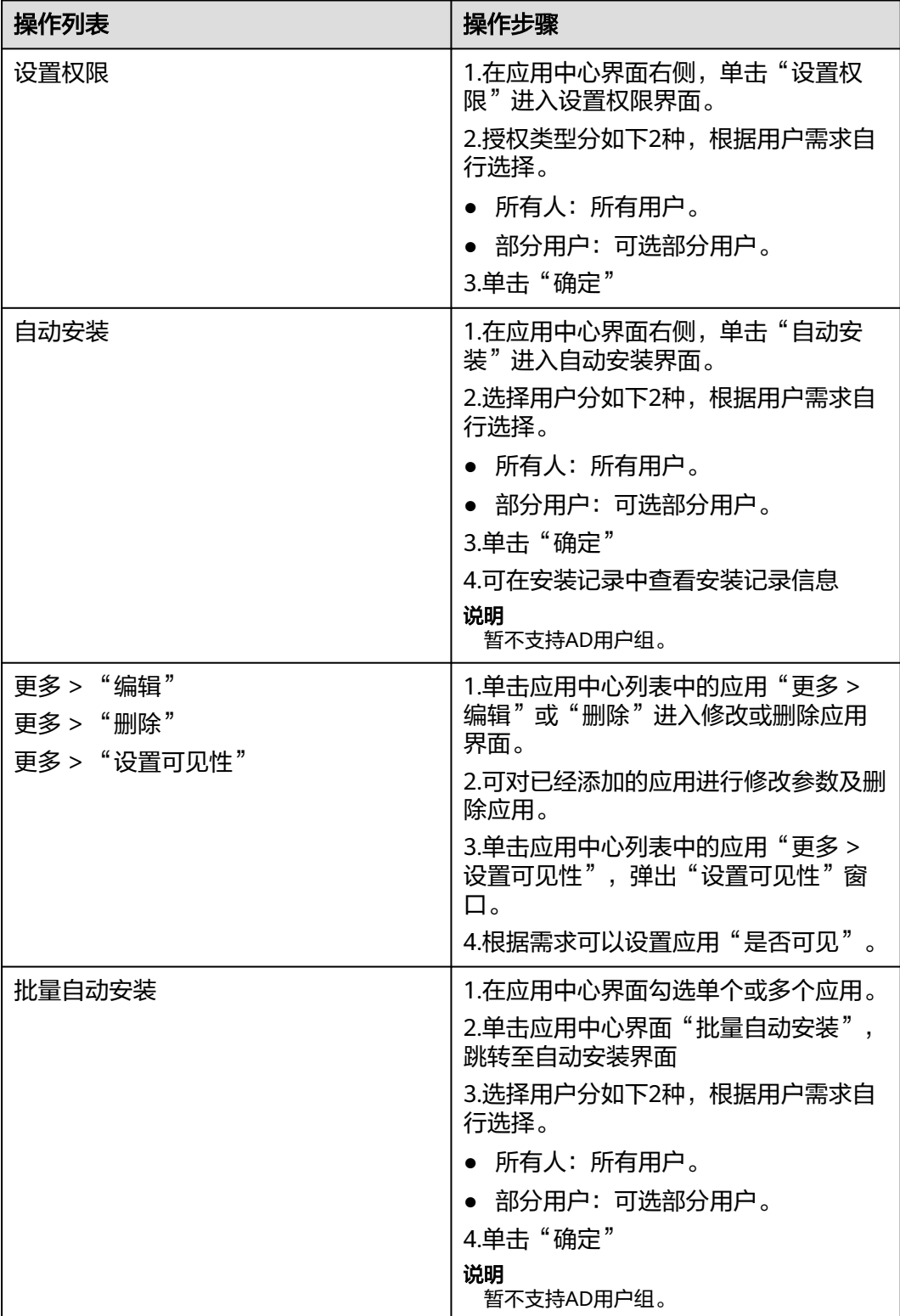

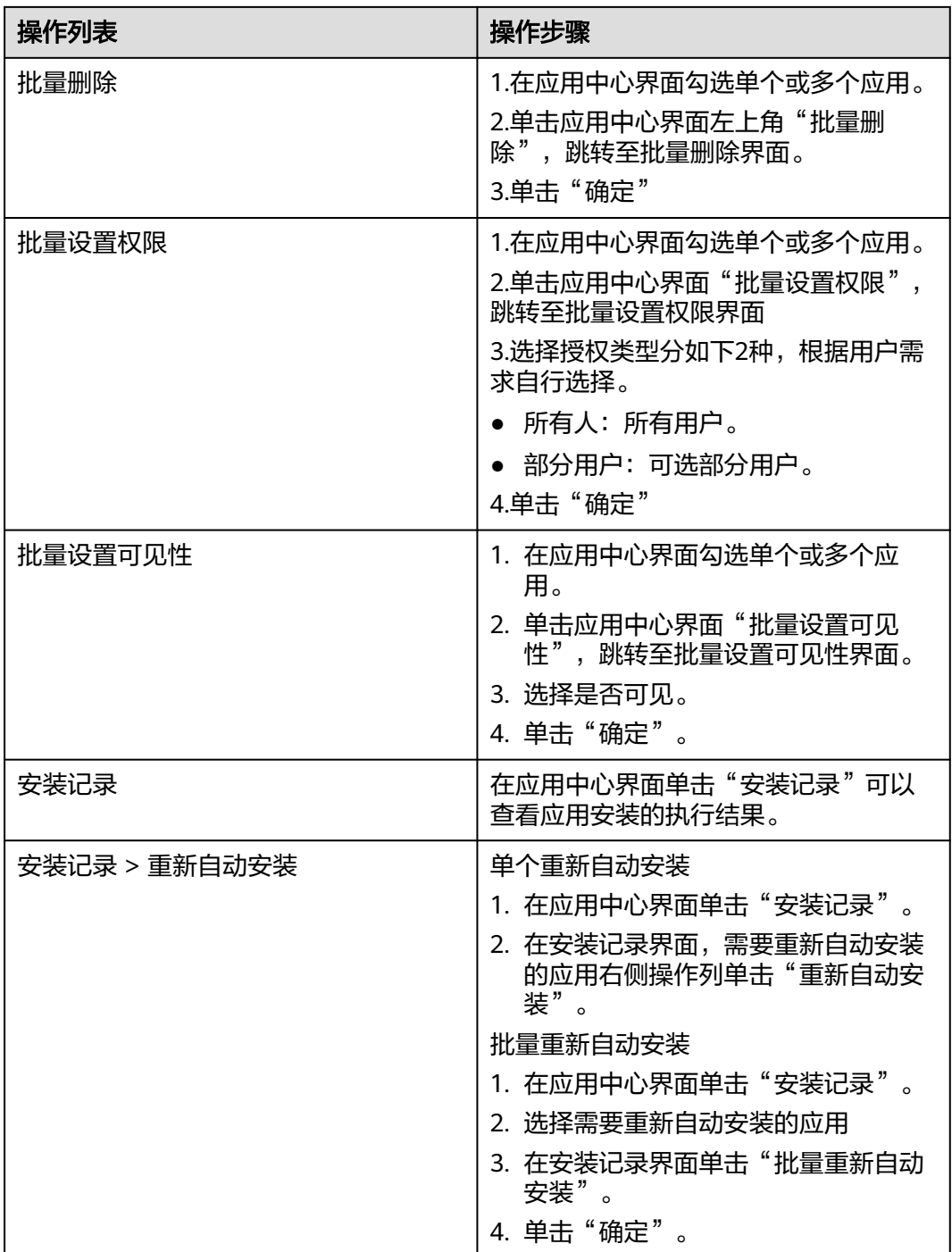

<span id="page-192-0"></span>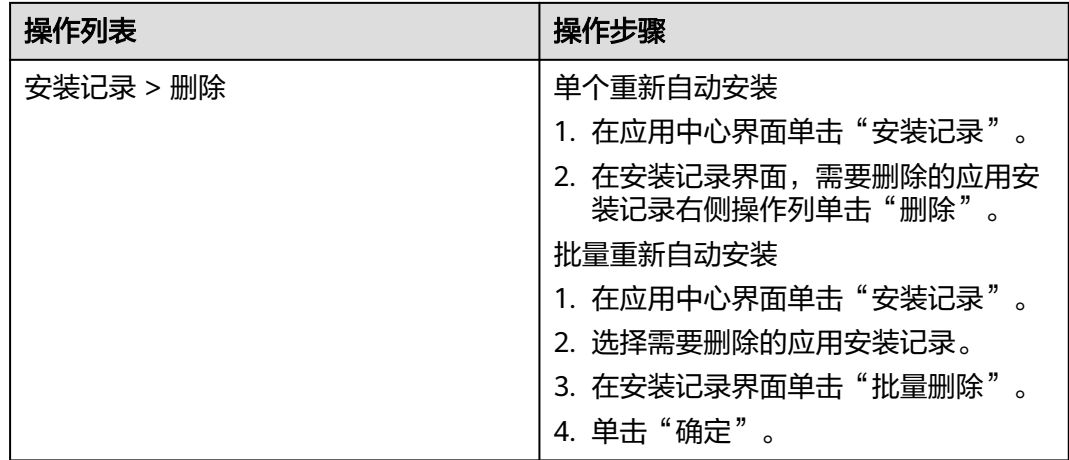

### 说明

应用中心当前仅支持应用的安装命令执行,并将 安装命令的执行结果在安装记录中进行展示,不 支持对应用安装后的实际状态检测。建议在进行自动安装前,先选择一台可用桌面安装并登录桌 面验证软件安装结果是否符合预期。

### **----**结束

# **13.1.3** 搭建文件服务器

### 操作场景

该任务指导管理员如何搭建文件服务器。

# 前置条件

- 准备一台Windows Server的ECS服务器,参考[购买弹性云服务器。](https://support.huaweicloud.com/intl/zh-cn/usermanual-ecs/ecs_03_7002.html)
- ECS服务器的VPC需和云桌面-租户配置VPC保持一致(如果使用不同VPC,需配置 对等连接,IP段不要产生冲突)。

# 操作步骤

- 步骤**1** [登录管理控制台](https://support.huaweicloud.com/intl/zh-cn/qs-workspace/workspace_02_0188.html)。
- **步骤2** 在左侧导航栏单击"■",选择弹性云服务器,进入弹性云服务器页面。
- 步骤3 在已经购买的弹性云服务器操作列单击"远程登录",输入购买弹性云服务器时创建 的用户名和密码登录。

### 安装**IIS**管理控制台

- 步骤**4** 在弹性云服务器左下角单击" "图标,选择"服务器管理器",进入服务器管理器 页面。
- 步骤5 在服务器管理器页面单击"添加角色和功能",弹出"添加角色和功能向导"界面, 如图**[13-2](#page-193-0)**所示。

<span id="page-193-0"></span>图 **13-2** 安装向导

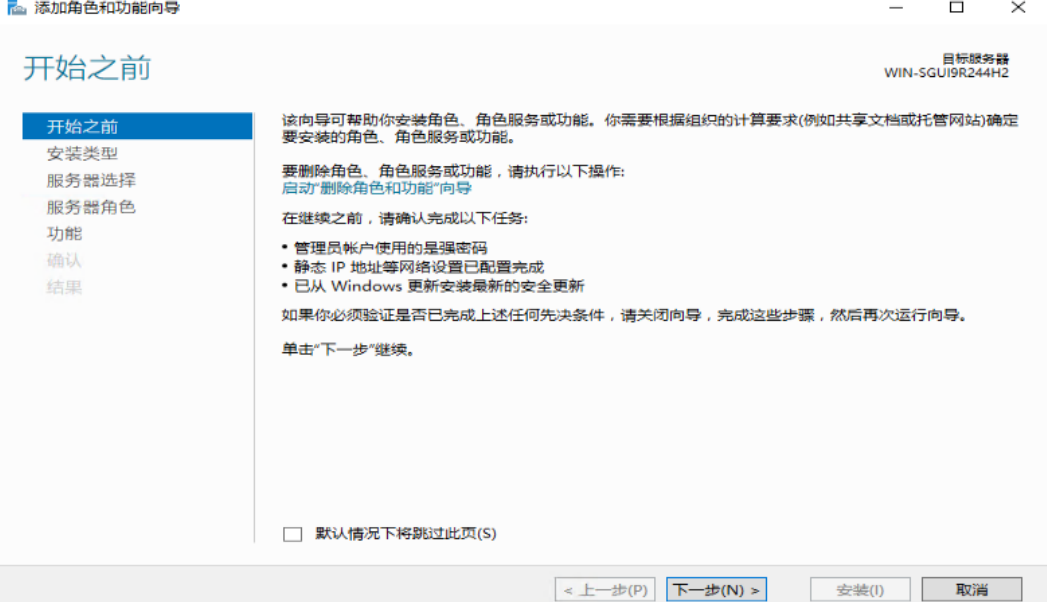

步骤6 根据提示依次单击"下一步", 在"服务器角色"页面勾选"Web 服务器(IIS)"弹 出"添加Web 服务器 (IIS) 所需的功能"页面, 单击"添加功能", 如图13-3所示

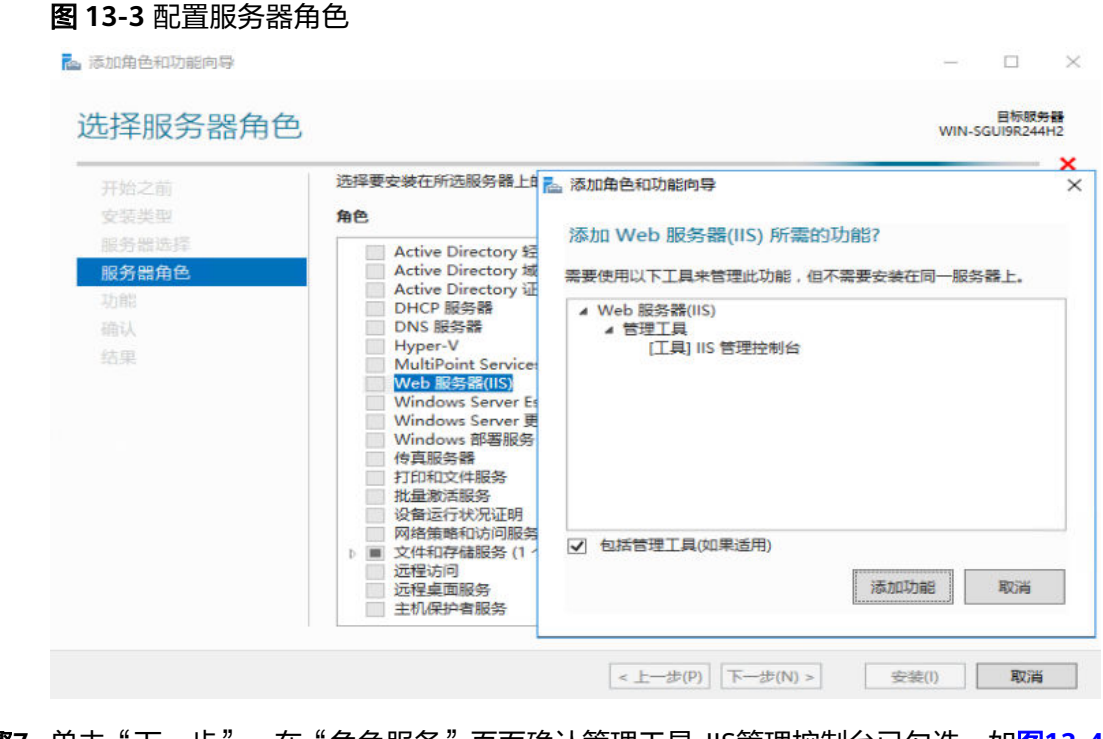

步骤7 单击"下一步",在"角色服务"页面确认管理工具-IIS管理控制台已勾选,如图[13-4](#page-194-0) 所示。

### 图 **13-4** IIS 管理控制台

<span id="page-194-0"></span>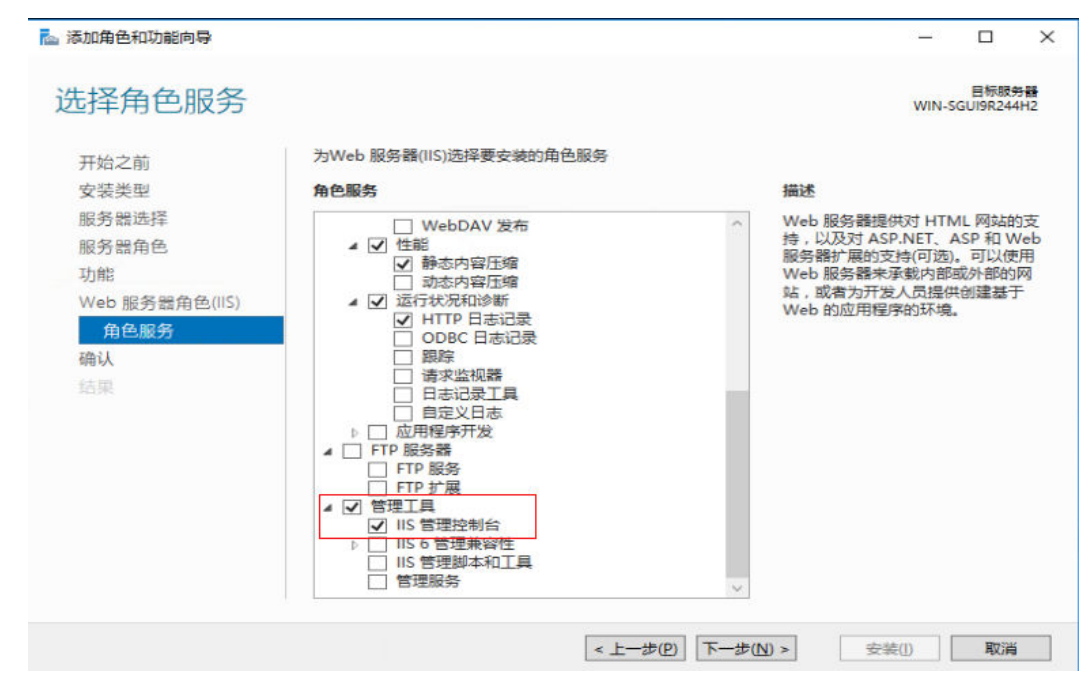

步骤8 单击"下一步", 跳转至"确认"页面, 确认无误后, 单击"安装", 等待安装结 果,如图**13-5**所示,表示安装成功。

图 **13-5** 安装结果

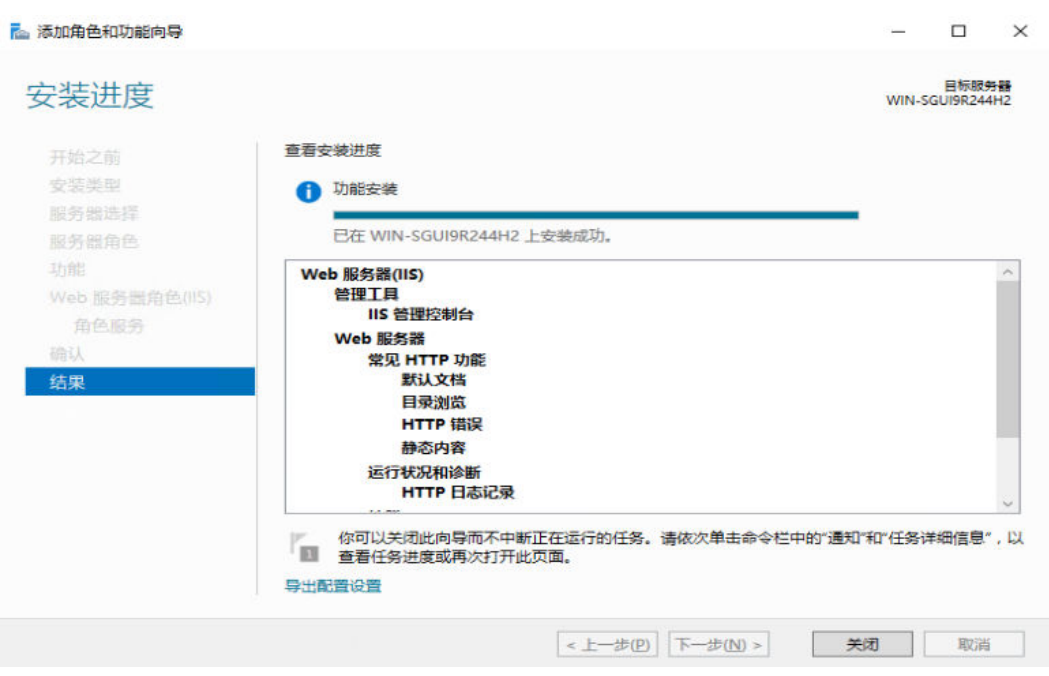

配置**IIS**控制台(配置应用)

步骤**9** 在弹性云服务器左下角单击" "图标,依次选择"Windows管理工具 > Internet Information Services (IIS)管理器",进入"Internet Information Services (IIS)管 理器"页面,如图[13-6](#page-195-0)所示。

<span id="page-195-0"></span>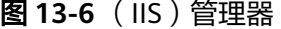

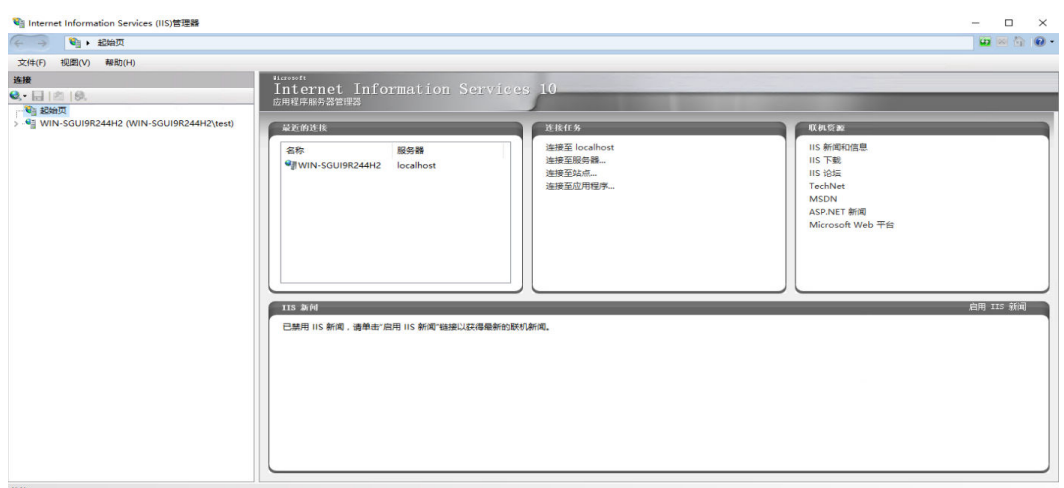

- 步骤10 在"Internet Information Services (IIS)管理器"页面依次展开"服务器名称 > 网 站", 右键单击"Default Web Site"单击"删除"删除默认网站。
- 步骤**11** 右键单击"网站",选择"添加网站",配置网站信息。
	- 网站名称:用户自定义。
	- 物理路径(P):本地应用安装包存放路径。
	- 类型(T):选择http。
	- IP地址(I):单击下拉框,默认选择弹性云主机IP。
	- 端口:请根据实际情况填写。
	- 主机名:默认为空。

步骤**12** 配置完成单击"确定",查看网站添加成功,如图**13-7**所示。

图 **13-7** 添加网站

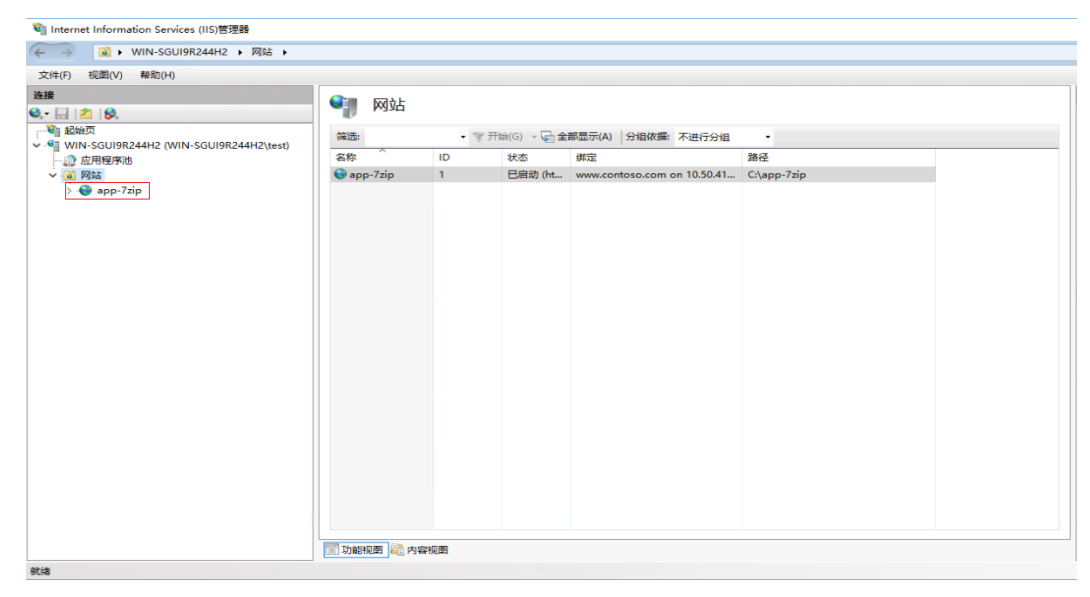

步骤13 单击12步骤中新添加的网站,在打开的网站主页双击"配置编辑器",进入"配置编 辑器"页面。

步骤14 在配置编辑器页面单击"节(S)"右侧下拉框"·",依次选择"system.webServer > directoryBrowse",将"enabled"的值由"False"改成"true",单击"应用" 如图**13-8**所示。

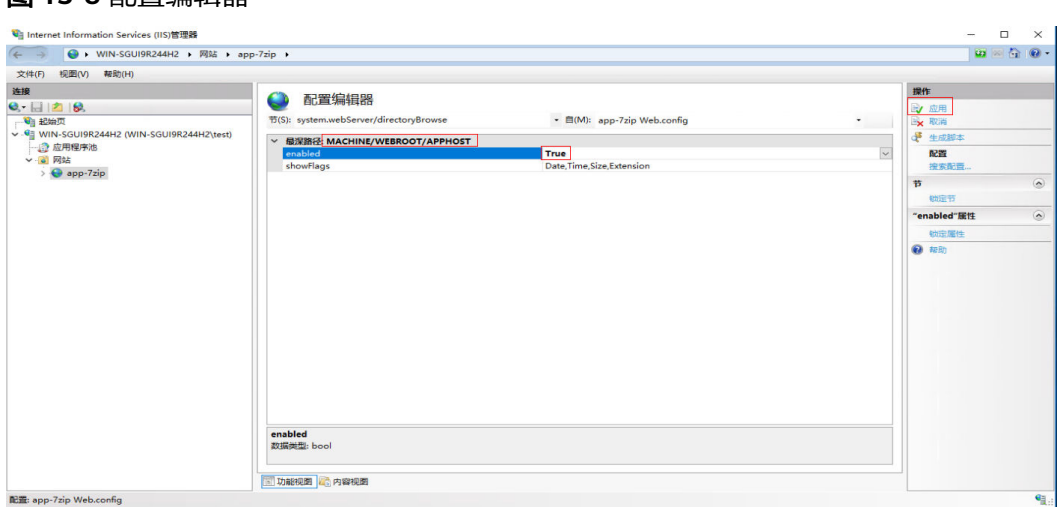

### 验证(应用)

图 **13-8** 配置编辑器

步骤**15** 在弹性云服务器单击" "打开IE浏览器,输入服务器地址(**[11](#page-195-0)**步骤中配置的"类 型"和"Ip地址"例如:http://192.168.1.1),打开应用如图**13-9**所示。

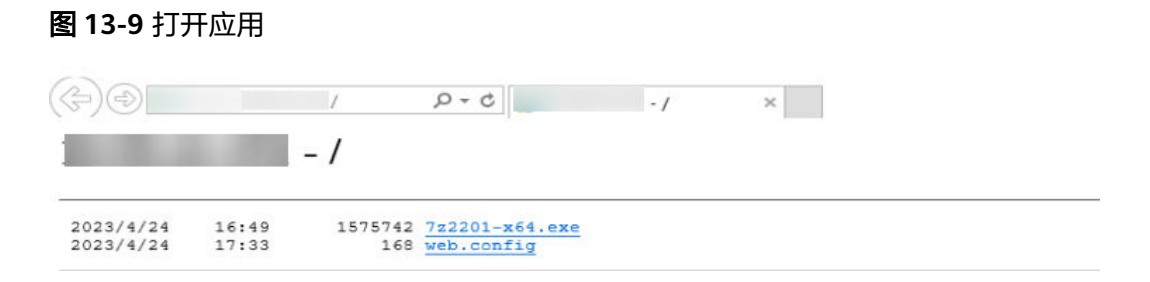

#### 添加应用

### 步骤**16** [登录管理控制台](https://support.huaweicloud.com/intl/zh-cn/qs-workspace/workspace_02_0188.html)。

步骤**17** 在左侧导航中单击"应用中心"。

进入"应用中心"页面。

步骤**18** 单击应用中心页面右上角"添加应用"。

弹出"添加应用"页面。

**步骤19** 在添加应用页面中,配置应用参数<mark>表[13-1](#page-186-0)</mark>,应用来源选择"链接",链接地址配置为 步骤**[11](#page-195-0)**的服务器地址。

#### 说明

链接地址必须以文件格式后缀结尾;格式为: https://*exe文件存放绝对路径*,例如: https://xxx/ 7z2201-x64.exe。

步骤**20** 单击"确认"。

**----**结束

### **IP**和域限制(可选项)

说明

- 管理员可以通过配置IP和域限制能力限制访问客户端的IP。
- 已经参考**[1](#page-192-0)**~**[8](#page-194-0)**成功搭建文件服务器。

### 步骤**1** [登录管理控制台](https://support.huaweicloud.com/intl/zh-cn/qs-workspace/workspace_02_0188.html)。

- 步骤**2** 在左侧导航栏单击" ",选择弹性云服务器,进入弹性云服务器页面。
- 步骤3 在已经购买的弹性云服务器操作列单击"远程登录",输入购买弹性云服务器时创建 的用户名和密码登录。
- **步骤4** 在弹性云服务器左下角单击"■■"图标,选择"服务器管理器",进入服务器管理器 页面。
- 步骤5 在服务器管理器页面单击"添加角色和功能",弹出"添加角色和功能向导"页面, 根据提示依次点击"下一步"。
- 步骤**6** 在"服务器角色"页面,选择"Web 服务器(llS)"依次展开"Web服务器 > 安全性 " ,勾选"IP和域限制"如图**13-10**所示。

### 图 **13-10** 添加服务器角色

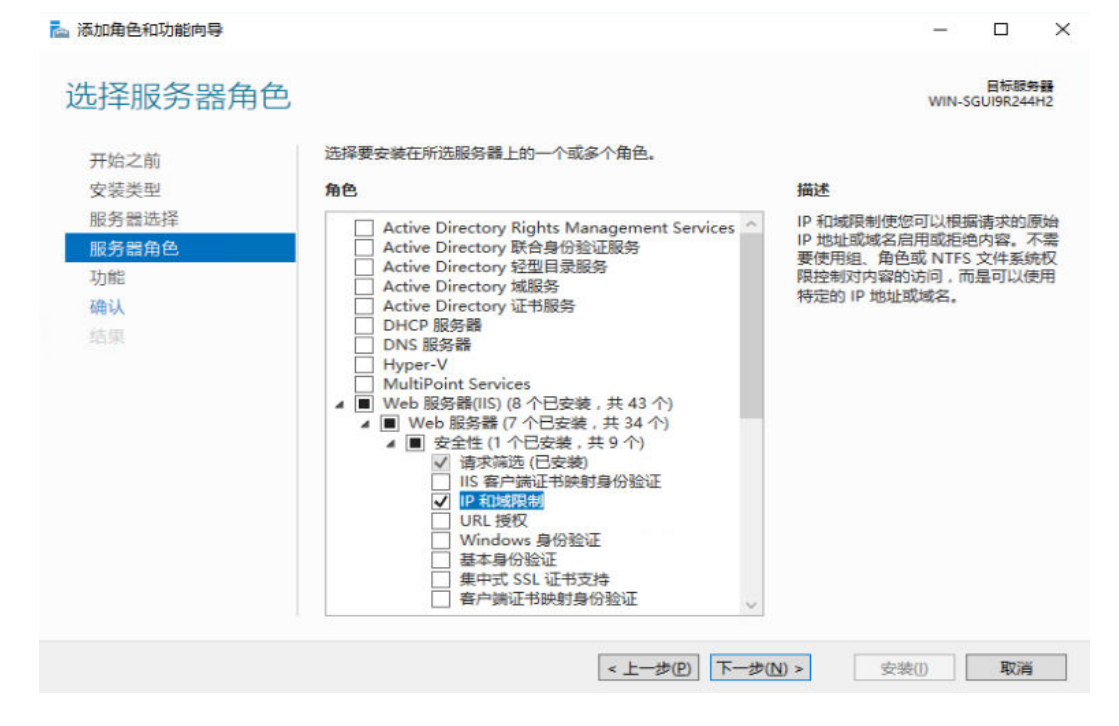

步骤7 根据提示依次单击"下一步", 在"确认"页面确认Web服务器(llS)下已选择"IP 和域限制"如图**[13-11](#page-198-0)**所示。

### <span id="page-198-0"></span>图 **13-11** 确认页面

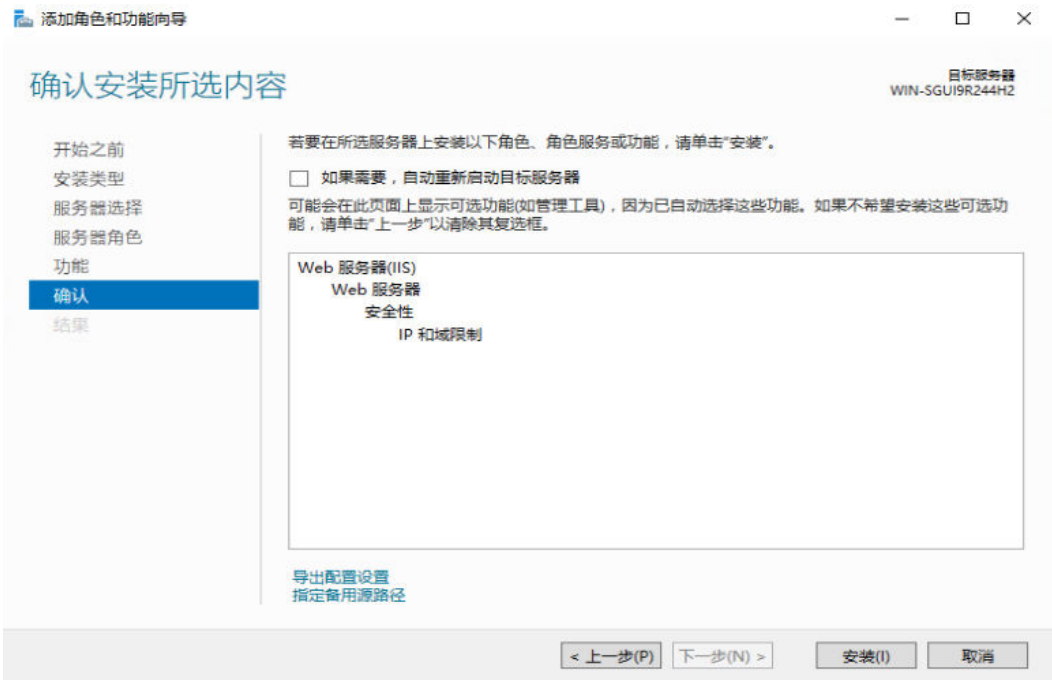

- 步骤**8** 单击"安装"完成。
- 步骤**9** 在弹性云服务器左下角单击" "图标,依次选择"Windows管理工具 > Internet Information Services (IIS) 管理器",进入 "Internet Information Services (IIS) 管 理器"页面,单击"主机名",进入主机名页面,如<mark>图13-12所</mark>示。

图 **13-12** 主机名主页

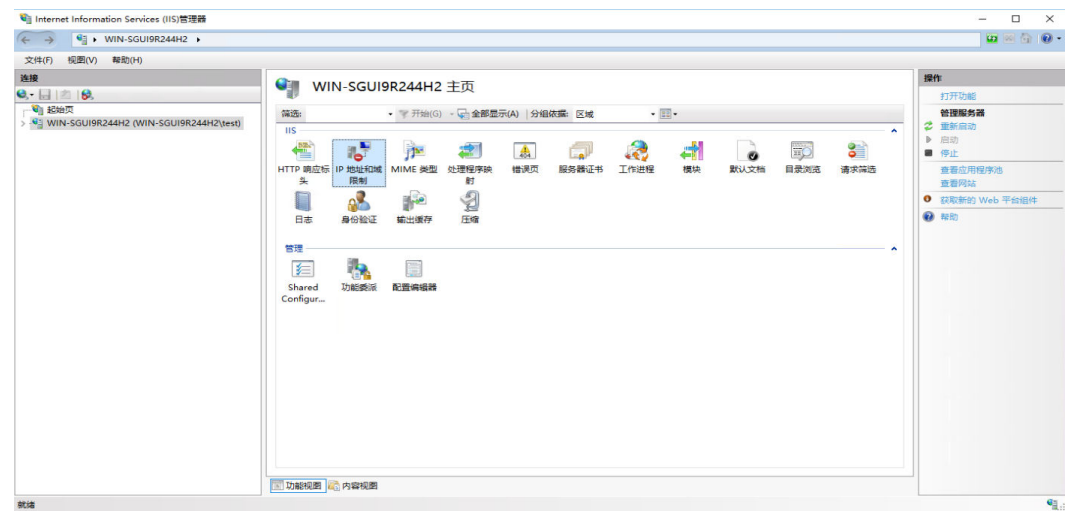

步骤**10** 在主机名页面双击"IP地址和域限制",进入"IP地址和域限制"页面,如图**[13-13](#page-199-0)**所 示。

<span id="page-199-0"></span>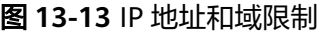

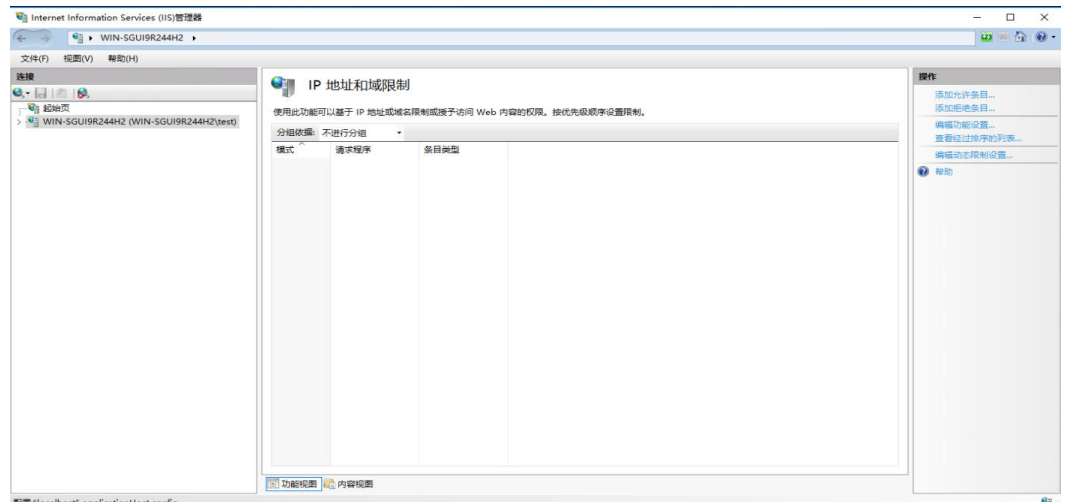

步骤11 在"IP地址和域限制"页面右上角"操作"列单击"添加允许限制规则",弹出"添 加允许限制规则"窗口,如图**13-14**所示。

图 **13-14** 添加允许限制规则

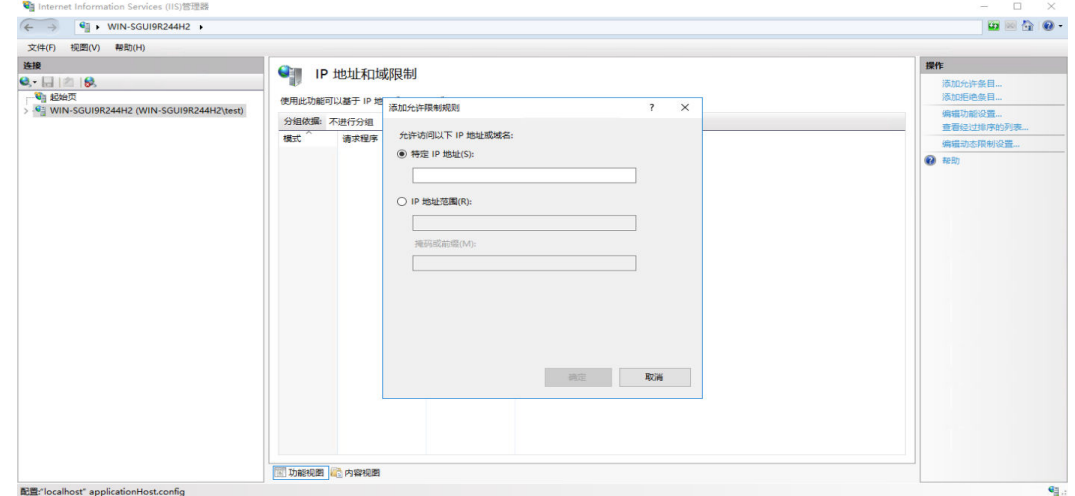

步骤**12** 在"添加允许限制规则"窗口勾选"IP地址范围"并配置,如图**[13-15](#page-200-0)**所示。

- IP地址范围: IP地址网段配置, 如: 192.168.1.1
- **●** 掩码或前缀: 配置子网掩码, 如: 255.255.255.0

### <span id="page-200-0"></span>图 **13-15** 配置限制规则

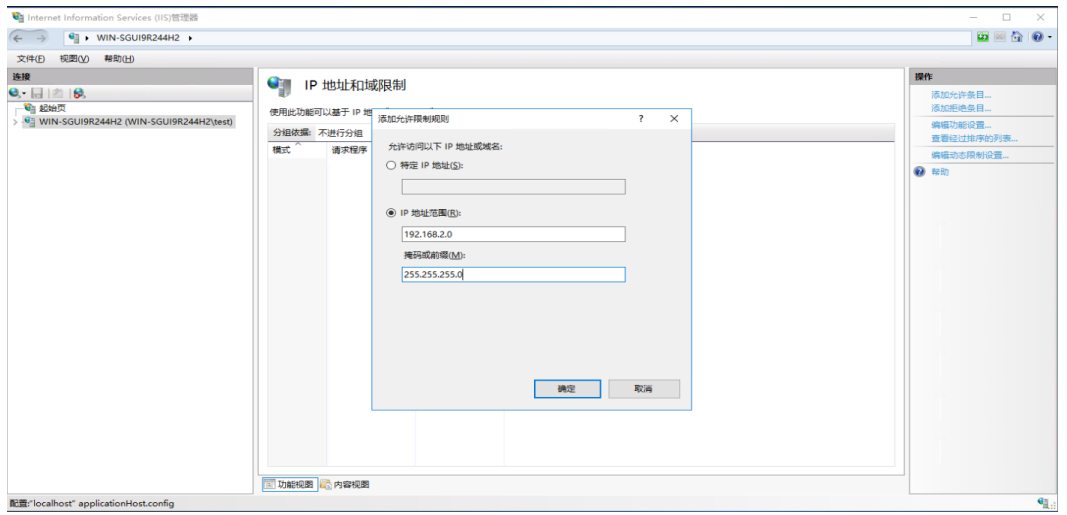

### 说明

IP地址范围建议和云桌面-租户配置-子网中的网段保持保持一致,否则云桌面访问文件服务器可 能失败。

## 步骤**13** 单击"确定",完成配置。

**----**结束

# **13.2** 应用管控

# 操作场景

管理员在云桌面Console配置租户应用管控规则,通过管控规则对应用进行统一管理。

### 说明

使用应用管控功能前,需要升级您的云桌面中的基础组件,请先联系运维人员,确认您的桌面里 的基础组件已升级到了支持应用管控的版本。

# 前提条件

### 获取进程名称

- 步骤**1** 管理员在应用服务器上运行需要管控的应用。
- 步骤**2** 右键单击" ",选择运行,输入"taskmgr"命令,按"Enter"键,打开任务管理 器。
- 步骤**3** 在任务管理器窗口单击"详细信息",找到需要管控的应用进程名,如图**[13-16](#page-201-0)**所示。

### <span id="page-201-0"></span>图 **13-16** 进程名称

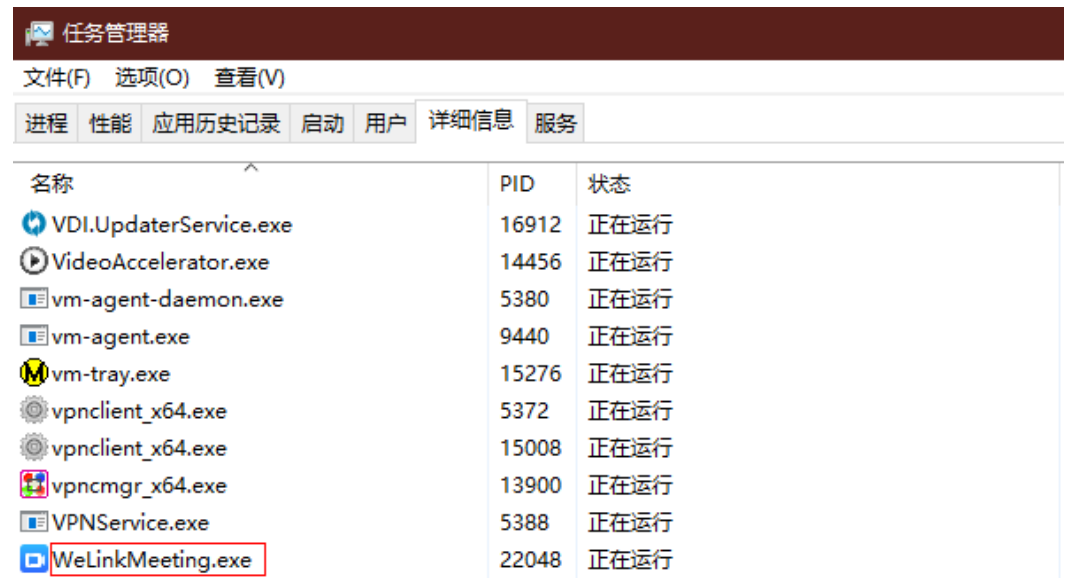

## 获取产品名称

- 步骤**4** 管理员在应用服务器上进入需要管控应用的安装位置。
- 步骤5 找到运行程序, 如xxx.exe, 右键单击, 选择"属性", 弹出"应用属性"页面。
- 步骤6 单击"详细信息",可以查看到产品名称,如图13-17所示。

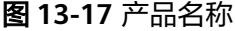

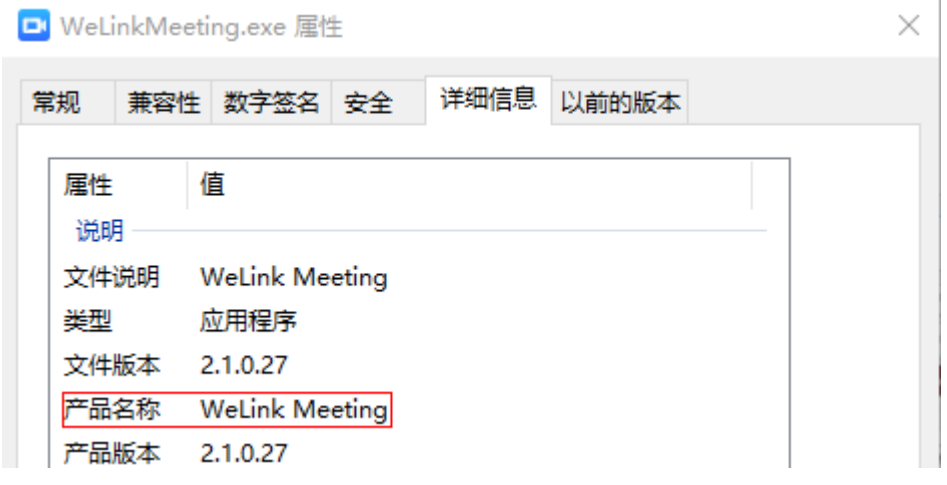

### 获取发布者名称

- 步骤**7** 管理员在应用服务器上进入需要管控应用的安装位置。
- 步骤8 找到运行程序, 如*xxx.exe,* 右键单击, 选择"属性"弹出"应用属性窗口"。
- 步骤**9** 单击"数字签名",选择"签名列表"中的签名,单击"详细信息",如图**[13-18](#page-202-0)**所 示。

### <span id="page-202-0"></span>图 **13-18** 数字签名

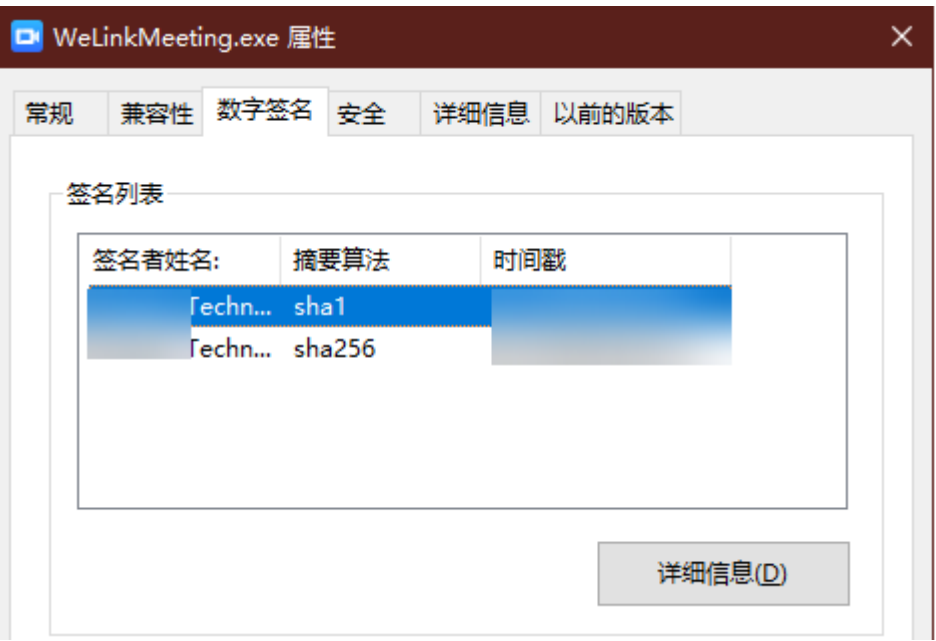

- 步骤10 在弹出的"数字签名详细信息"页面,单击"查看证书",弹出"证书"页面。
- 步骤11 在"证书"页面单击"详细信息", 在"详细信息"页面, 找到"使用者"信息即为 "发布者名称",如图**[13-19](#page-203-0)**所示。

### <span id="page-203-0"></span>图 **13-19** 使用者信息

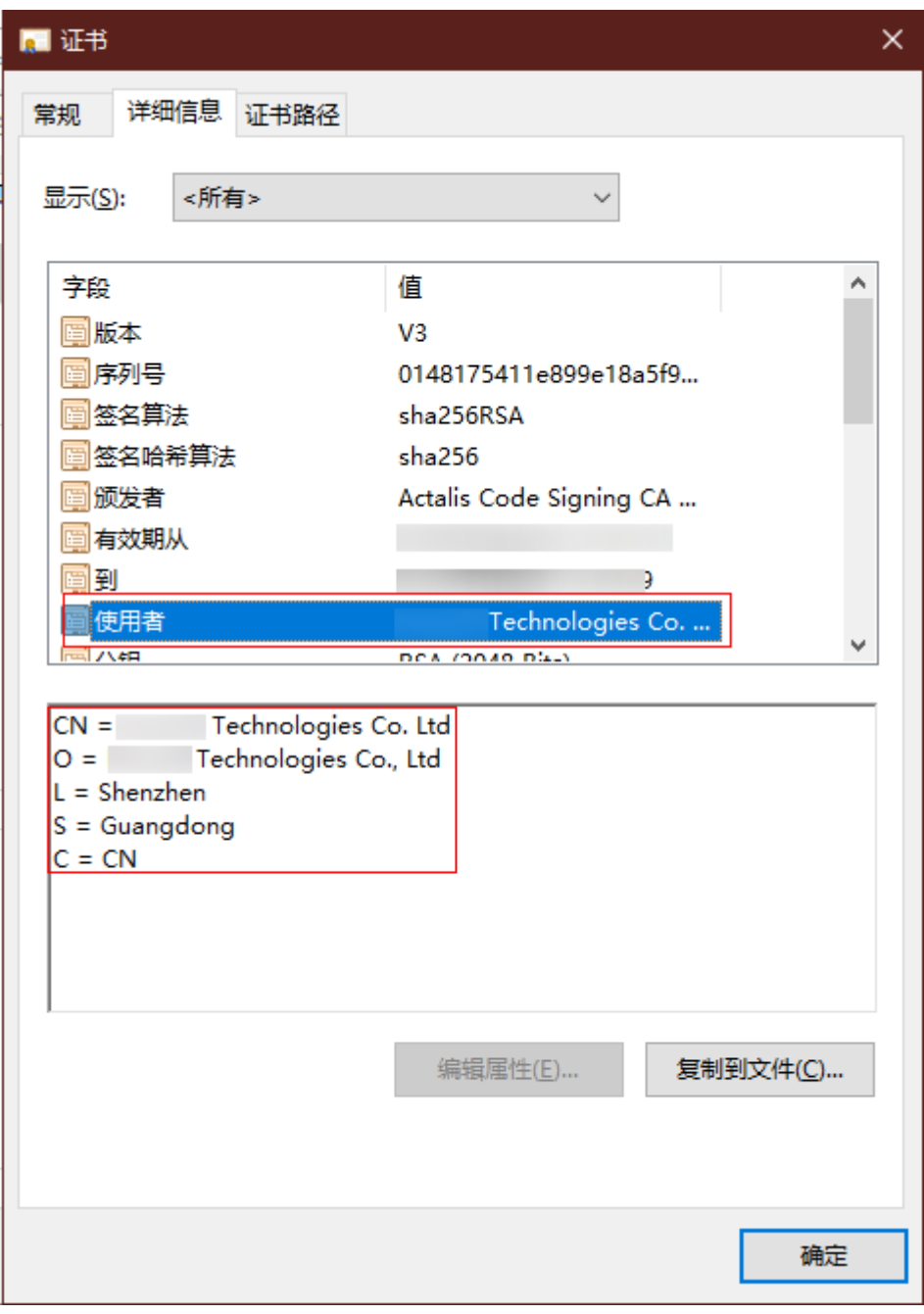

**----**结束

操作步骤

## 步骤**1** [登录管理控制台](https://support.huaweicloud.com/intl/zh-cn/qs-workspace/workspace_02_0188.html)。

步骤**2** 在导航中依次选择"应用中心 > 应用管控"。

进入"应用管控"页面。

### 创建路径规则

步骤**3** 选择"应用规则库"单击"创建路径规则"弹出"创建路径规则"窗口页面。

- 规则名称:名称支持任意字符或空格,不可为全空格,长度范围1~64个字符
- 规则描述:名称支持任意字符或空格,不可为全空格,长度范围0~128个字符
- 规则路径: 请填写应用安装目录的完整路径, 如: C:\应用中心\应用管控\浏览器

步骤**4** 单击"确定",完成创建。

### 创建产品信息规则

- 步骤**5** 选择"应用规则库"单击"创建产品信息规则"弹出"创建产品信息规则"窗口页 面。
	- 规则名称:名称支持任意字符或空格,不可为全空格,长度范围1~64个字符。
	- 规则描述:名称支持任意字符或空格,不可为全空格,长度范围0~128个字符。
	- 识别条件 (如何获取产品信息,请参考<mark>前提条件</mark>中获取产品信息内容)
		- 按进程名称: 应用进程的名称。
		- 按产品名称:服务产品的名称。
		- 按发布者名称:应用发布者的名称

### 说明

\*表示全匹配,识别条件都为\*时规则无法创建。

步骤**6** 单击"确定",完成创建。

#### 编辑路径规则

- **步骤7** 单击需要修改路径规则所在行右侧操作列下的"编辑",进入"修改路径规则"页 面。
- 步骤**8** 根据需求,可以对"规则名称"、"规则描述"、"规则路径"等内容进行修改。
- 步骤**9** 单击"确定",完成修改。

#### 编辑产品信息规则

- 步骤**10** 单击需要修改产品信息规则所在行右侧操作列下的"编辑",进入"修改产品信息规 则"页面。
- 步骤**11** 根据需求,可以对"规则名称"、"规则描述"、"识别条件"等内容进行修改。
- 步骤**12** 单击"确定",完成修改。

### 删除规则

- 步骤**13** 在上方导航单击"应用规则库"。
- 步骤**14** 根据需求删除已创建的规则。
	- 单个删除:在需要删除的应用规则所在行右侧单击操作列下的"删除",弹出 "删除"窗口,单击"确认"。
	- 批量删除:勾选需要批量删除的应用规则,单击"批量删除",弹出"批量删 除"窗口,单击"确认"。

### 应用管控**-**添加应用规则

步骤**15** 在上方导航单击"应用管控"。

- 启用管控方式:
	- :表示禁用管控方式。
	- : 表示启用管控方式。

### 说明

黑名单策略规则:

- 1.当桌面用户打开黑名单应用时会被禁止运行。
- 2.策略无法对已运行中进程生效。
- 3.策略生效时间为5分钟。
- 应用管控方式:禁止列表应用程序运行。
- 步骤16 单击"添加应用规则",弹出"添加应用"窗口。
- 步骤17 通过规则名称查找并勾选需要添加的应用规则,单击"确定",完成。

### 应用管控**-**删除应用规则

步骤**18** 在上方导航单击"应用管控"。

- 步骤**19** 根据需求删除已添加的应用规则
	- 单个删除:在需要删除的应用规则所在行右侧单击操作列下的"删除",弹出 "删除"窗口,单击"确认"。
	- 批量删除: 勾选需要批量删除的应用规则,单击"批量删除",弹出"批量删 除"窗口,单击"确认"。

**----**结束

# 14 私有镜像管理

# <span id="page-206-0"></span>**14.1** 制作 **Windows** 普通桌面私有镜像

# **14.1.1** 准备软件

制作Windows操作系统私有镜像需准备的软件如表**14-1**所示。

## 表 **14-1** 所需软件包

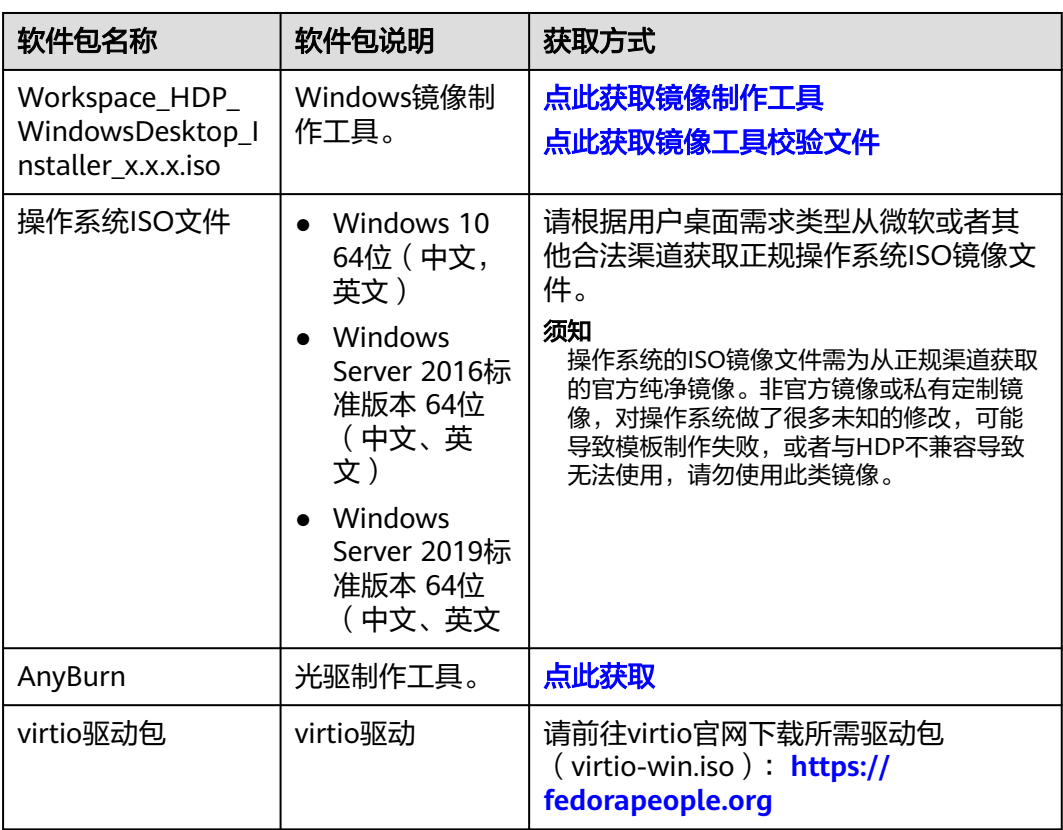

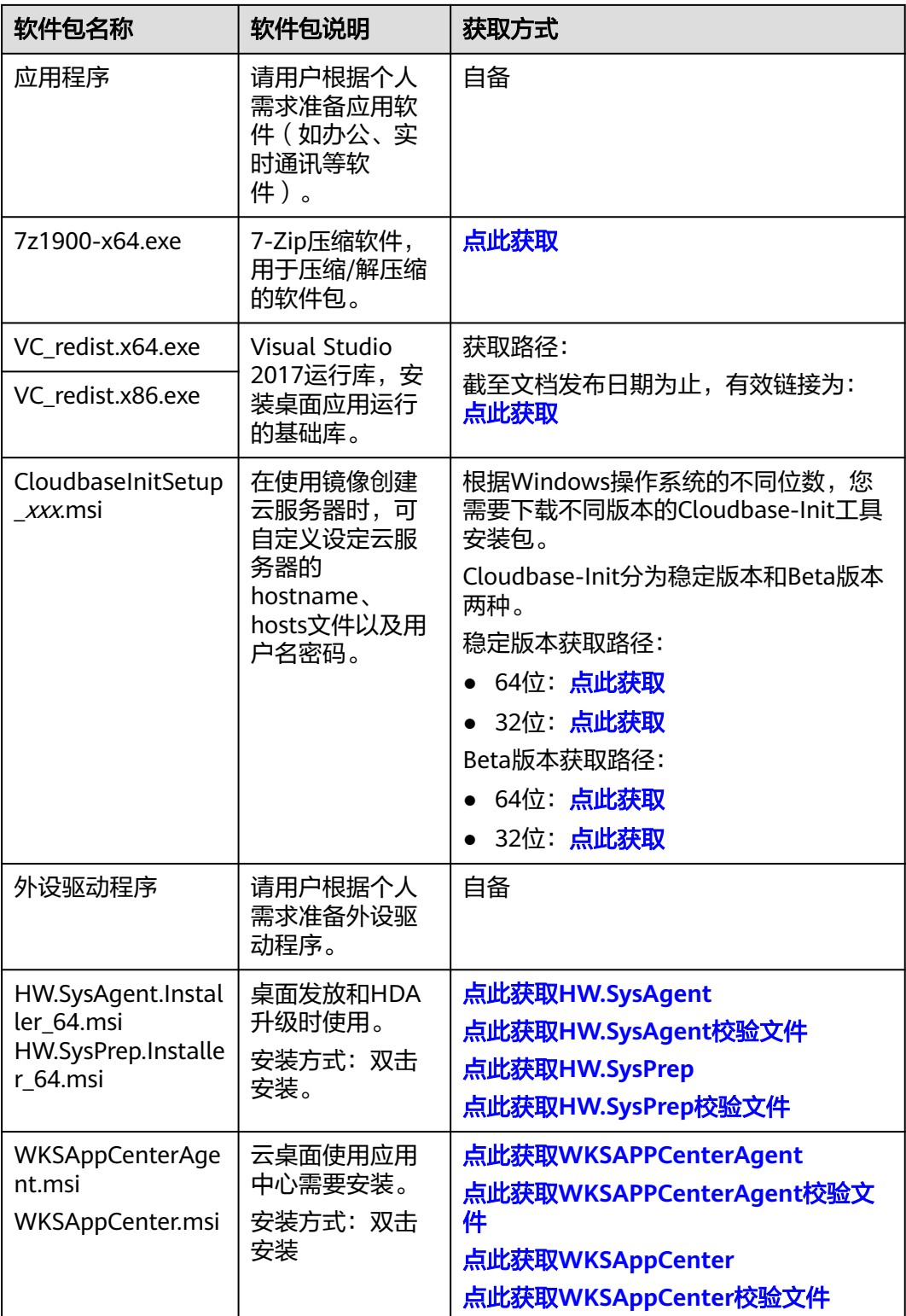

# <span id="page-208-0"></span>**14.1.2** 通过 **ISO** 文件注册私有镜像

# 操作场景

该任务指导租户创建Windows操作系统私有镜像。

# 前提条件

- 已获取用户登录管理控制台的帐号名和密码。
- 已参考<mark>表[14-1](#page-206-0)</mark>,准备操作系统ISO文件。

# 说明

ISO镜像文件名称只能包含英文字母、数字、中划线(-)和下划线(\_)。如果不符合要 求,请先修改名称。

# 操作步骤

### 通过**AnyBurn**为**ISO**文件集成**virtio**驱动

- 步骤**1** 在本地PC安装AnyBurn工具。
- 步骤**2** 下载virtio驱动包,并解压至本地。
- 步骤**3** 使用AnyBurn打开ISO文件。

打开AnyBurn软件,选择"编辑镜像文件",如<mark>图14-1</mark>所示。

### 图 **14-1** 编辑镜像文件

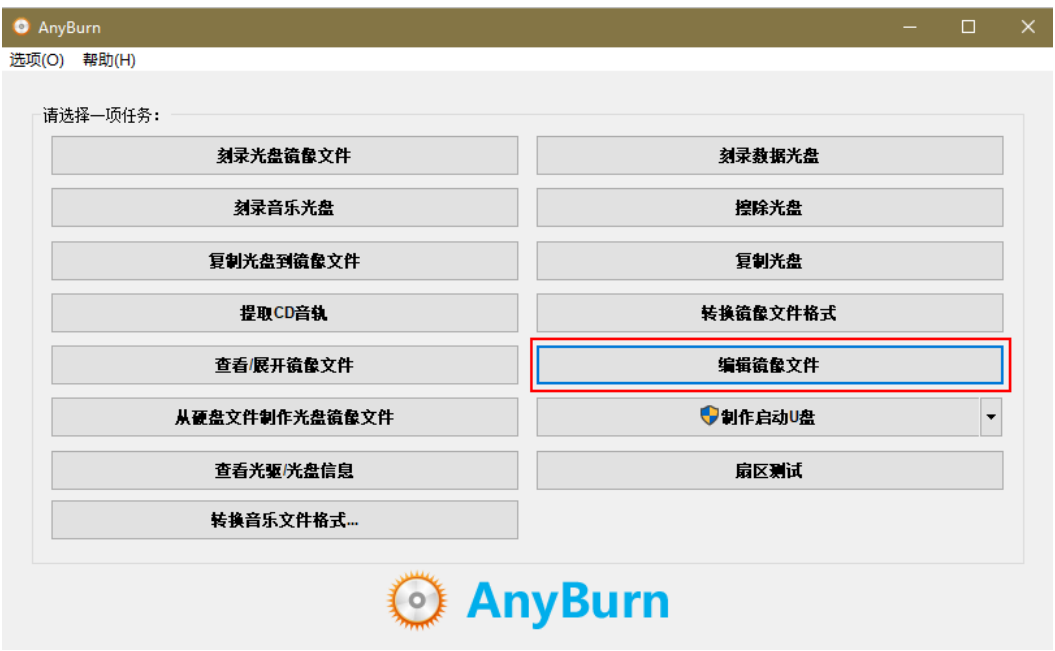

选择ISO文件,单击"下一页",如图[14-2](#page-209-0)所示。

<span id="page-209-0"></span>图 **14-2** 选择 ISO

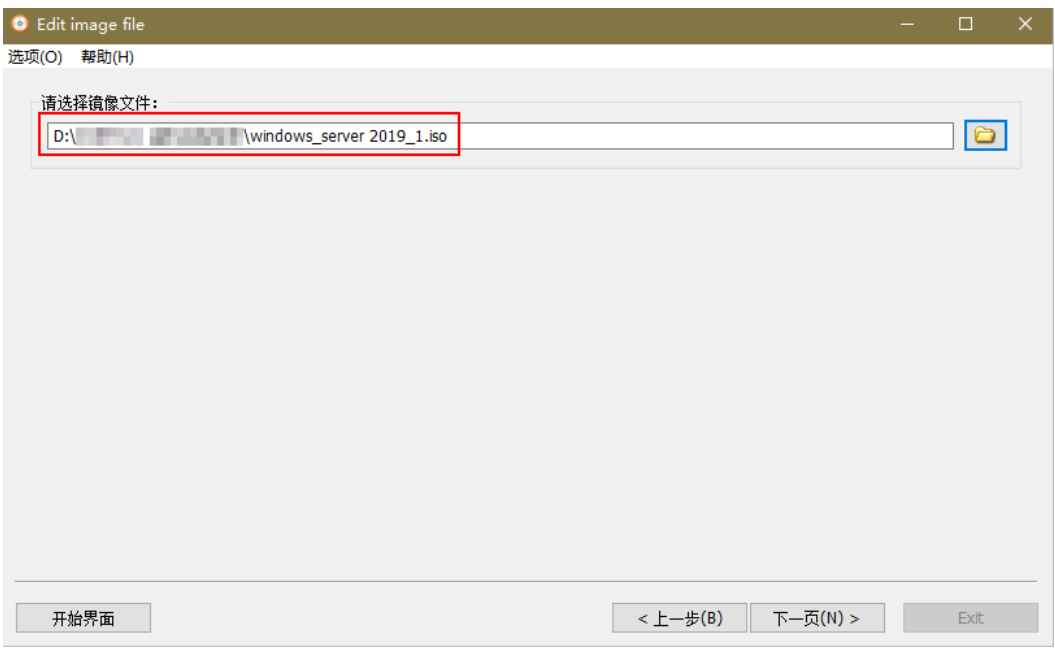

步骤**4** 编辑ISO文件,集成virtio驱动。

- 1. 单击"增加",将步骤[2](#page-208-0)中下载的"virtio-win.iso"文件中的所有文件添加到ISO 文件父节点下,单击"下一步"。
- 2. 指定保存的路径及ISO文件名称,选择文件保存为ISO格式,单击"开始生成"。

生成ISO文件结束后,请在保存路径下查看集成virtio驱动的ISO文件,如图14-3所示。

图 **14-3** 查看集成 virtio 驱动的 ISO 文件

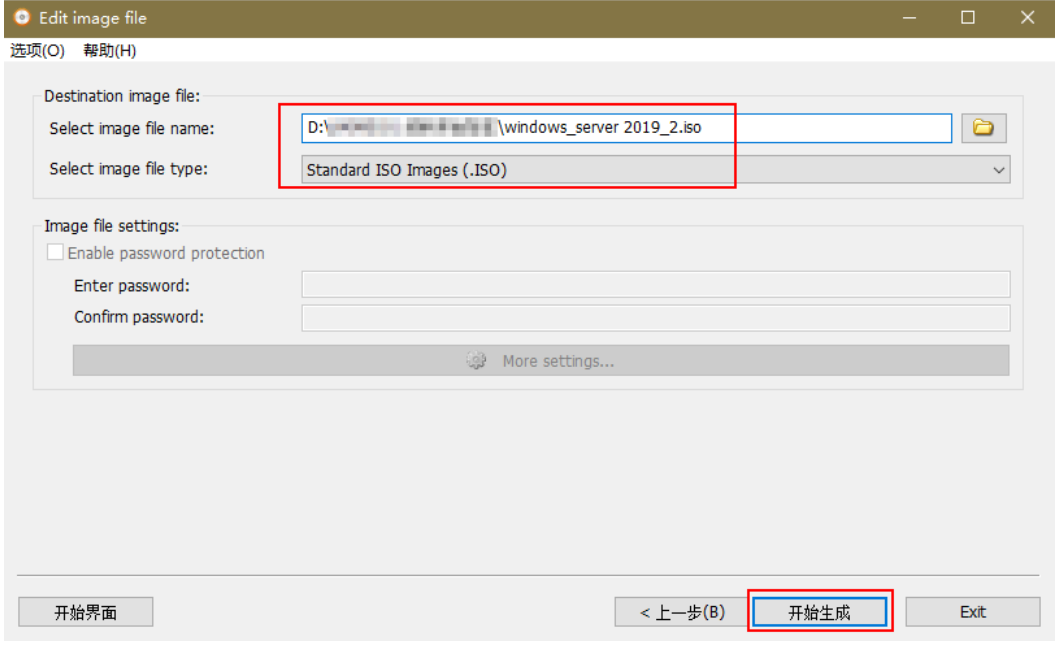

注册私有镜像

步骤**5** 登录华为云管理控制台。

### 步骤**6** 上传镜像文件。

推荐您使用OBS Browser+工具将外部镜像文件上传至OBS个人桶,详细操作请参见 "**[OBS Browser+](https://support.huaweicloud.com/intl/zh-cn/browsertg-obs/obs_03_1006.html)**最佳实践"。

OBS Browser+工具下载、安装、登录请参[考《对象存储服务用户指南》](https://support.huaweicloud.com/intl/zh-cn/browsertg-obs/obs_03_1003.html)中的"工具指 南 > OBS Browser+"章节。

### 说明

- 如果没有OBS个人桶,请参考<mark>《对象存储服务用户指南 》</mark>中的"快速入门"章节创建 。
- 桶文件要和待注册的镜像属于同一区域。
- 上传到OBS桶的外部镜像文件必须是非加密状态的或者采用SSE-KMS加密方式加密的文件。
- OBS桶和镜像文件的存储类别必须是标准存储。
- 步骤**7** 在"服务列表"中选择" 计算 > 镜像服务"。

进入"镜像服务"页面。

- 步骤**8** 在右上角单击"创建私有镜像"。
- 步骤9 在"镜像类型和来源"页面,选择镜像的"创建方式"为"导入私有镜像","镜像 类型"为"ISO镜像"。
- 步骤**10** 从镜像文件列表中先选择步骤**6**中保存ISO镜像文件的桶,再选择对应的ISO文件。
- 步骤**11** 在"配置信息"页面,根据表**14-2**设置镜像的基本信息,未涉及参数保持默认即可。

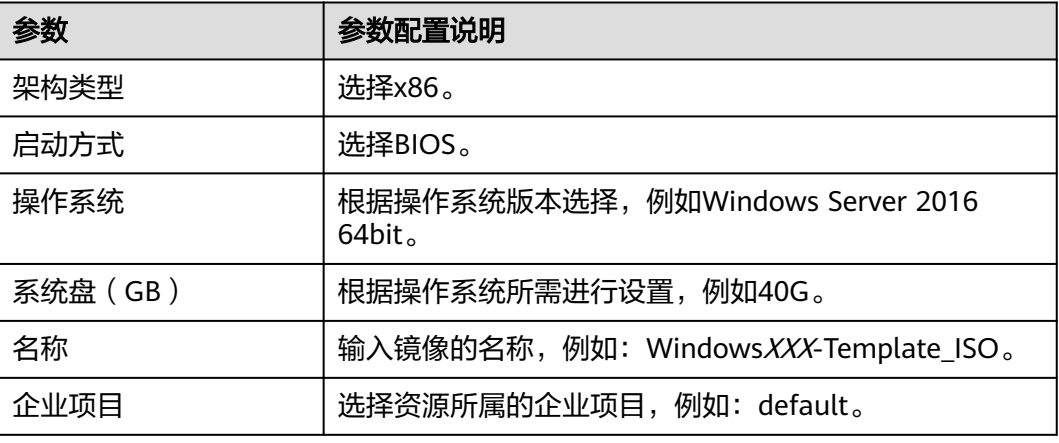

### 表 **14-2** 镜像参数

- 步骤**12** 单击"立即创建"。
- 步骤**13** 确认镜像参数,阅读并勾选"我已经阅读并同意《镜像制作承诺书》和《镜像免责声 明》",单击"提交"。
- 步骤**14** 根据界面提示,返回私有镜像列表查看镜像状态。

当镜像的状态为"正常"时,表示创建完成。

**----**结束

# <span id="page-211-0"></span>**14.1.3** 创建云服务器

# 操作场景

该任务指导用户创建云服务器,为后续的云服务器配置和镜像制作做准备。

前提条件

- 已获取用户登录管理控制台的帐号名和密码。
- 已通过**ISO**[文件注册私有镜像](#page-208-0)。

## 操作步骤

### 创建云服务器

- 步骤**1** 登录管理控制台。
- 步骤**2** 在"服务列表"中选择"计算 > 镜像服务"。

进入"镜像服务"页面。

- 步骤**3** 在通过**ISO**[文件注册私有镜像中](#page-208-0)创建的私有镜像操作列单击"安装服务器"。
- 步骤**4** 在"安装弹性云服务器"界面,配置如表**14-3**所示的参数,未涉及参数保持默认即 可。

### 表 **14-3** 云服务器配置

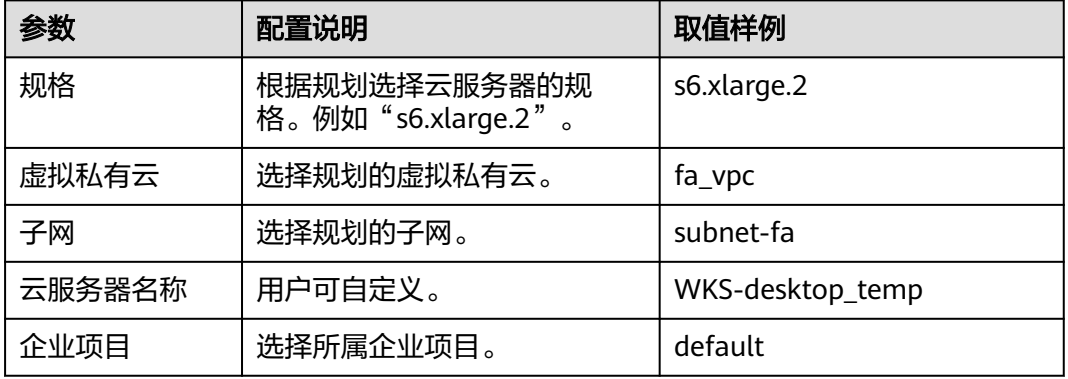

步骤**5** 单击"确定"。

申请成功后,创建的云服务器在"云服务器控制台 > 弹性云服务器"列表中显示。

### 配置安全组策略

步骤**6** 在"服务列表"中,选择"网络 > 虚拟私有云"。

- 步骤**7** 在左侧导航树选择"访问控制 > 安全组"。
- 步骤**8** 在"安全组"页面右上角单击"创建安全组"。 进入创建安全组页面。
- **步骤9** 配置安全组, 配置如表[14-4](#page-212-0)所示的参数。

### <span id="page-212-0"></span>表 **14-4** 安全组配置

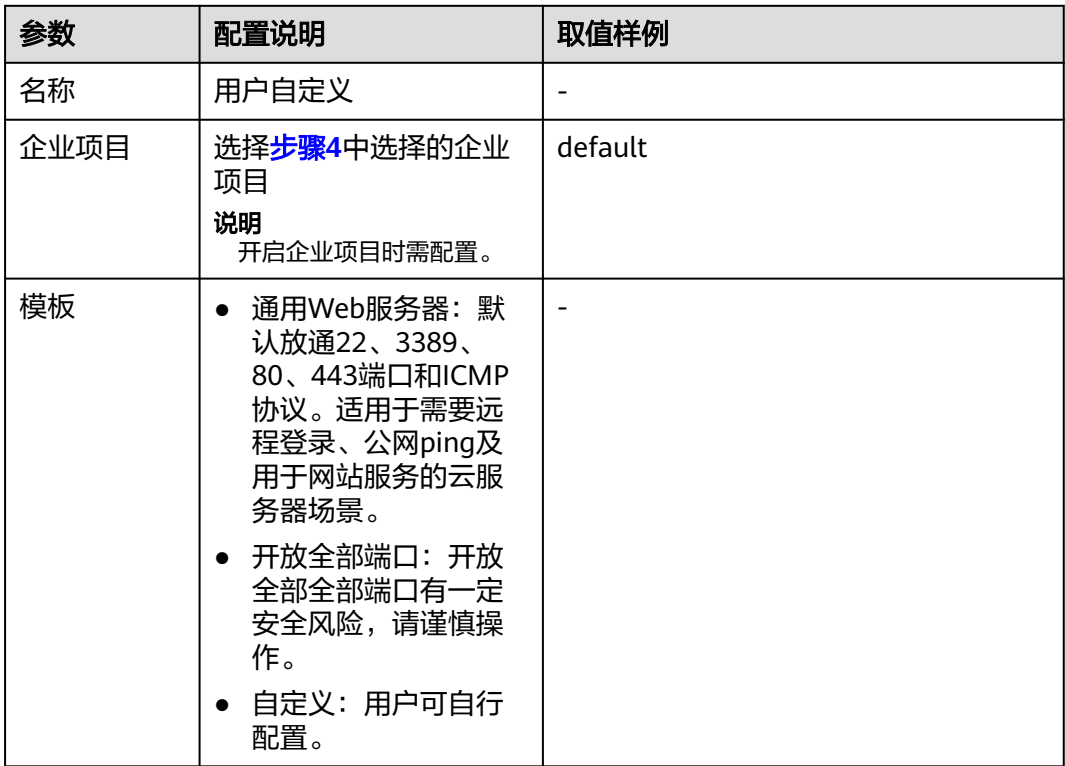

**步骤10** [在步骤](#page-211-0)9中创建的安全组所在行,单击"配置规则"。在入方向规则页签,单击"添加 规则",添加如表**14-5**所示的规则。

表 **14-5** 安全组规则

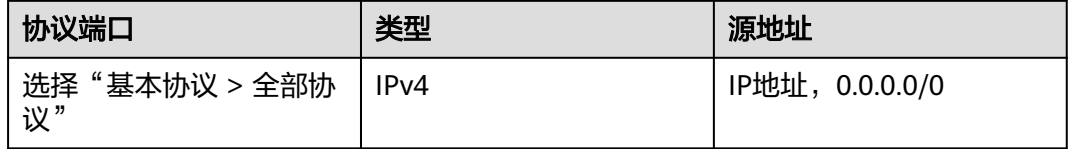

**步骤11** [在步骤](#page-211-0)9中创建的安全组名称所在行,选择"管理实例"。

步骤**12** 在"关联实例"页面,在"服务器"页签单击"添加"。

**步骤13** 选择"云服务器",勾选<mark>步骤</mark>4创建的云服务器,单击"确定"。

**----**结束

# **14.1.4** 配置云服务器

# 操作场景

该任务指导用户在云服务器中根据实际需求,安装应用软件、配置补丁更新、安装系 统补丁等。

# 前提条件

- 已获取登录云服务器的帐号和密码。
- [已创建云服务器](#page-211-0)。
	- 已获取<mark>准备软件</mark>中的文件,并解压 "Workspace\_HDP\_WindowsDesktop\_Installer\_x.x.x.iso"所得文件夹 "Workspace\_HDP\_WindowsDesktop\_Installer\_x.x.x"

# 操作步骤

说明

不同操作系统的操作略有差异,请以实际界面为准。

### 安装**Windows**操作系统和**virtio**驱动

- 步骤**1** 登录管理控制台。
- 步骤**2** 选择"服务列表 > 计算 > 弹性云服务器",进入弹性云服务器页面。
- 步**骤3** [在创建云服务器](#page-211-0)中创建的弹性云服务器所在行,单击"远程登录",进入Windows虚 拟机中。
- 步骤**4** 具体安装过程请参见安装**Windows**[操作系统和](https://support.huaweicloud.com/intl/zh-cn/usermanual-ims/zh-cn_topic_0146474784.html)**virtio**驱动。

### 激活虚拟机**Administrator**帐户

### 说明

Windows Server 2016和Windows Server 2019操作系统无需执行此操作。

- 步骤5 在虚拟机中,右键单击左下角的■<del>十</del>■, 选择"运行"。
- 步骤6 在"运行"中输入"compmgmt.msc", 按"Enter"。 进入"计算机管理"窗口。
- 步骤7 在左侧导航中,展开"计算机管理(本地) > 系统工具 > 本地用户和组",选择"用 户"。
- 步骤8 在右侧窗格中,右键单击"Administrator",选择"属性"。 弹出"Administrator属性"窗口。
- 步骤**9** 在"常规"页签中,取消勾选"帐户已禁用",单击"确定"。 完成Administrator帐户激活操作,Administrator帐户默认密码为空。
- 步骤**10** 右键单击"Administrator",选择"设置密码"。

### 须知

- 必须设置"Administrator"帐户的密码, 目密码不能设置为空, 否则本任务将会执 行失败。
- 密码设置要求:
	- 至少包含一个大写字母(A~Z)、一个小写字母(a~z)、一个数字(0~9) 和一个特殊字符 (~!@#\$%^&\*()- =+\|{};;'",<.>/?或者空格)。
	- 密码长度范围为8~32。
	- 不能使用最近3次已使用过的密码。
	- 密码中不包括用户名或者反序的用户名。
- 步骤11 单击"继续",弹出"为Administrator设置密码"对话框。
- 步骤**12** 按密码设置要求设置"Administrator"帐户密码,并确认密码,单击"确定"。 提示密码已设置。
- 步骤**13** 单击"确定",完成"Administrator"帐户密码设置。
- 步**骤14** 右键单击左下角的**上上,**选择"关机或注销 > 注销"注销操作系统,并以 "Administrator"帐户重新登录云服务器。
- 步骤**15** 在"为你的设备选择隐私设置"中单击"接受"。

### 开启在登录时不显示"管理您的服务器"页

步骤**16** 单击"开始 > 运行"。

弹出"运行"对话框。

- **步骤17** 在"打开"中输入"qpedit.msc", 按"Enter"。 弹出"本地组策略编辑器"窗口。
- 步骤**18** 在导航树中,选择"计算机配置 > 管理模板 > 系统 > 服务器管理器"。如图**[14-4](#page-215-0)**所 示。

<span id="page-215-0"></span>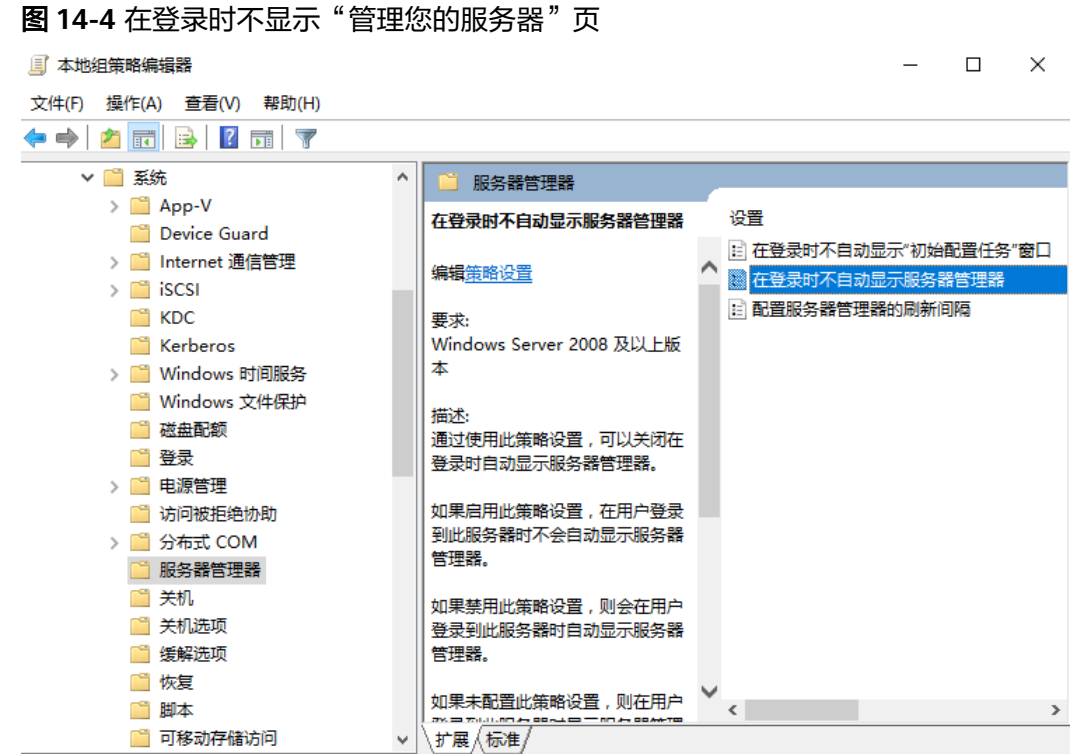

步骤**19** 在右边窗格中,双击"在登录时不自动显示服务器管理器"。

弹出"在登录时不自动显示服务器管理器"对话框。

- 步骤**20** 选择"已启用"。
- 步骤**21** 单击"确定"。

**----**结束

### 关闭混合睡眠

- 步骤**1** 单击"开始 > 运行"。 弹出"运行"对话框。
- 步骤2 在"打开"中输入"qpedit.msc", 按"Enter"。

弹出"本地组策略编辑器"窗口。

步骤**3** 在导航树中依次选择"计算机配置 > 管理模板 > 系统 > 电源管理 > 睡眠设置"依次 启用"指定系统睡眠超时(接通电源)"、"关闭混合睡眠(接通电源)"、"指定 系统系统睡眠超时(使用电池)"、"关闭混合睡眠(使用电池)"、"指定无人参 与睡眠超时(接通电源 )"、"指定无人参与睡眠超时(使用电池 )",如<mark>图[14-5](#page-216-0)</mark>所 示
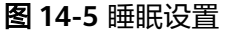

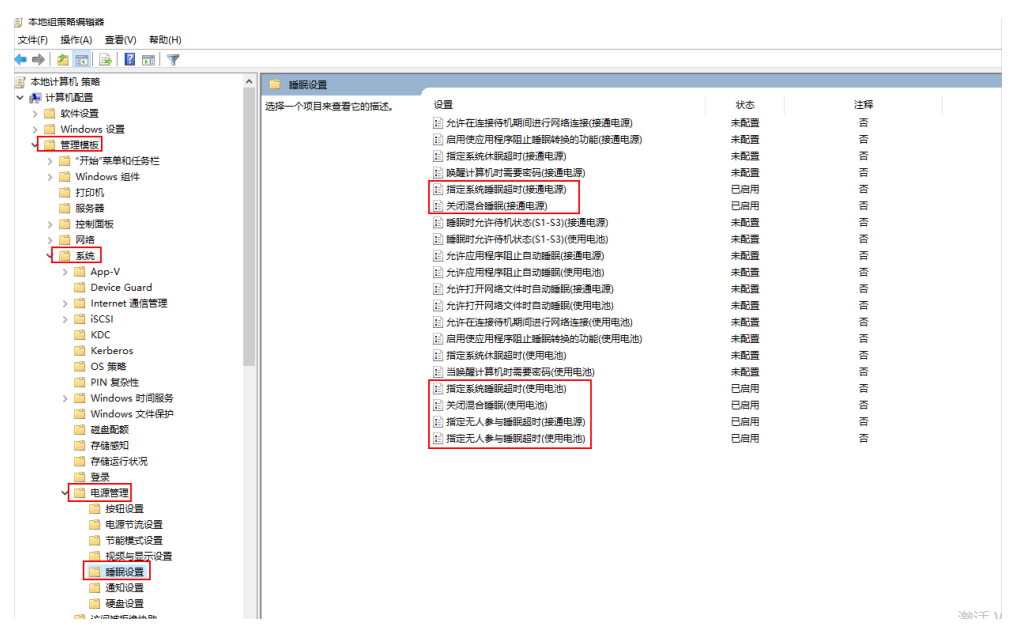

**步骤4** 在睡眠设置右侧双击"指定系统睡眠超时(接通电源)",弹出"指定系统睡眠超时 (接通电源)"对话框,选择"已启用","系统睡眠超时(秒)"设置为"0"。

图 **14-6** 指定系统睡眠超时(接通电源)

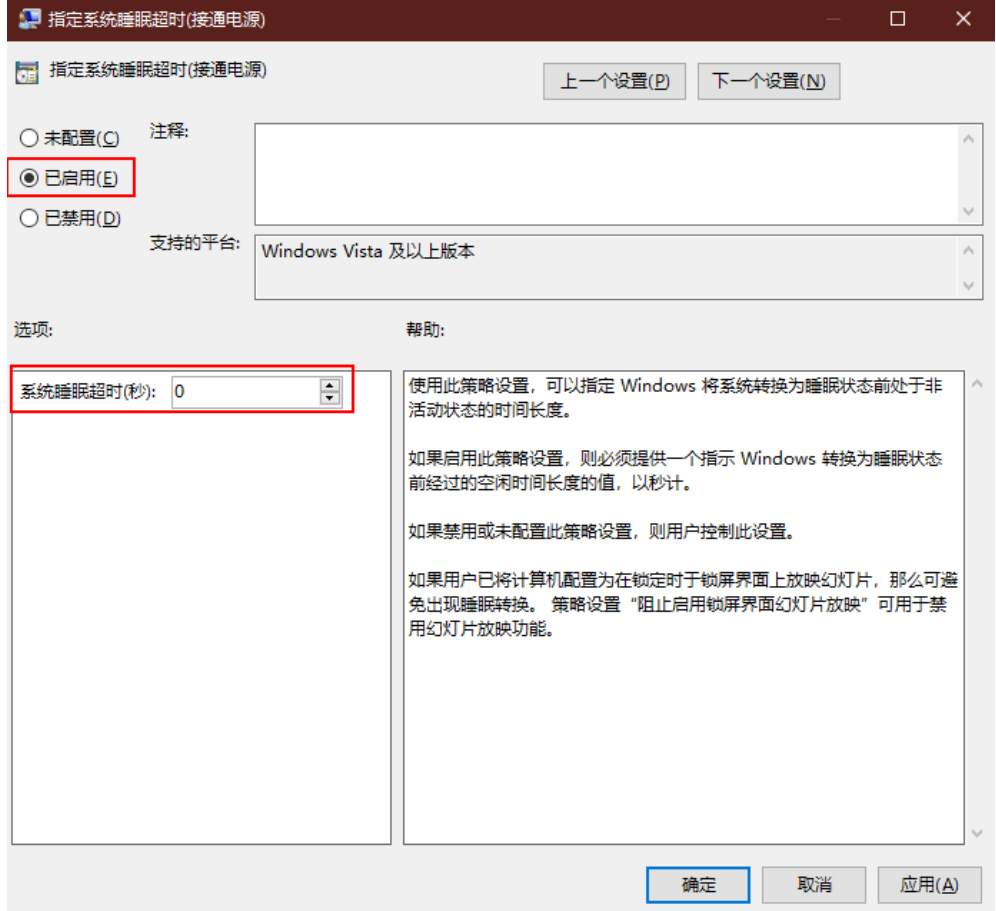

步骤**5** 单击"确定"。

**步骤6** 在睡眠设置右侧双击"关闭混合睡眠(接通电源)",弹出"关闭混合睡眠(接通电 源)"对话框,选择"已启用"。

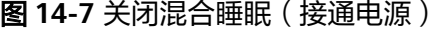

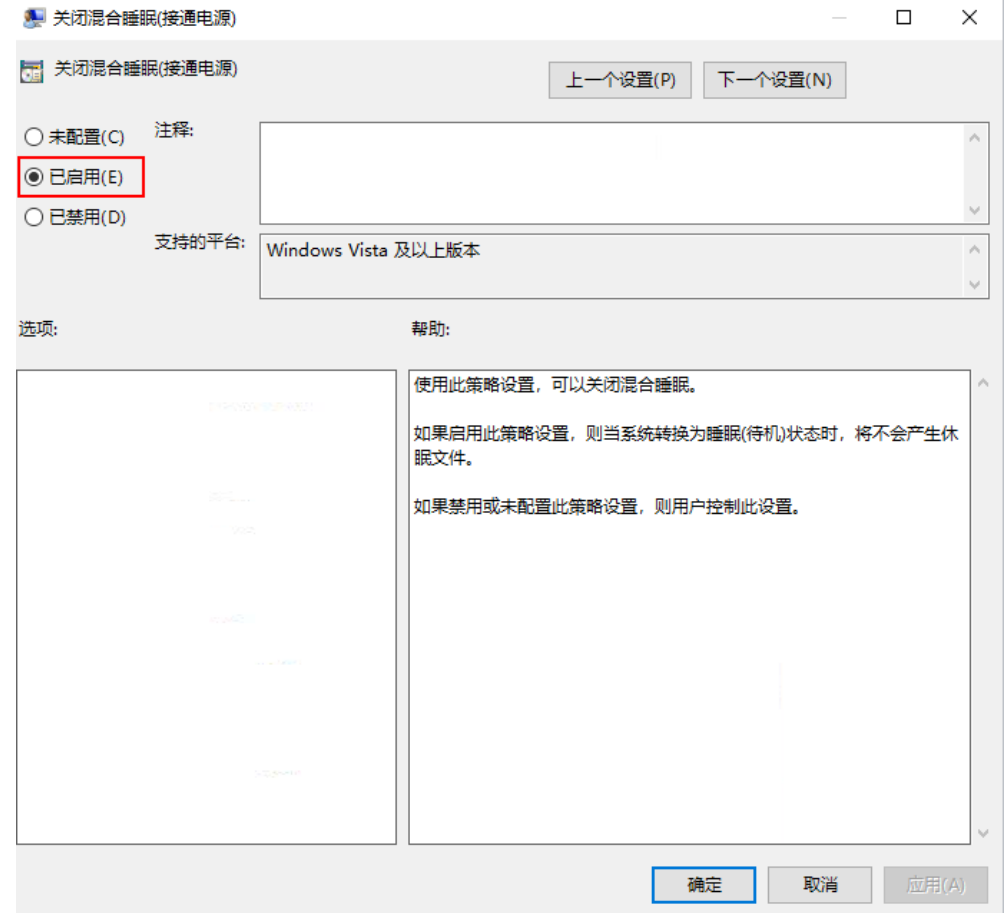

#### 步骤**7** 单击"确定"。

步骤8 在睡眠设置右侧双击"指定系统睡眠超时(使用电池)",弹出"指定系统睡眠超时 (使用电池)"对话框,选择"已启用","系统睡眠超时(秒)"设置为"0"。

#### 图 **14-8** 指定系统睡眠超时(使用电池)

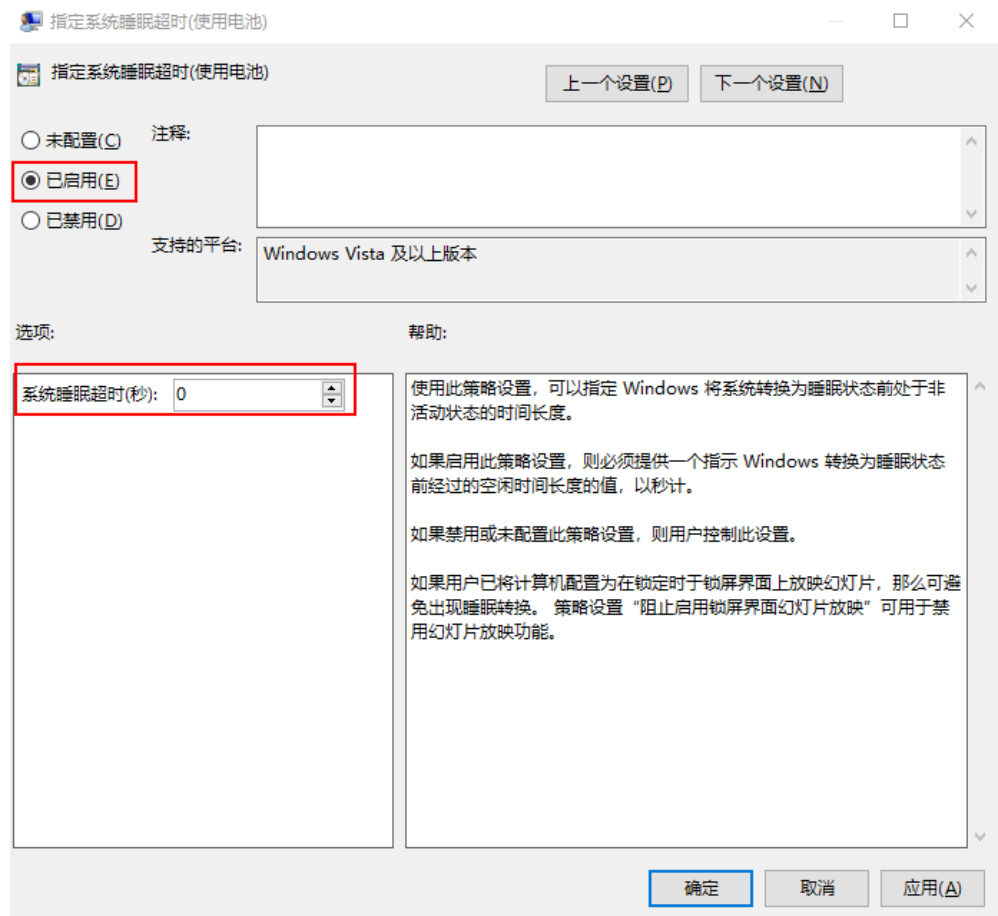

- 步骤**9** 单击"确定"。
- 步骤10 在睡眠设置右侧双击"关闭混合睡眠(使用电池)",弹出"关闭混合睡眠(使用电 池)"对话框,选择"已启用"。

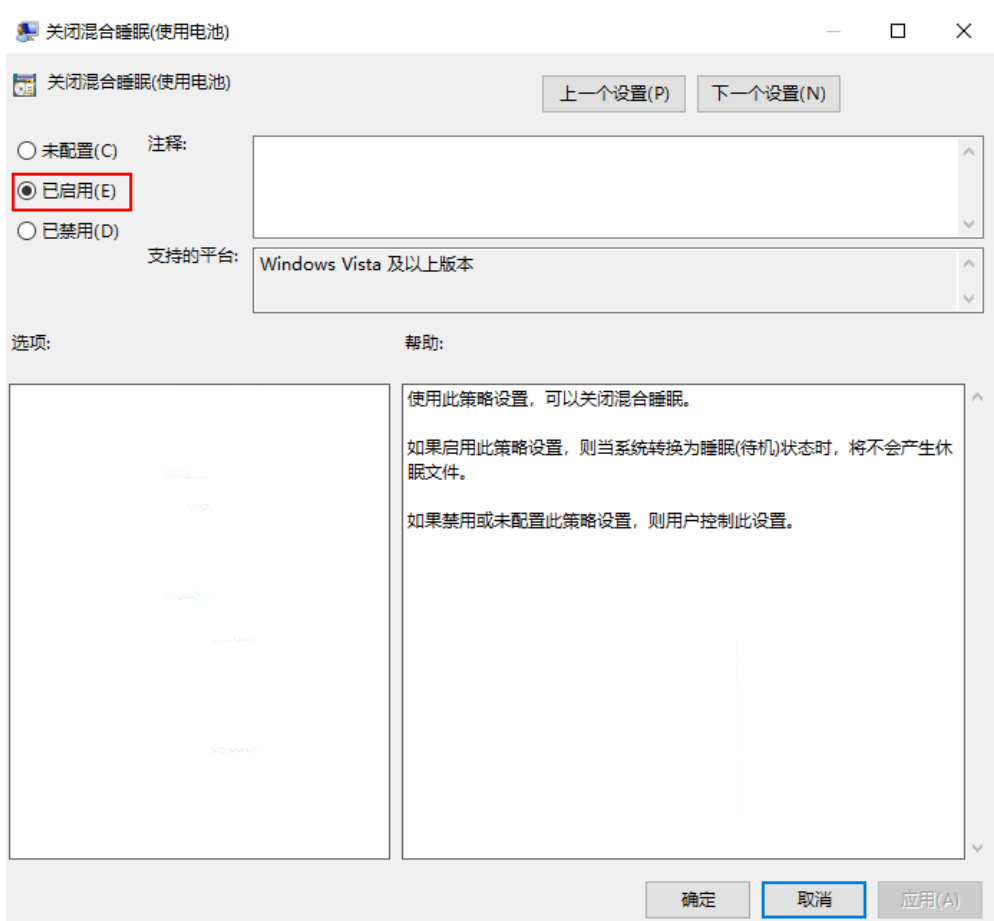

#### 图 **14-9** 关闭混合睡眠(使用电池)

- 步骤**11** 单击"确定"。
- **步骤12** 在睡眠设置右侧双击"指定无人参与睡眠超时(接通电源 )",弹出"指定无人参与 睡眠超时(接通电源)"对话框,选择"已启用","无人参与睡眠超时(秒)"设 置为"0"。

#### 图 **14-10** 指定无人参与睡眠超时(接通电源)

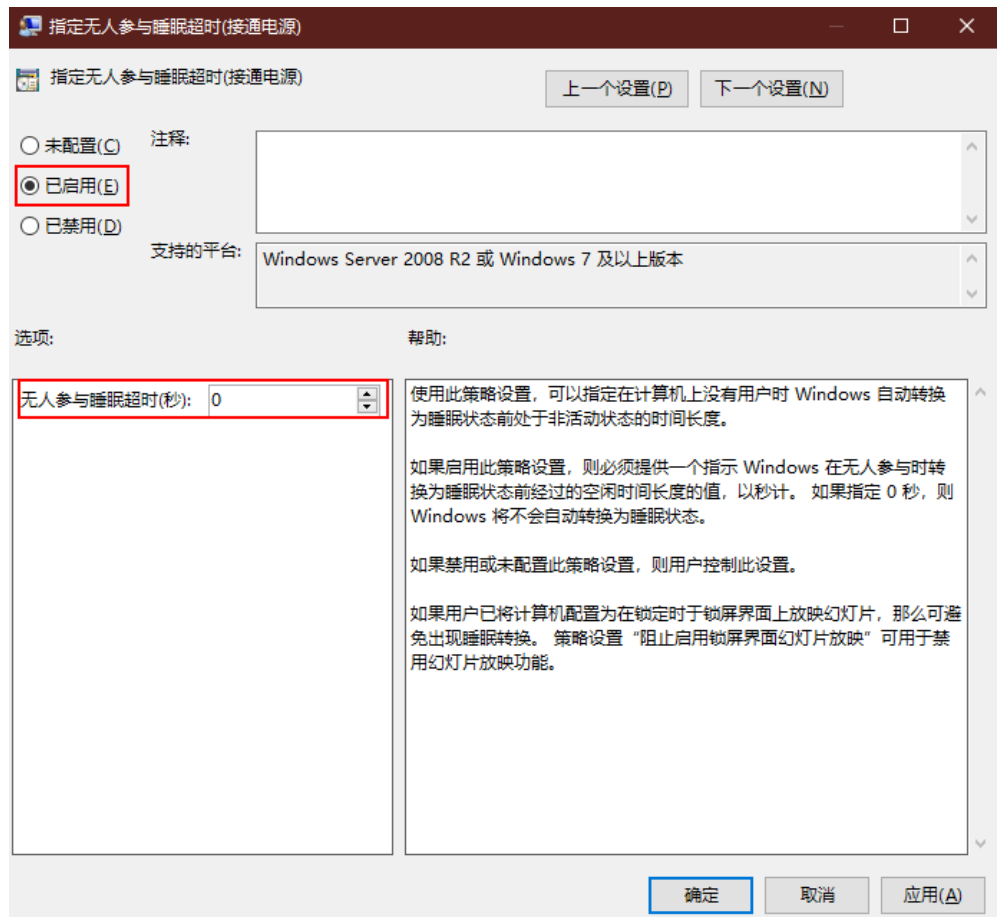

- 步骤**13** 单击"确定"。
- 步骤14 在睡眠设置右侧双击"指定无人参与睡眠超时(使用电池)",弹出"指定无人参与 睡眠超时(使用电池)"对话框,选择"已启用","无人参与睡眠超时(秒)"设 ————————————————————<br>置为"0"。

#### 图 **14-11** 指定无人参与睡眠超时(使用电池)

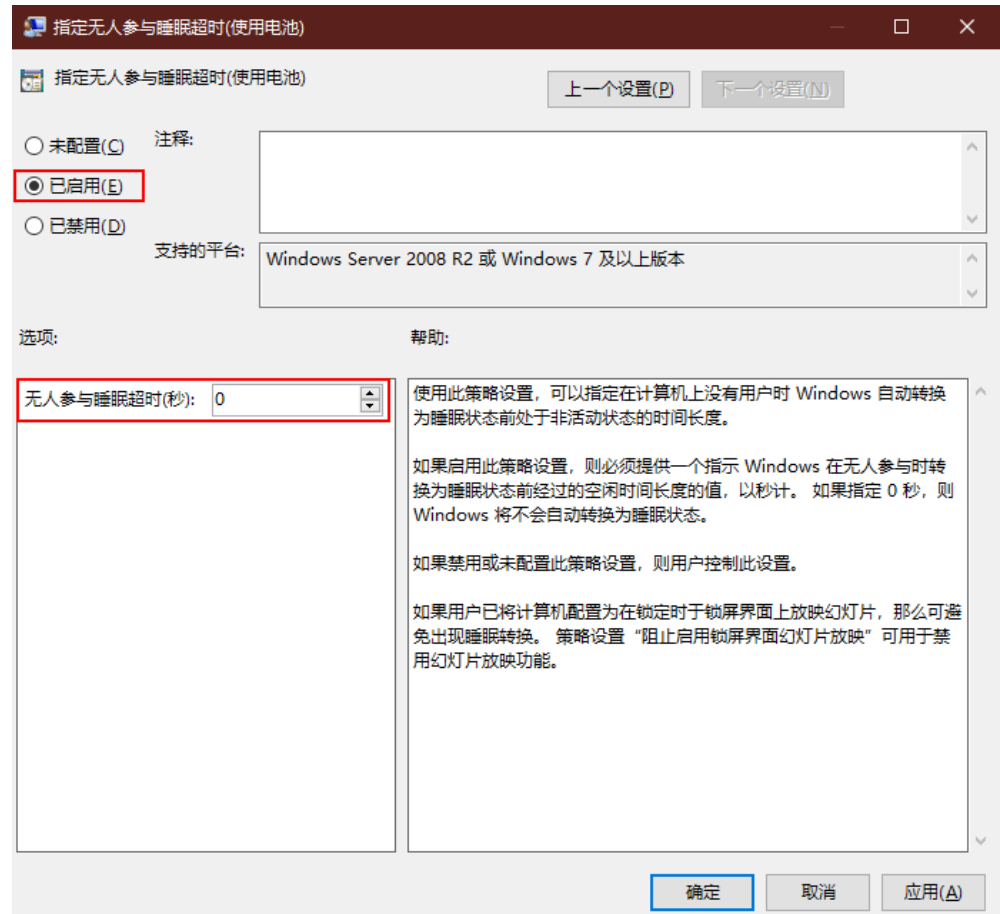

步骤**15** 单击"确定"。

#### 开启标准用户组可关闭**Windows**系统的组策略

#### 说明

Windows Server 2016和Windows Server 2019操作系统需执行此操作。

步骤**16** 在本地组策略编辑器导航树中,选择"计算机配置 > Windows 设置 > 安全设置 > 本 地策略 > 用户权限分配",如图**[14-12](#page-222-0)**所示。

#### <span id="page-222-0"></span>图 **14-12** 用户权限分配

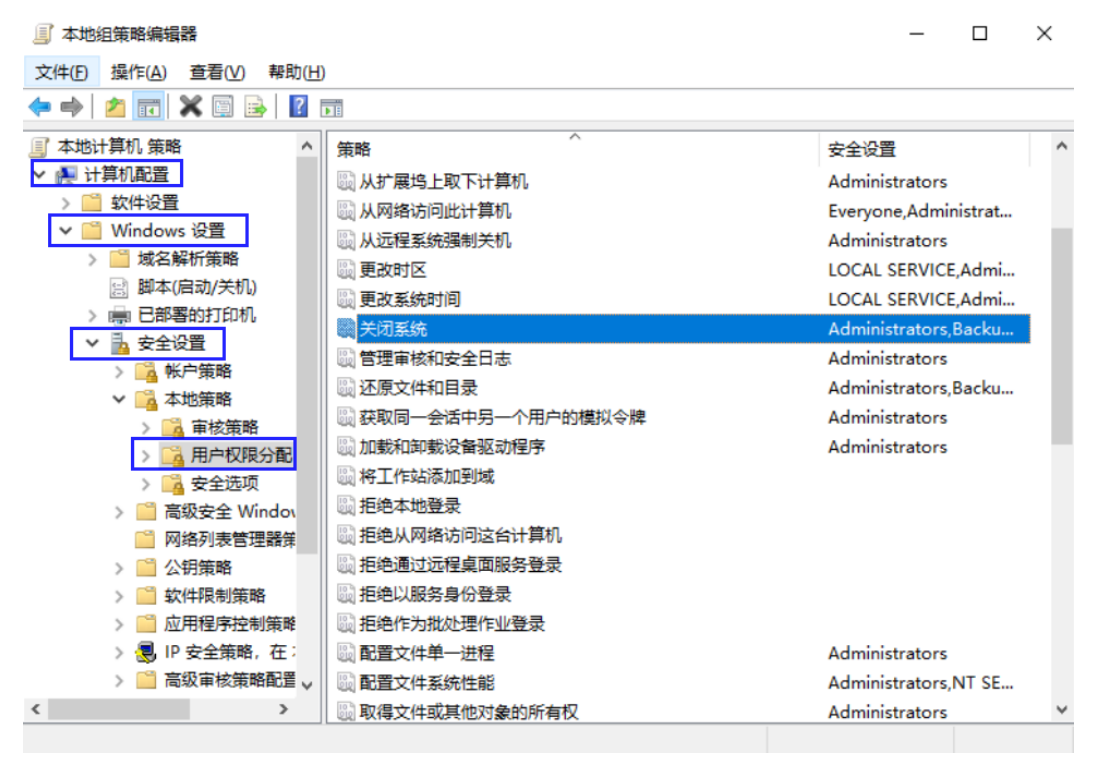

**步骤17** 在右边窗格中, 双击"关闭系统"。

弹出"关闭系统 属性"对话框。

- 步骤**18** 单击"添加用户或组",弹出"选择用户或组"对话框。
- 步骤19 单击"对象类型",勾选"组",单击"确定"。
- 步骤20 在"输入对象名称来选择"下方文本框中输入"Users"进行查找, 将"Users"组添 加至该策略中。
- 步骤**21** 单击"确定"。
- 步骤**22** 单击"确定"。

#### 禁用防火墙

步骤**23** 在本地组策略编辑器导航树中,选择"计算机配置 > 管理模板 > 网络 > 网络连接 > Windows 防火墙 > 域配置文件"。

进入域配置文件列表页面,如图**[14-13](#page-223-0)**所示。

<span id="page-223-0"></span>图 **14-13** 域配置文件列表

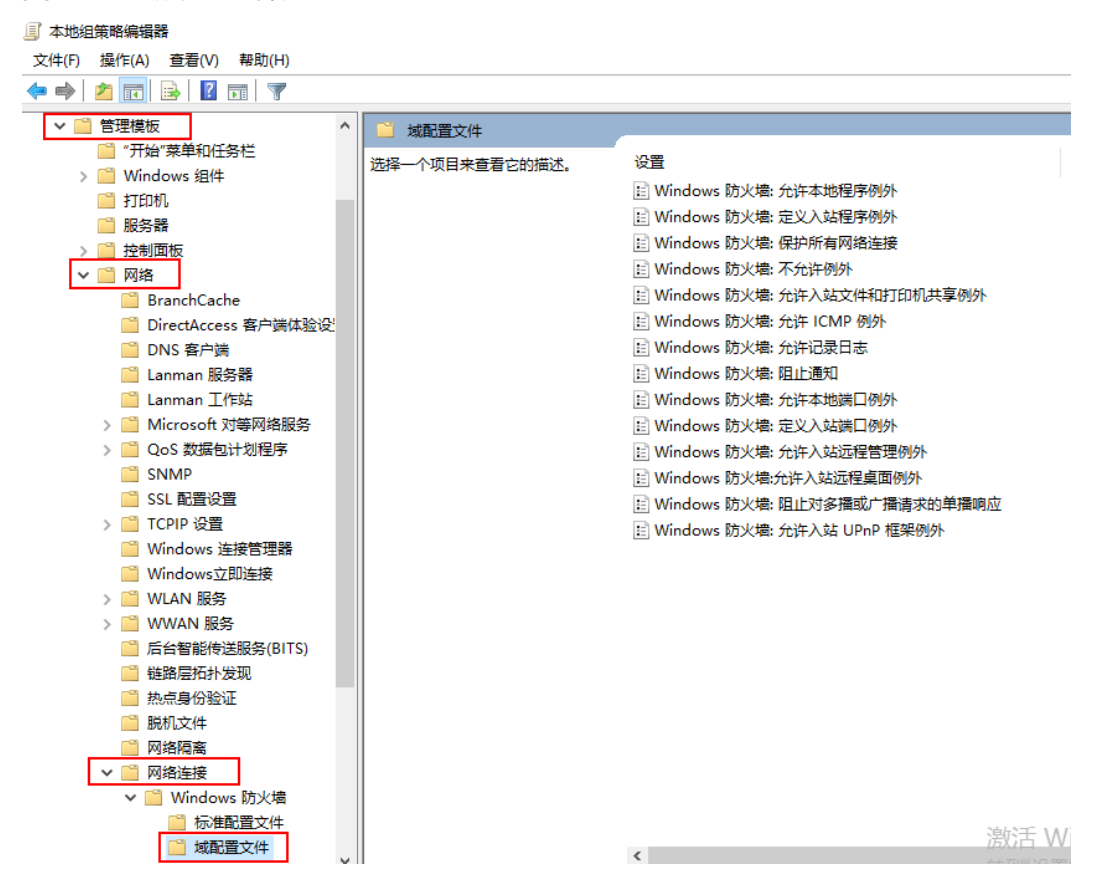

步骤**24** 在右边窗格中,双击"Windows 防火墙:保护所有网络连接"。 弹出"Windows 防火墙: 保护所有网络连接"对话框。

- 步骤**25** 勾选"已禁用"。
- 步骤**26** 单击"确定"。
- **步骤27** 在左侧导航中,单击"标准配置文件"。

进入标准配置文件列表页面,如图**[14-14](#page-224-0)**所示。

<span id="page-224-0"></span>图 **14-14** 标准配置文件列表

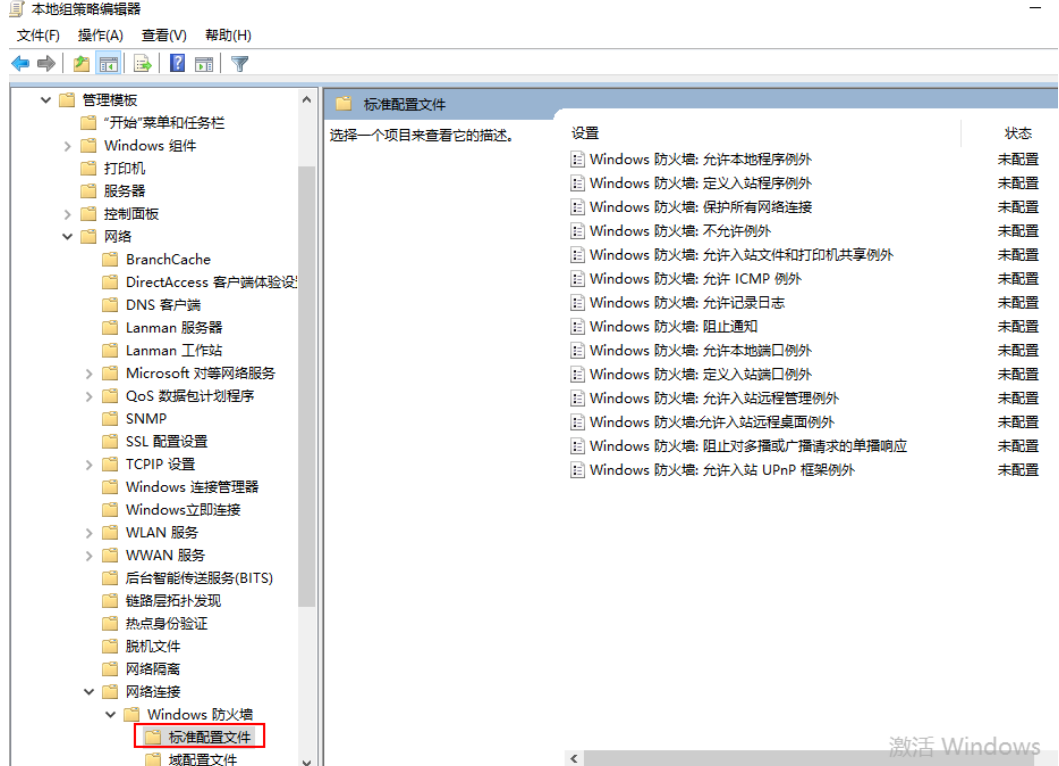

步骤**28** 在右边窗格中,双击"Windows 防火墙:保护所有网络连接"。

弹出"Windows 防火墙: 保护所有网络连接"对话框。

- 步骤**29** 勾选"已禁用"。
- 步骤**30** 单击"确定"。
- 步骤**31** 关闭"本地组策略编辑器"窗口。
- 步骤**32** 单击"开始 > 运行"。 弹出"运行"对话框。
- 步骤33 在"打开"中输入"services.msc", 按"Enter"。 弹出"服务"窗口。
- 步骤**34** 在弹出的"服务"窗口右侧,双击"Application Layer Gateway Service"。 进入"Application Layer Gateway Service 的属性"页面。
- 步骤**35** 在"常规"页签,将"启动类型"设置为"禁用",如图**[14-15](#page-225-0)**所示。

#### <span id="page-225-0"></span>图 **14-15** 设置启动类型

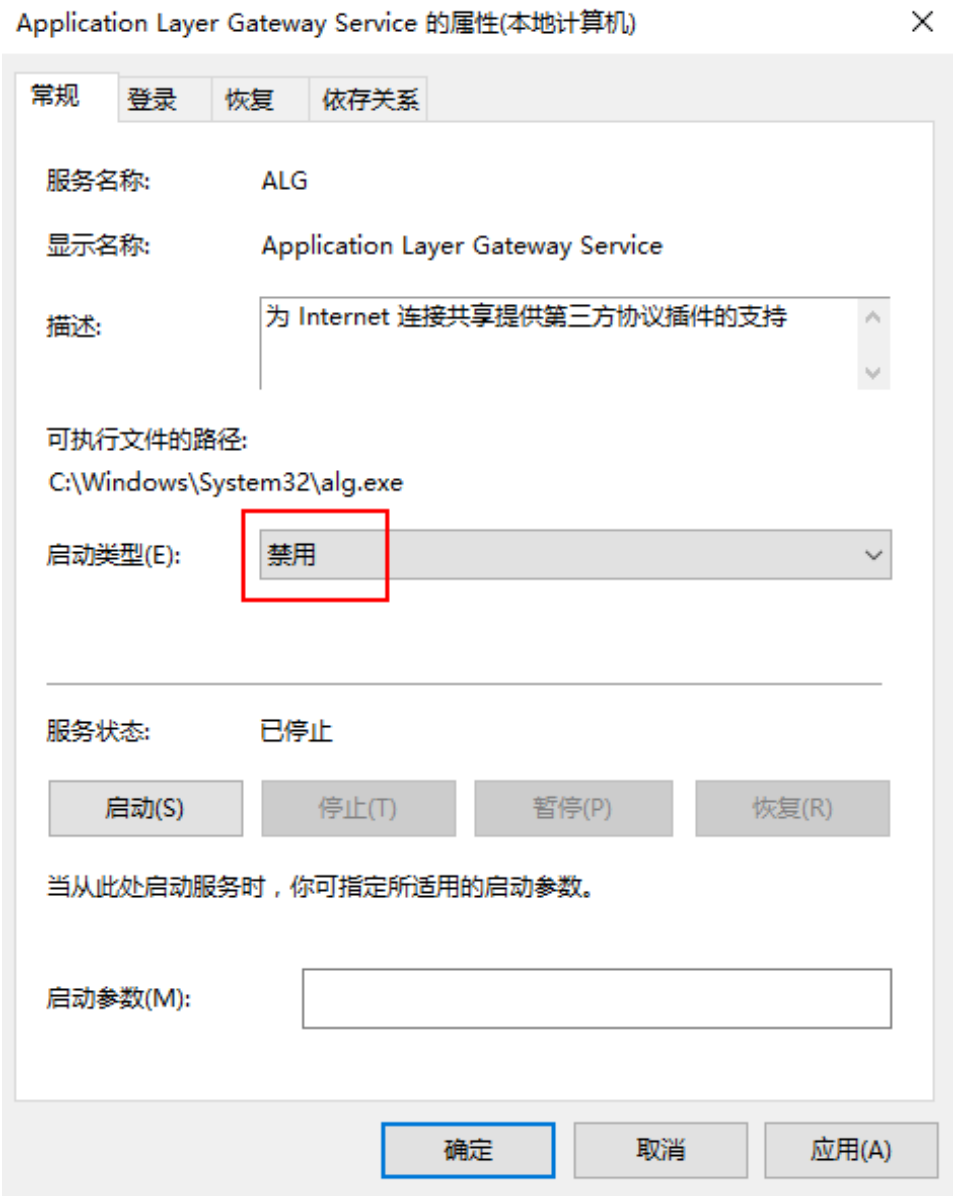

- 步骤**36** 单击"确定"。
- 步骤**37** 参考[步骤](#page-224-0)**34**~步骤**36**,将"Internet Connection Sharing (ICS)"和"Windows Firewall" 的启动类型设置为"禁用"。

#### 说明

Windows Server 2019版本的"Windows Defender Firewall"无需配置。

步骤**38** 关闭"服务"窗口。

#### 禁用**Windows**更新

步骤**39** 单击"开始 > 运行"。

弹出"运行"对话框。

- 步骤40 在"打开"中输入"gpedit.msc", 按"Enter"。
	- 弹出"本地组策略编辑器"窗口。
- 步骤**41** 在"本地组策略编辑器"窗口依次单击"计算机配置 > 管理模板 > Windows组件 > Windows更新",双击"配置自动更新",弹出配置自动更新窗口。
- 步骤**42** 在配置自动更新窗口中,选择"已禁用",单击"确定",如图**14-16**所示。

#### 图 **14-16** 配置自动更新

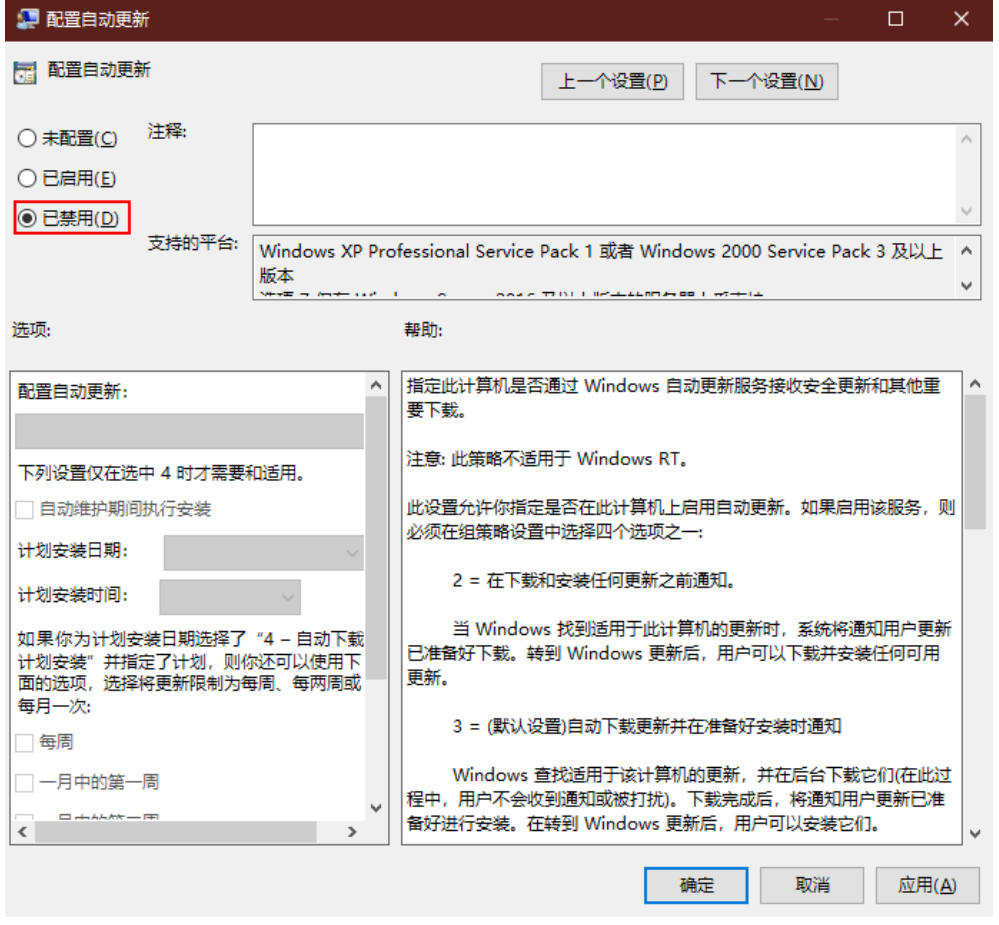

- 步骤**43** 在"本地组策略编辑器"窗口依次单击"计算机配置 > 管理模板 > Windows组件 > Windows更新 ", 双击"删除使用所有Windows更新功能的访问权限 ", 弹出删除使 用所有Windows更新功能的访问权限窗口。
- 步骤44 在删除使用所有Windows更新功能的访问权限窗口中,选择"已启用",单击"确 定",如<mark>图</mark>[14-17](#page-227-0)所示。

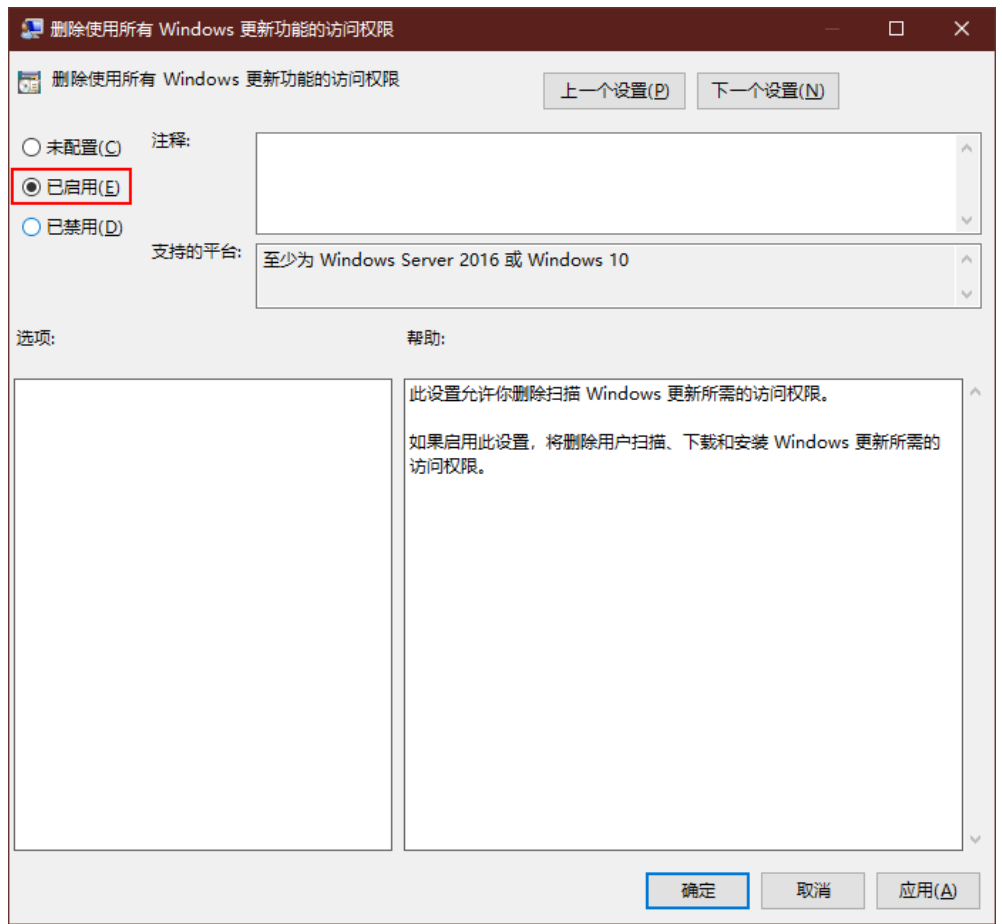

#### <span id="page-227-0"></span>图 **14-17** 配置删除使用所有 Windows 更新功能的访问权限

#### 创建临时**admin**本地用户

#### 须知

- 安装Cloudbase-Init后,如果安装其它需要重启生效的个性化应用软件, Cloudbase-Init会将"Administrator"的密码做随机化处理,为防止随机化后无法 登录虚拟机,故创建一个临时账号,重置Administrator密码。
- 如果重启后用"Administrator"帐户的默认密码登录失败,请以"admin"帐户登 录系统,重置"Administrator"的密码后,再重新用"Administrator"登录。

**步骤45** 在云服务器中,单击 <sup>〇</sup> , 输入 "compmgmt.msc " , 按 "Enter " 。

弹出"计算机管理"窗口。

- 步骤**46** 在导航树中,选择"本地用户和组> 用户"。
- 步骤47 单击右键, 选择"新用户"。
- 步骤**48** 在"新用户"对话框中,填写"用户名"、"密码"和"确认密码",单击"创 建"。
- 步骤**49** 在导航树中,选择"本地用户和组> 组"。

<span id="page-228-0"></span>步骤**50** 右键单击"Administrators",选择"添加到组"。

说明

如果需要添加到其它组,请根据实际情况选择。

- 步骤**51** 在"Administrators 属性"对话框中,单击"添加",把用户添加到组中。
- 步骤**52** 单击"确定",关闭"Administrators 属性"对话框。

步骤**53** 关闭"服务器管理器"。

#### 设置内网**DNS**

OBS支持通过配置内网DNS服务器地址的方式,使在华为云上的Windows ECS通过内 网直接访问OBS。

- 步骤**54** 在弹性云服务上,右键单击左下角的 输入"cmd",按"Enter"。
- 步骤**55** 运行**ipconfig /all**命令,查看"DNS服务器"是否为当前ECS所在区域的内网DNS地 址。

说明

华为云针对各区域提供了不同的内网DNS服务器地址。具体请参见[华为云提供的内网](https://support.huaweicloud.com/intl/zh-cn/dns_faq/dns_faq_002.html)**DNS**服务 [器地址](https://support.huaweicloud.com/intl/zh-cn/dns_faq/dns_faq_002.html)。

步骤**56** 修改VPC子网DNS地址。

确定ECS所在VPC,并修改VPC子网的DNS服务器地址为内网DNS地址后,可以使整个 VPC内的ECS都通过内网DNS进行解析,从而访问在华为云内网的OBS服务。详细操作 请参[见修改子网网络信息](https://support.huaweicloud.com/intl/zh-cn/usermanual-vpc/vpc_vpc_0001.html)。

说明

内网DNS服务器地址需根据ECS所在区域选择内网DNS服务器地址,具体的地址信息请参见[华为](https://support.huaweicloud.com/intl/zh-cn/dns_faq/dns_faq_002.html) [云提供的内网](https://support.huaweicloud.com/intl/zh-cn/dns_faq/dns_faq_002.html)**DNS**服务器地址。

#### 开启应用可访问操作系统麦克风权限

- 步骤**57** 单击"开始 > 设置",进入操作系统设置页面
- 步骤**58** 单击"隐私",进入隐私设置页面。
- 步骤**59** 在左侧列表中,单击"麦克风",进入麦克风权限设置页面。
- 步骤**60** 启用"允许应用使用我的麦克风"。

#### 获取待安装软件包

步骤**61** [将准备软件](#page-206-0)中获取到的除操作系统ISO之外的其他软件包,上传至通过**ISO**[文件注册私](#page-208-0) [有镜像](#page-208-0)中使用的OBS桶中。

说明

上传时对象权限请设置为"公共读"。

步骤**62** 记录OBS桶中各软件包的链接。

#### 说明

在OBS Browser+中,右键单击软件包,选择"分享",单击"复制链接"即可获得该软件包的 下载链接。需在分享时效内下载软件包,超过时效则无法下载。

- 步骤**63** 在云服务器中,在C盘根目录下,创建文件夹,例如"software",用于存放待安装软 件包。
- 步骤**64** 打开云服务器上的浏览器,[将步骤](#page-228-0)**62**中记录的软件包链接复制至地址栏中,按 "Enter",下载软件包。

#### 说明

- 请将弹性云服务器的输入方式切换为英语模式。
- 依次下载所需软件包即可。
- 步骤65 将获取的软件包复制至软件包存储路径"C:\software"。

#### 安装**7zip**解压缩软件

步骤**66** 进入软件包存储路径"C:\software",找到7-Zip压缩软件安装包,并解压安装。

#### 安装**Visual Studio 2017**运行库

- 步骤67 进入软件包存储路径"C:\software", 找到"vc\_redist.x64.exe"和 "vc\_redist.x86.exe"软件包,双击安装Visual Studio 2017运行库。
- 步骤**68** 重启云服务器。

#### 删除微软语言包

- 步骤**69** 在"开始"菜单中搜索到"Windows PowerShell"应用,单击"以管理员身份运 行",进入Windows PowerShell运行页面。
- 步骤**70** 执行如下命令,删除微软语言包。

#### **Get-Appxpackage -allusers \*Microsoft.LanguageExperiencePackzh-CN\* | remove-appxpackage**

#### 说明

- 为确保用户购买云桌面成功,制作Windows 10版本的镜像时,需要删除微软语言包。
- 如果系统存在多个用户,需要登录所有用户都执行删除语言包的操作。

#### (可选)安装操作系统补丁

步骤**71** 进入软件包存储路径"C:\software",根据实际需要安装操作系统补丁。

#### 说明

操作系统补丁由微软进行不定期版本更迭,建议及时关注微软公告进行系统升级更新。

#### (可选)安装应用软件

步骤**72** 进入软件包存储路径"C:\software",根据实际需求,安装应用软件。

#### 须知

安装应用软件时,安全类软件(杀毒软件、安全卫士、防火墙等)可能会与微软的封 装工具产生冲突,导致创建的桌面显示蓝屏或黑屏,或桌面创建失败。请在桌面发放 成功后,登录到桌面中再安装安全类软件。

#### (可选)安装外设驱动程序

步骤73 进入软件包存储路径"C:\software", 根据实际需求, 安装外设驱动程序。

#### 安装**Cloudbase-Init**软件

- 步骤**74** 进入软件包存储路径"C:\software",打开Cloudbase-Init工具安装包按照提示进行安 装。
- 步骤**75** 在"Configuration options"界面,按照图**14-18**所示进行配置。

#### 图 **14-18** Configuration options

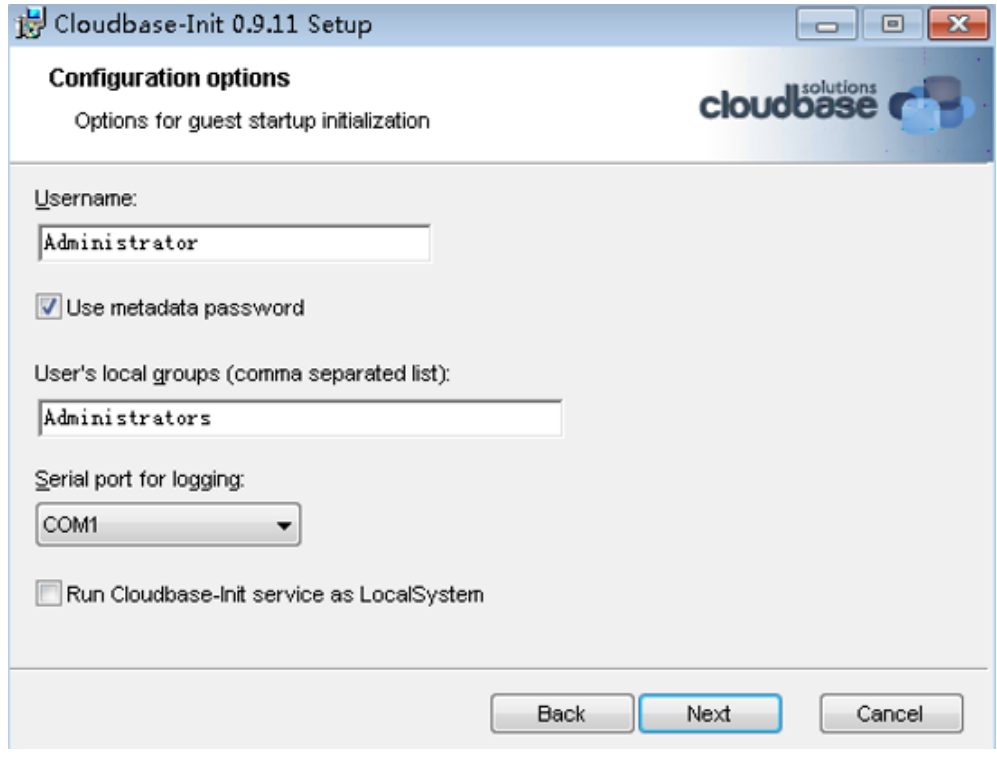

#### 说明

图片中的版本号仅供参考,请以实际情况为准。

步骤**76** 配置完成后,取消勾选如图**[14-19](#page-231-0)**所示选项。

#### <span id="page-231-0"></span>图 **14-19** Finish

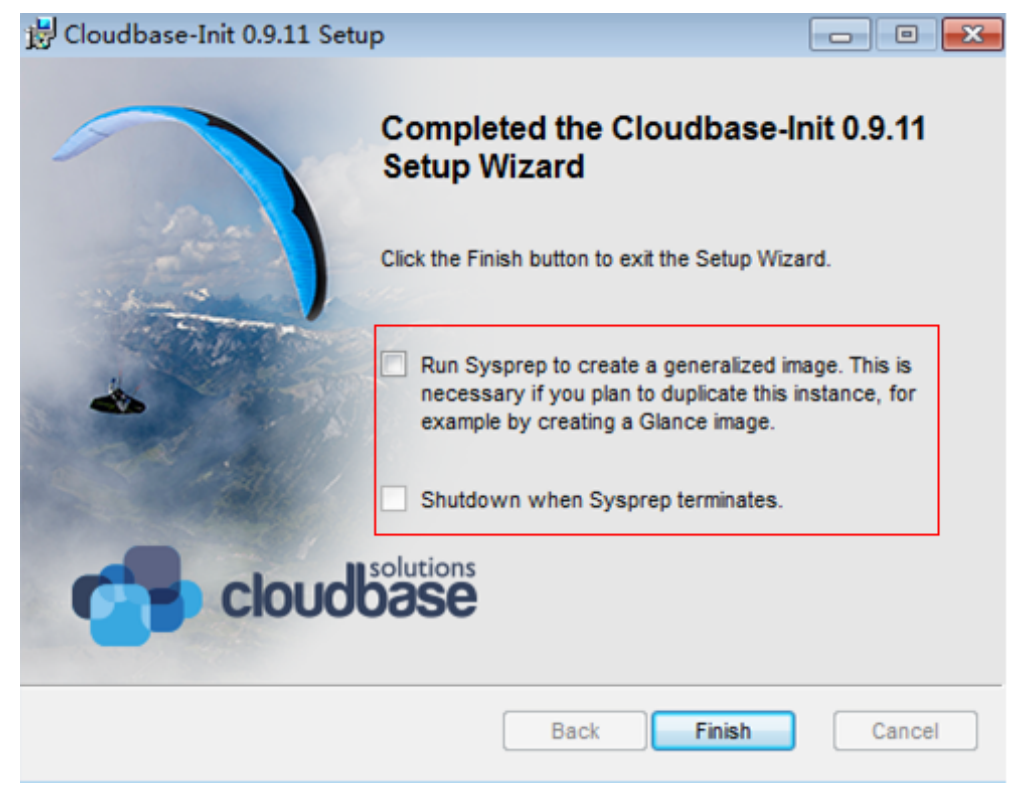

步骤**77** 单击"Finish",完成安装。

#### 配置**Cloudbase-Init**工具

- 步骤**78** 在Cloudbase-Init安装路径的配置文件"C:\Program Files\Cloudbase Solutions \Cloudbase-Init\conf\cloudbase-init.conf"中执行如下操作:
	- 1. 在配置文件的最后一行,增加配置项 "netbios\_host\_name\_compatibility=false",使Windows系统的hostname长度 支持到63个字符。

#### 说明

NetBIOS长度受Windows系统本身的限制还只支持小于等于15个字符。

- 2. 增加配置项
	- "metadata\_services=cloudbaseinit.metadata.services.httpservice.HttpService
	- ",配置agent访问OpenStack数据源。
- 3. 增加如下配置项,禁止Cloudbase-Init重启。 plugins=cloudbaseinit.plugins.windows.extendvolumes.ExtendVolumesPlugin,cloudbaseinit. plugins.windows.createuser.CreateUserPlugin,cloudbaseinit.plugins.common.sshpublickeys.S etUserSSHPublicKeysPlugin,cloudbaseinit.plugins.common.setuserpassword.SetUserPasswor dPlugin,cloudbaseinit.plugins.common.localscripts.LocalScriptsPlugin,cloudbaseinit.plugins.c ommon.userdata.UserDataPlugin

#### 步骤**79** 在Cloudbase-Init安装路径的配置文件"C:\Program Files\Cloudbase Solutions \Cloudbase-Init\conf\cloudbase-init-unattend.conf"中,检查是否存在 "cloudbaseinit.plugins.common.sethostname.SetHostNamePlugin,"字样。

● 如果存在,请删除 "cloudbaseinit.plugins.common.sethostname.SetHostNamePlugin,"字样后执 行后续操作。

- 如果不存在,请执行后续操作。
- 在plugins=最后面增加 cloudbaseinit.plugins.common.userdata.UserDataPlugin,注意前增加配置时, 增加英文逗号。

步骤**80** 使用Windows操作系统云服务器制作镜像时,需修改云服务器SAN策略为OnlineAll类 型。否则可能导致使用镜像创建云服务器时磁盘处于脱机状态。

Windows操作系统SAN策略分为三种类型:OnlineAll、OfflineShared、 **OfflineInternal** 

#### 表 **14-6** Windows 操作系统 SAN 策略类型

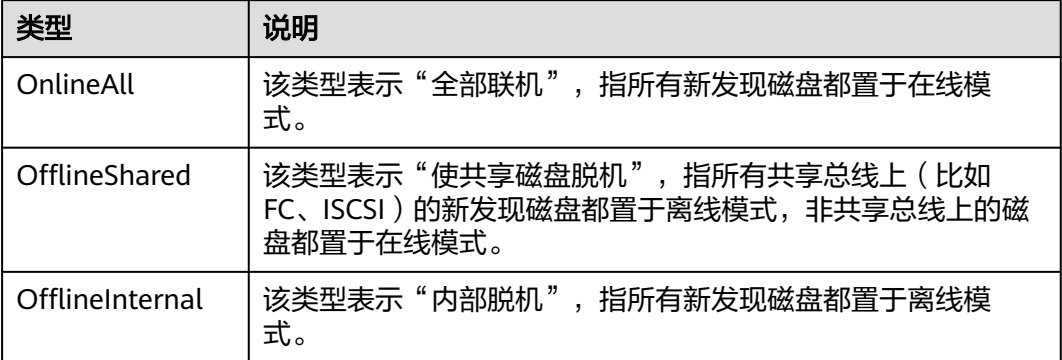

1. 运行cmd.exe,执行以下命令,使用DiskPart工具来查询云服务器当前的SAN策 略。

#### **diskpart**

2. 执行以下命令查看云服务器当前的SAN策略。

**san**

- 如果SAN策略为OnlineAll,请执行**exit**命令退出DiskPart,并关闭cmd.exe。
- 否,请执行步骤**80.3**
- 3. 执行以下命令修改云服务器SAN策略为OnlineAll。

#### **san policy=onlineall**

4. 执行**exit**命令退出DiskPart,并关闭cmd.exe。

#### 将电源设置修改至高性能**/**卓越性能

#### 说明

Windows桌面均需要做电源设置修改。

步骤81 进入"控制面板>硬件和声音>电源选项"页面,将电源首选计划勾选至"高性能"/ "卓越性能";

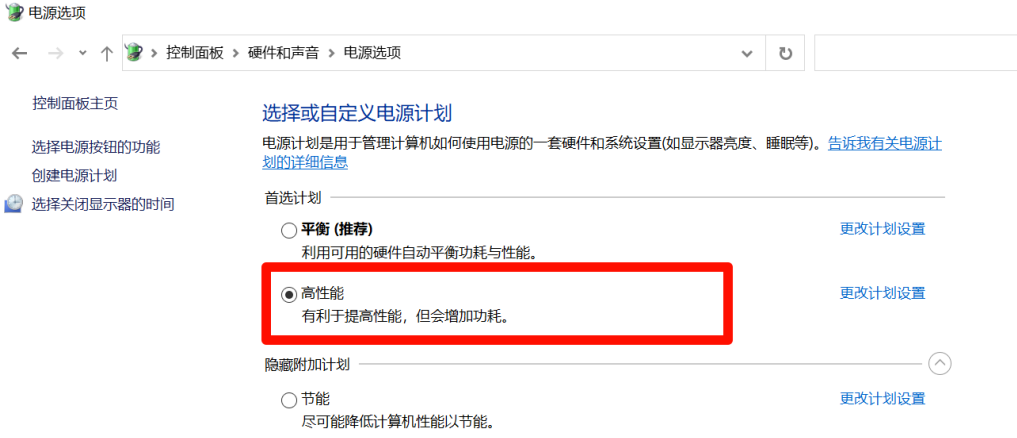

**步骤82** 点击"高性能"/"卓越性能"右侧的更改计划设置,进入二级页面后,将关闭显示器 设置为"从不";

› 控制面板 › 硬件和声音 › 电源选项 › 编辑计划设置

# 更改计划的设置: 高性能

选择希望计算机使用的睡眠设置和显示设置。

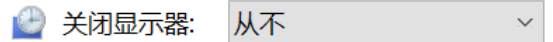

更改高级电源设置(C)

还原此计划的默认设置(R)

#### 安装**SysAgent**和**SysPrep**

步骤83 打开计算机 目录"C:\software"双击安装HW.SysAgent.Installer 64.msi和 HW.SysPrep.Installer\_64.msi。

#### 安装**AppCenterAgent**和**AppCenter**

步骤**84** 打开计算机 目录"C:\software"双击安装WKSAppCenterAgent.msi和 WKSAppCenter.msi。

**----**结束

#### 删除系统恢复分区

### 说明

Win10 或 Win11 系统镜像需要执行该阶段操作。

步骤**1** 右键开始菜单,选择磁盘管理,查看系统盘(一般是C盘)是否存在恢复分区,若存 在,则执行后续步骤,否则可跳过。

步骤**2** win+r打开系统运行框,键入cmd,打开命令行窗口,输入

#### **diskpart**

进入diskpart窗口。

- 步骤**3** 在diskpart窗口下,依次执行以下命令删除系统恢复分区。
	- 1. 打印磁盘列表,并选择系统盘; list disk # 数字0表示选中的磁盘0为系统盘,实际根据实际情况选择 select disk 0
	- 2. 打印磁盘分区列表,并选择要删除的恢复分区; list partition # 数字3 为恢复分区编号,示例中为3,实际要根据实际情况选择 select partition 3
	- 3. 删除恢复分区; delete partition override

#### 开启休眠

步骤**4** 单击"开始 >运行"。

弹出"运行"对话框。

输入命令:powercfg -h on,启用休眠。

画 管理员:命令提示符

C:\Users\hzh>powercfg /h on

C:\Users\hzh>\_

#### 说明

win10无需配置,仅Windows server 2016 和 2019 需要配置。

#### 封装镜像

- 制作封装镜像执行步骤**5**~[步骤](#page-235-0)**8**。
- 制作不封装镜像执行步骤**5**~[步骤](#page-235-0)**7**[,步骤](#page-235-0)**9**。

#### 说明

1.不封装镜像可能会给某些应用程序(如Windows Server Update Services (WSUS))造成 问题。

2.在Windows 8或Windows Server 2012中,您可能会遇到推送通知无法工作的问题。 3.不封装的镜像在发放过程中会更快。

步骤**5** 在云服务器中,在"C:\software"目录中找到Windows镜像制作工具,并解压获得文 件夹"Workspace HDP WindowsDesktop XXX"。

<span id="page-235-0"></span>步骤6 右键单击左下角的<br>"输入 "cmd",按"Enter"。

步骤**7** 执行以下命令,进入模板工具目录。

**cd C:\software\Workspace\_HDP\_WindowsDesktop\_Installer\_x.x.x**

步骤8 在打开的"命令提示符"中,输入以下命令封装镜像。

**run\_silent.bat --passive --environment\_type 2 --nocheck --noshutdown**

#### 说明

封装镜像的过程中,云服务器会自动重启,请勿退出或关闭云服务器,重启后输入云服务器的密 码,继续封装镜像。

步骤9 (可选)在打开的"命令提示符"中,输入以下命令制作不封装镜像。

**run\_silent.bat --passive --environment\_type 2 --nocheck --noshutdown - nosysprep**

#### 删除临时**admin**用户

- 步骤**10** 单击"开始 > 运行"。 弹出"运行"对话框。
- 步骤11 在"打开"中输入"sysdm.cpl", 按"Enter"。 弹出"系统属性"窗口。
- 步骤**12** 在"高级"页签,在"用户配置文件"区域,单击"设置"。

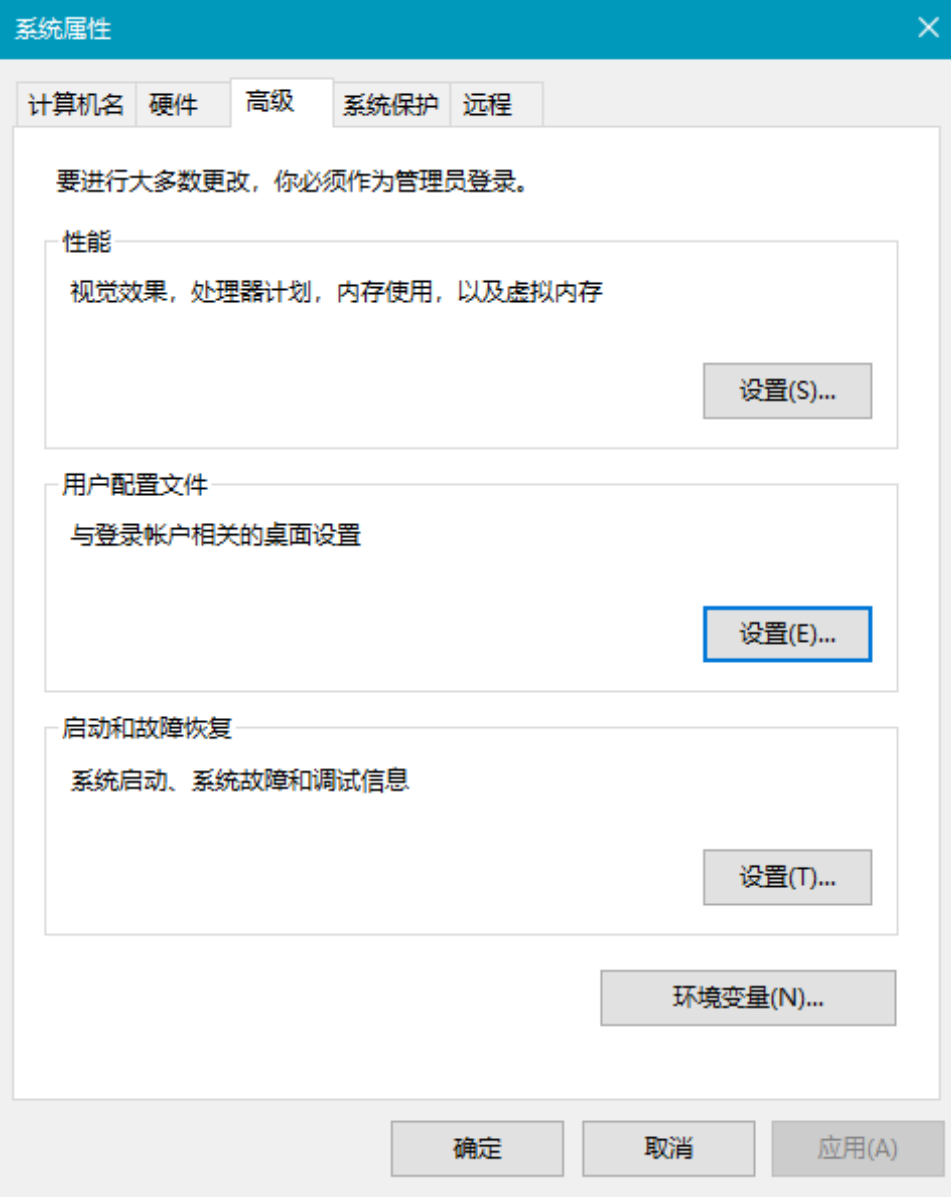

步骤**13** 在"用户配置文件"页面,选中待删除的用户名的配置文件,单击"删除"。

- 步骤**14** 单击"确定"。
- 步骤**15** 关闭"系统属性"窗口。
- 步骤**16** 单击"开始 > 运行"。 弹出"运行"对话框。
- 步骤17 在"打开"中输入"compmgmt.msc", 按"Enter"。 弹出"计算机管理"窗口。
- 步骤**18** 在计算机管理窗口导航树中,选择"系统工具 > 本地用户和组 > 用户"。
- 步骤**19** 在右边窗格中,右键单击待删除的用户名,选择"删除"。
- 步骤**20** 单击"是"。

- 步骤**21** 单击"确定"
- 步骤**22** 关闭"计算机管理"窗口

#### 关闭云服务器

步骤**23** 在管理控制台的弹性云服务器列表页面,[在创建云服务器](#page-211-0)中创建的弹性云服务器所在 行,选择"更多 > 关机",关闭云服务器。

**----**结束

# **14.1.5** 制作用户桌面镜像

#### 操作场景

该任务指导用户制作用户桌面镜像。

#### 前提条件

- 已获取用户登录管理控制台的帐号名和密码。
- 已获取操作系统管理员"Administrator"账号的密码。

## 操作步骤

- 步骤**1** 登录云服务器控制台。
- 步骤**2** 在左侧列表中选择"弹性云服务器"。
- 步骤**3** 在待制作镜像的云服务器所在行,选择"更多 > 镜像/磁盘 > 创建镜像"。
- 步骤**4** 在"创建私有镜像"页面,按照提示配置参数。
	- 创建方式:系统盘镜像。
	- 选择镜像源:云服务器,选择<mark>配置云服务器</mark>中已关闭的云服务器名称。
	- 名称:按实际操作系统规划,例如:"Workspace\_Image\_01"。
	- 企业项目:选择资源所属的企业项目,例如:default。

步骤**5** 单击"立即创建"。

步骤6 确认镜像参数,阅读并勾选"我已经阅读并同意《镜像制作承诺书》和《镜像免责声 明》",单击"提交"。

镜像制作过程大约持续10-15分钟,创建完成的镜像在"云服务器控制台 > 镜像 > 私 有镜像"列表中。

**----**结束

# 15 权限管

# **15.1** 云桌面权限概念

# 相关概念

IAM是华为云提供权限管理的基础服务,无需付费即可使用,您只需要为您账号中的 资源进行付费。关于IAM的详细介绍,请参见《**IAM**[产品介绍》。](https://support.huaweicloud.com/intl/zh-cn/productdesc-iam/iam_01_0026.html)

#### 账号

当您首次使用华为云时注册的账号,该账号是您的华为云资源归属、资源使用计费的 主体,对其所拥有的资源及云服务具有完全的访问权限,可以重置用户密码、分配用 户权限等。账号统一接收所有IAM用户进行资源操作时产生的费用账单。

账号不能在IAM中修改和删除,您可以在账号中心修改账号信息,如果您需要删除账 号,可以在账号中心进行注销。

#### **IAM**用户

由账号在IAM中创建的用户,是云服务的使用人员,具有独立的身份凭证(密码和访 问密钥),根据账号授予的权限使用资源。IAM用户不进行独立的计费,由所属账户 统一付费。

#### 用户组

用户组是用户的集合,IAM通过用户组功能实现用户的授权。您创建的IAM用户,需要 加入特定用户组后,才具备对应的权限,否则IAM用户无法访问您账号中的任何资源 或者云服务。当某个用户加入多个用户组时,此用户同时拥多个用户组的权限,即多 个用户组权限的全集。

"admin"为系统缺省提供的用户组,具有所有云服务资源的操作权限。将IAM用户加 入该用户组后,IAM用户可以操作并使用所有云资源,包括但不仅限于创建用户组及 用户、修改用户组权限、管理资源等。

#### 举例说明

例如您希望a、b两组员工之间的权限隔离,即a组员工使用区域一项目云桌面资源、b 组员工使用区域二项目云桌面资源。

- 1. 您可以创建A、B两个用户组并授权,即将用户组A赋予区域一项目中云桌面的管 理员权限,将用户组B赋予区域二中云桌面的管理员权限。
- 2. 再创建两个IAM用户user1、user2,并将IAM用户user1加入用户组A,将IAM用户 user2加入用户组B。此时IAM用户user1即拥有区域一项目云桌面管理员权限, IAM用户user2拥有区域二项目云桌面管理员权限。
- 3. a组员工的管理员可以使用IAM用户user1的账号登录华为云,进入区域一项目的 云桌面控制台页面,为a组员工购买桌面,并对区域一项目中的云桌面进行管理。 b组员工的管理员可以使用IAM用户user2的账号登录华为云,进入区域二项目的 云桌面控制台页面,为b组员工购买桌面,并对区域二项目中的云桌面进行管理。 操作流程如图**15-1**所示。IAM用户创建请参见创建**IAM**[用户。](#page-242-0)

#### 图 **15-1** 操作示意图

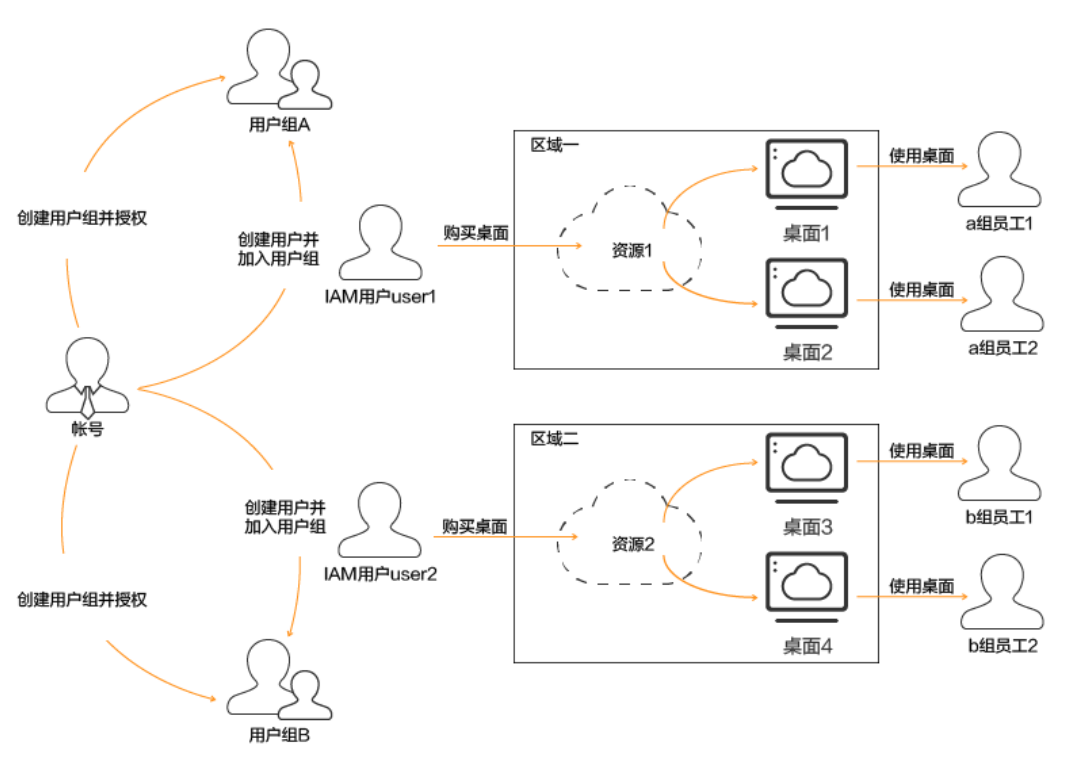

# 云桌面服务管理员权限

权限根据授权的精细程度,分为策略和角色。云桌面服务使用角色授予IAM用户管理 员权限。

默认情况下,新建的IAM用户没有任何权限,您需要将其加入用户组,并给用户组授 予云桌面管理员权限,才能使得用户组中的用户获得对应权限,这一过程称为授权。 授权后,IAM用户可以在对应拥有权限的项目中对云桌面资源进行操作。

如表**[15-1](#page-240-0)**所示,包括了云桌面的所有系统权限。其中"依赖关系"表示云桌面的系统 权限对其它角色的依赖。由于华为云各服务之间存在业务交互关系,云桌面的角色依 赖其他服务的角色实现功能。因此给用户组授予云桌面的权限时,请勿取消已勾选的 其他依赖权限,否则云桌面的权限将无法生效。

#### <span id="page-240-0"></span>表 **15-1** 云桌面系统权限

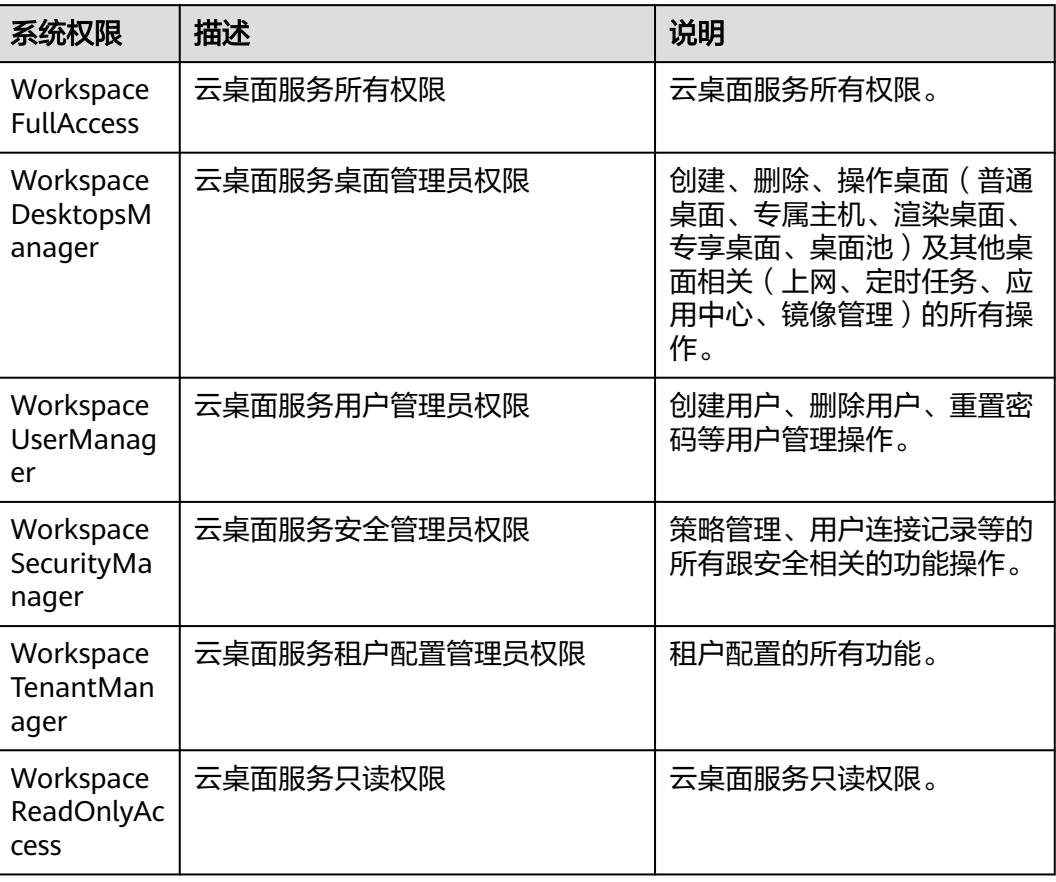

以下操作需要添加额外的权限如表**15-2**所示。

#### 说明

云桌面依赖权限,请参考**IAM**[用户授权](https://support.huaweicloud.com/intl/zh-cn/usermanual-iam/iam_01_0652.html)或[者自定义策略](https://support.huaweicloud.com/intl/zh-cn/usermanual-iam/iam_01_0605.html)。

#### 表 **15-2** 额外权限

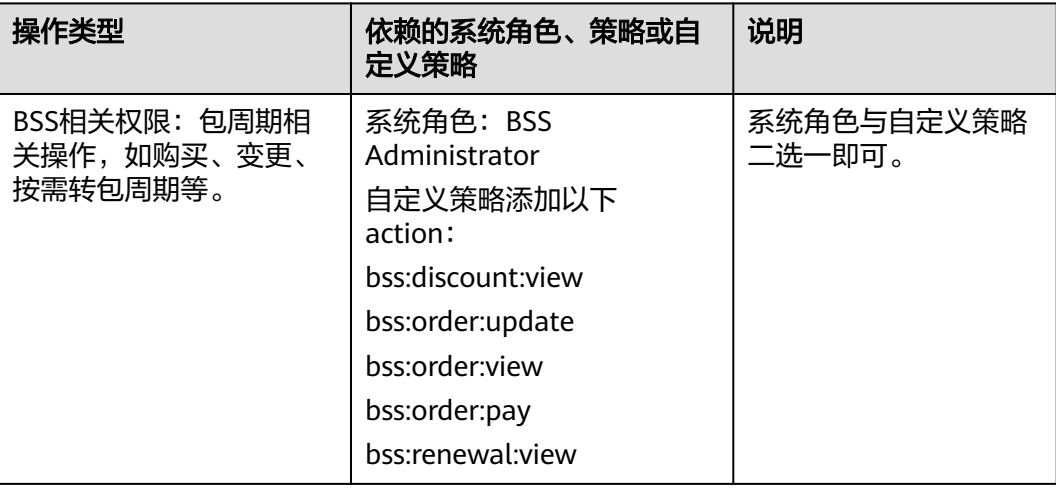

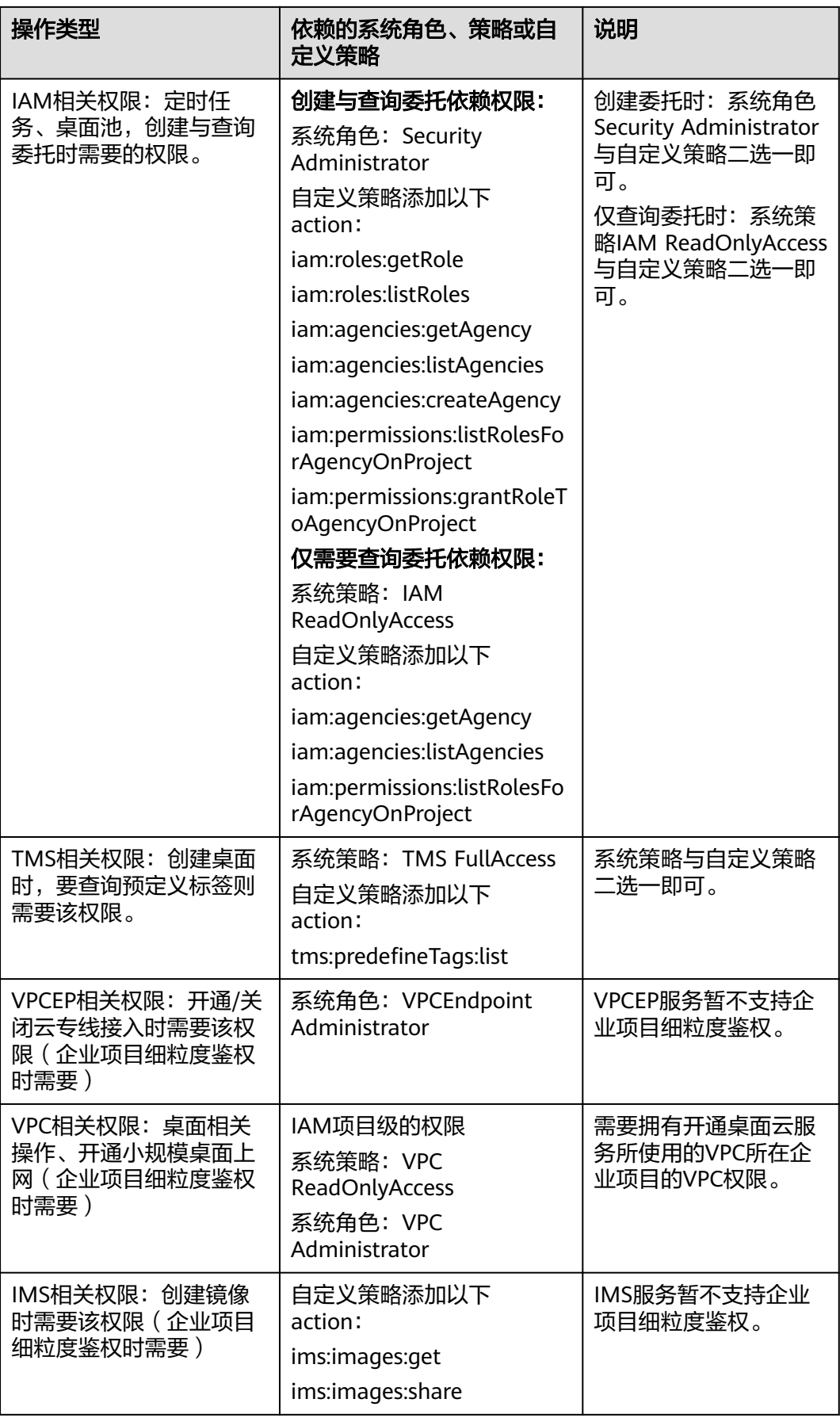

<span id="page-242-0"></span>以下Action的授权,仅支持北向接口,用户在IAM管理控制台授权后,在云桌面管理控 制台对桌面的启动、关闭、重启等操作依然无权限。

#### 说明

云桌面管理控制台开机、关机、重启操作需授权Action: 权限:操作桌面 对应接口: POST/v2/{project\_id}/desktops/action 授权项:workspace:desktops:operate

#### 表 **15-3** 仅北向接口支持权限

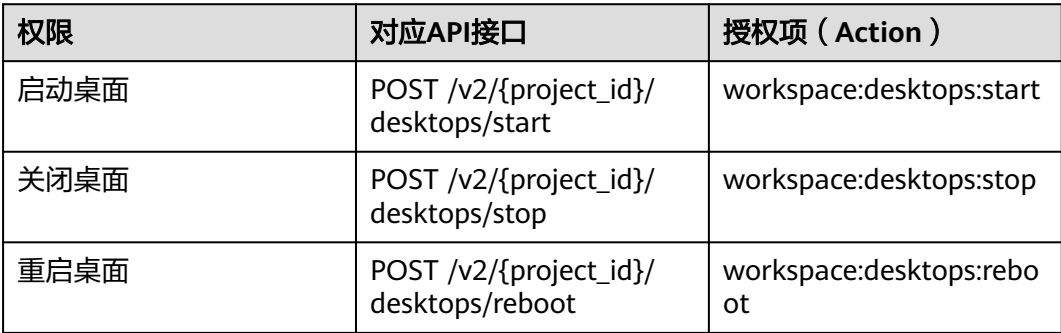

# **15.2** 创建用户并授权使用 **Workspace**

#### 操作场景

如果需要对您所拥有的Workspace资源进行精细的权限管理,可以使用**[统一身份认证](https://support.huaweicloud.com/intl/zh-cn/usermanual-iam/iam_01_0001.html)** [服务\(](https://support.huaweicloud.com/intl/zh-cn/usermanual-iam/iam_01_0001.html)Identity and Access Management,简称IAM)。通过IAM,您可以:

- 根据企业的业务组织,在您的华为账号中,给企业中不同职能部门的员工创建 IAM用户,让员工拥有唯一安全凭证,并使用Workspace云桌面。
- 根据企业用户的职能,设置不同的访问权限,以达到用户之间的权限隔离。

如果华为账号已经能满足您的要求,不需要创建独立的IAM用户,您可以跳过本章 节,不影响您使用云桌面的其它功能。

本章节以授予"Workspace ReadOnlyAccess"权限为例介绍为用户授权的方法

#### 前提条件

给用户组授权之前,请您了解用户组可以添加的Workspace权限,并结合实际需求进 行选择。若您需要对除Workspace之外的其他服务授权,IAM支持服务的所有权限请 参见: **系统权限**。

#### 示例流程

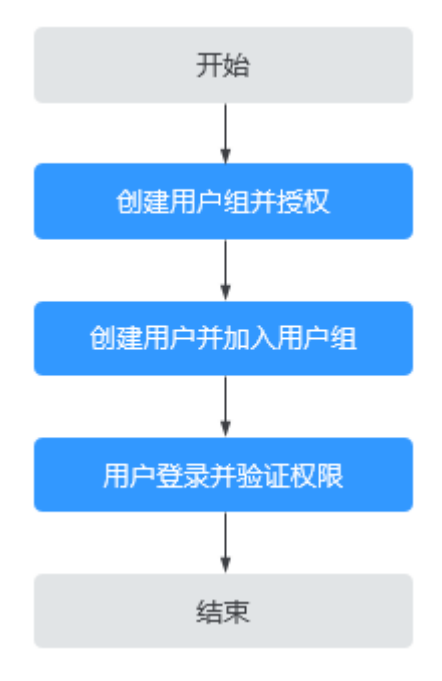

1. [创建用户组并授权。](https://support.huaweicloud.com/intl/zh-cn/usermanual-iam/iam_03_0001.html)

在IAM控制台创建用户组,并授予Workspace服务只读权限"Workspace ReadOnlyAccess"。

2. [创建用户并加入用户组。](https://support.huaweicloud.com/intl/zh-cn/usermanual-iam/iam_02_0001.html)

在IAM控制台创建用户,并将其加入**[1](https://support.huaweicloud.com/intl/zh-cn/usermanual-ims/ims_01_0414.html)**中创建的用户组。

3. **用户登录**并验证权限。

新创建的用户登录控制台,切换至授权区域,验证权限(假设当前权限仅包含 Workspace ReadOnlyAccess)。

- 在"服务列表"中选择云桌面服务,进入桌面管理界面,执行除查询以外的 其他操作,如:开关机、重启、创建、修改、删除等。 示例:对桌面进行开机或关机操作,若提示权限不足,表示"Workspace ReadOnlyAccess"已生效。
- 在"服务列表"中选择除云桌面服务外的任意一个服务,如"虚拟私有 云",若提示权限不足,表示"Workspace ReadOnlyAccess"已生效。

# **15.3 Workspace** 自定义策略

# 操作场景

如果系统预置的Workspace权限不满足您的授权要求,可以创建自定义策略。

目前支持以下两种方式创建自定义策略:

- 可视化视图创建自定义策略:无需了解策略语法,按可视化视图导航栏选择云服 务、操作、资源、条件等策略内容,可自动生成策略。
- JSON视图创建自定义策略:可以在选择策略模板后,根据具体需求编辑策略内 容;也可以直接在编辑框内编写JSON格式的策略内容。

具体创建步骤请参见: [创建自定义策略](https://support.huaweicloud.com/intl/zh-cn/usermanual-iam/iam_01_0605.html)。本章为您介绍常用的Workspace自定义策略 样例。

#### **Workspace**自定义策略样例

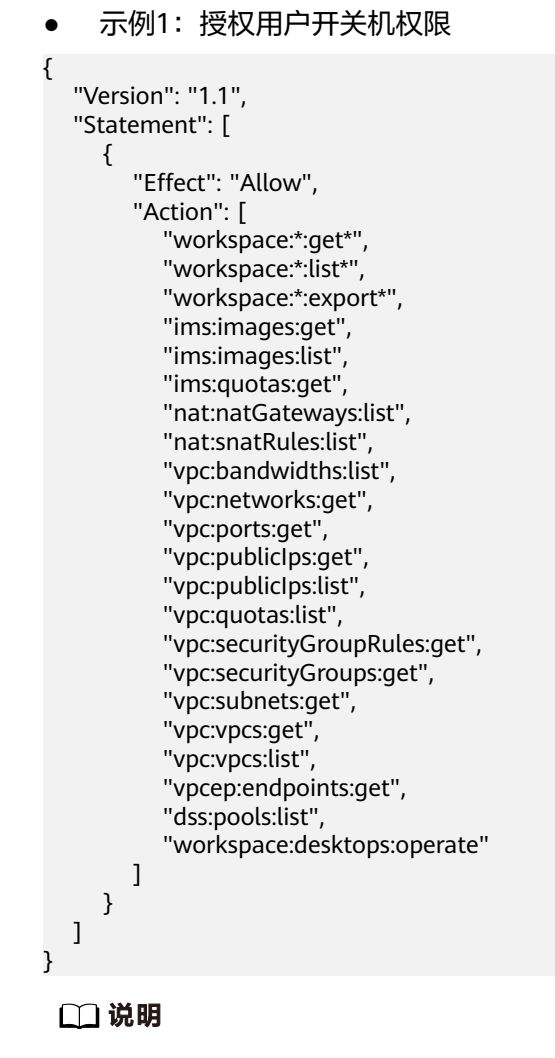

"workspace:desktops:operate"为桌面操作 ( 开机、关机、重启、休眠 ) ,其余为云桌面只读权 限及其依赖的权限。

# **15.4** 系统委托说明

由于云桌面在运行中对计算、网络以及镜像等各类云服务资源都存在依赖关系,因此 当创建重建系统盘定时任务、创建桌面池、桌面闲置通知时,云桌面将自动请求获取 当前区域下的云资源权限,具体权限以实际展示权限为准。

当您同意授权后,将在统一身份认证服务为您创建名为 workspace admin trust 的委 托,为保证服务正常使用,在使用定时任务、桌面池期间,请不要删除或者修改 workspace\_admin\_trust 委托。

workspace\_admin\_trust委托说明:

workspace\_admin\_trust委托具有Tenant Administrator权限。Tenant Administrator 拥有除IAM管理外的全部云服务管理员权限,用于对云桌面所依赖的其他云服务资源 进行调用,且该授权仅在当前区域生效。

如果您在多个区域中使用云桌面服务,则需在每个区域中分别申请云资源权限。您可 前往"IAM控制台 > 委托"页签,单击"workspace\_admin\_trust"查看各区域的授权 记录。

#### 说明

由于云桌面对其他云服务有许多依赖,如果没有Tenant Administrator权限,可能会因为某个服 务权限不足而影响云桌面功能的正常使用。因此在使用云桌面服务期间,请不要自行删除或者修 改"workspace\_admin\_trust"委托。

以下场景中,可能会出现workspace\_admin\_trust委托重新授权:

- 云桌面依赖的权限可能会随版本变动而发生变化。例如新增组件需要依赖新的权 限,云桌面将会更新期望的权限列表,此时需要您重新为workspace\_admin\_trust 委托授权。
- 当您手动修改了workspace\_admin\_trust委托的权限时,该委托中拥有的权限与云 桌面期望的权限不相同,此时也会出现重新授权的提示。若您重新进行授权,该 委托中手动修改的权限可能会失效。

# **15.5** 企业项目

#### 创建企业项目

#### 步骤**1** [登录管理控制台](https://support.huaweicloud.com/intl/zh-cn/qs-workspace/workspace_02_0188.html)。

- 步骤**2** 单击右上方的"企业 > 项目管理",进入"企业项目管理"页面。
- 步骤**3** 单击"创建企业项目",完成企业项目的创建。

#### 说明

开通了企业项目的客户,或者权限为企业主账号的客户才可以看到控制台页面上方的"企业"入 口。如需使用该功能,请联系客服申请开通。

#### 授权

通过为企业项目添加用户组,并设置策略,实现企业项目和用户组的关联。将用户加 入到用户组,使用户具有用户组中的权限,从而精确地控制用户所能访问的项目,以 及所能操作的资源。具体步骤如下:

- 步骤**4** 在企业项目管理页面,单击企业项目的名称,进入企业项目详情页面。
- 步骤5 在"权限管理"页签,单击"用户组授权",系统跳转至IAM的用户组页面,在"用 户组"页签中为企业项目关联用户组并授权。详情请参见创<mark>建用户组并授权</mark>。

#### **----**结束

#### 关联资源与企业项目

企业项目可以将云资源按企业项目统一管理。

- 购云桌面时选择企业项目 在购买云桌面页面,"企业项目"下拉列表中选择目标企业项目,实现资源与企 业项目关联。
- 资源迁入
	- 对于账号下的存量的云桌面时,您可以在"企业项目管理"页面将资源迁入 目标企业项目。详情参见**企业管理**。
	- "default"为默认企业项目,账号下原有资源和未选择企业项目的资源均在 默认企业项目内。

更多信息,请参阅[《企业管理用户指南》。](https://support.huaweicloud.com/intl/zh-cn/usermanual-em/zh-cn_topic_0123692049.html)

# 16 数据备份与恢复

# <span id="page-247-0"></span>**16.1** 备份桌面数据

# 操作场景

云桌面使用云备份服务中的"云桌面备份"功能进行桌面备份。保障用户数据的安全 性和正确性,确保业务安全。

# 前提条件

- 已购云桌面。
- 管理员账号已具备云备份服务操作权限。

说明

- 自主注册的华为账号默认拥有华为云所有服务的操作权限,如果您使用的是此类账号, 无需再进行确认。
- 华为账号下新建的IAM账号,需要加入"admin"内置用户组,或者拥有云备份服务操 作权限的用户组,才可使用云备份服务。可进入"统一身份认证服务"中查看是否属于 "admin"内置用户组。如果非"admin"内置用户组,请参见[云备份服务授权赋](https://support.huaweicloud.com/intl/zh-cn/usermanual-cbr/cbr_03_0048.html)予 IAM账号使用云备份服务的权限。

# 操作步骤

步骤**1** 参考云备份服务《快速入门》手册参[考快速创建云桌面备份章](https://support.huaweicloud.com/intl/zh-cn/qs-cbr/cbr_02_0031.html)节。

#### 说明

- 云桌面处于"可用"或"正在使用"状态才可进行备份,如果对云桌面进行了扩容、挂载、 卸载或删除等操作,请刷新界面,确保操作完成,再决定是否要进行备份。
- 如果在备份过程中对云桌面的数据进行删除等操作,被删除的文件可能不会被备份成功。为 了保证数据完整性,建议备份完成后再对数据进行操作再重新执行备份。

#### **----**结束

# **16.2** 恢复桌面数据

# 操作场景

云桌面异常无法正常操作时,可购买新的云桌面,并根据需要选择存储库中的云桌面 备份将云桌面数据恢复到备份时刻的状态,保障用户业务的正常使用。

# 前提条件

## [已备份桌面数据](#page-247-0)。

# 操作步骤

## 须知

恢复云桌面数据之后将导致备份时间点的数据覆盖云桌面数据,一旦执行,无法回 退。

# 步骤**1** [使用云桌面备份恢复数据](https://support.huaweicloud.com/intl/zh-cn/usermanual-cbr/cbr_03_0110.html)。

**----**结束

# **17** 常用功能配置

# **17.1** 配置云桌面可访问互联网

# 操作场景

管理员购买云桌面后,云桌面默认在VPC子网内,此时云桌面无法访问互联网。管理 员需要配置NAT网关共享弹性公网IP,使用户接入云桌面后,可在云桌面中访问互联 网。云桌面存在多个业务子网时,需要为每个业务子网开通互联网功能,用户登录未 开通互联网功能的子网内的云桌面时,无法在桌面中访问互联网。

#### 说明

此章节介绍通过云桌面提供的购买NAT和EIP快捷入口的方式开通互联网。管理员也可以参考<mark>[如](https://support.huaweicloud.com/intl/zh-cn/workspace_faq/workspace_07_0715.html)</mark> [何通过其他云服务页面开通互联网](https://support.huaweicloud.com/intl/zh-cn/workspace_faq/workspace_07_0715.html)章节进入NAT、EIP页面购买对应服务开通互联网。

# 前提条件

- 已获得需要访问互联网的桌面所在区域、项目、使用的VPC和子网信息。
- 管理员已具有NAT服务和EIP服务的操作权限。

说明

- 自主注册的华为账号默认拥有华为云所有服务的操作权限,如果您使用的是此类账号, 无需再进行确认。
- 华为账号下新建的IAM账号,需要加入"admin"内置用户组,或者拥有NAT服务和 EIP服务操作权限的用户组,才可使用NAT服务和EIP服务。可进入"统一身份认证服 务"中查看是否属于"admin"内置用户组。如果非"admin"内置用户组,请参见 **NAT**[服务授权、](https://support.huaweicloud.com/intl/zh-cn/usermanual-natgateway/nat_permission_0002.html)**EIP**[服务授权赋](https://support.huaweicloud.com/intl/zh-cn/usermanual-eip/permission_0003.html)予IAM账号使用NAT服务和EIP服务的权限。

# 操作步骤

- 步骤**1** [登录管理控制台](https://support.huaweicloud.com/intl/zh-cn/qs-workspace/workspace_02_0188.html)。
- 步骤**2** 检查是否已开启互联网接入地址。

说明

购买桌面后,默认开启互联网接入地址。

- 1. 在左侧导航栏中单击"租户配置",进入租户配置列表页面。
- 2. 查看"互联网接入地址"的状态。
	- 已显示IP地址,则已启用互联网接入地址。请执行步骤**3**。
	- 显示为"未开启",则未启用互联网接入地址,请单击"开启",再执行<mark>步</mark> 骤**3**。

说明

关闭互联网接入地址后,重新开启互联网接入,IP地址会发生变化,需通知桌面用户 使用新的IP地址接入桌面。

步骤**3** 查看桌面是否已开通互联网。

- 1. 在左侧导航栏中单击"桌面管理",进入桌面列表页面。
- 2. 查看"开通互联网"列的状态。
	- 未开通,则终端用户无法通过云桌面访问互联网,请参考上<mark>网管理</mark>章节开通 互联网。
	- 已开通,则终端用户可以通过云桌面访问互联网,可忽略后续操作

说明

- 如果当前租户VPC下存在多个业务子网,且需要各业务子网中的云桌面都能访问 互联网,则需参考**上网管理**章节为各业务子网开通互联网功能。
- 同一VPC下创建了多个NAT时,需要确认路由表中有配置指向所有NAT网关的默 认路由。请参[考检查路由表是否配置指向公网](https://support.huaweicloud.com/intl/zh-cn/natgateway_faq/nat_faq_0021.html)**NAT**网关的默认路由检查并配置。
- 步骤**4** (可选)配置DNS转发功能。

如果对接了Windows AD,需要在Windows AD服务器上配置DNS的域名解析能力,请 参考步骤**4.1**~步骤**4.10**进行配置。如果未对接Windows AD,则忽略如下操作。

- 1. 使用administrator账号登录DNS服务器。
- 2. 在左下角的任务栏单击 。
- 3. 在弹出的"开始"菜单右侧,单击
- 4. 打开"服务器管理器"窗口。
- 5. 在页面左侧导航栏,单击"DNS"。
- 6. 在页面中间的"服务器"区域框中,右键单击服务器名称,选择"DNS管理 器"。
- 7. 弹出"DNS管理器"对话框。
- 8. 展开"DNS"节点。右键单击计算机名称,在弹出的菜单中选择"属性"。
- 9. 在"高级"页签中,取消勾选"禁用递归(也禁用转发器)",单击"应用"。
- 10. 在"转发器"页签中,单击"编辑",在编辑框中填写桌面所在区域默认的DNS 服务器IP地址,单击"确定",完成DNS转发配置。

说明

桌面所在区域默认的DNS服务器IP地址可从[华为云提供的内网](https://support.huaweicloud.com/intl/zh-cn/dns_faq/dns_faq_002.html)**DNS**地址中内网DNS地址列 表中获取。

步骤**5** 通知终端用户,使用互联网接入地址接入云桌面。

#### **----**结束

#### 后续操作

终端用户不再需要访问互联网时,参考**关闭互联网访问**章节可关闭互联网,节约资 源。

# **17.2** 配置云桌面可访问企业内网

## 操作场景

管理员购买云桌面后,云桌面默认在VPC子网内,此时云桌面无法访问企业内网。管 理员需要配置云专线或者VPN,使用户接入云桌面后,可在云桌面中访问企业内网。

### 前提条件

已参考云专线服务[的《快速入门》](https://support.huaweicloud.com/intl/zh-cn/qs-dc/zh-cn_topic_0145790541.html)使用云专线使企业内网与云桌面所在的VPC连接。 或者已根据实际使用工具,参考华为云虚拟专用网络VPN的《**管理员指南》**,完成本 地数据数据中心与云桌面所在的VPC连接,例如"示例:使用**[TheGreenBow IPsec](https://support.huaweicloud.com/intl/zh-cn/admin-vpn/vpn_admin_0006.html) VPN Client**[配置云上云下互通"](https://support.huaweicloud.com/intl/zh-cn/admin-vpn/vpn_admin_0006.html)。

## 使用限制

使用防火墙时,需确保防火墙中出方向的8443端口和443端口为放通状态。

## 操作步骤

- 步骤**1** [登录管理控制台](https://support.huaweicloud.com/intl/zh-cn/qs-workspace/workspace_02_0188.html)。
- 步骤**2** 在左侧导航栏中单击"租户配置",进入租户配置信息页面。
- **步骤3** 在"网络配置"下,单击"云专线接入地址"后的"开启"。
- 步骤**4** 在启用确认窗口中,配置"云专线网段信息"。
	- 使用云专线连接:
		- 查看云桌面的业务子网与云专线的子网是否在同一范围内。 如果在同一范围内,则无需配置云专线网段信息。 如果不在同一范围内,则需将云专线的网段配置在"云专线网段信息"中。 云桌面的业务子网和云专线子网网段可在其虚拟私有云页面中查看。
		- 最多可配置5个网段,多个网段之间以英文字符";"分隔。
		- 网段配置格式如下所示:

192.168.11.0/24;172.10.240.0/20

- 使用VPN连接: 输入待接入的本地数据中心的网段,例如10.119.156.0/24。且需确认本地数据中 心网段与云桌面所在VPC网段无冲突。
- 步骤**5** 在启用确认窗口中,勾选"我已确认,开通专线接入需要创建VPC终端节点(创建VPC 终端节点需要收费)"。
<span id="page-252-0"></span>步骤6 在启用确认窗口中,单击"确定"。

步骤**7** 通知终端用户,使用云专线接入地址接入云桌面。

**----**结束

# **17.3** 配置云桌面和 **Windows AD** 网络互通

# 操作场景

Windows AD部署在企业内网或和云桌面在同一个VPC内的情况下,如果云桌面使用 Windows AD进行认证,需要先配置云桌面和Windows AD网络互通。

## 前提条件

已获取域管理员的帐号和密码。

# 操作步骤

#### 场景一:**Windows AD**部署在客户数据中心内网

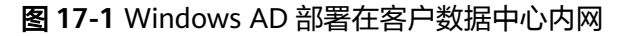

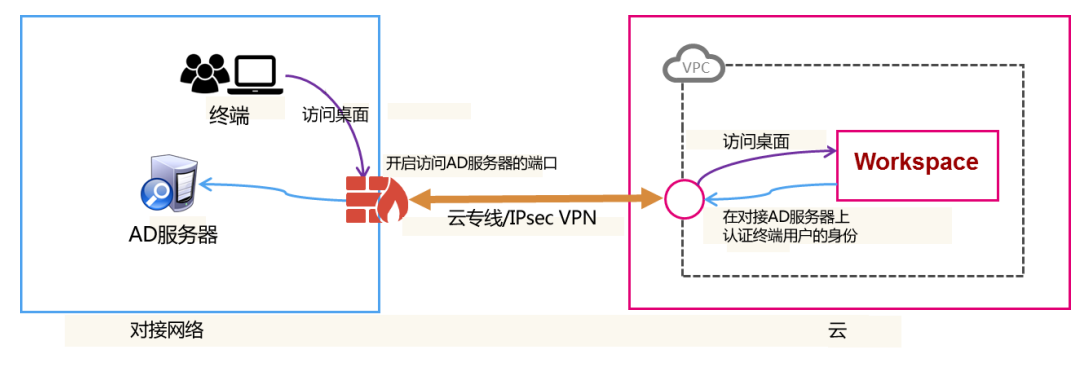

- 步骤**1** 首先需要通过云专线或者IPsec VPN连接客户数据中心与VPC之间的网络。参考云专线 服务[的《快速入门》](https://support.huaweicloud.com/intl/zh-cn/qs-dc/zh-cn_topic_0145790541.html)或者虚拟专用网络VPN服务[的《管理员指南》进](https://support.huaweicloud.com/intl/zh-cn/admin-vpn/vpn_admin_0014.html)行配置。
- 步骤**2** 如果Windows AD与云桌面之间部署了防火墙,则需要在防火墙上给云桌面开启以下 端口供云桌面连接Windows AD,如表**17-1**所示。

#### 表 **17-1** 端口列表

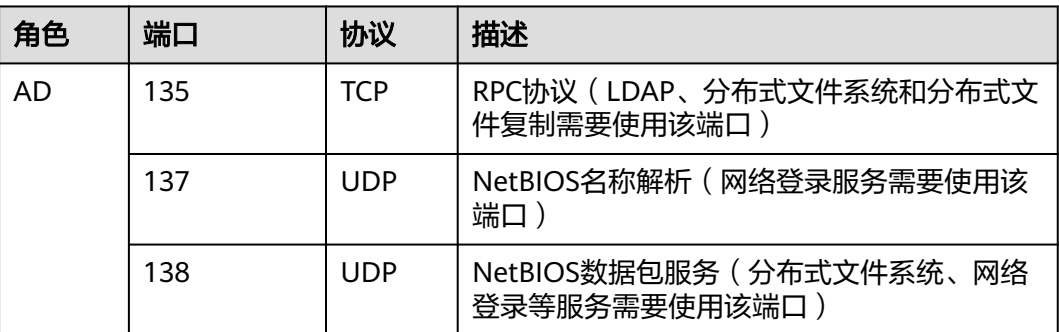

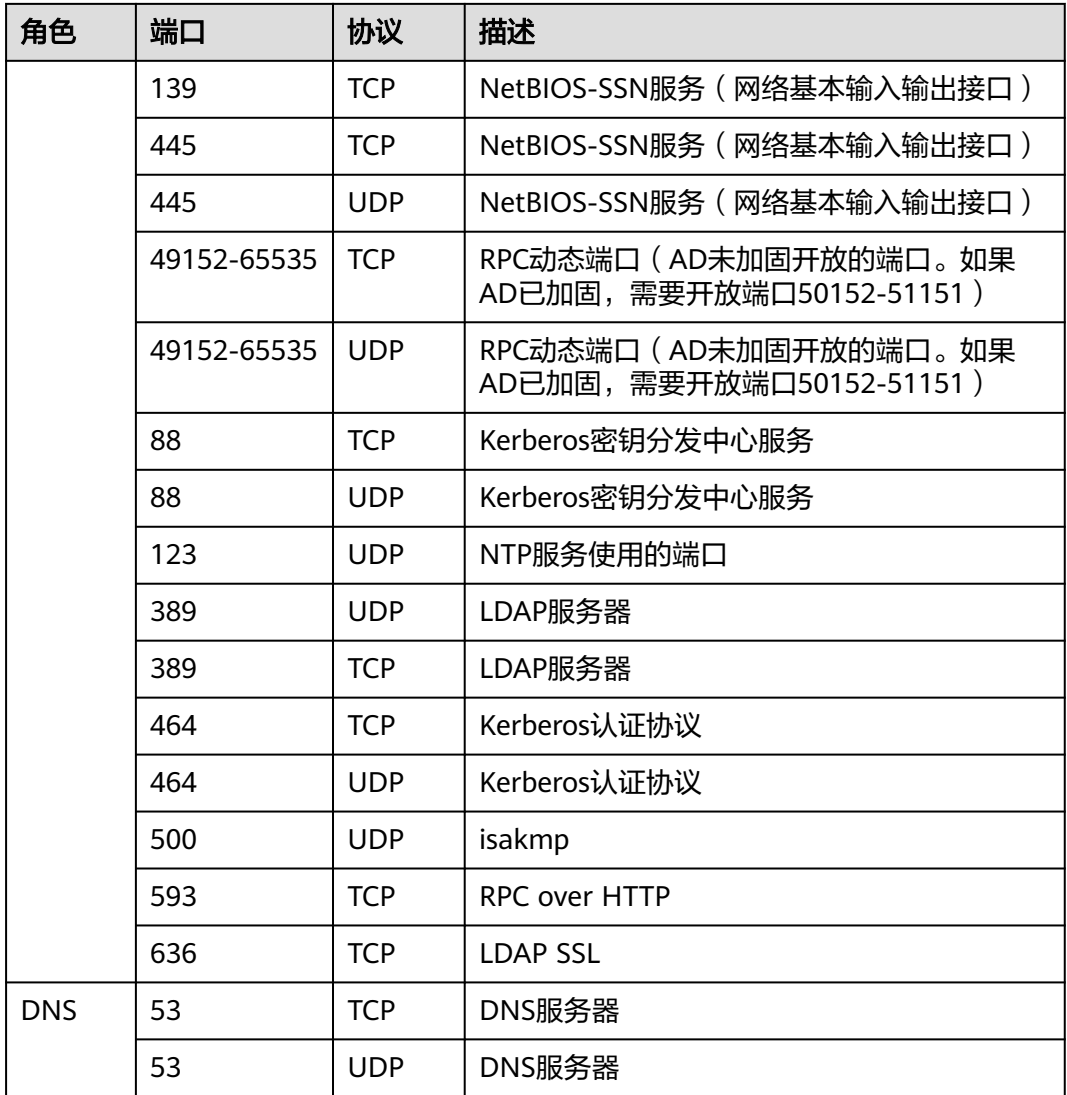

#### 步骤**3** 配置完成之后,请参考[验证方法进](#page-254-0)行对接的验证,以确认网络和端口是否正常工作。

# **----**结束

#### 场景二:**Windows AD**部署在云桌面所在**VPC**的另一个子网

在此场景中,需要为Windows AD添加安全组规则,将Windows AD的一些端口开放给 云桌面,使云桌面能够与Windows AD连接。

<span id="page-254-0"></span>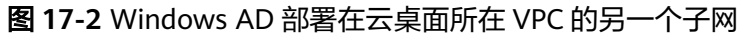

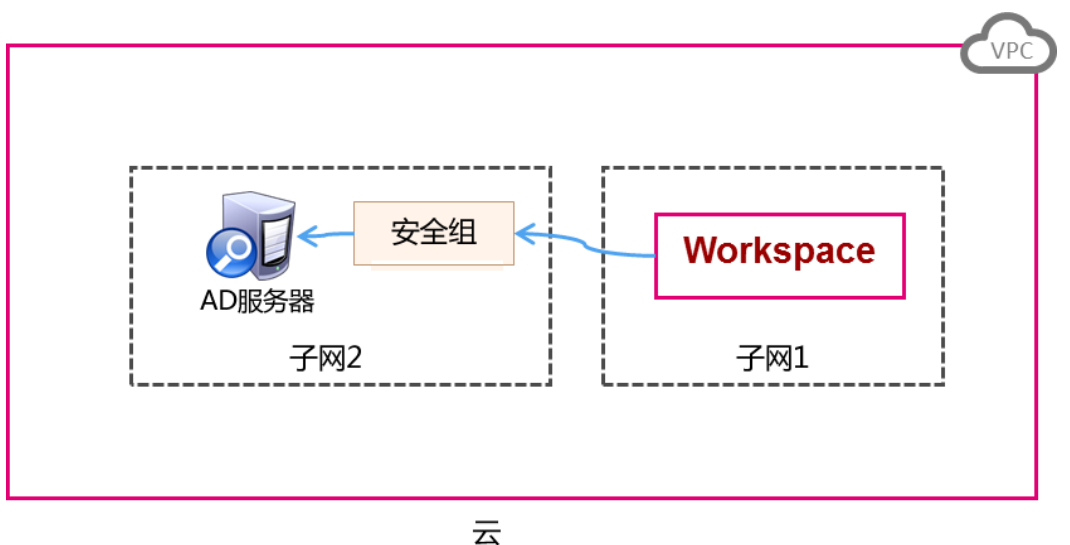

步骤**1** 在VPC中创建一个安全组,具体操作请参[考创建安全组。](https://support.huaweicloud.com/intl/zh-cn/usermanual-vpc/zh-cn_topic_0013748715.html)

- 步骤**2** 添加一条入方向规则,具体操作请参[考添加安全组规则。](https://support.huaweicloud.com/intl/zh-cn/usermanual-vpc/zh-cn_topic_0030969470.html)
- 步骤**3** 安全组创建成功后,将该安全组应用于AD管理服务器实例,使云桌面能够与AD正常通 讯。

#### 说明

如果需要将开放的端口和协议控制在最小的范围内,可以在安全组内添加多条入方向规则,只开 放如表**[17-1](#page-252-0)**所示的端口和协议即可。

步骤**4** 配置完成之后,请参考验证方法进行网络互通的验证,以确认网络和端口是否正常工 作。

#### **----**结束

# 验证方法

步骤**1** 检查AD服务器防火墙或安全组设置,确保已开启表**[17-1](#page-252-0)**端口。

说明

AD服务器端口要求请参考**[Active Directory and Active Directory Domain Services Port](https://docs.microsoft.com/en-us/previous-versions/windows/it-pro/windows-server-2008-R2-and-2008/dd772723(v=ws.10)?redirectedfrom=MSDN) [Requirements](https://docs.microsoft.com/en-us/previous-versions/windows/it-pro/windows-server-2008-R2-and-2008/dd772723(v=ws.10)?redirectedfrom=MSDN)**。

步骤**2** 通过ECS服务,在与用户桌面相同的VPC中创建一台Windows OS的实例,并将该实例 加入已有域。

#### 说明

ECS相关配置与操作请参考<mark>《 弹性云服务器用户指南 》</mark>,使用RDP客户端工具(例如 "mstsc")或VNC方式登录Windows实例。

- 步骤**3** 使用RDP客户端工具(例如 "mstsc")或VNC方式登录Windows实例。
	- 1. 将ADTest.zip下载到Windows实例,然后解压。
	- 2. 在"ADTest.exe"所在文件夹空白区域中,按住"Shift",单击右键,选择"在 此处打开命令窗口"。

3. 在打开的"命令提示符"中,输入以下命令检查AD管理服务器连通性。 **ADTest.exe -file ADTest.cfg -ip** AD的IP地址 **-domain** AD的域名 **-user** 域管理 员账号 命令示例:

**ADTest.exe -file ADTest.cfg -ip 192.168.161.78 -domain abc.com -user vdsadmin**

- 4. 输入"vdsadmin"的密码。
- 5. 检查返回的测试结果是否全部为"SUCCEEDED", 如果包含"FAILED", 请根 据提示信息检查AD管理服务器配置或防火墙端口。

**----**结束

# 18 监控

# <span id="page-256-0"></span>**18.1 Workspace** 运维监控指标

# 功能说明

本节定义了云桌面的各种监控指标,各项监控指标的具体含义与使用说明,详情如<mark>表</mark> **18-1**所示。

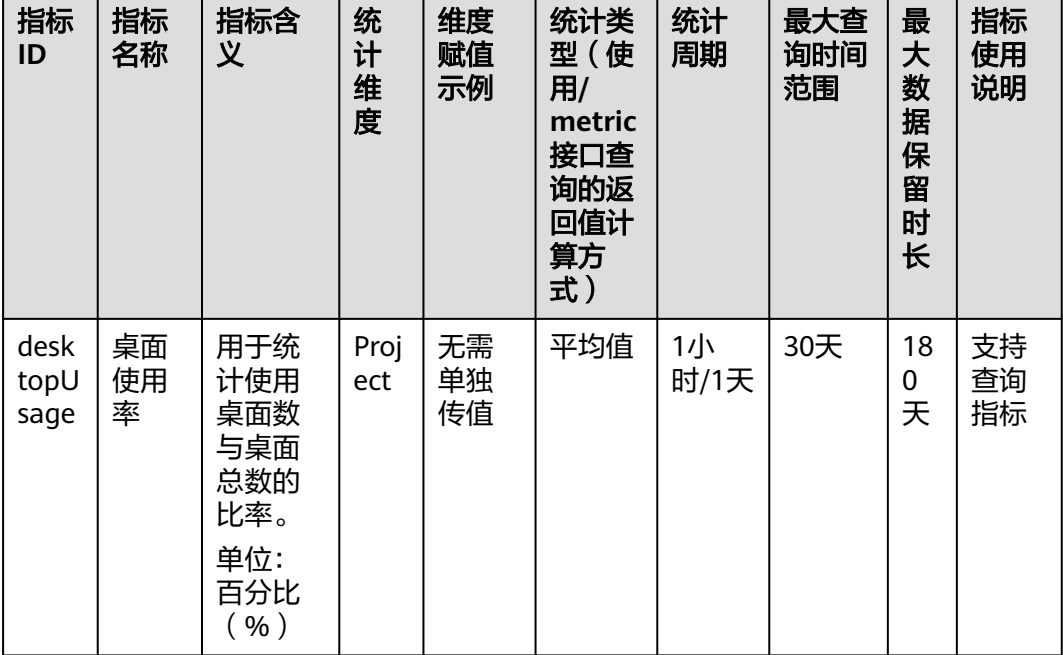

#### 表 **18-1** 云桌面支持的运维监控指标

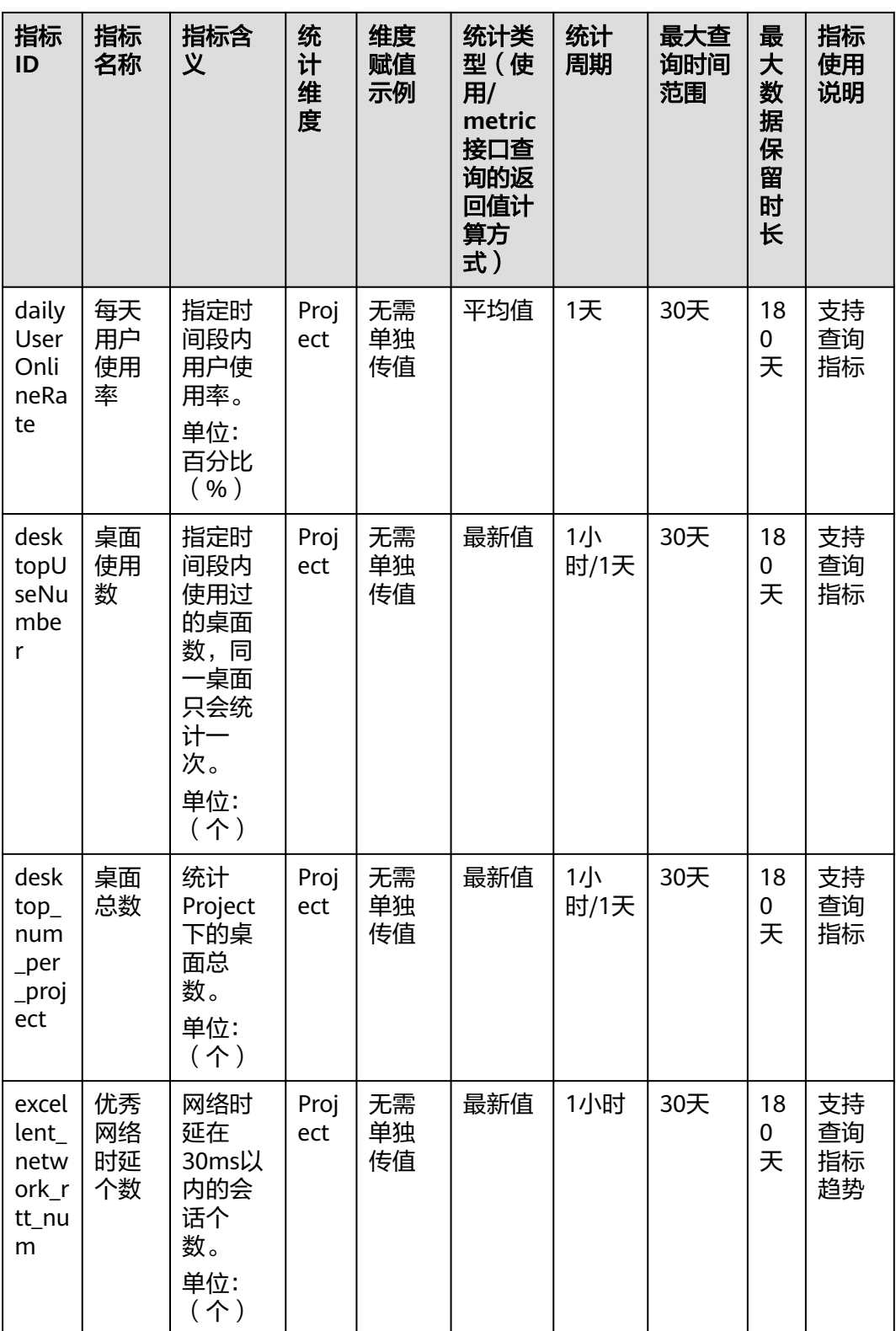

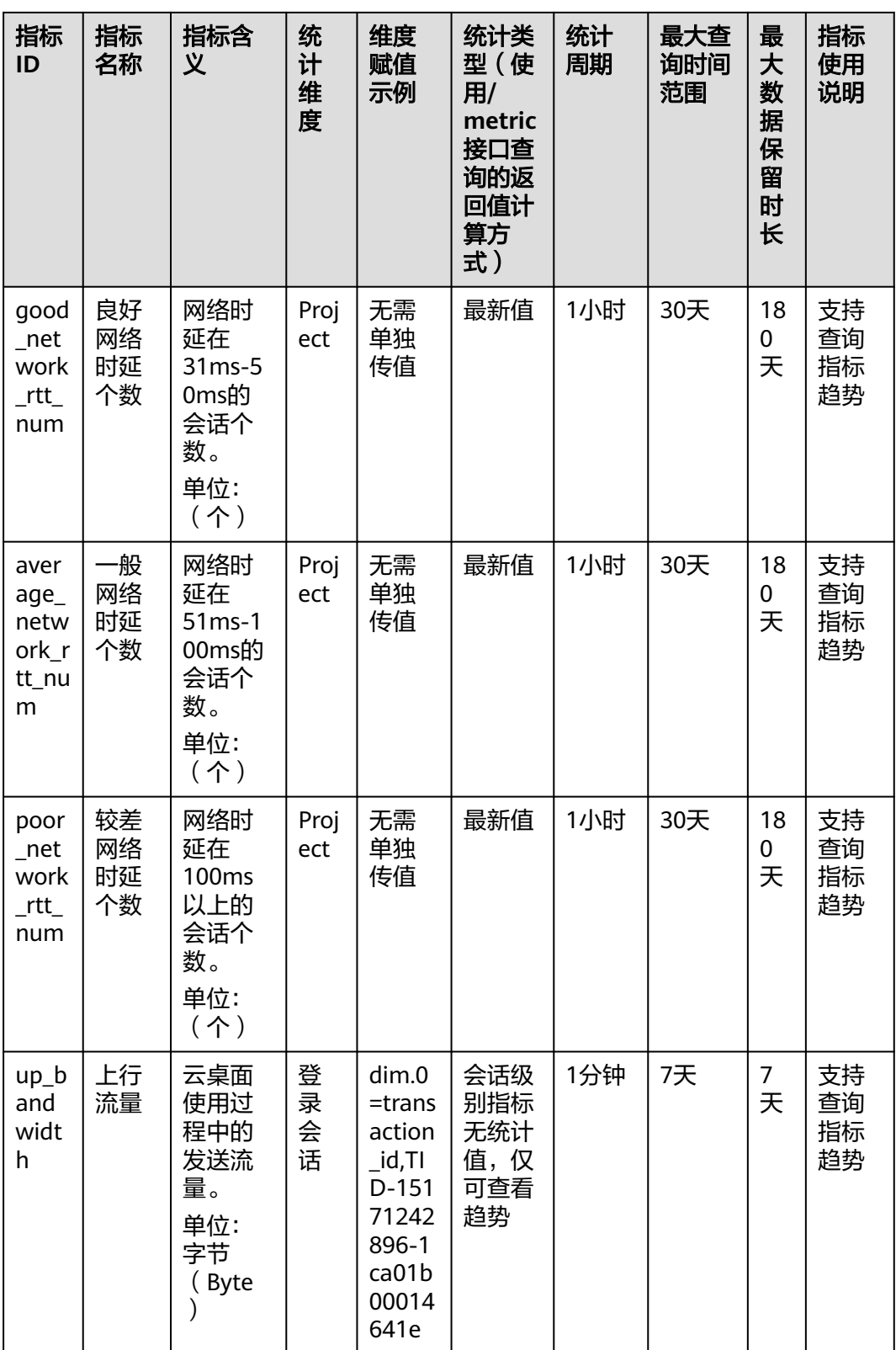

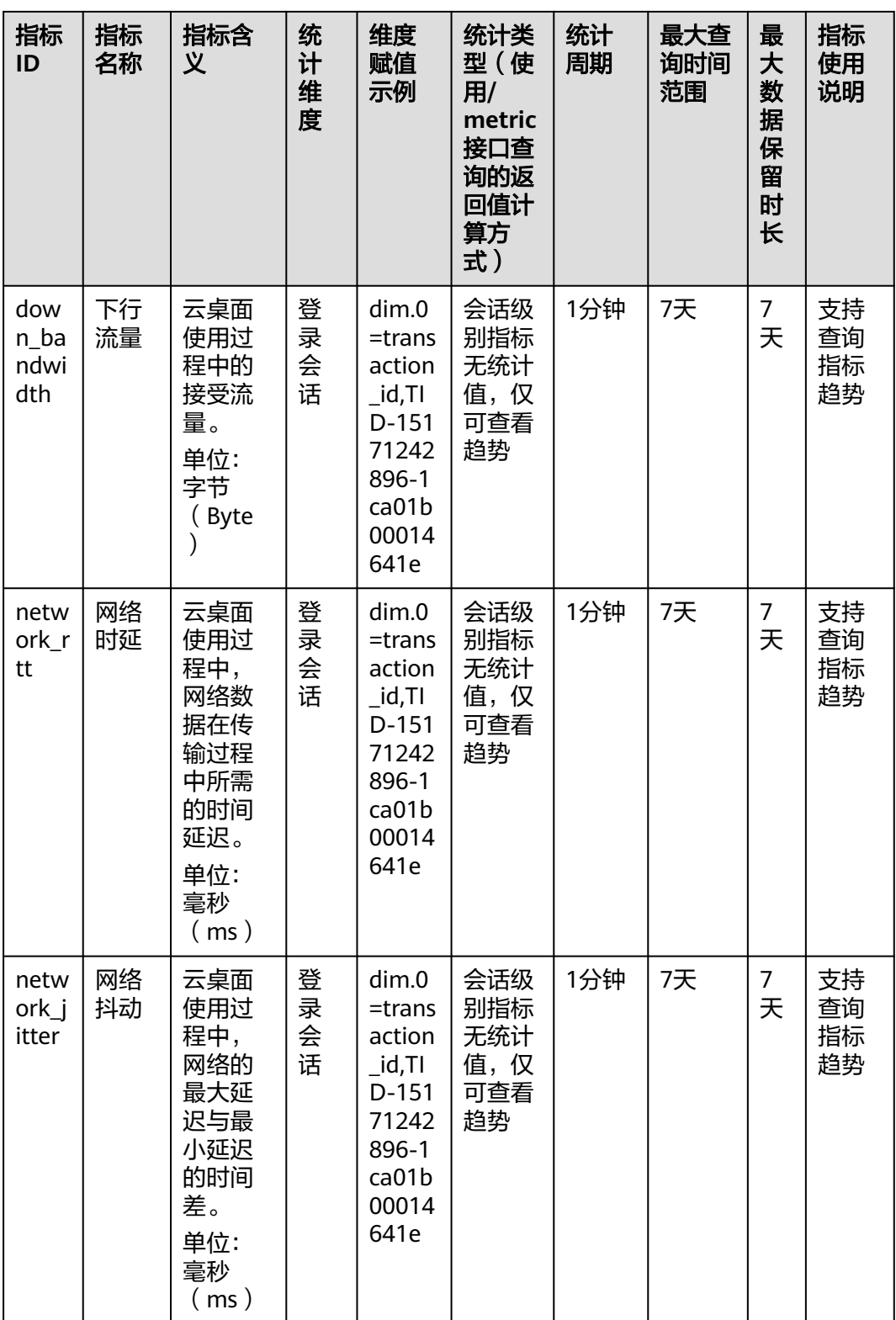

<span id="page-260-0"></span>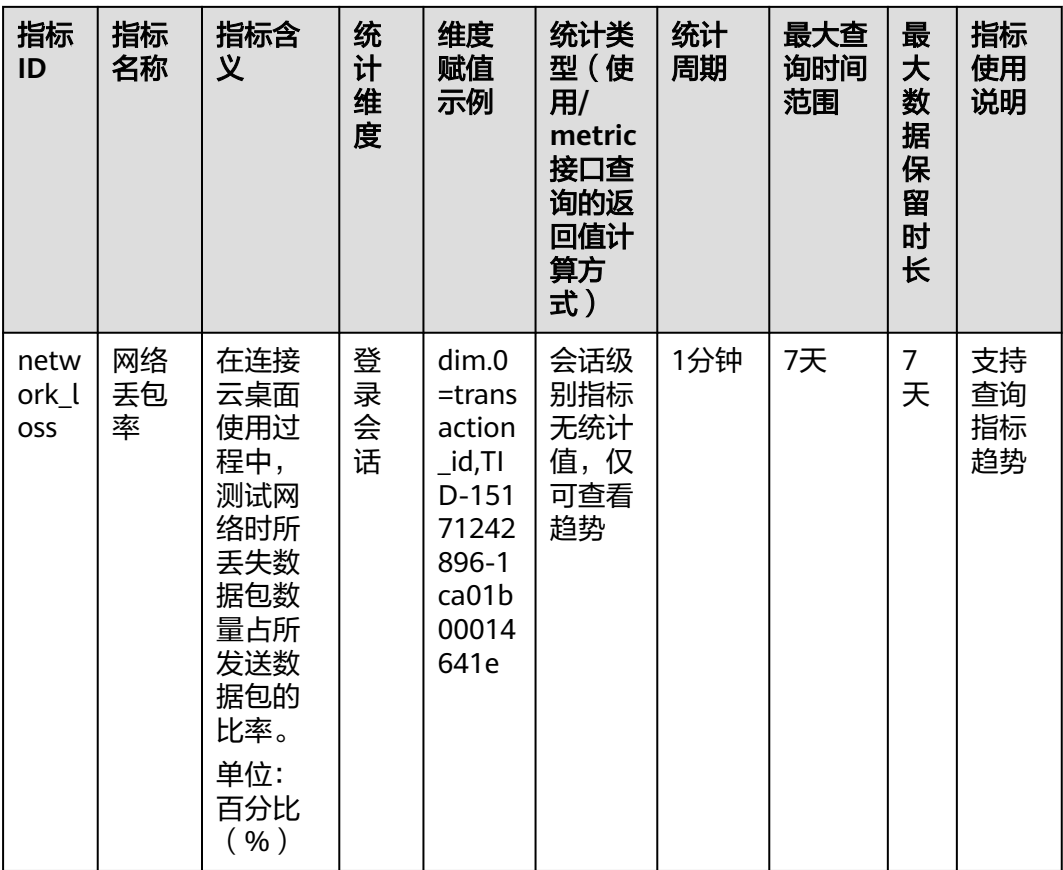

# **18.2 Workspace** 支持的 **CES** 基础监控指标

# 功能说明

本节定义了云桌面上报云监控的监控指标的命名空间,监控指标列表,各项监控指标 的具体含义与使用说明,用户可以通过云监控检索云桌面服务产生的监控指标和告警 信息。

# 命名空间

SYS.Workspace

# 基础监控指标支持列表

对于不同的操作系统桌面类型,支持的监控指标有所差异,具体如表**18-2**所示。其 中,√表示支持,x表示不支持。

表 **18-2** 云桌面监控指标支持列表

| 监控指标   | Windows桌面 | Linux桌面 |
|--------|-----------|---------|
| CPU使用率 |           |         |
| 内存使用率  |           | ́       |

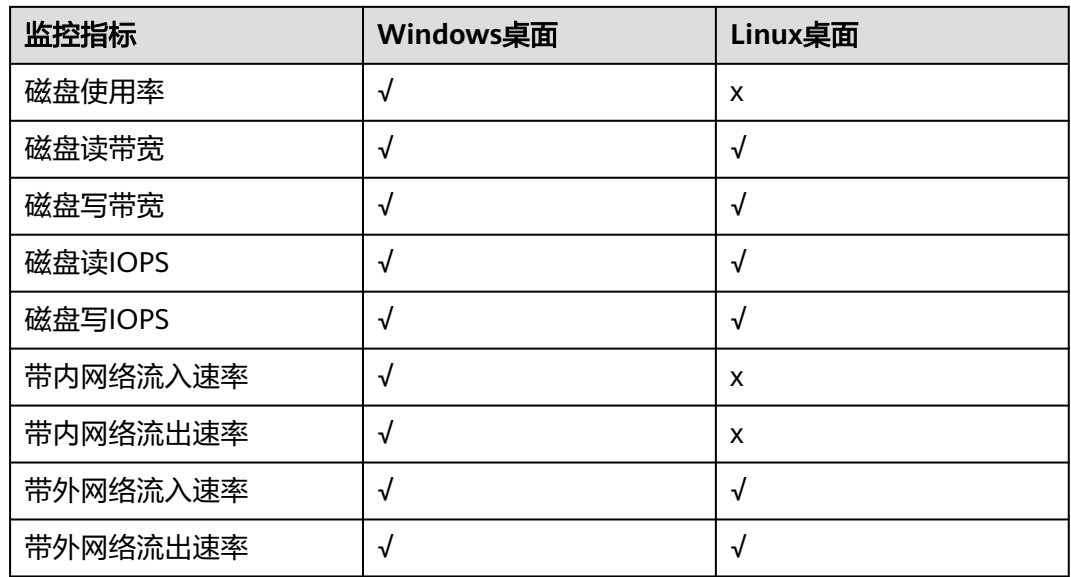

各项监控指标的具体含义与使用说明如表**18-3**所示。

## 表 **18-3** 云桌面支持的监控指标

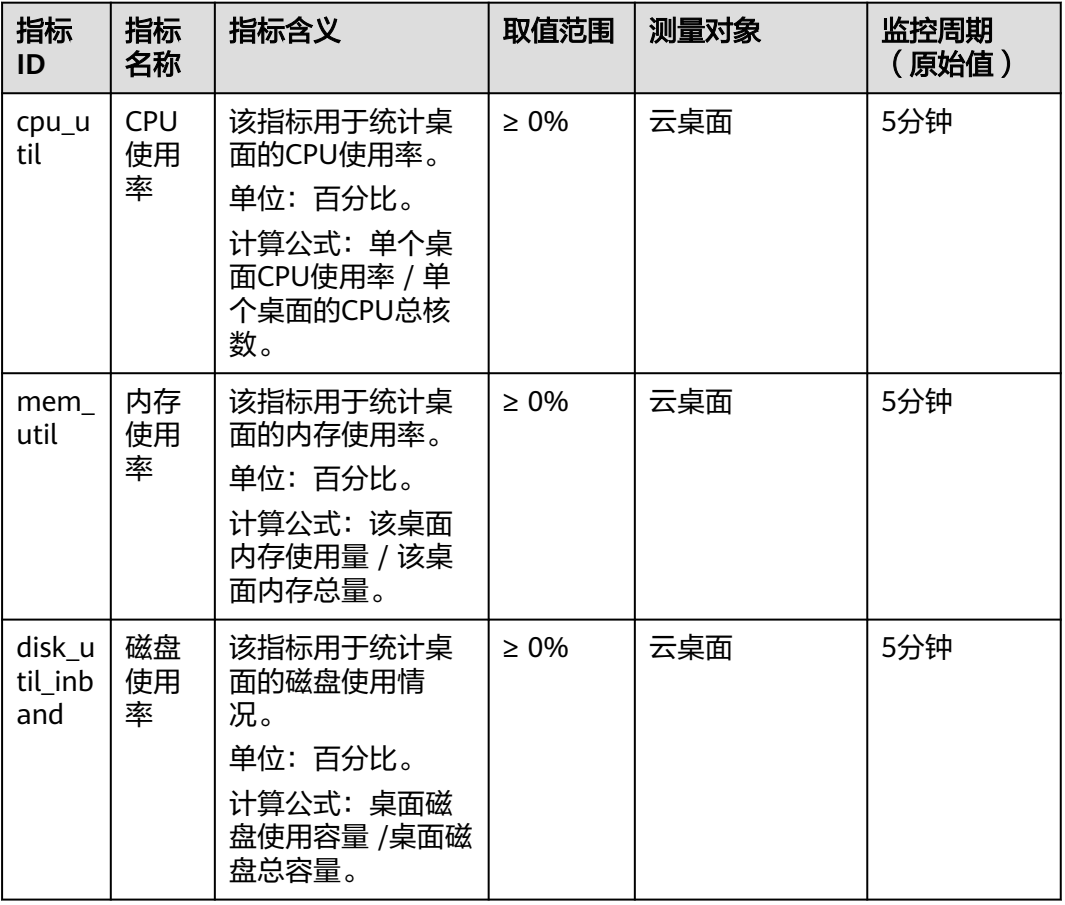

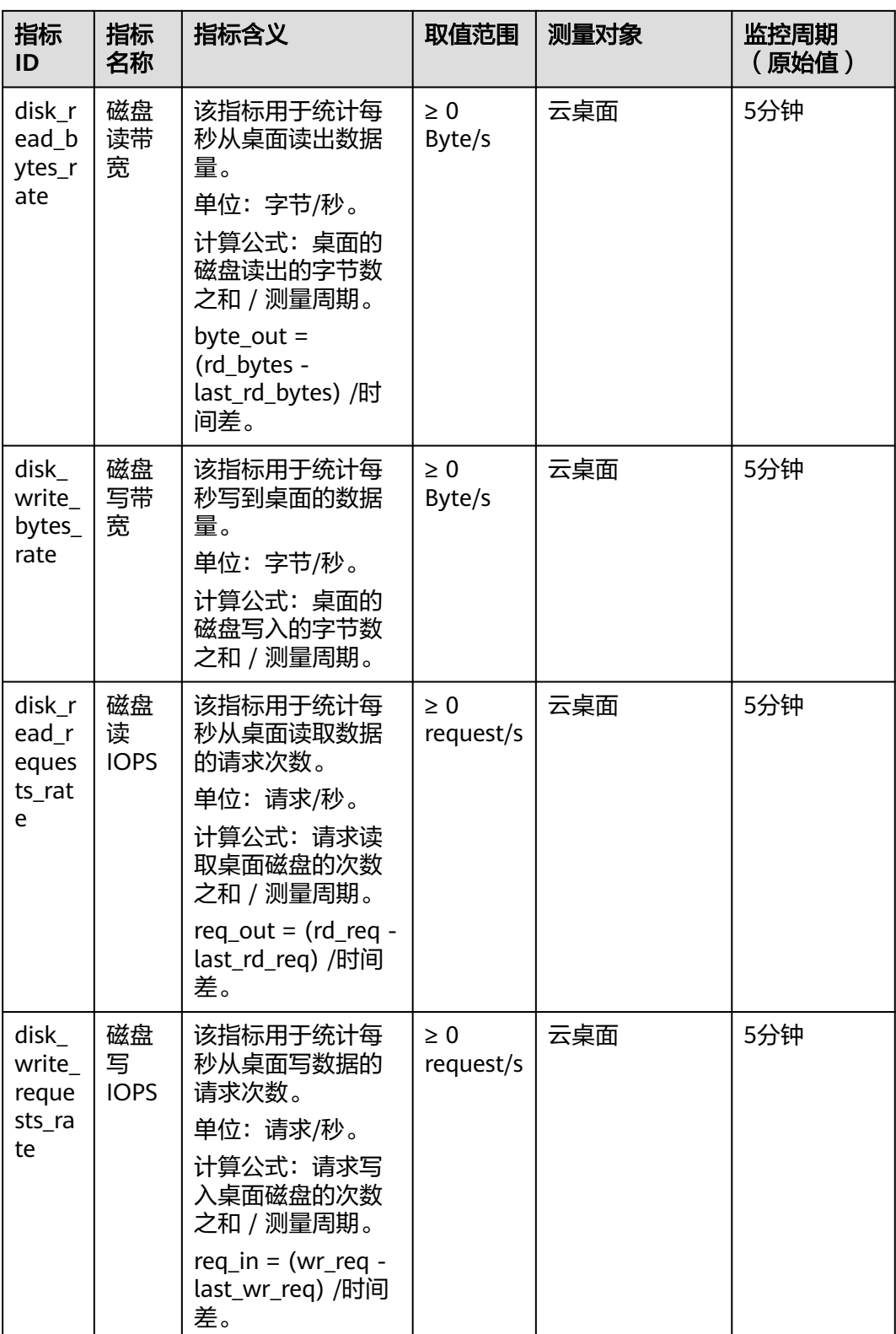

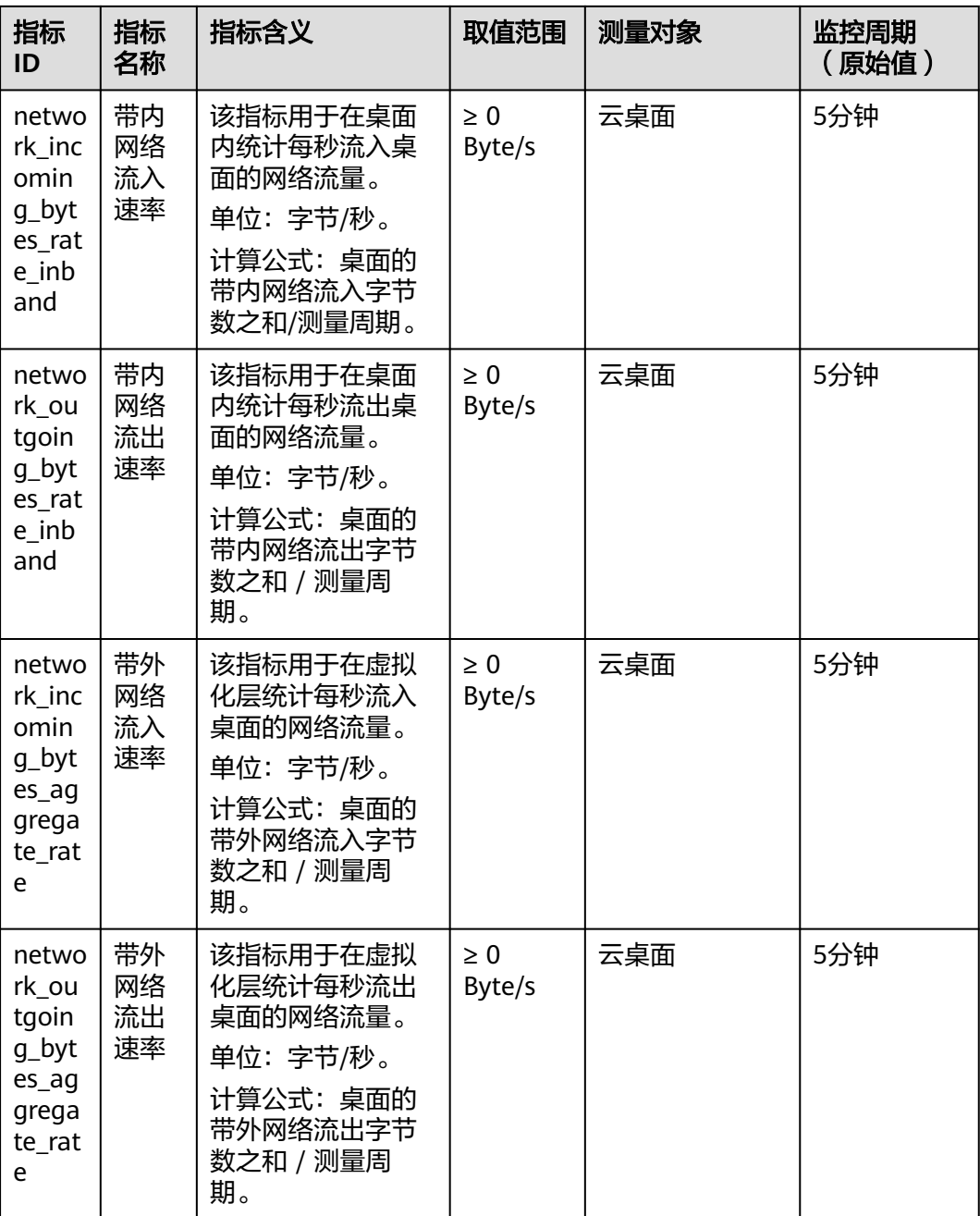

# 维度

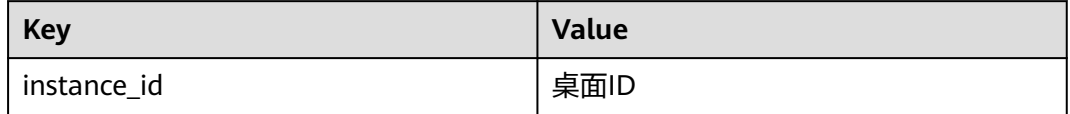

# 功能说明

通过在云桌面中安装Agent插件,可以为用户提供服务器的系统级、主动式、细颗粒度 监控服务。本节定义了云桌面上报云监控的操作系统监控指标。

操作系统监控目前支持的监控指标GPU相关监控项。

操作系统监控目前支持的监控指标有:CPU相关监控项、CPU负载类相关监控项、内 存相关监控项、磁盘相关监控项、磁盘I/O相关监控项、文件系统类相关监控项、网卡 类相关监控项、NTP类相关监控项、TCP连接数类相关监控、GPU相关监控项、NPU相 关监控项。

安装Agent后,对于不同的操作系统、不同的弹性云服务器类型,您可以查看不同类型 的操作系统监控指标。指标采集周期是1分钟。

#### ● 操作系统监控指标:**CPU**

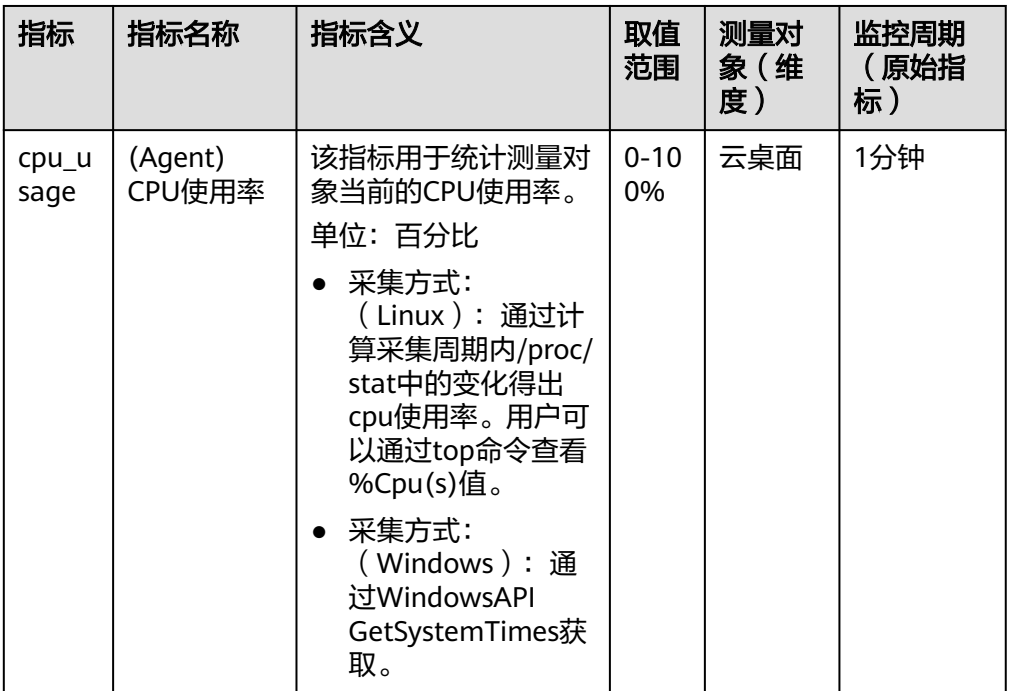

表 **18-4** CPU 类监控指标说明

#### 操作系统监控指标:内存

#### 表 **18-5** 内存相关监控指标说明

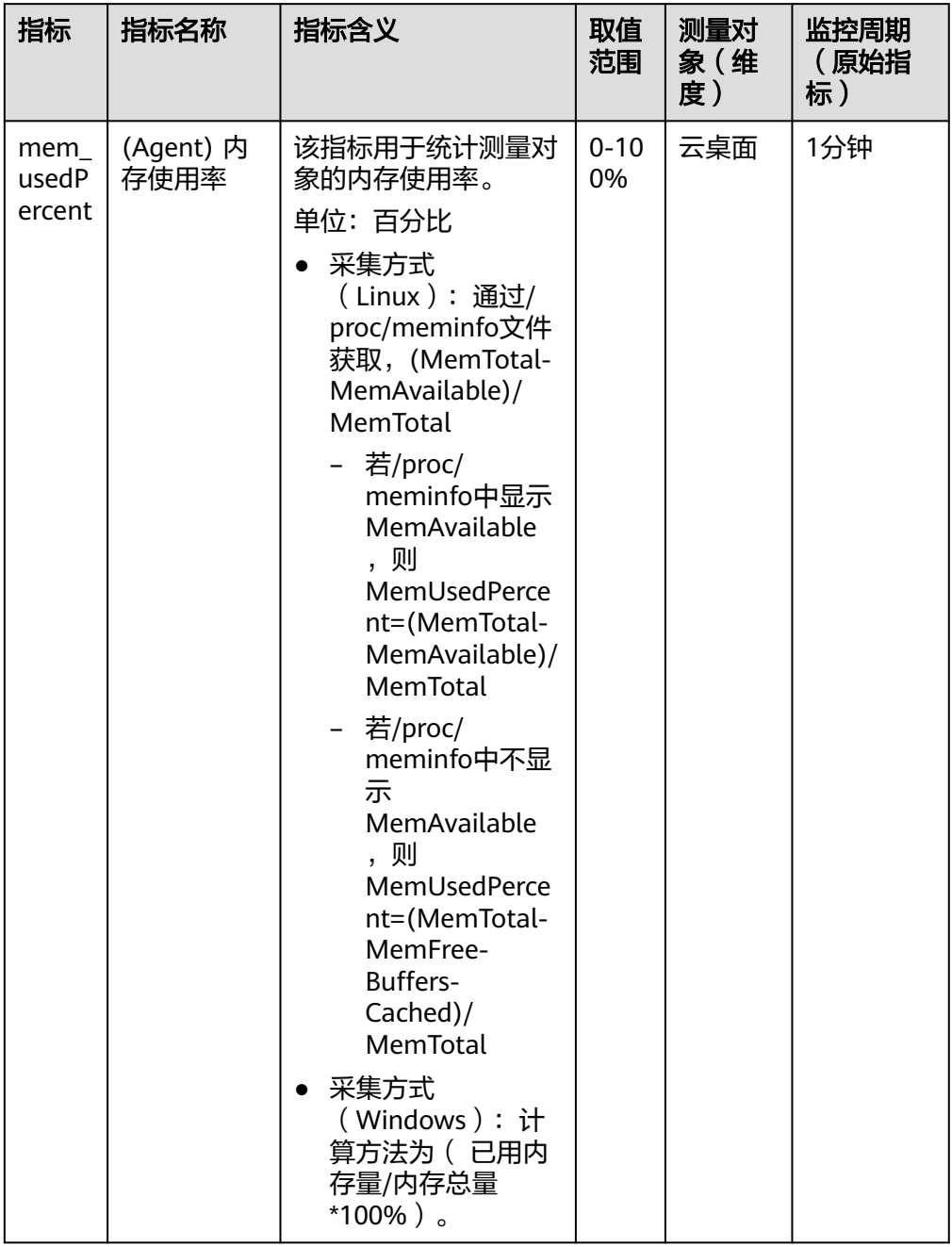

# ● 操作系统监控指标:网卡

# 表 **18-6** 网卡相关监控指标说明

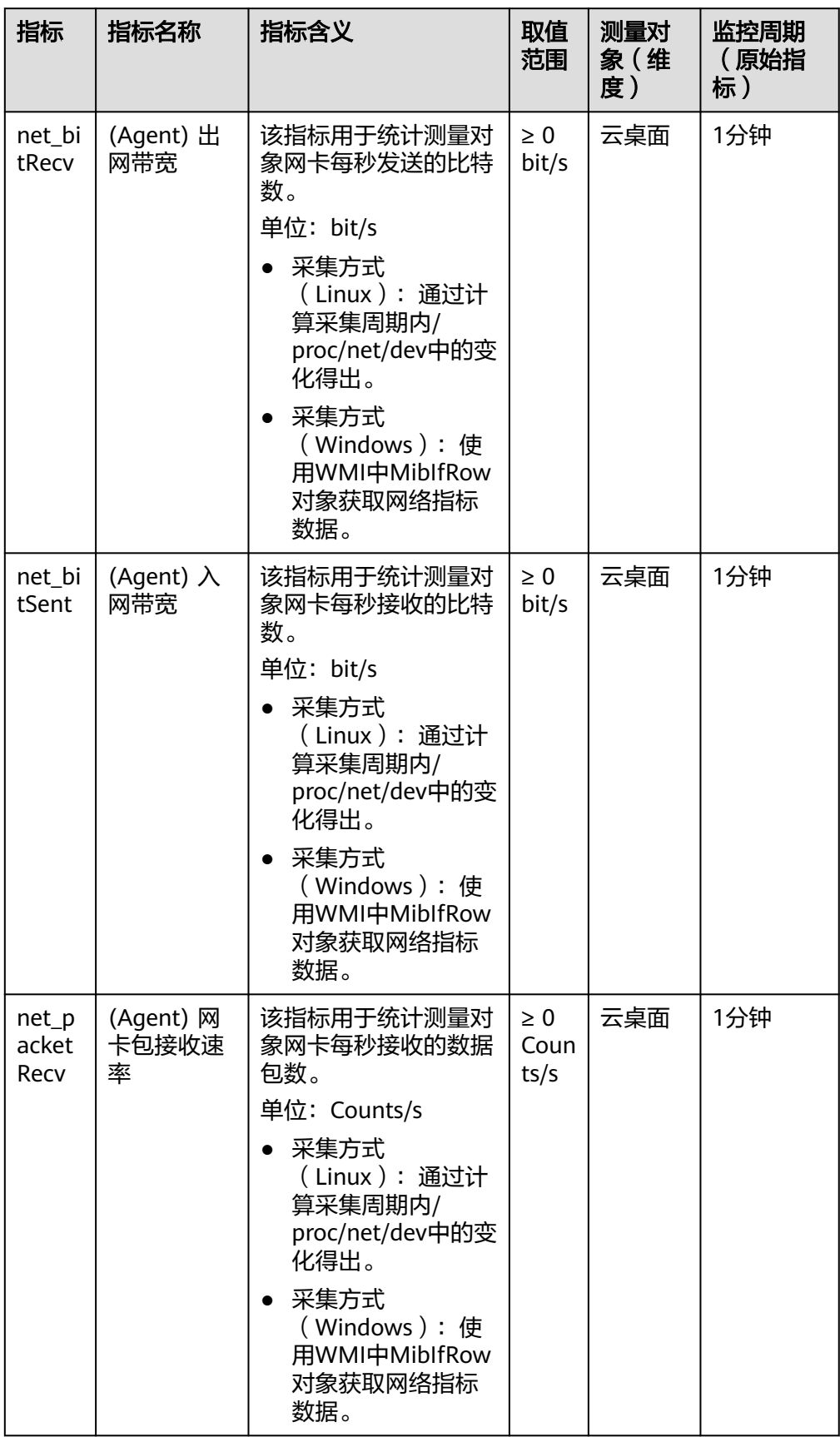

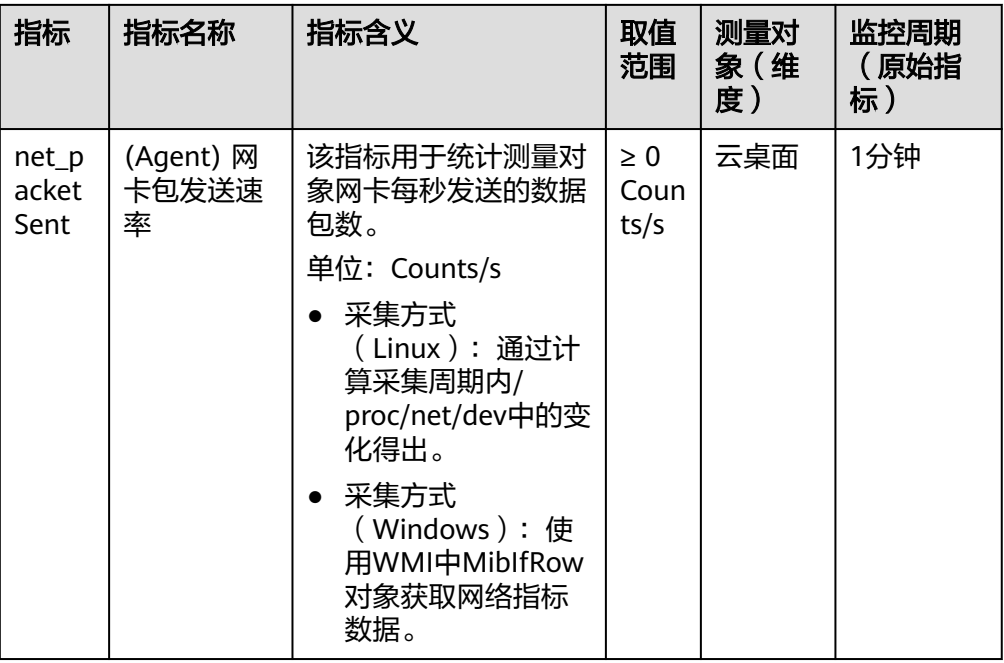

# ● 操作系统监控指标:磁盘

表 **18-7** 磁盘相关监控指标说明

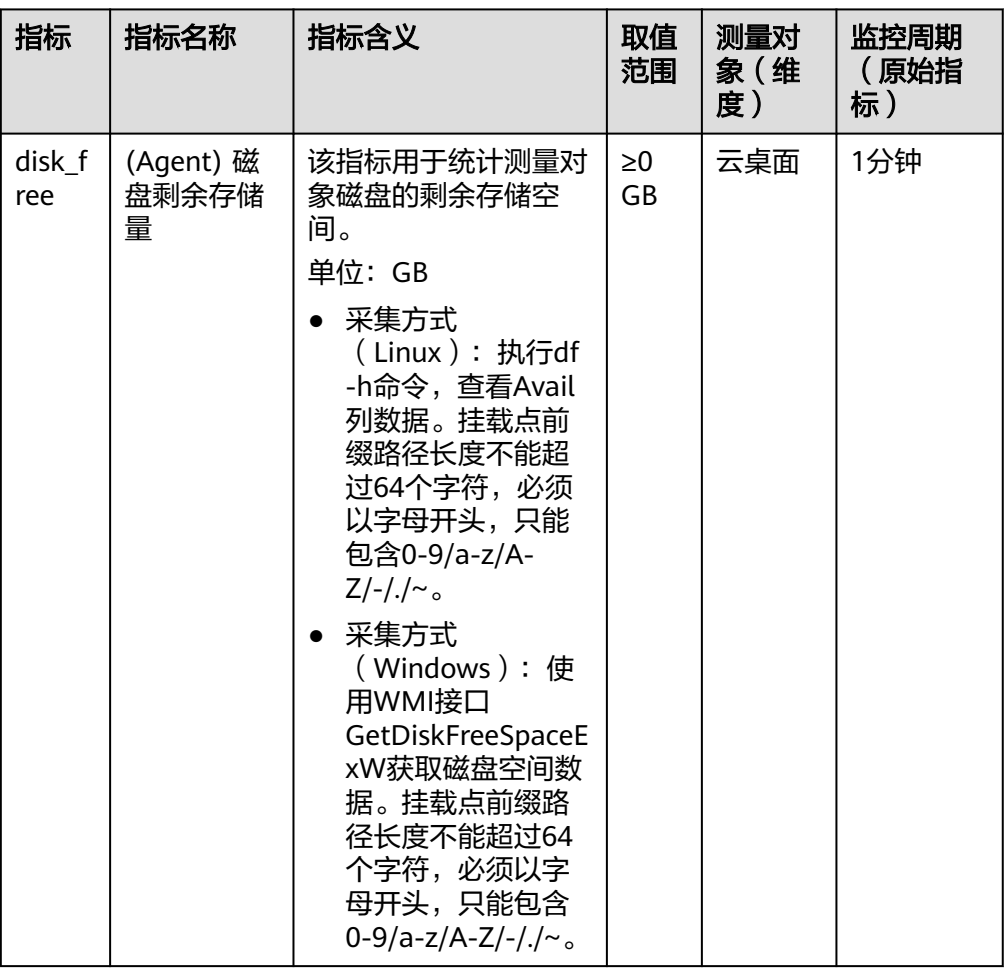

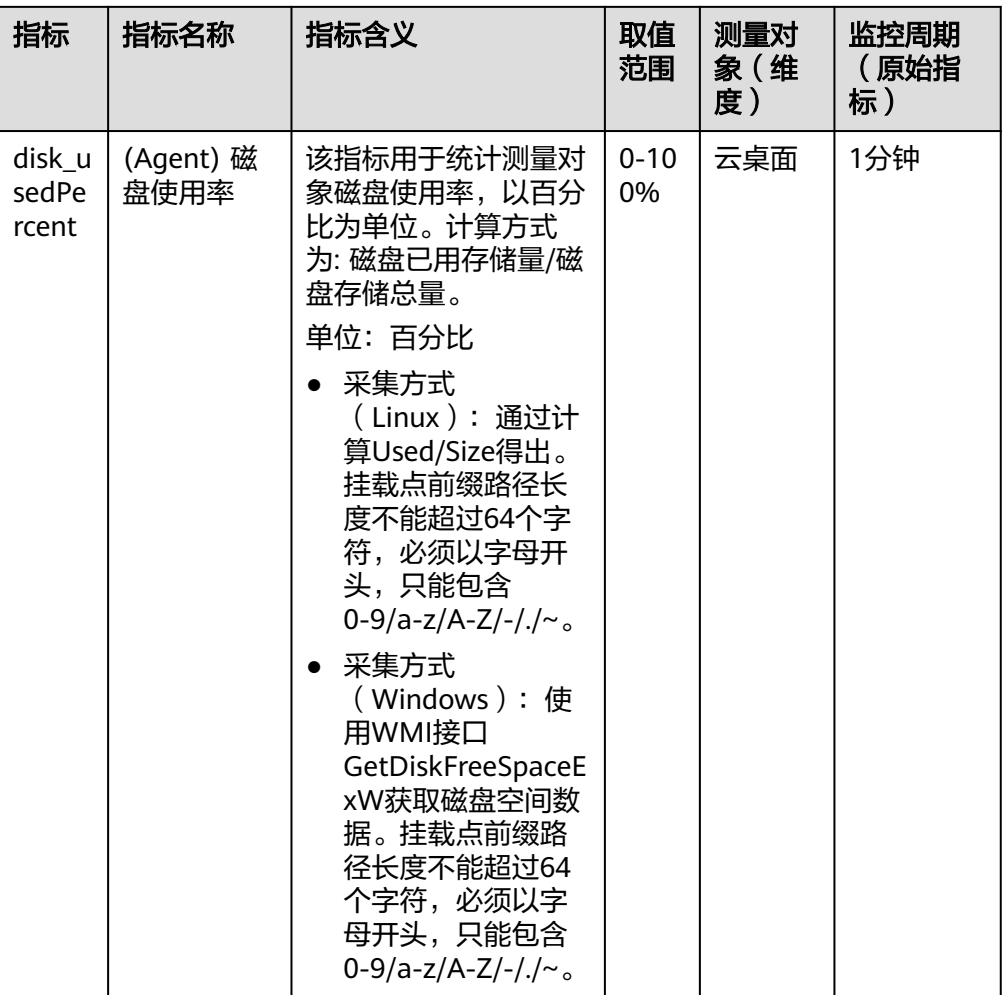

# ● 操作系统监控指标:文件系统

表 **18-8** 文件系统类监控指标说明

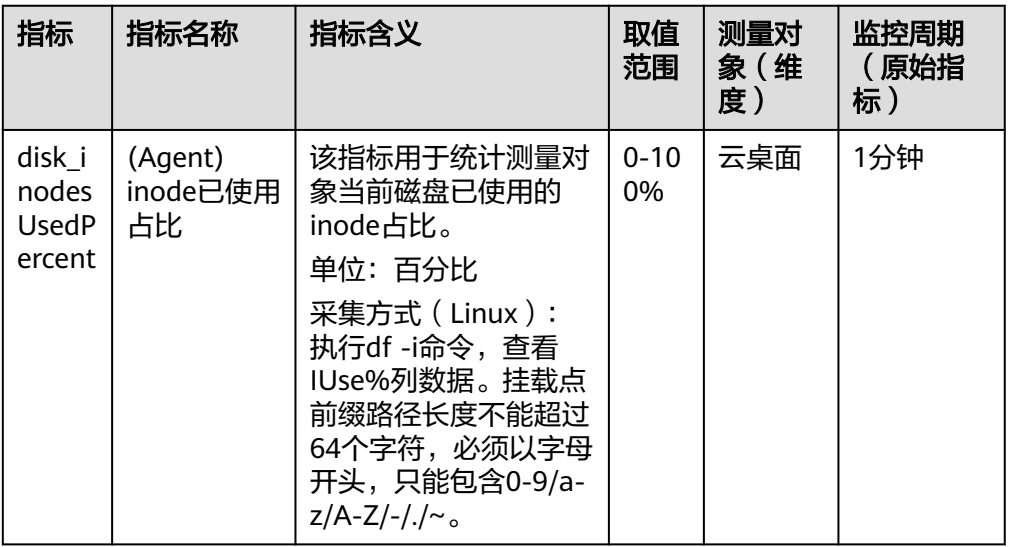

### ● 操作系统监控指标:磁盘**I/O**

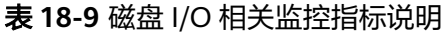

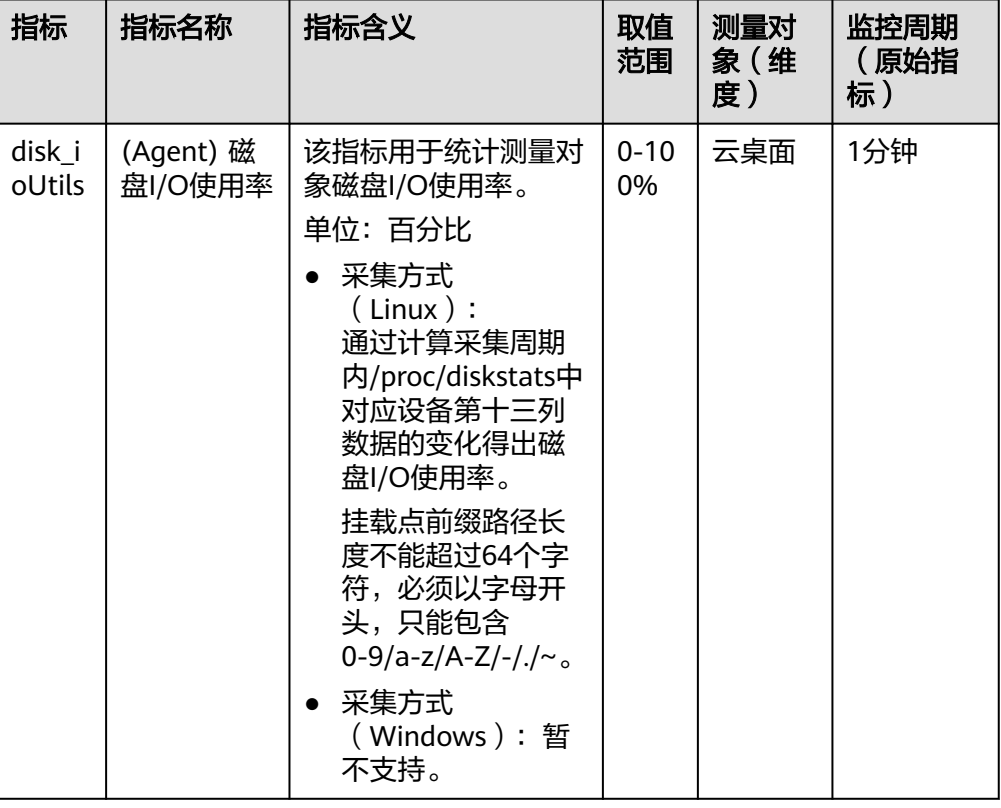

# ● 操作系统监控指标:**GPU**

表 **18-10** GPU 类监控指标说明

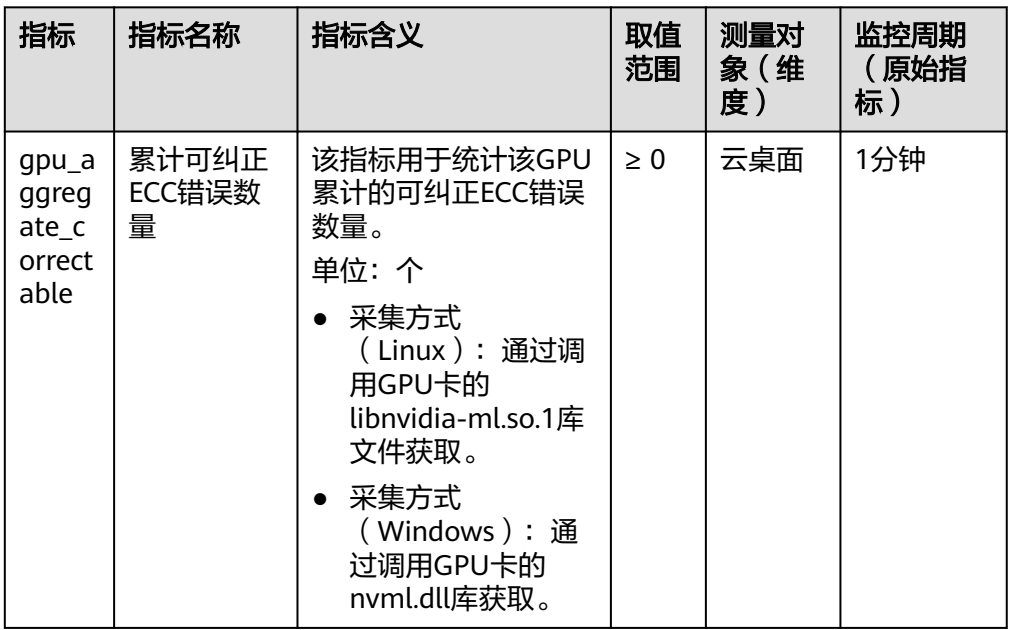

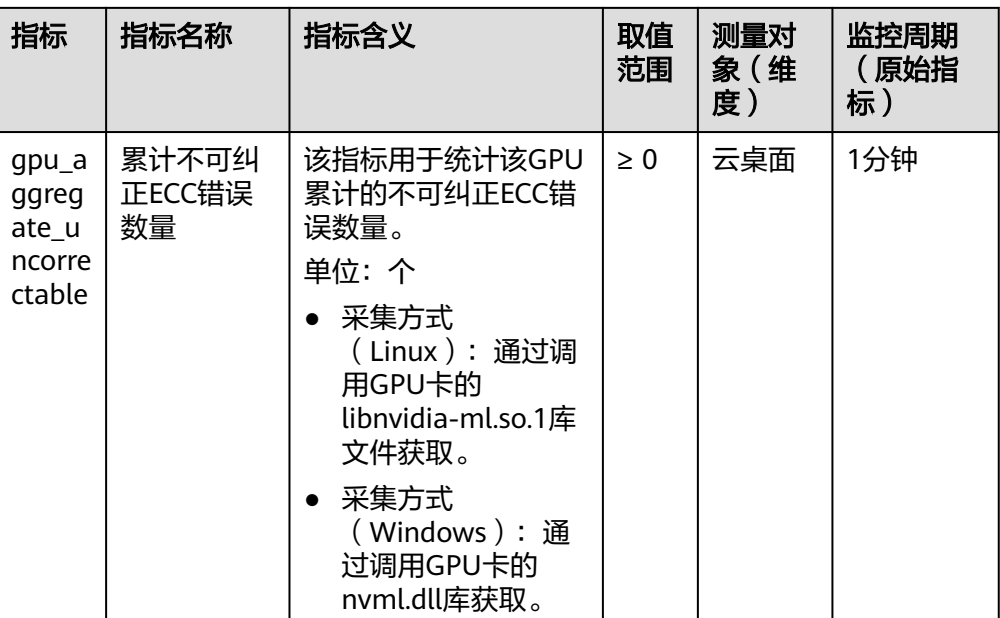

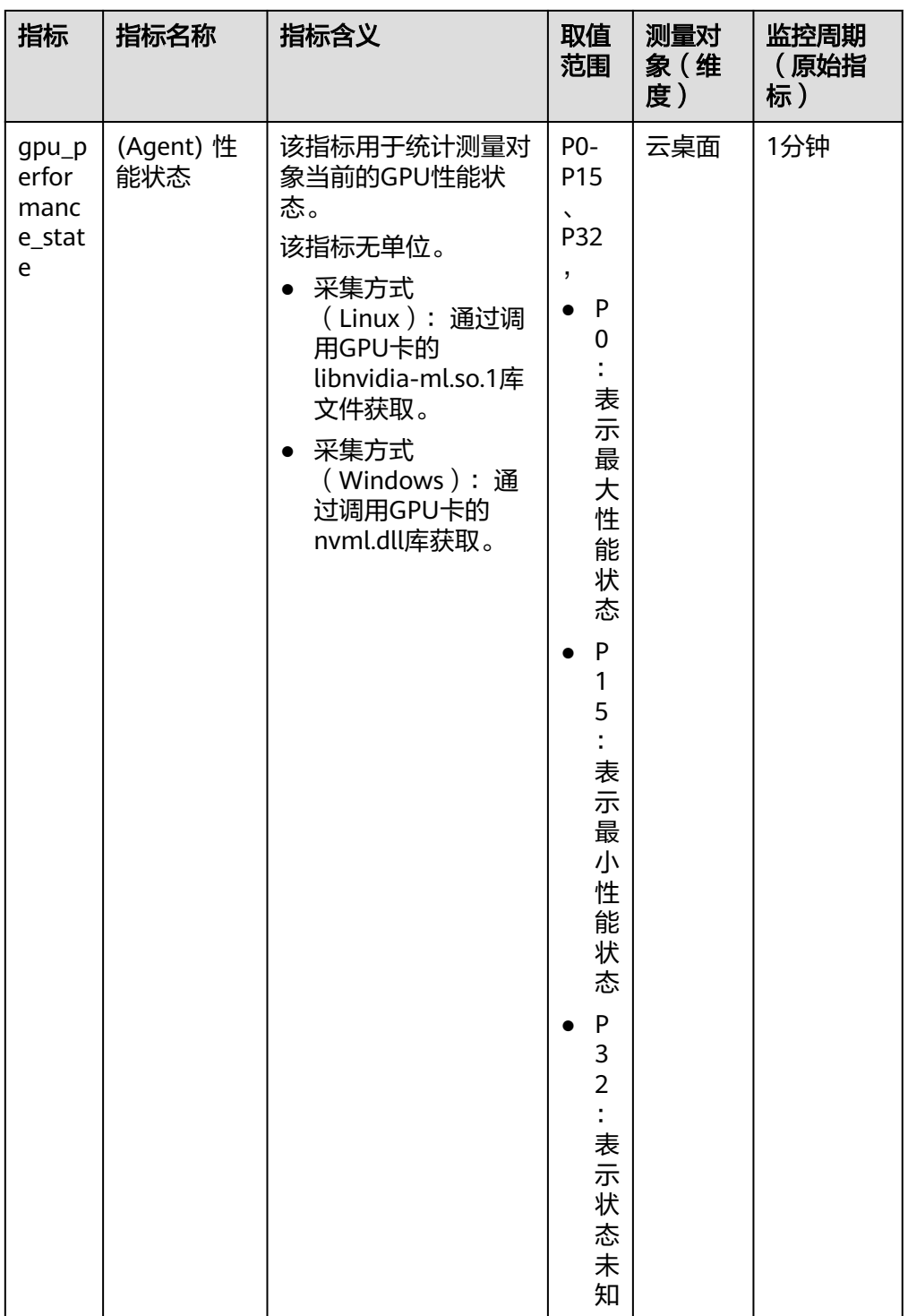

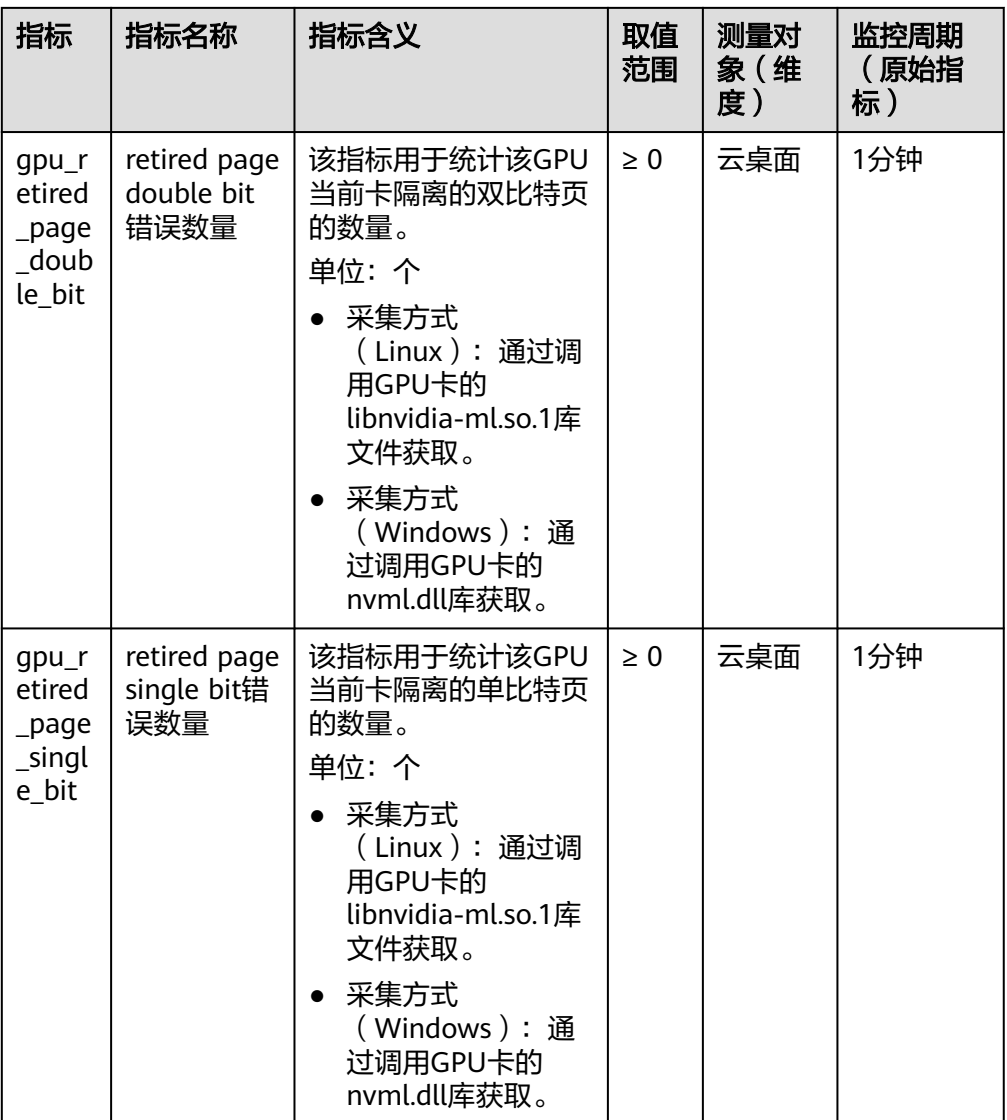

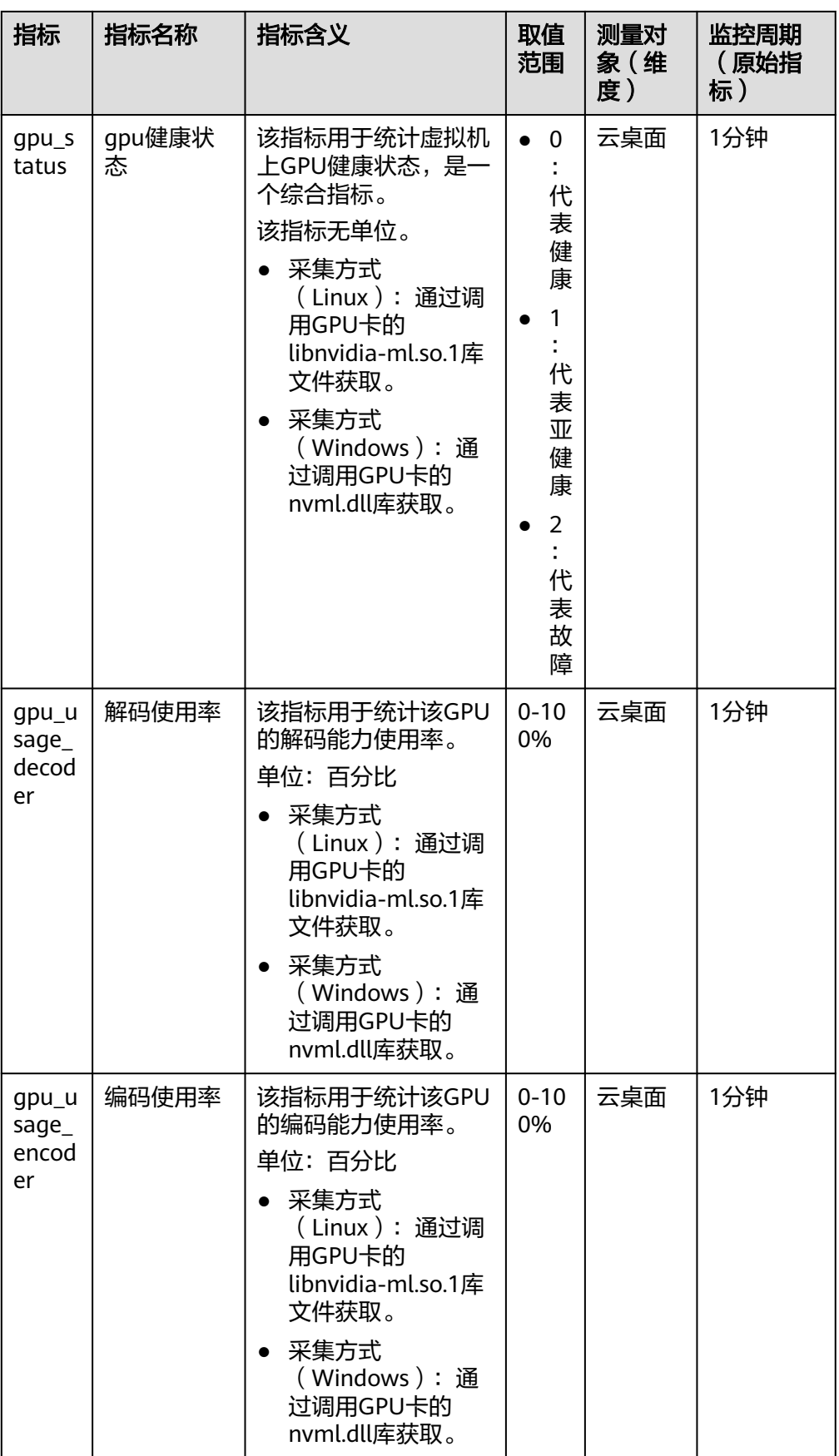

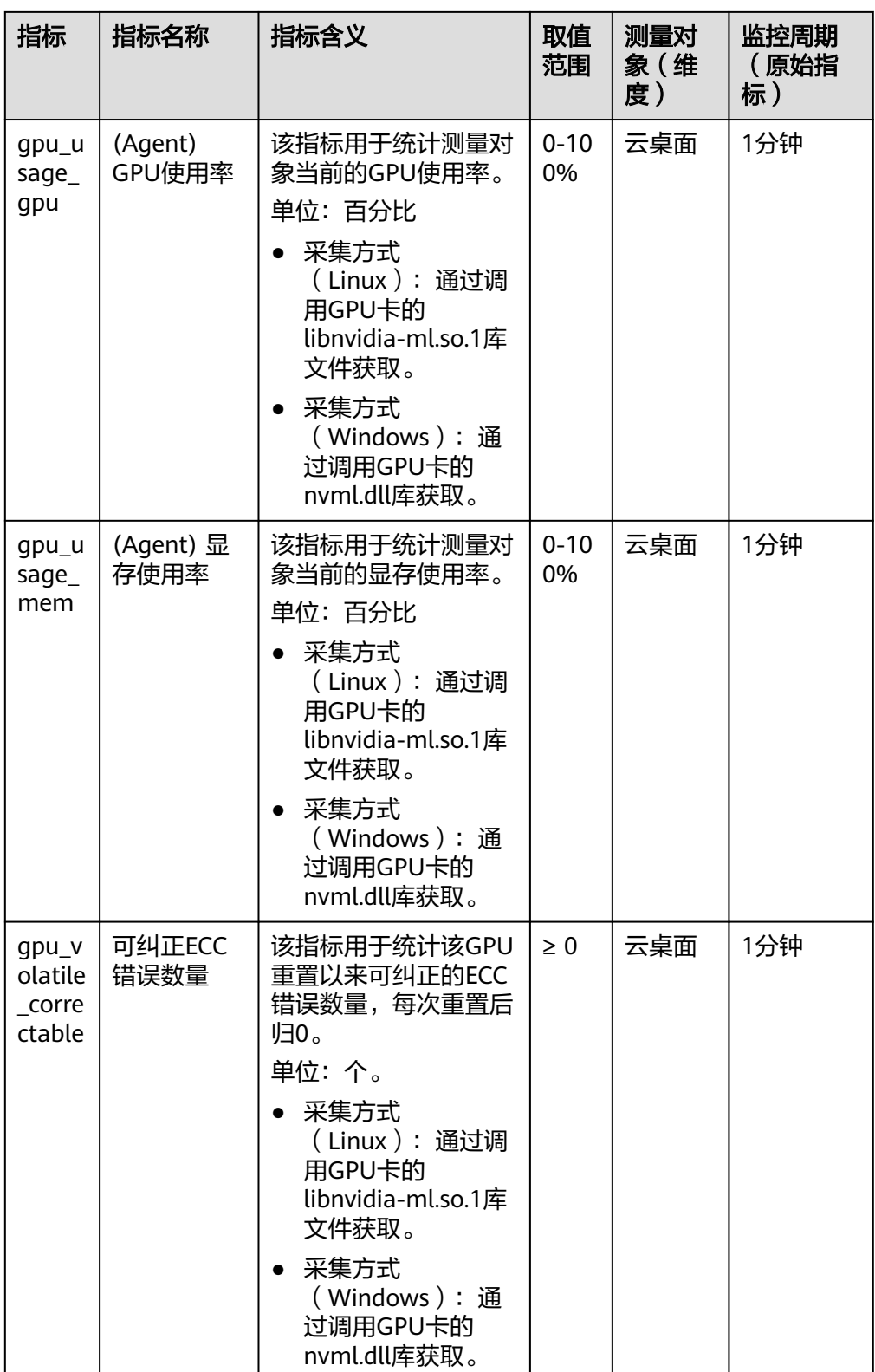

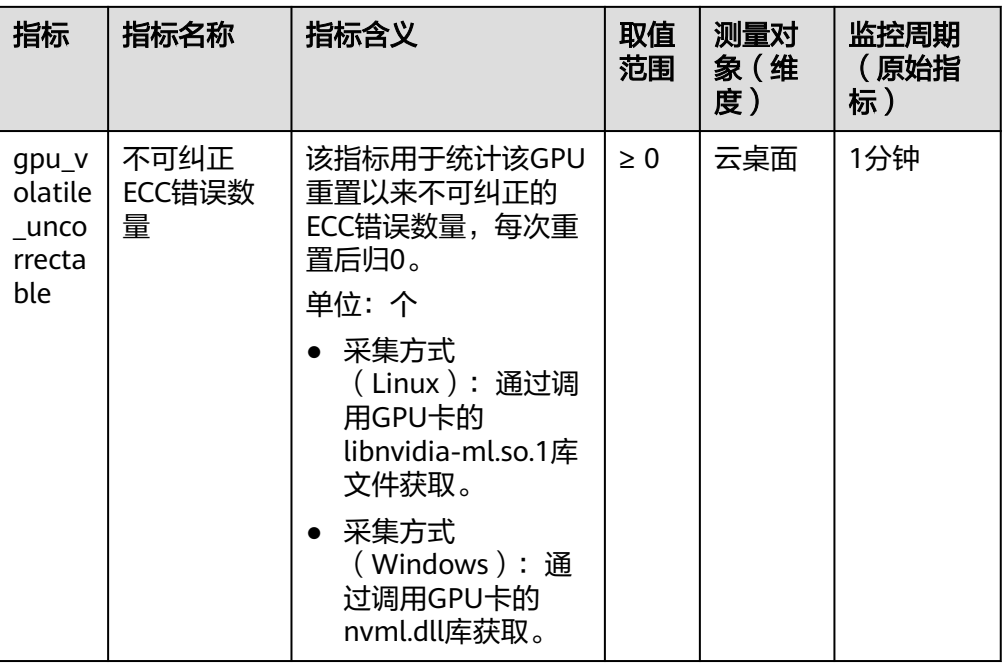

# ● 操作系统监控指标:**CPU**负载

表 **18-11** CPU 负载指标说明

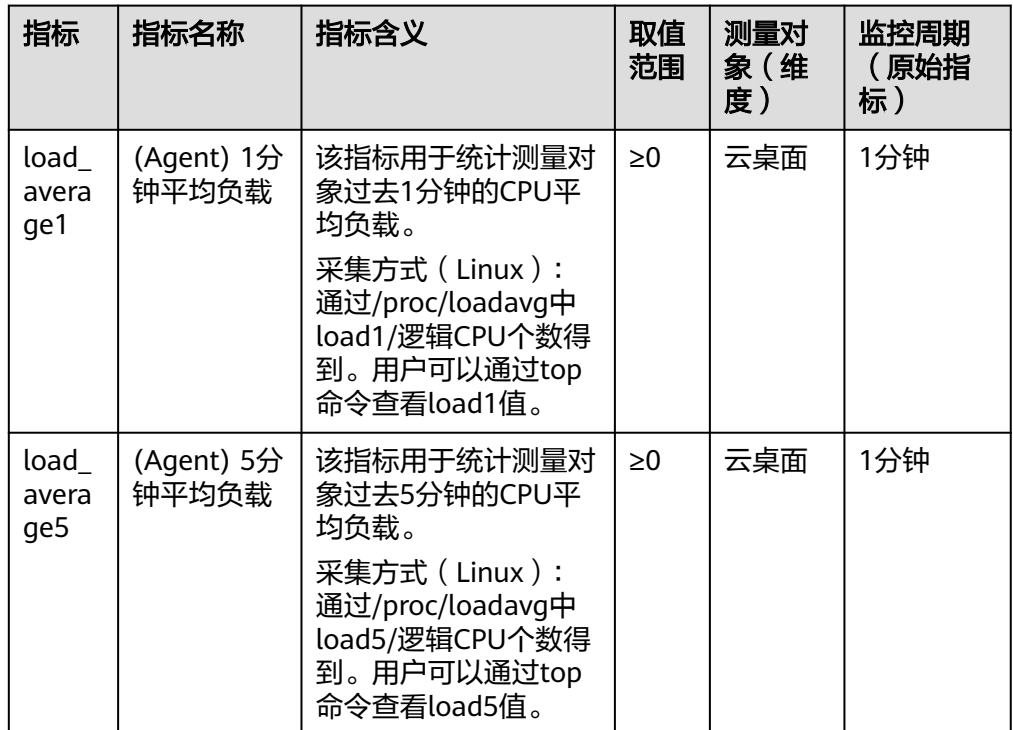

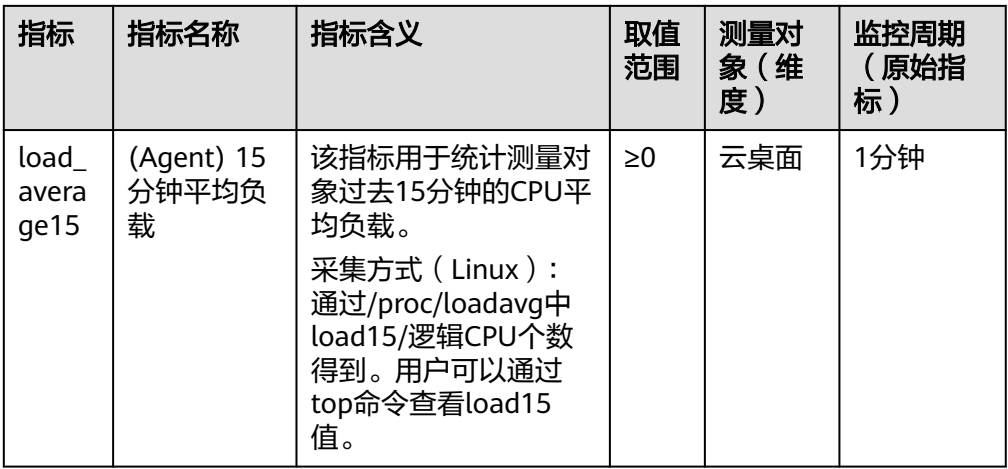

# ● 操作系统监控指标:**TCP**

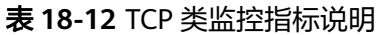

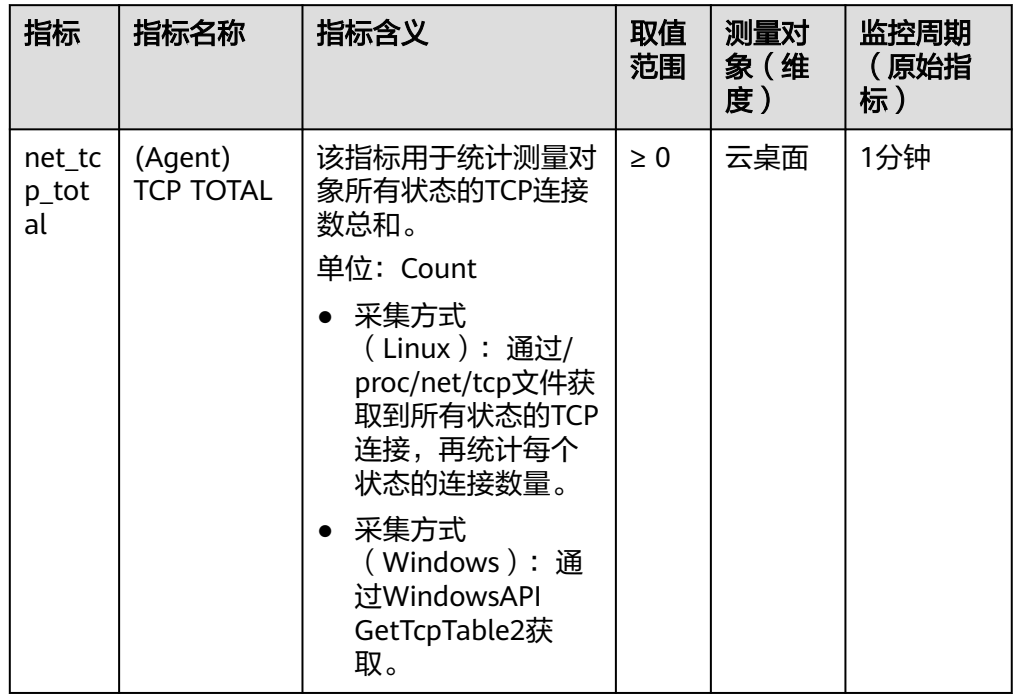

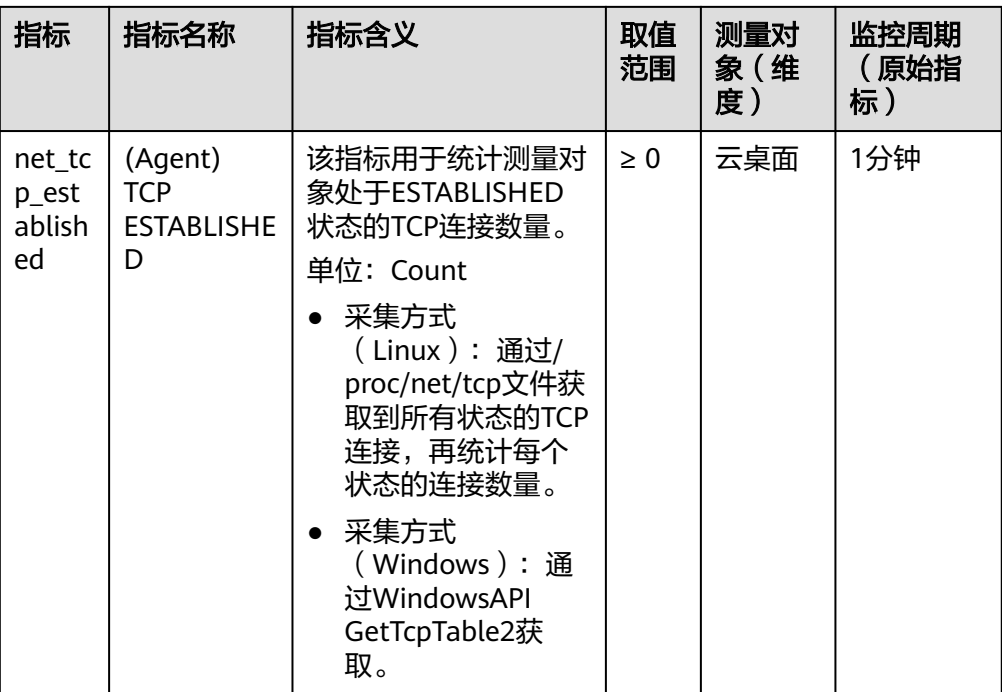

# 19<br>
19<br>
<sup>订阅事</sup>

# <span id="page-278-0"></span>操作场景

本节主要说明用户如何通过配置SMN,能够及时获取到桌面的状态信息,如创建、创 建失败、开机、开机失败、关机、关机失败、删除失败云桌面等上报至CTS服务,从而 提升云桌面接入速度及运营的准确性。

#### 说明

基于事件通知的机制,有可能存在消息队列阻塞、调用CTS失败等情况出现,用户不可完全依赖 事件机制,需要结合定时调用API同步的方式更新数据。如有疑问,请参考<mark>提交工单</mark>,填写工单 **信息,获取技术支持。** 

# 操作步骤

#### 配置订阅事件

步骤**1** 开通云审计服务,参考[开通云审计服务](https://support.huaweicloud.com/intl/zh-cn/usermanual-cts/cts_02_0004.html),完成开通服务。

#### 说明

开通云审计服务的同时会自动创建system追踪器,使用该追踪器即可。

- 步骤**2** 创建SMN主题,参考创建**[SMN](https://support.huaweicloud.com/intl/zh-cn/usermanual-smn/zh-cn_topic_0043961401.html)**主题,完成创建。
- 步骤**3** 添加订阅,参[考添加订阅](https://support.huaweicloud.com/intl/zh-cn/usermanual-smn/smn_ug_0008.html)章节,完成订阅。
- 步骤**4** 创建关键操作通知,参[考创建关键操作通知](https://support.huaweicloud.com/intl/zh-cn/usermanual-cts/cts_01_0009.html),完成创建。

#### 说明

创建关键操作通知中参数配置参考:

- 通知名称:用户自定义,如:keyOperate\_Workspace。
- 操作类型: 选择"自定义",操作列表中服务类型选择为"Workspace"、资源类型选择为 "workspace"、操作名称根据用户需求选择为"createDesktops"、"stopDesktops"、 "startDesktops"、"deleteDesktops"。
- 配置用户:不指定。
- 发送通知:发送。
- SMN主题:选择**2**中创建的主题。

#### 验证订阅事件

#### 说明

- 当创建云桌面、创建失败、开机、开机失败、关机、关机失败、删除失败等,系统自动上报 事件至CTS服务,在**[3](#page-278-0)**中通过配置的"协议"您会同步收到消息,例如协议配置"邮件",您 的邮箱将会收到消息通知的邮件。
- 您还可以在CTS服务上查看全部事件。

#### 步骤**5** [登录管理控制台](https://support.huaweicloud.com/intl/zh-cn/qs-workspace/workspace_02_0188.html)。

- 步骤6 在"服务列表"中,选择"管理与监管 > 云审计服务 CTS",进入"云审计服务"页 面。
- 步骤**7** 在"事件列表"页面,依次选择"云服务"为"Workspace"、"资源类型"为 "workspace"、"筛选类型"为"事件名称"(参见如下说明)"。

#### 说明

事件类型分类如下:

- createDesktops表示创建云桌面。
- stopDesktops表示关闭云桌面。
- startDesktops表示开启云桌面。
- deleteDesktops表示删除云桌面。

#### 步骤**8** 单击"查询"。

步骤**9** 以购买桌面为例,查看云桌面"购买桌面"上报事件,开始购买,如图**19-1**所示。

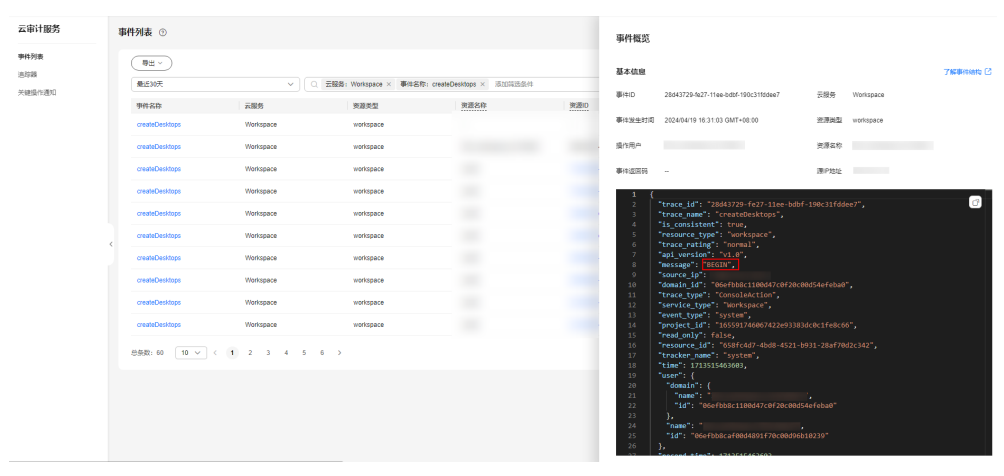

图 **19-1** 开始购买

查看云桌面"购买桌面"上报事件,完成购买,如图**[19-2](#page-280-0)**所示。

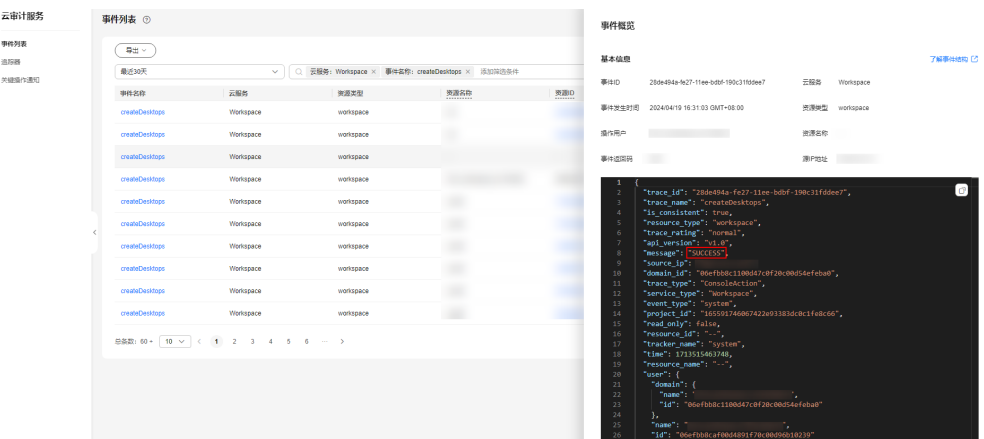

#### <span id="page-280-0"></span>图 **19-2** 完成购买

#### 说明

- 云桌面购买失败、删除失败时会上报失败事件,事件详情中Message的值为"FAILED"。
- 如果在云桌面内关机,在CTS服务中不会上报"BEGIN"消息事件,只有关机成功的消息事 件。
- 云桌面开机3分钟后,在桌面管理界面查看云桌面的登录状态未显示"就绪"会上报超时事 件,事件详情中Message的值为"TIMEOUT"。
- 云桌面关机3分钟后,在桌面管理界面查看云桌面的运行状态未显示"已停止"会上报超时 事件,事件详情中Message的值为"TIMEOUT"。

**----**结束

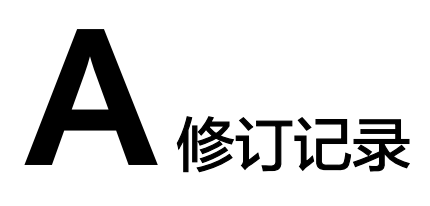

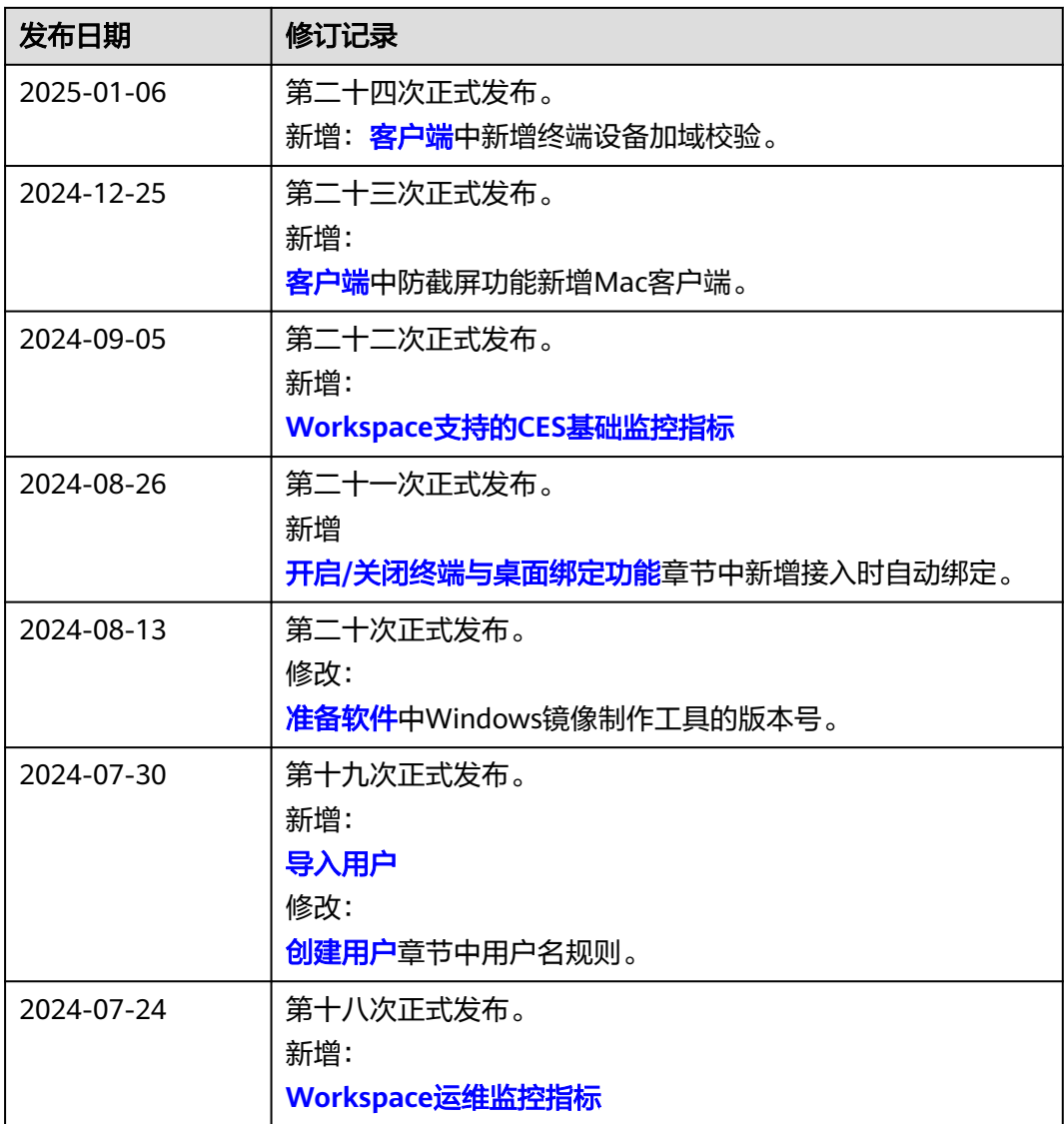

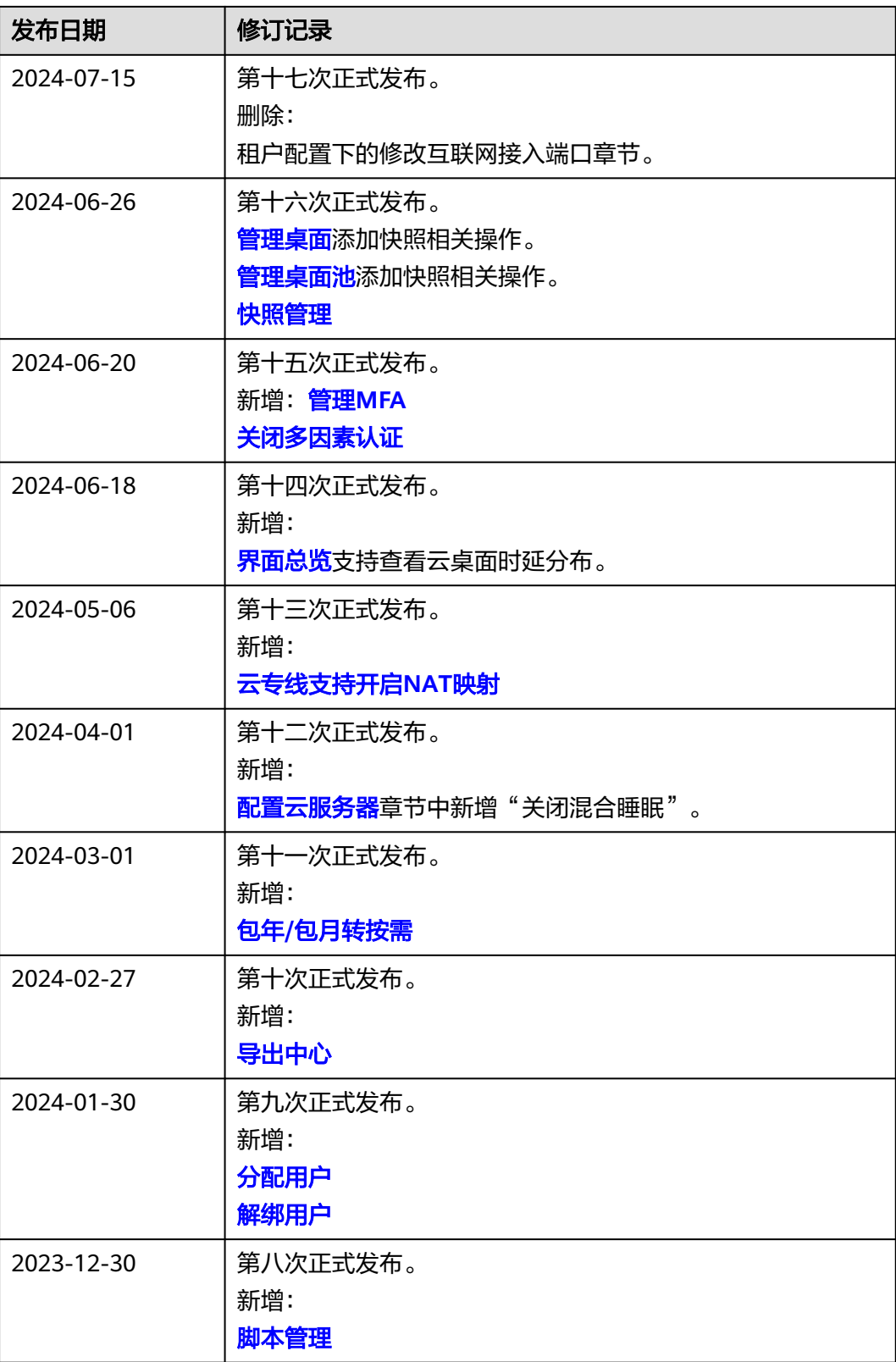

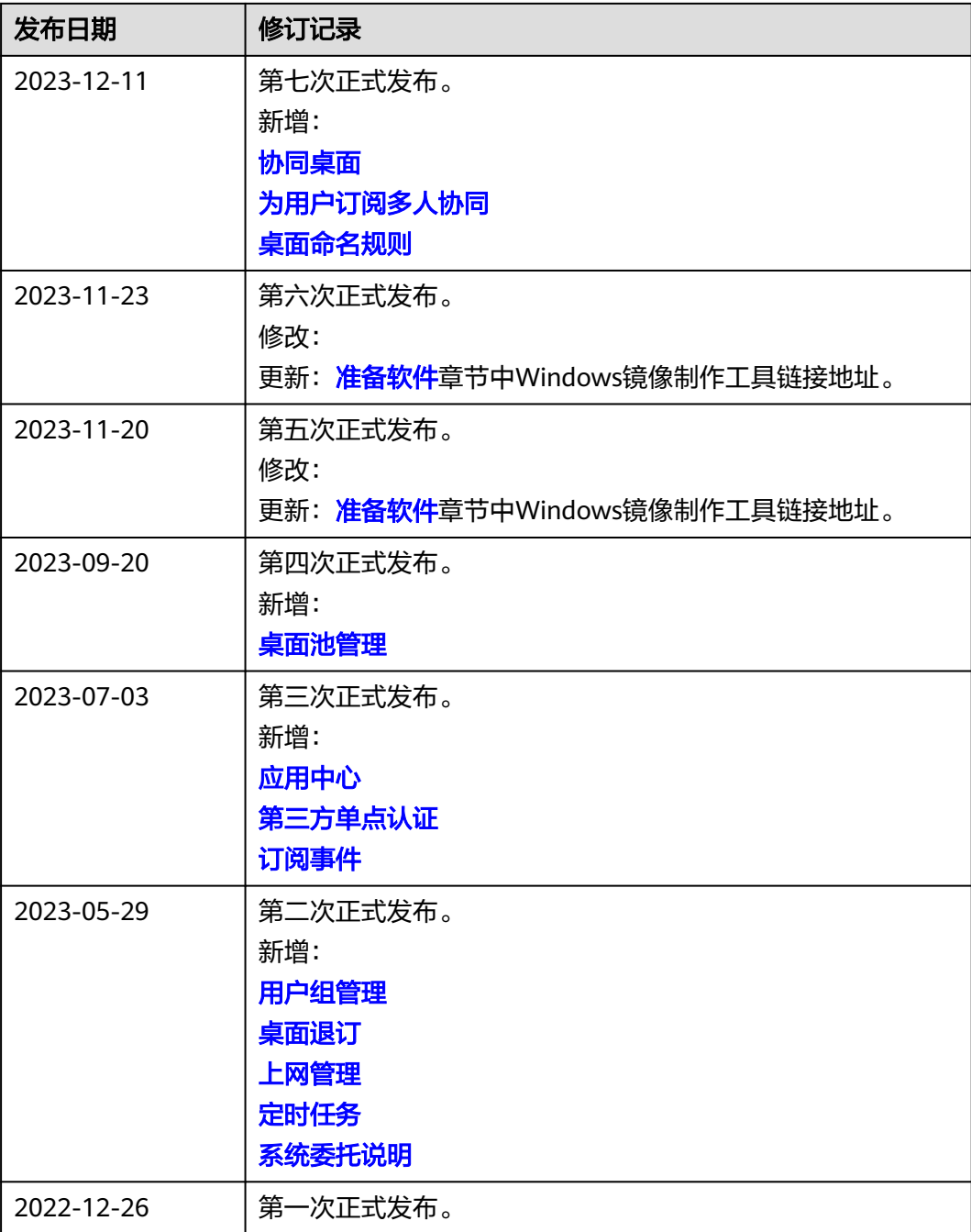

# 说明